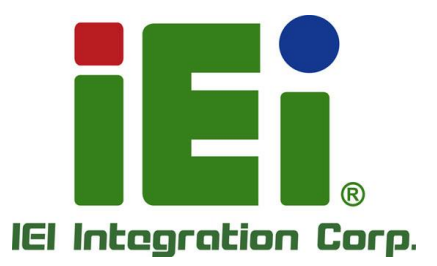

### **IMB-H420 MODEL:**

**microATX motherboard supports 14nm LGA1200 10th/11th Generation Intel® Core™ i9/i7/i5/i3, Celeron® and Pentium® processor, DDR4, Triple independent displays, dual 2.5GbE LAN, M.2,8 USB 3.2, 6 USB 2.0, 10 COM, SATA 6Gb/s, HD Audio and RoHS**

### **User Manual**

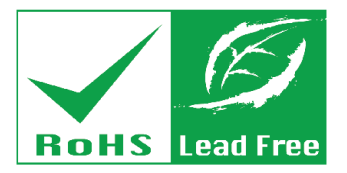

**Rev. 1.00 – January 16, 2024**

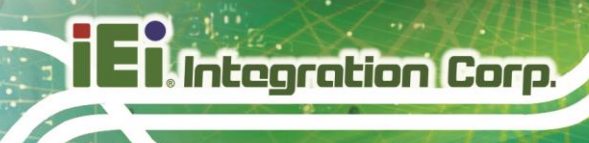

### **Revision**

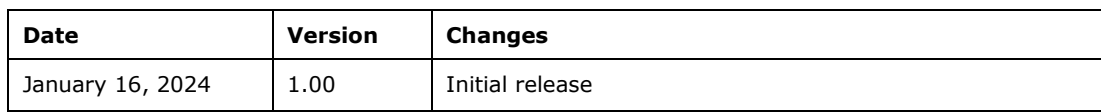

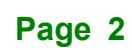

## **Copyright**

**Integration Corp.** 

#### **COPYRIGHT NOTICE**

The information in this document is subject to change without prior notice in order to improve reliability, design and function and does not represent a commitment on the part of the manufacturer.

In no event will the manufacturer be liable for direct, indirect, special, incidental, or consequential damages arising out of the use or inability to use the product or documentation, even if advised of the possibility of such damages.

This document contains proprietary information protected by copyright. All rights are reserved. No part of this manual may be reproduced by any mechanical, electronic, or other means in any form without prior written permission of the manufacturer.

#### **TRADEMARKS**

All registered trademarks and product names mentioned herein are used for identification purposes only and may be trademarks and/or registered trademarks of their respective owners.

**Manual Conventions**

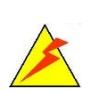

Integration Corp.

#### **WARNING**

Warnings appear where overlooked details may cause damage to the equipment or result in personal injury. Warnings should be taken seriously.

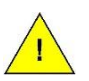

#### **CAUTION**

Cautionary messages should be heeded to help reduce the chance of losing data or damaging the product.

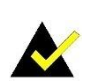

#### **NOTE**

These messages inform the reader of essential but non-critical information. These messages should be read carefully as any directions or instructions contained therein can help avoid making mistakes.

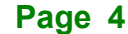

### **Table of Contents**

**FE** Integration Corp.

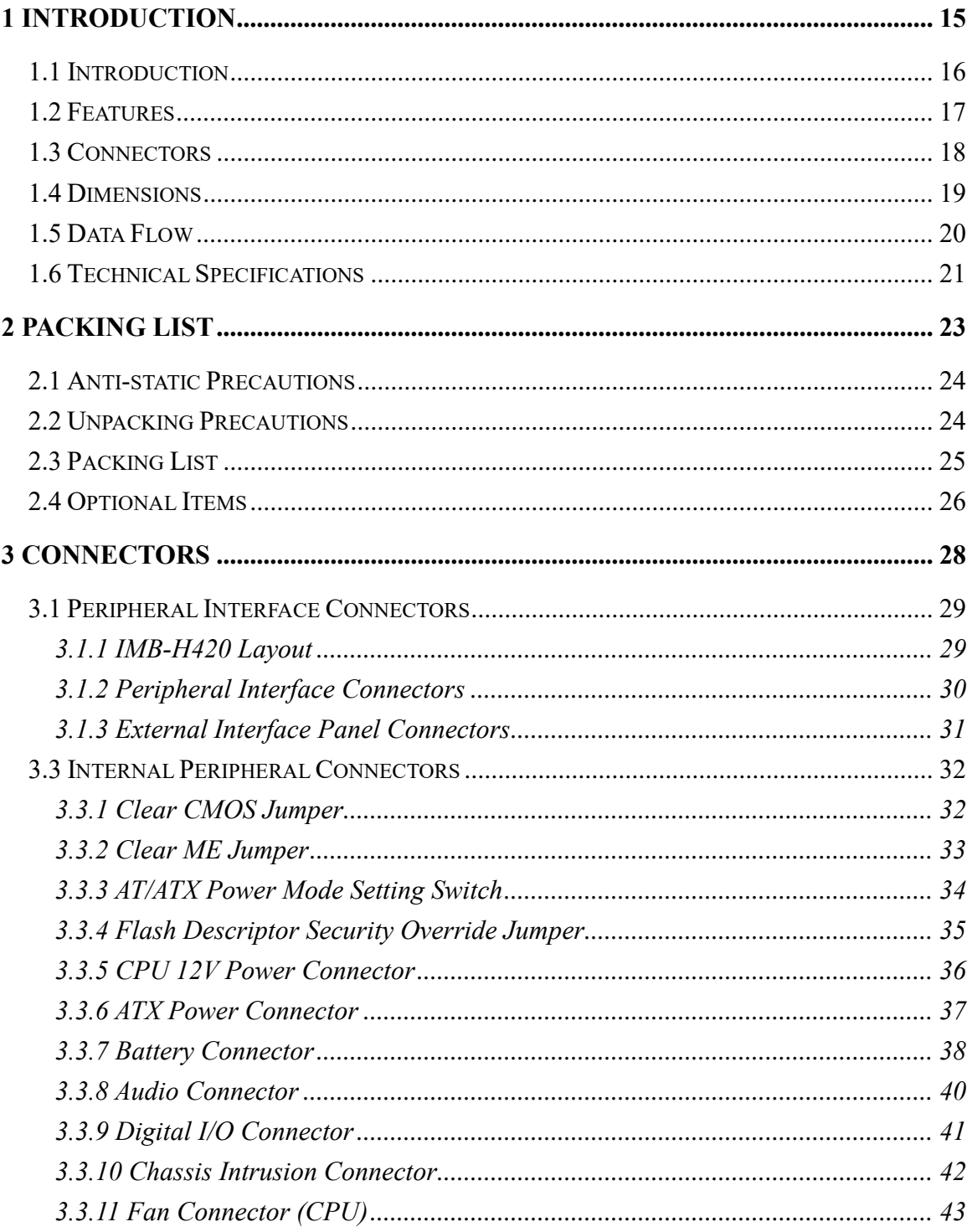

# 28<br>21 Integration Corp.

#### **IMB-H420**

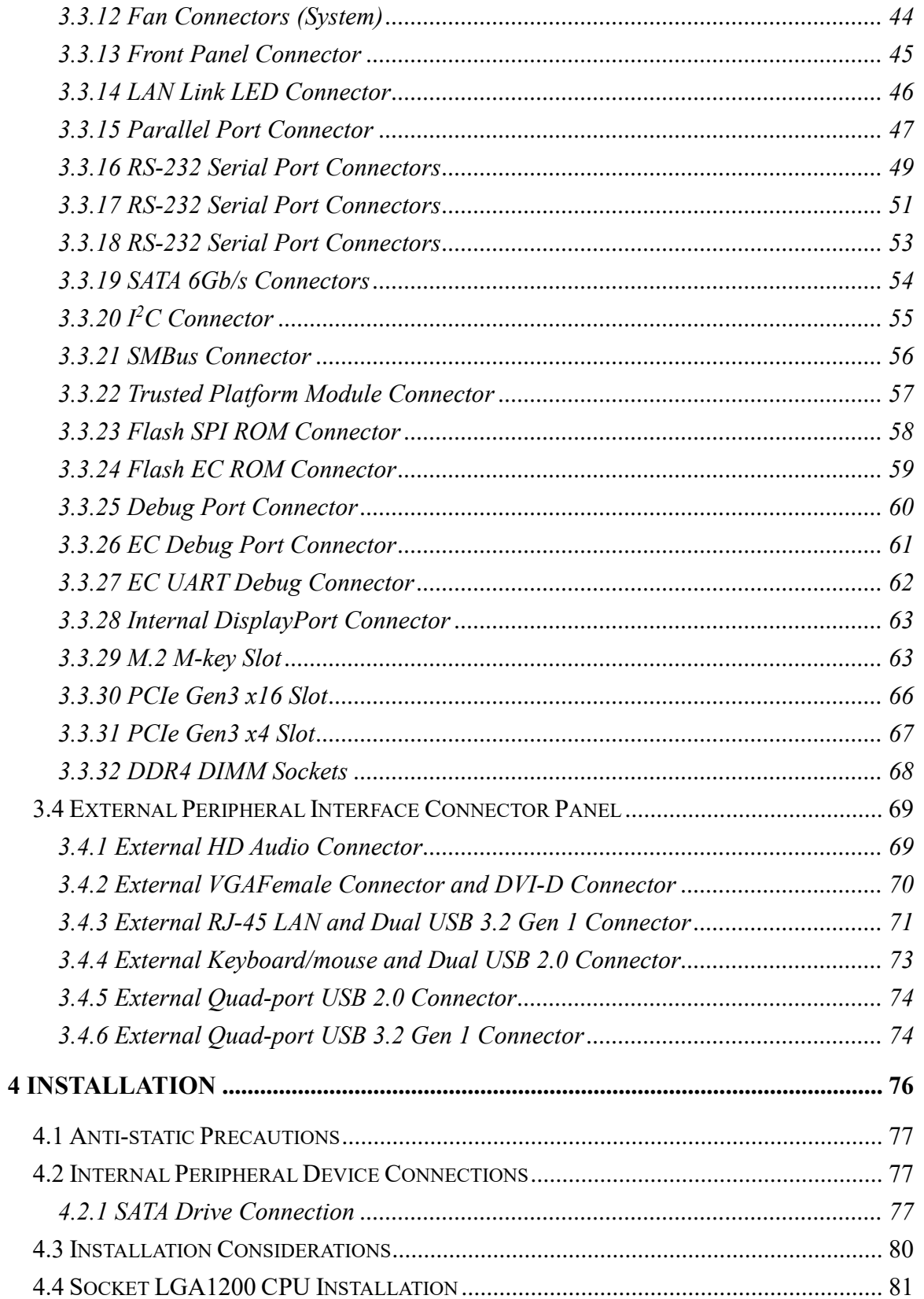

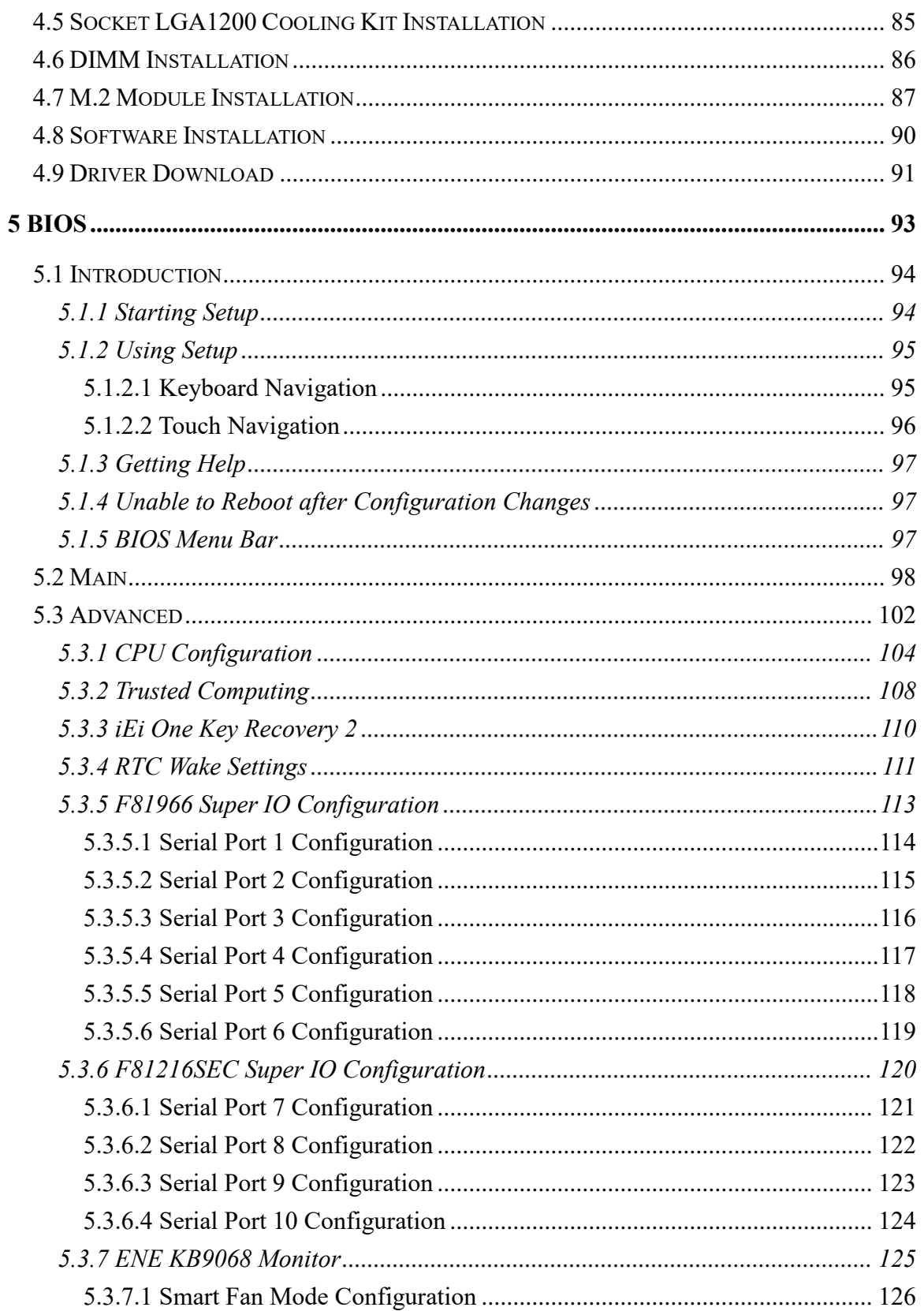

Page 7

**FRIntegration Corp.** 

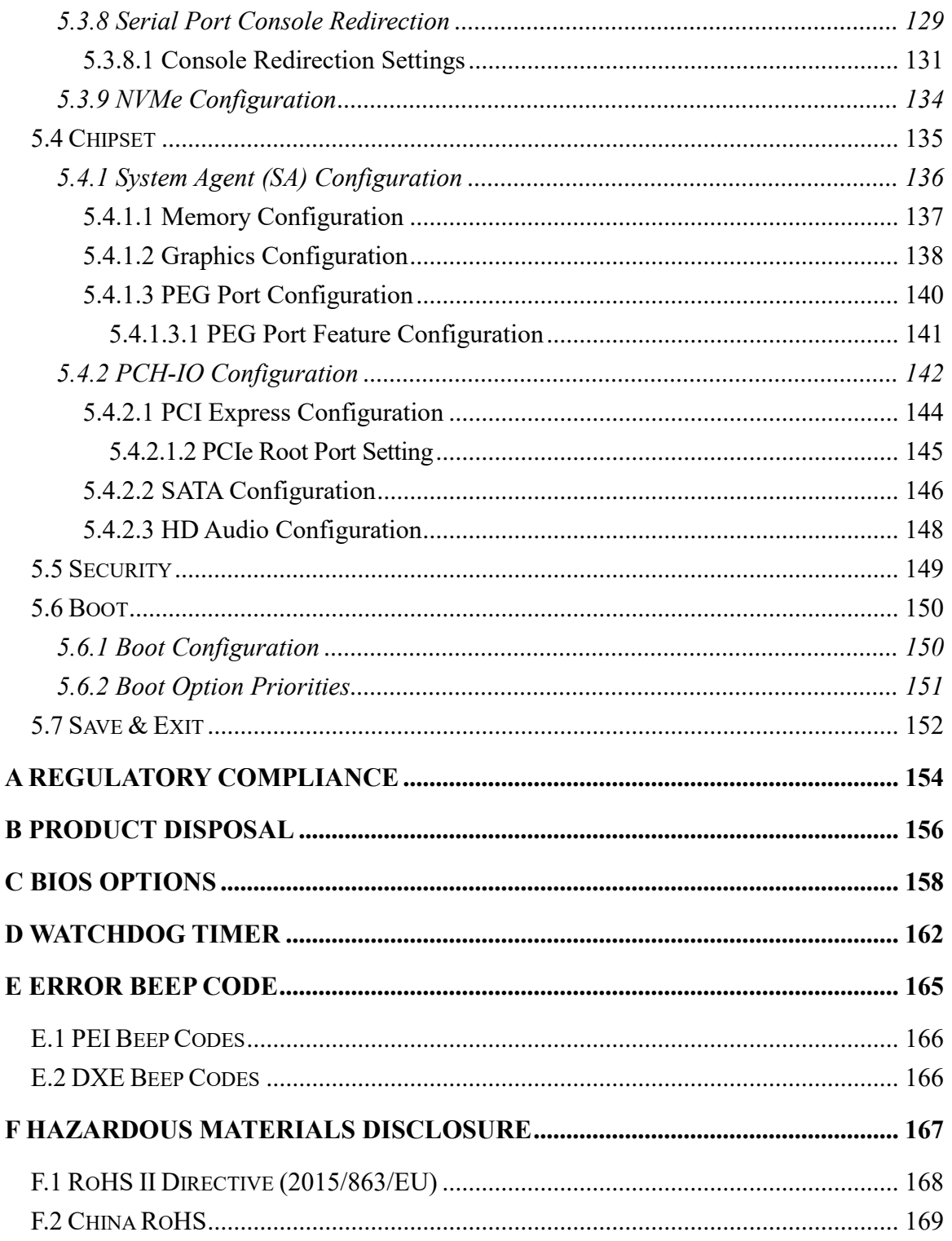

# **List of Figures**

**TER Integration Corp.** 

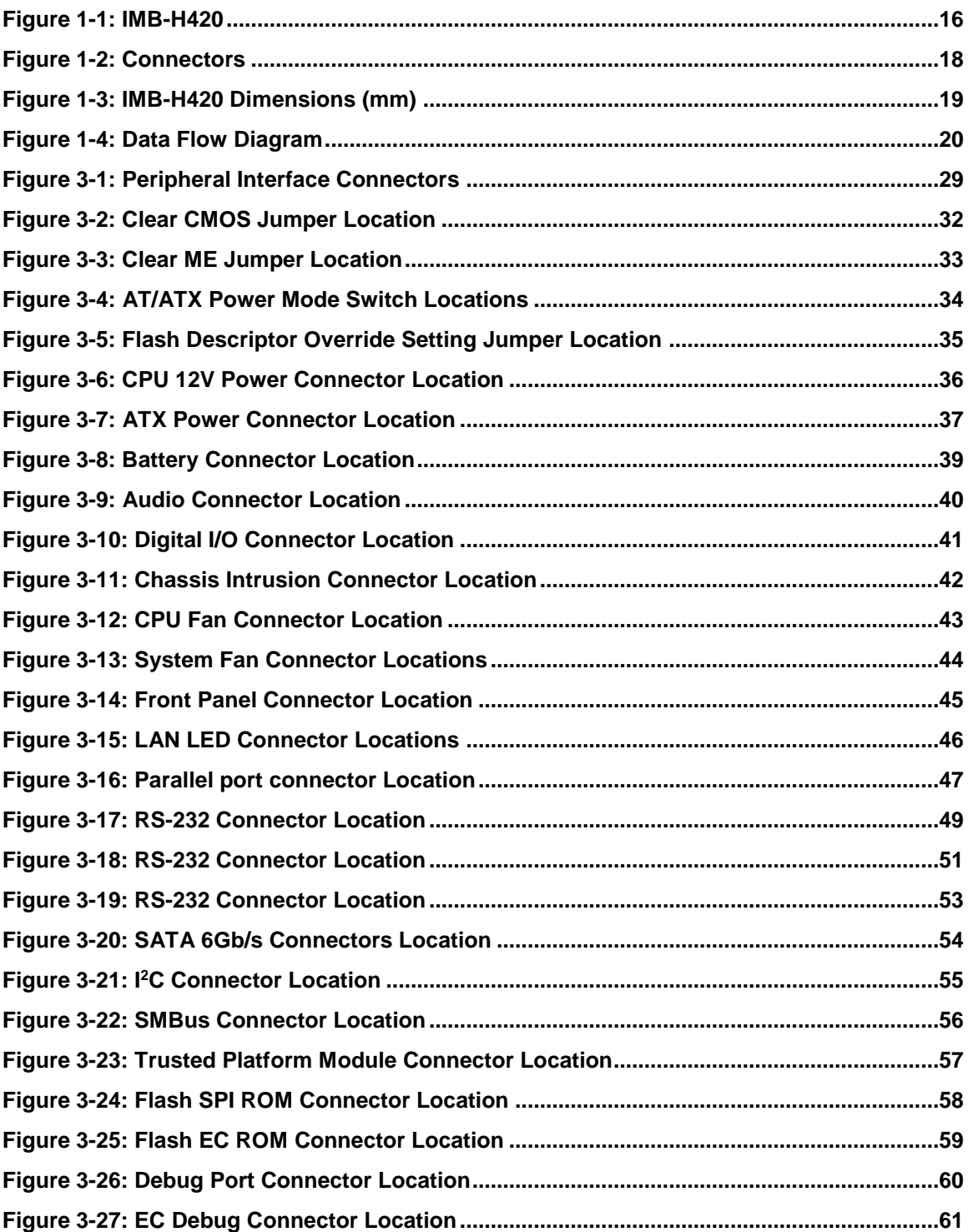

# 28<br>21 Integration Corp.

#### **IMB-H420**

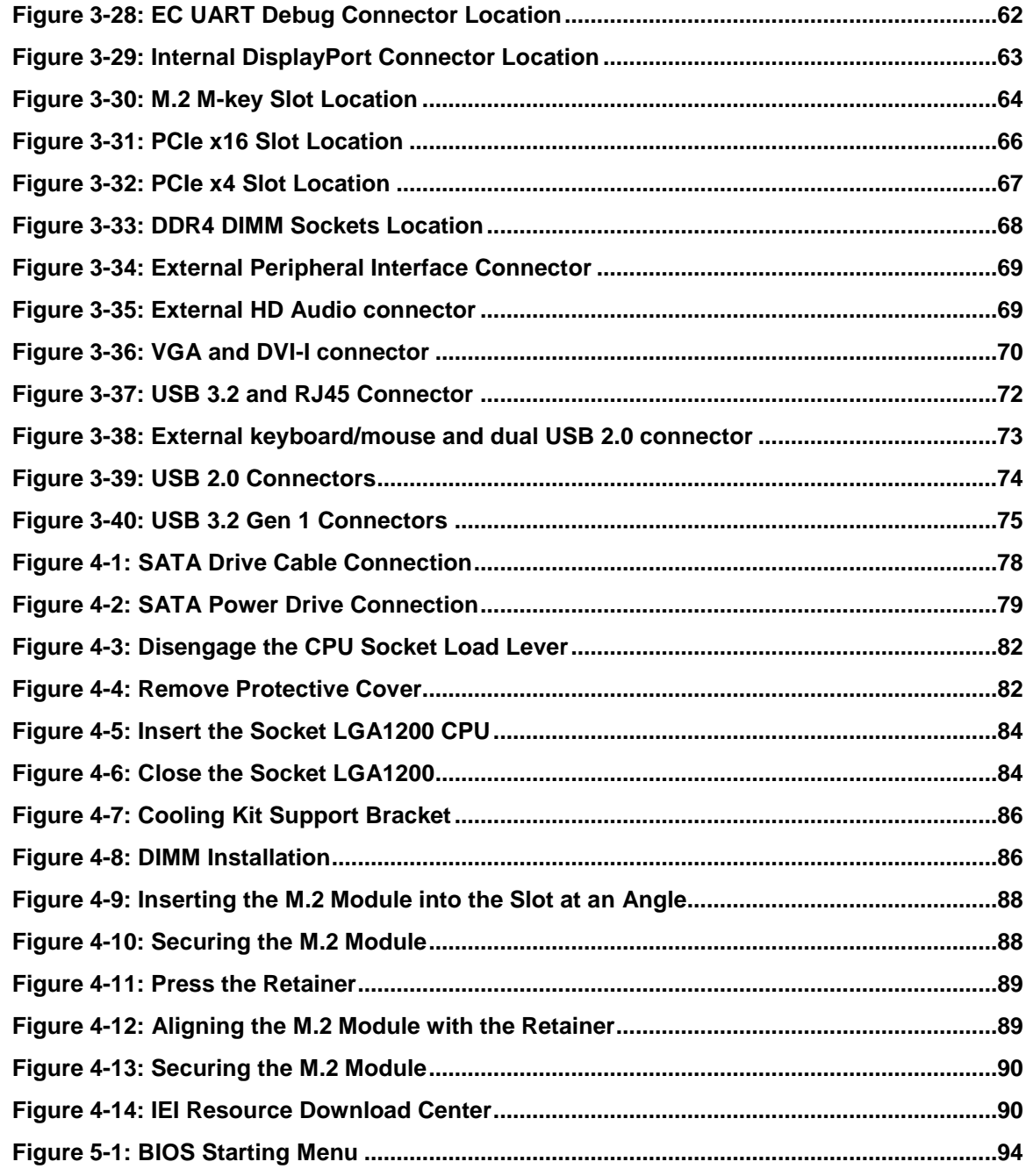

**TET Integration Corp.** 

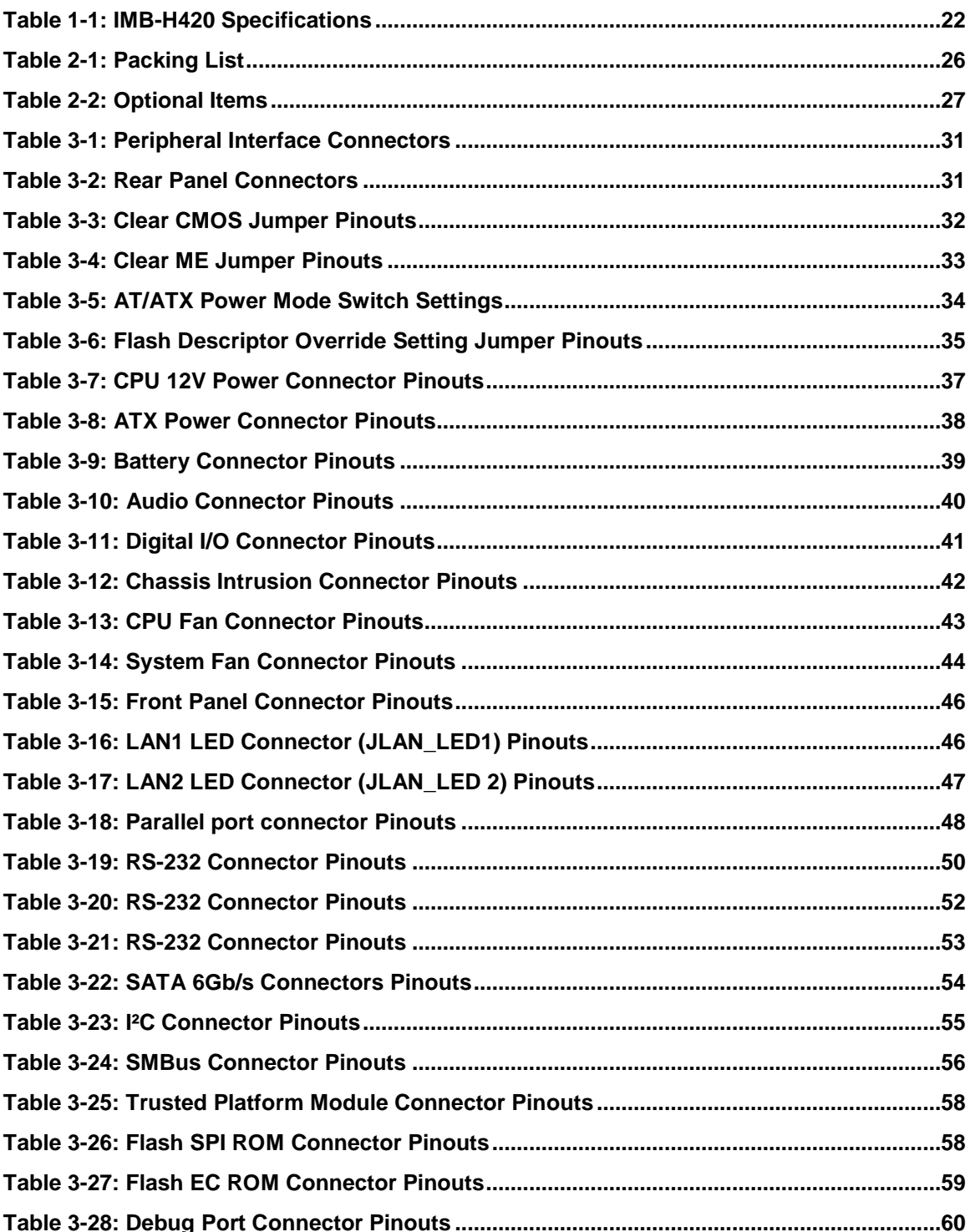

# 28<br>21. Integration Corp.

#### **IMB-H420**

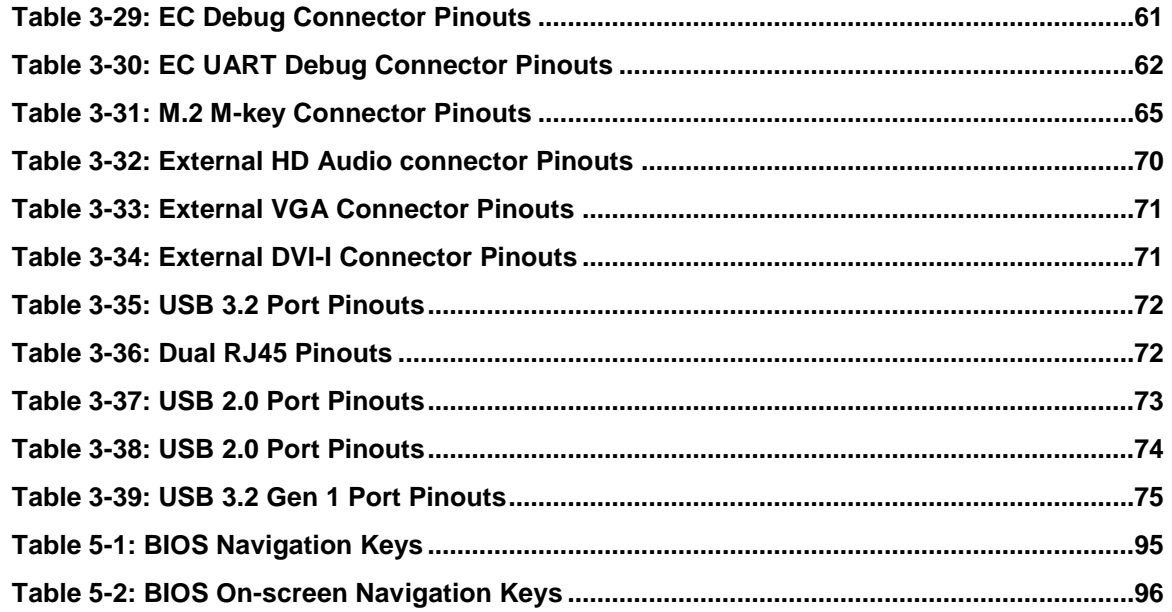

### **BIOS Menus**

**TEA** Integration Corp.

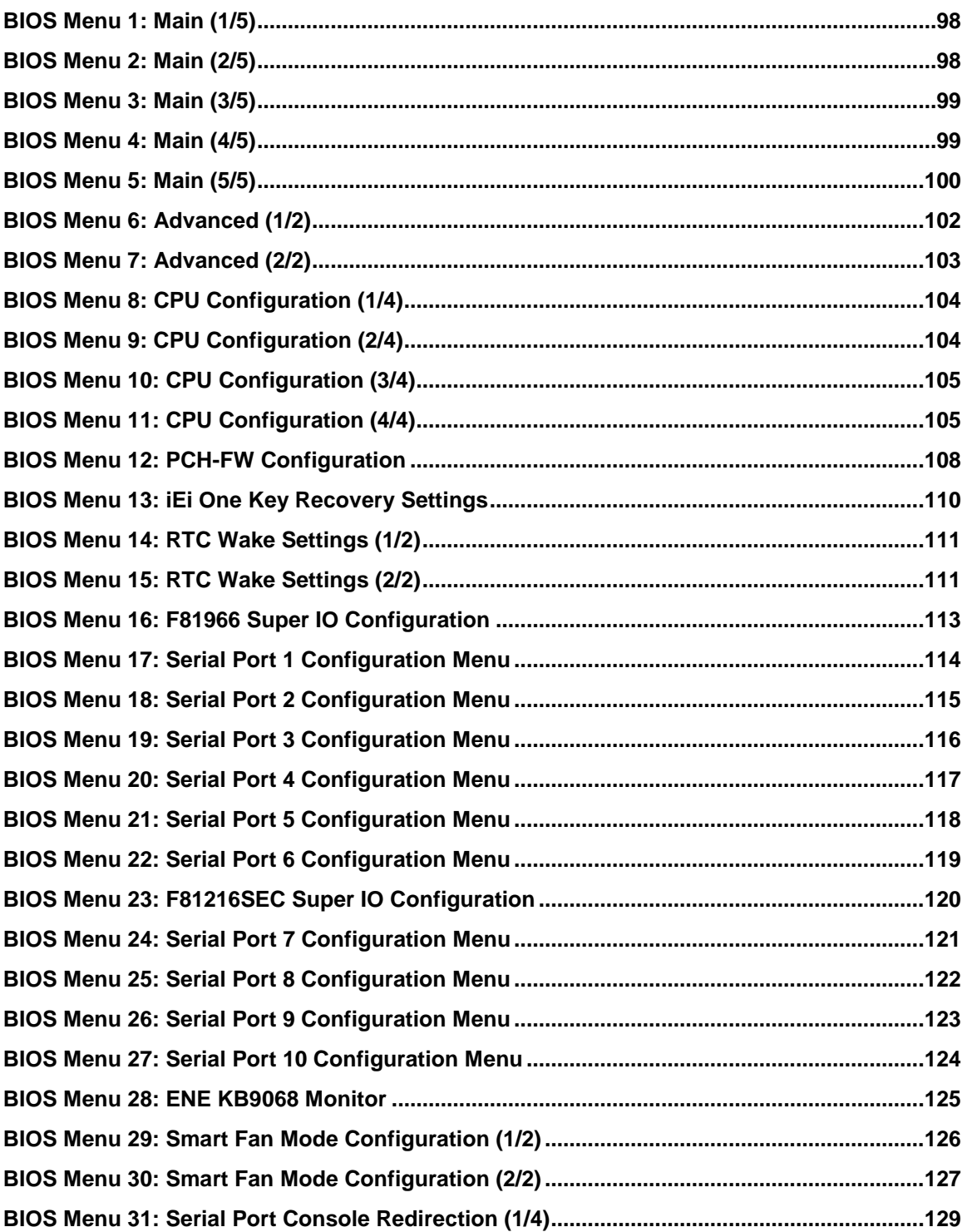

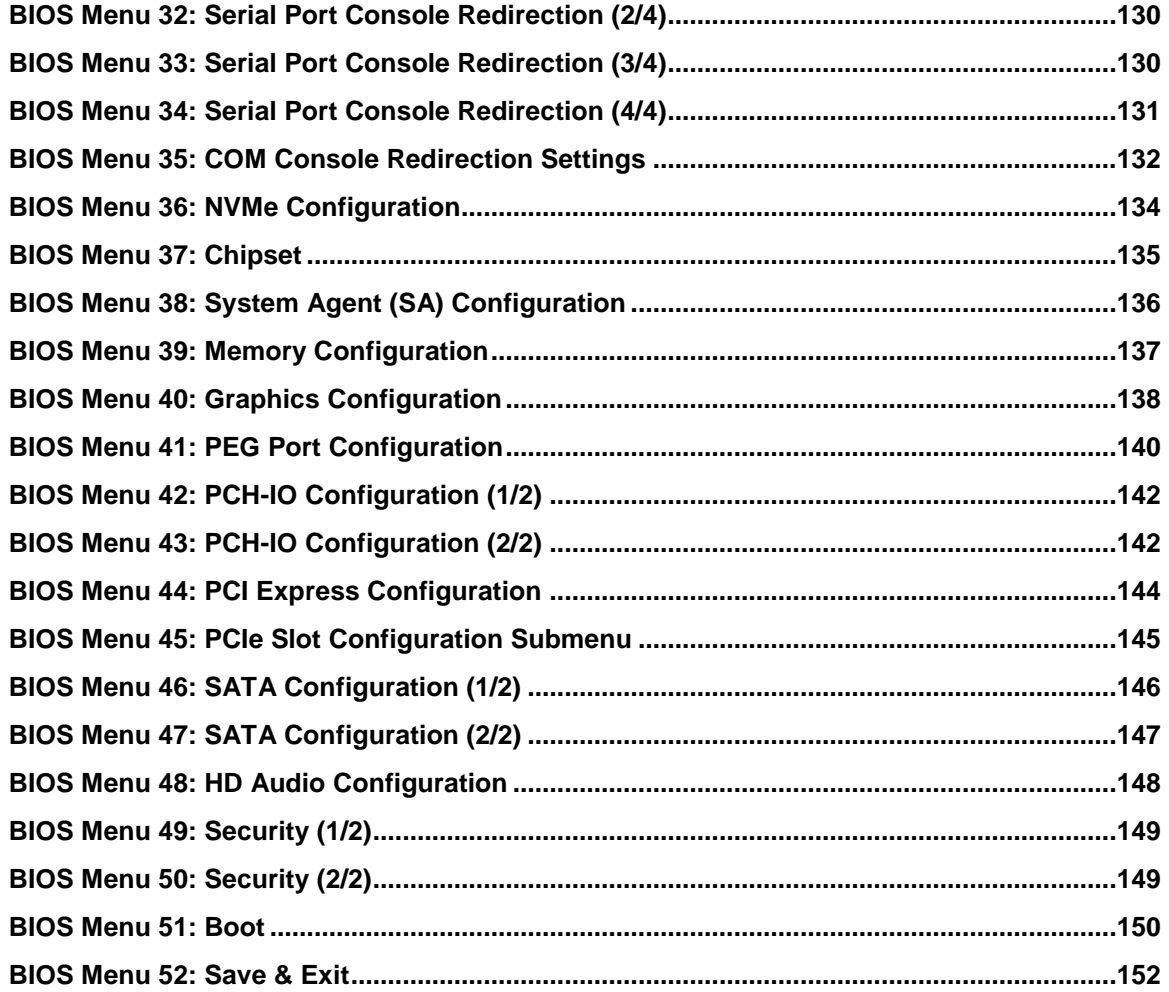

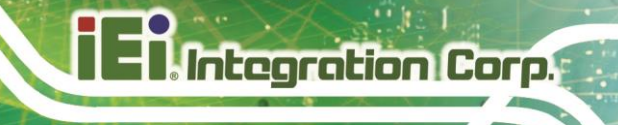

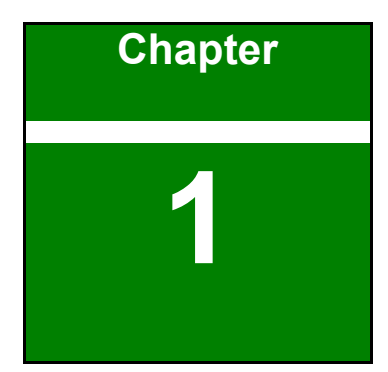

### <span id="page-14-0"></span>**1 Introduction**

**Page 15**

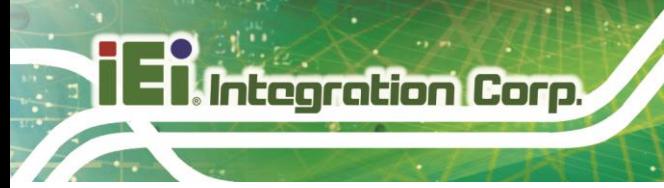

#### <span id="page-15-0"></span>**1.1 Introduction**

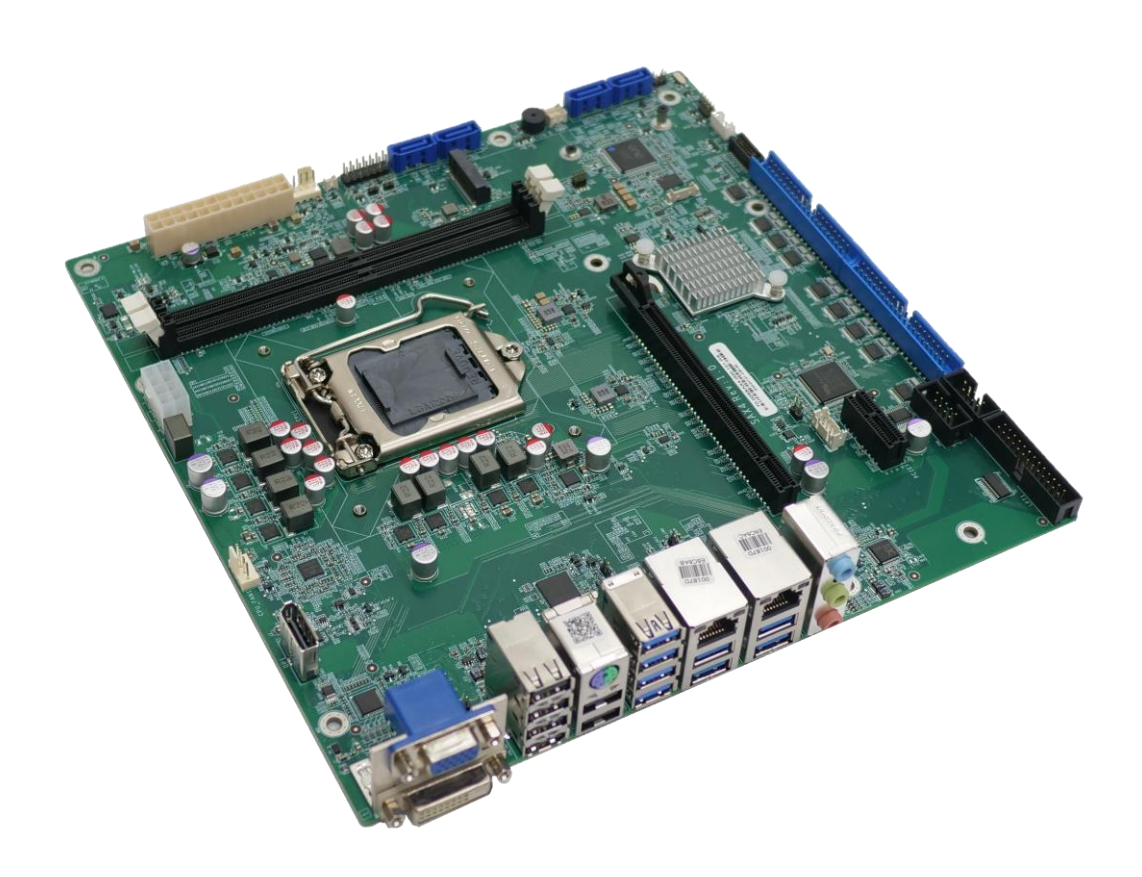

#### <span id="page-15-1"></span>**Figure 1-1: IMB-H420**

The IMB-H420 is a microATX motherboard. It is powered by a Socket LGA1200 Intel® 10/11th Core® i9/i7/i5/i3, Pentium® or Celeron® processor. It supports two 288-pin 2933 MHz dual-channel unbuffered DDR4 SDRAM DIMMs slots supporting up to 64GB.

The IMB-H420 includes DP, VGA and DVI-D for triple independent displays. It provides two 2.5GbE interfaces through the Intel® I225V/I226V controllers. Expansion and I/O include one PCIe x1 slot, one PCIe x16 slot, four SATA, one M.2 slots, ten COM ports, one LPT, one PS/2, eight USB 3.2 Gen 1 and six USB 2.0.

### <span id="page-16-0"></span>**1.2 Features**

Some of the IMB-H420 motherboard features are listed below:

- LGA1200 socket supports 10th/11th generation Intel® Core™ i9/i7/i5/i3, Pentium® or Celeron® processor, up to 65W TDP
- Two 288-pin 2933 MHz dual-channel unbuffered DDR4 SDRAM DIMMs slots supporting up to 64GB
- Two Intel® I225V/ I226V 2.5GbE controller
- **•** Triple independent display by VGA, DVI-D and Internal DP
- Four SATA 6Gb/s connectors
- Eight USB 3.2 Gen 1 ports, and six USB 2.0
- One PS/2 KB/MS
- One M.2 M-key 2242/2280 (PCIe Gen3 x2)
- 1 x PCIe Gen3 x16 slot
- 1 x PCIe Gen3 x1 slot
- Ten serial ports
- TPM 2.0 security function supported by PTT
- RoHS compliant

**Integration Corp.** 

#### <span id="page-17-0"></span>**1.3 Connectors**

**I Integration Corp.** 

The connectors on the IMB-H420 are shown in the figure below.

<span id="page-17-1"></span>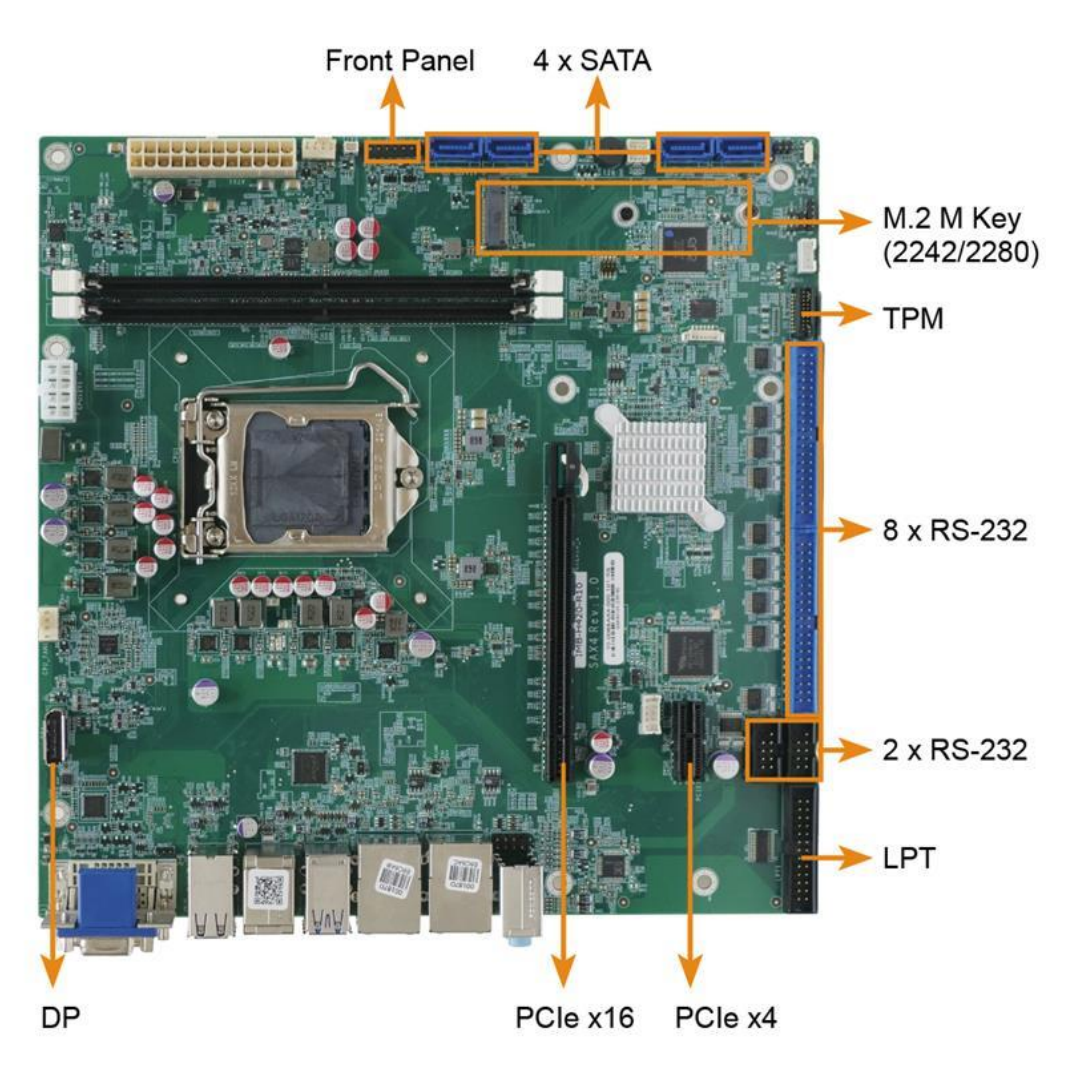

**Figure 1-2: Connectors**

<span id="page-18-0"></span>The main dimensions of the IMB-H420 are shown in the diagram below.

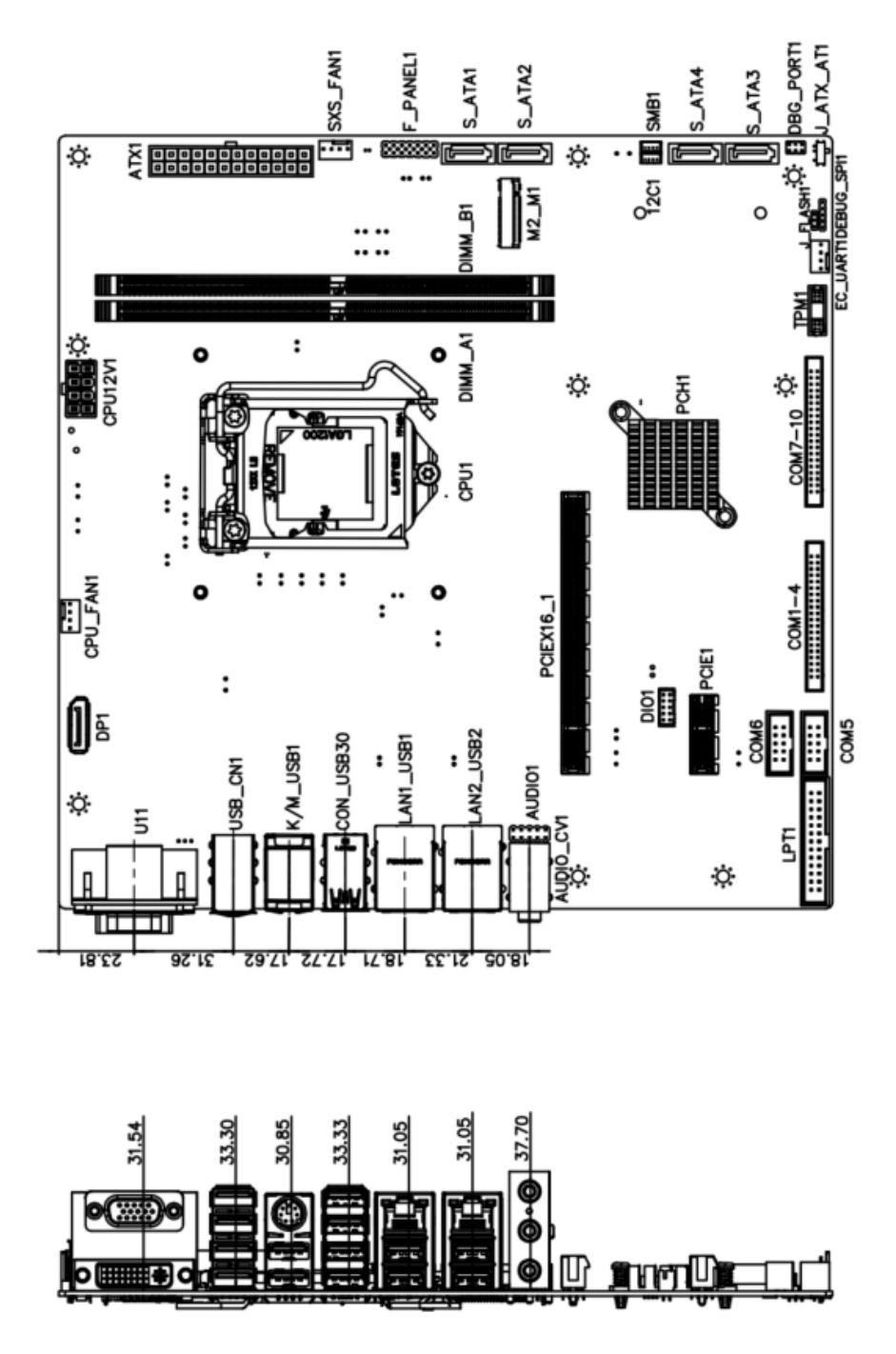

<span id="page-18-1"></span>**Figure 1-3: IMB-H420 Dimensions (mm)**

**Integration Corp.** 

#### <span id="page-19-0"></span>**1.5 Data Flow**

**I**. Integration Corp.

**[Figure](#page-19-1) 1-4** shows the data flow between the system chipset, the CPU and other components installed on the motherboard.

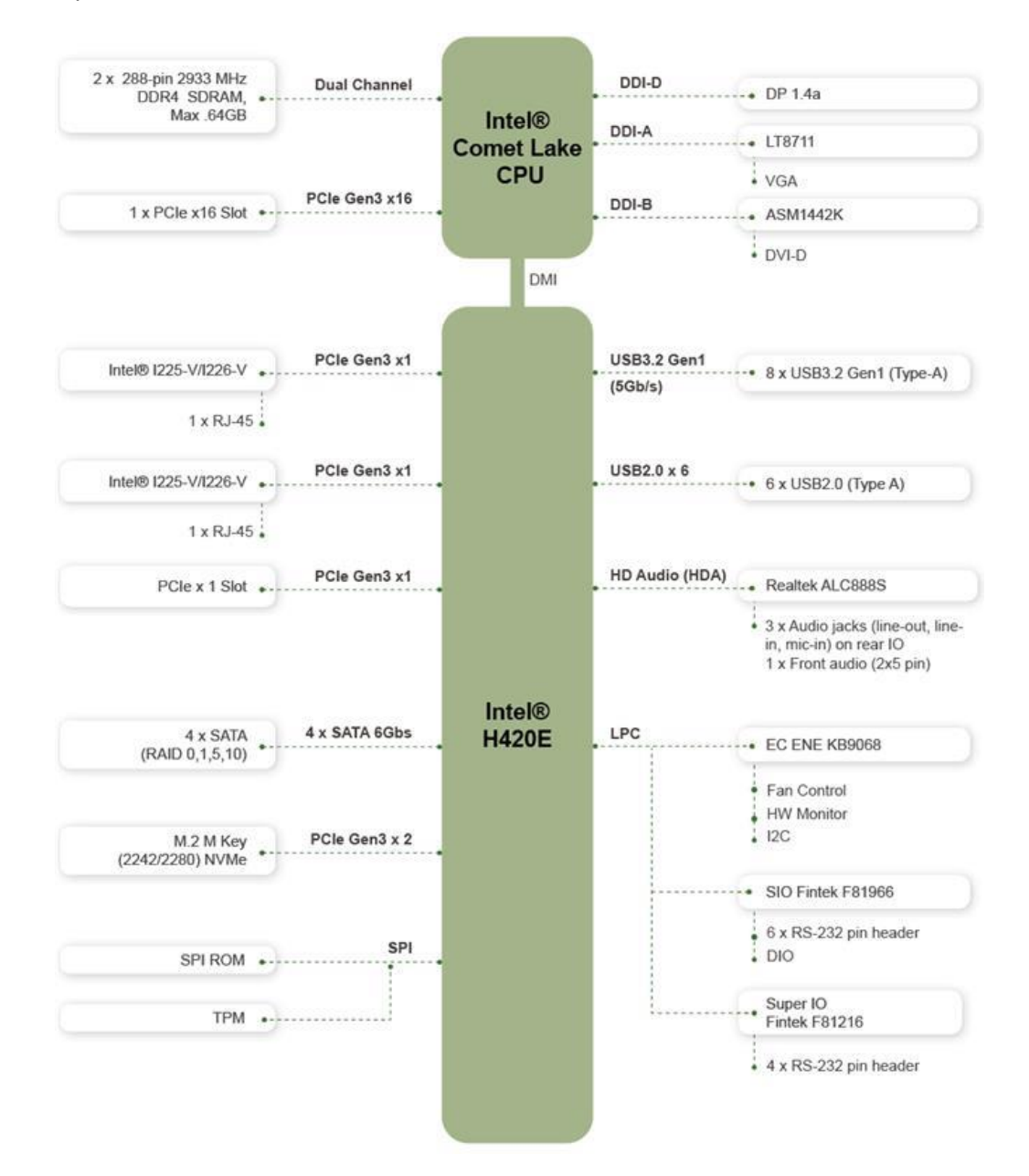

<span id="page-19-1"></span>**Figure 1-4: Data Flow Diagram**

### <span id="page-20-0"></span>**1.6 Technical Specifications**

The IMB-H420 technical specifications are listed below.

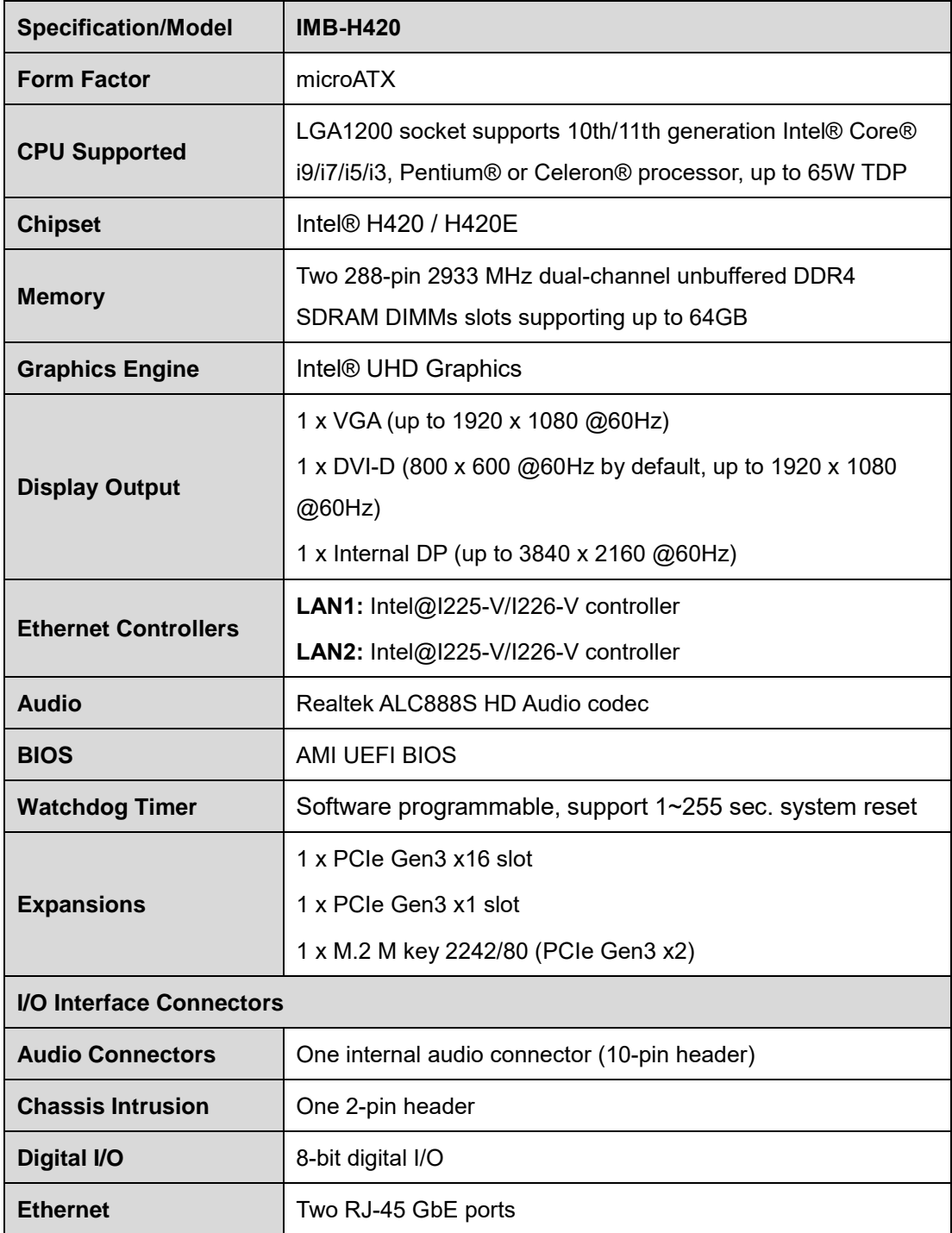

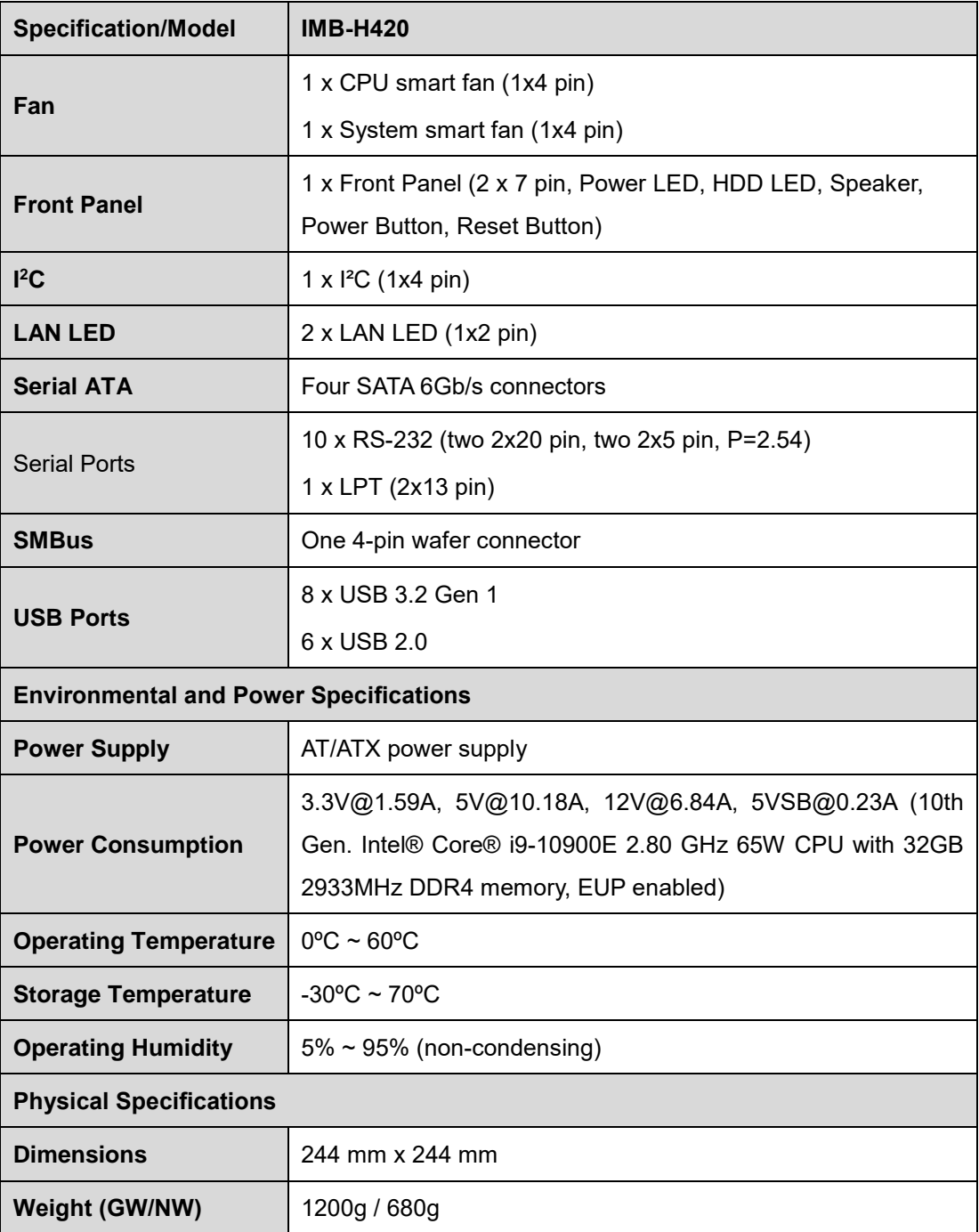

<span id="page-21-0"></span>**Table 1-1: IMB-H420 Specifications**

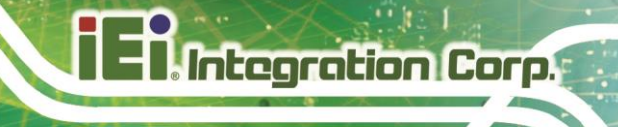

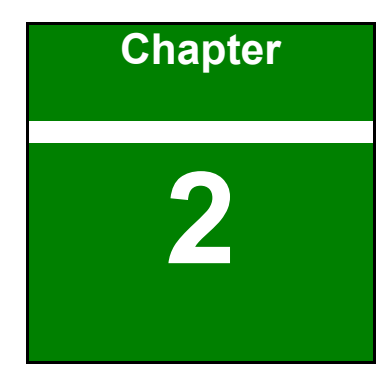

# <span id="page-22-0"></span>**2 Packing List**

**Page 23**

#### <span id="page-23-0"></span>**2.1 Anti-static Precautions**

### **WARNING!**

Static electricity can destroy certain electronics. Make sure to follow the ESD precautions to prevent damage to the product, and injury to the user.

Make sure to adhere to the following guidelines:

- Wear an anti-static wristband: Wearing an anti-static wristband can prevent electrostatic discharge.
- **Self-grounding**: Touch a grounded conductor every few minutes to discharge any excess static buildup.
- **Use an anti-static pad:** When configuring any circuit board, place it on an anti-static mat.
- **Only handle the edges of the PCB**: Don't touch the surface of the motherboard. Hold the motherboard by the edges when handling.

#### <span id="page-23-1"></span>**2.2 Unpacking Precautions**

When the IMB-H420 is unpacked, please do the following:

- Follow the anti-static guidelines above.
- Make sure the packing box is facing upwards when opening.
- Make sure all the packing list items are present.

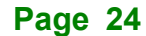

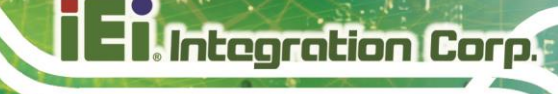

### <span id="page-24-0"></span>**2.3 Packing List**

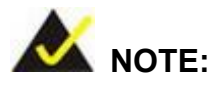

If any of the components listed in the checklist below are missing, do not proceed with the installation. Contact the IEI reseller or vendor the IMB-H420 was purchased from or contact an IEI sales representative directly by sending an email to [sales@ieiworld.com.](mailto:sales@iei.com.tw)

The IMB-H420 is shipped with the following components:

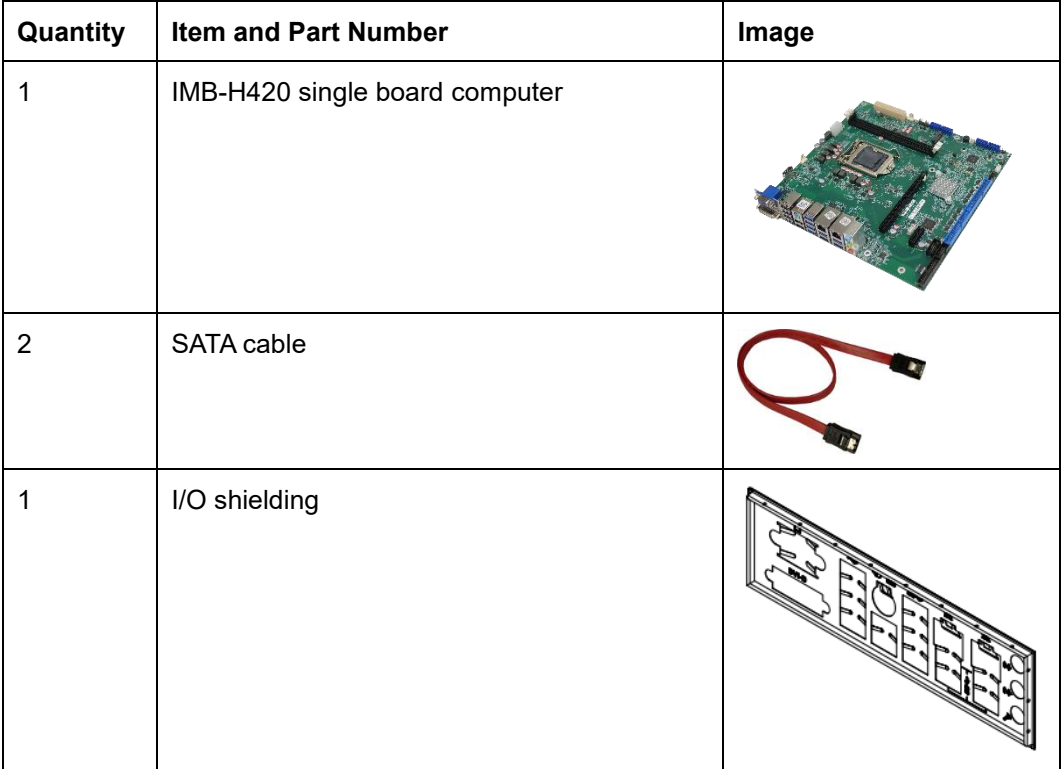

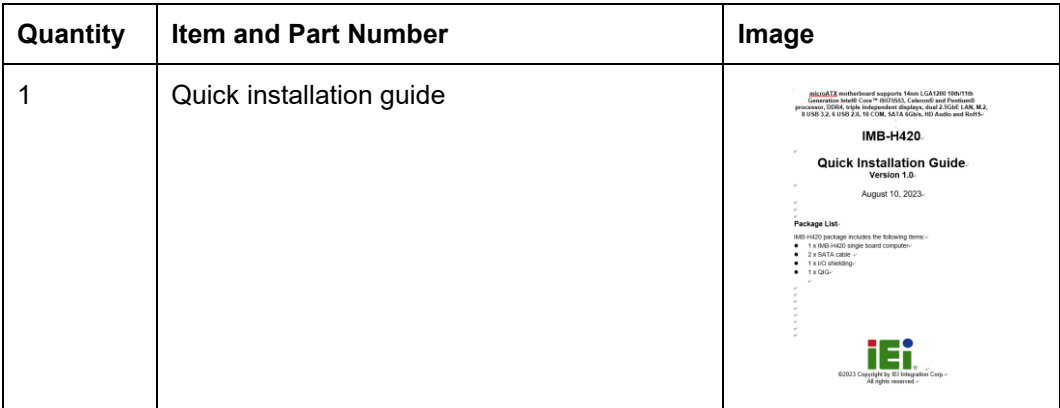

#### <span id="page-25-1"></span>**Table 2-1: Packing List**

### <span id="page-25-0"></span>**2.4 Optional Items**

The following are optional components which may be separately purchased:

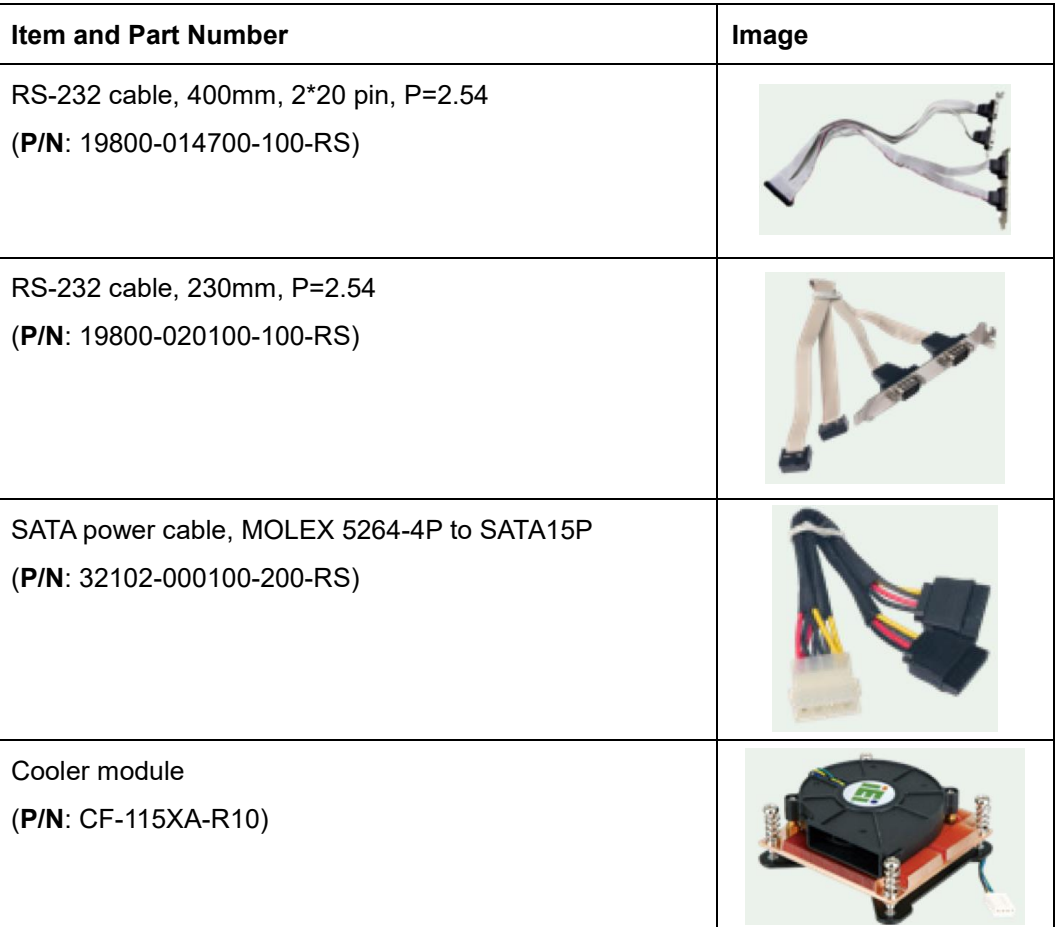

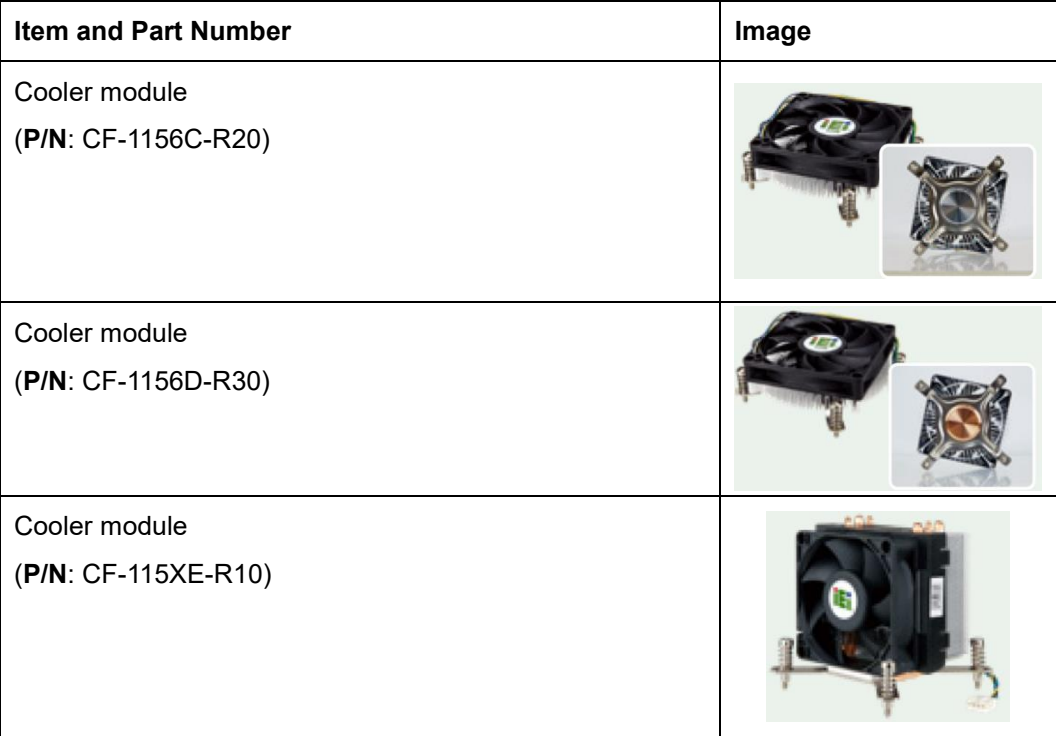

<span id="page-26-0"></span>**Table 2-2: Optional Items**

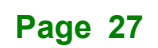

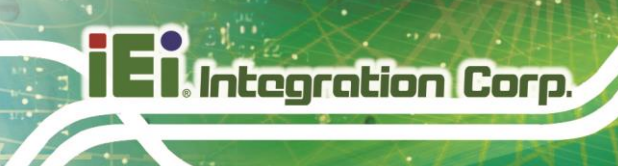

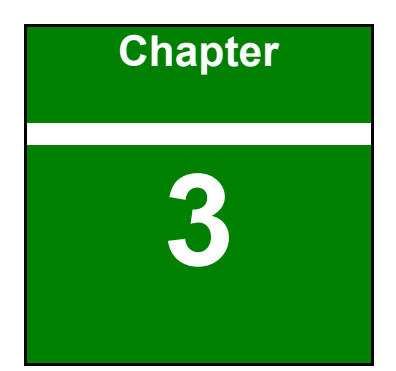

### <span id="page-27-0"></span>**3 Connectors**

**Page 28**

### <span id="page-28-0"></span>**3.1 Peripheral Interface Connectors**

<span id="page-28-1"></span>This chapter details all the peripheral interface connectors.

#### **3.1.1 IMB-H420 Layout**

The figures below show all the peripheral interface connectors.

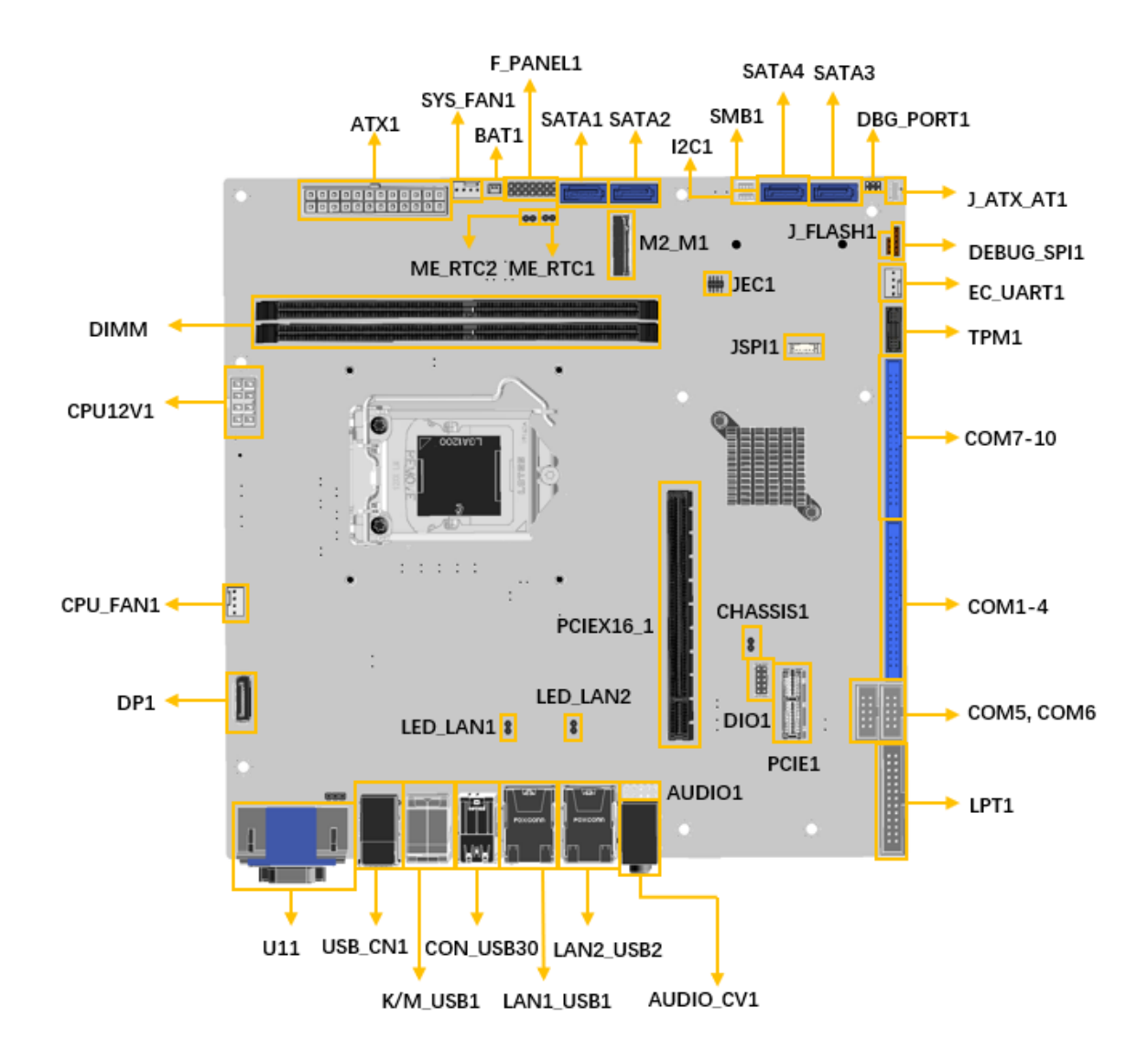

<span id="page-28-2"></span>**Figure 3-1: Peripheral Interface Connectors**

**Integration Corp.** 

#### <span id="page-29-0"></span>**3.1.2 Peripheral Interface Connectors**

The table below lists all the connectors on the board.

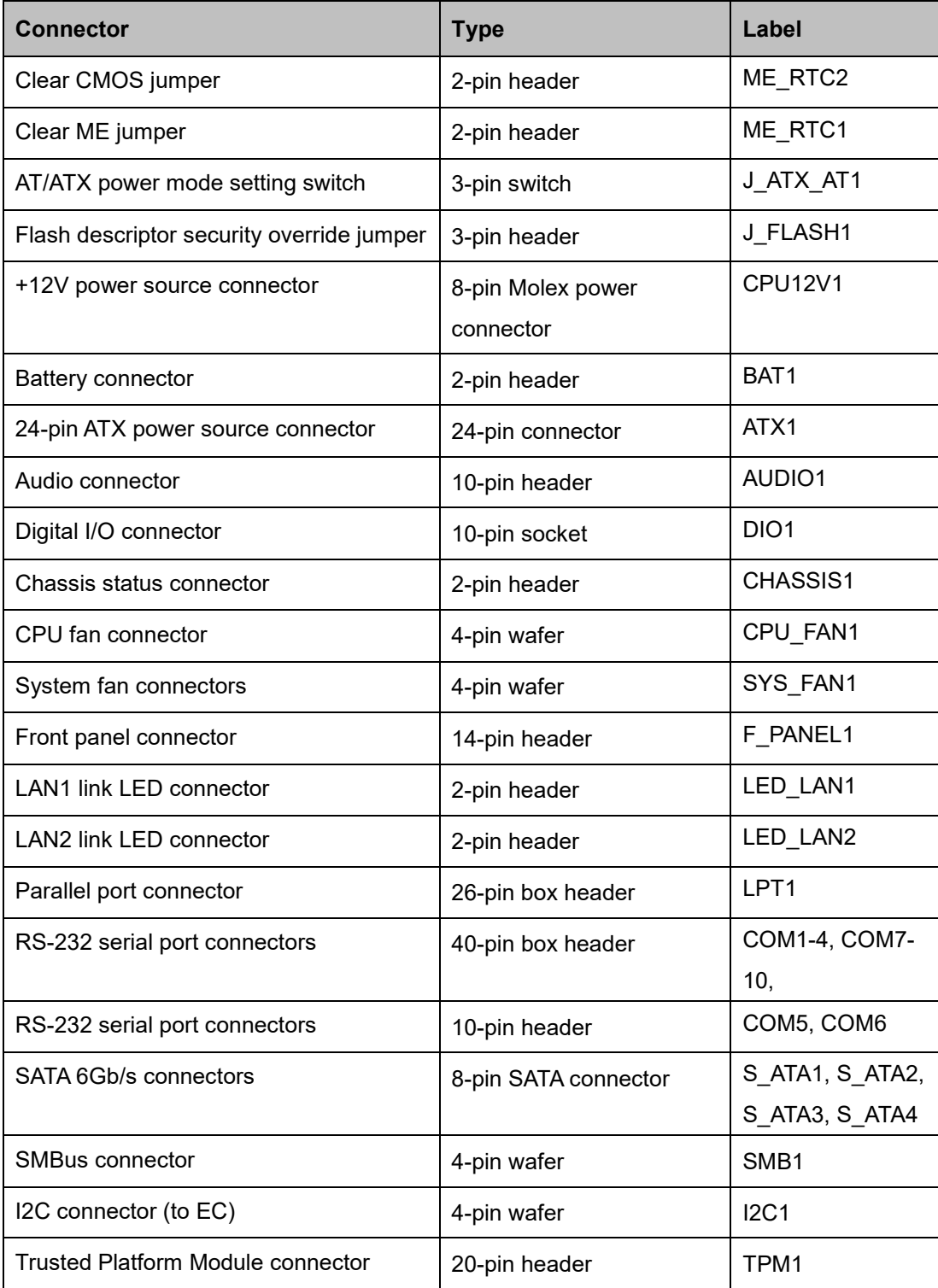

**Page 30**

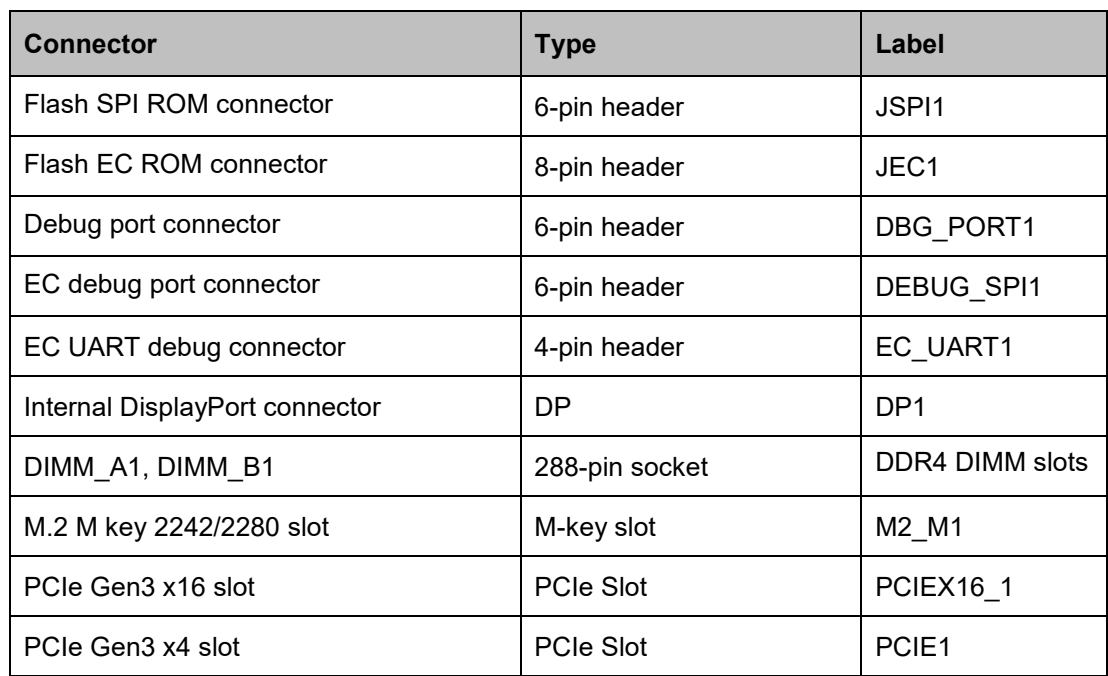

<span id="page-30-1"></span>**Table 3-1: Peripheral Interface Connectors**

#### <span id="page-30-0"></span>**3.1.3 External Interface Panel Connectors**

The table below lists the connectors on the external I/O panel.

| <b>Connector</b>                                              | <b>Type</b>          | Label                   |
|---------------------------------------------------------------|----------------------|-------------------------|
| External HD Audio connector                                   | Audio jacks          | AUDIO CV1               |
| External VGA female connector and DVI-D<br>connector          | VGA, DVI             | U <sub>11</sub>         |
| External RJ-45 2.5GbE LAN and dual USB 3.2<br>Gen 1 connector | <b>USB 3.2, RJ45</b> | LAN1 USB1,<br>LAN2 USB2 |
| External keyboard/mouse and dual USB 2.0<br>connector         | <b>USB 2.0, PS/2</b> | K/M USB1                |
| External quad-port USB 2.0 connector                          | USB 2.0              | USB CN1                 |
| External quad-port USB 3.2 Gen 1 connector                    | <b>USB3.2</b>        | CON USB30               |

<span id="page-30-2"></span>**Table 3-2: Rear Panel Connectors**

<span id="page-31-0"></span>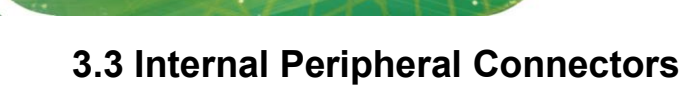

**Integration Corp.** 

The section describes all of the connectors on the IMB-H420.

#### <span id="page-31-1"></span>**3.3.1 Clear CMOS Jumper**

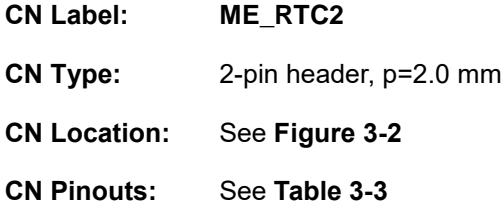

The ME\_RTC2 is used for reset PCH registers in the RTC WELL to their default value.

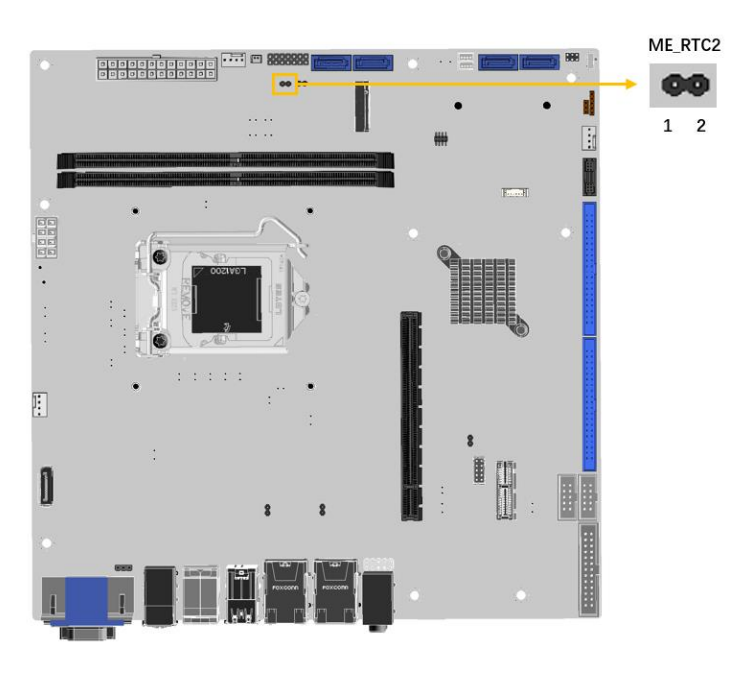

**Figure 3-2: Clear CMOS Jumper Location**

<span id="page-31-2"></span>

| Pin   | <b>Description</b> |
|-------|--------------------|
| Open  | Keep CMOS Setup    |
|       | (Normal Operation) |
| Short | Clear CMOS Setup   |

<span id="page-31-3"></span>**Table 3-3: Clear CMOS Jumper Pinouts**

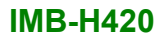

#### <span id="page-32-0"></span>**3.3.2 Clear ME Jumper**

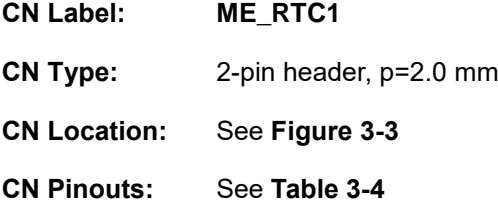

The ME\_RTC1 is used to reset potions of the Intel Converged Security and Management Engine.

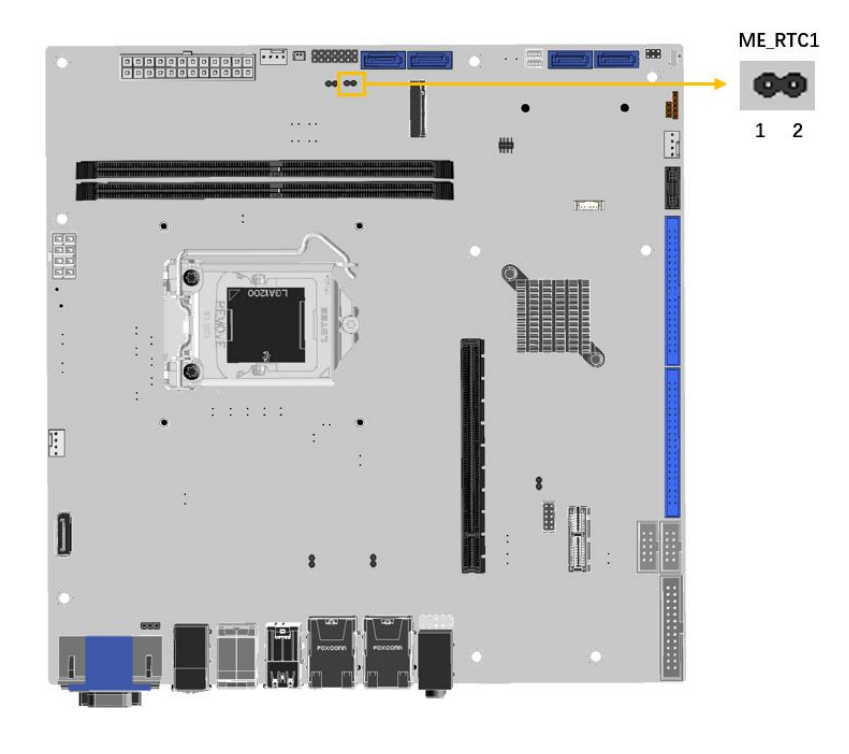

**Figure 3-3: Clear ME Jumper Location**

<span id="page-32-1"></span>

| Pin   | <b>Description</b> |
|-------|--------------------|
| Open  | Keep RTC (default) |
| Short | Clear RTC          |

<span id="page-32-2"></span>**Table 3-4: Clear ME Jumper Pinouts**

**Integration Corp.** 

#### <span id="page-33-0"></span>**3.3.3 AT/ATX Power Mode Setting Switch**

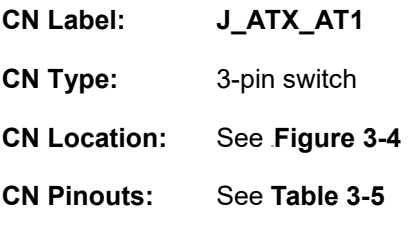

The AT/ATX power mode selection is made through the AT/ATX power mode switch.

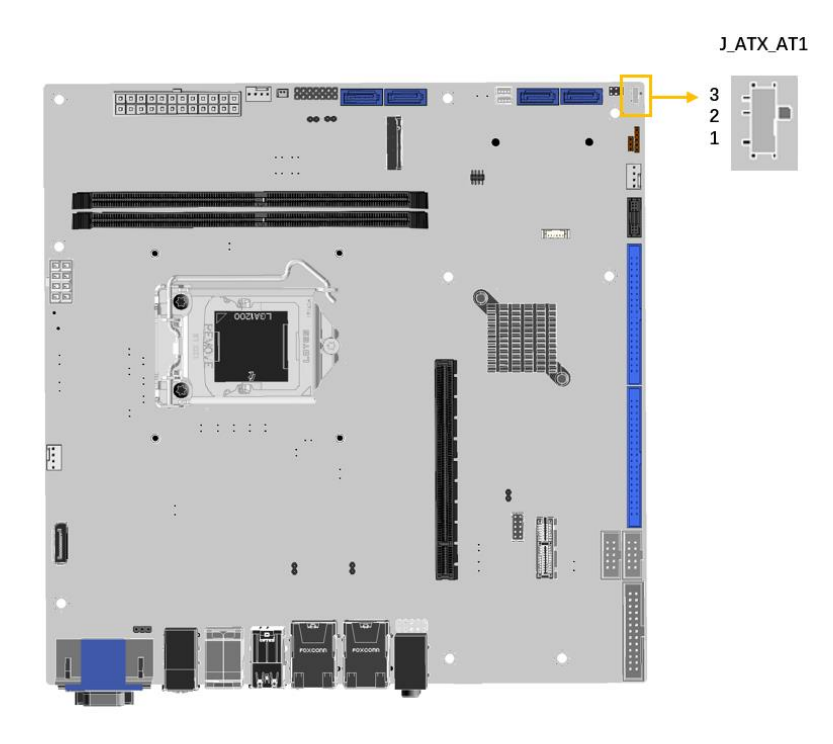

<span id="page-33-1"></span>**Figure 3-4: AT/ATX Power Mode Switch Locations**

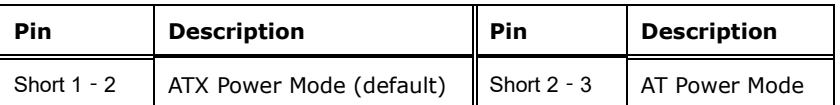

<span id="page-33-2"></span>**Table 3-5: AT/ATX Power Mode Switch Settings**

#### <span id="page-34-0"></span>**3.3.4 Flash Descriptor Security Override Jumper**

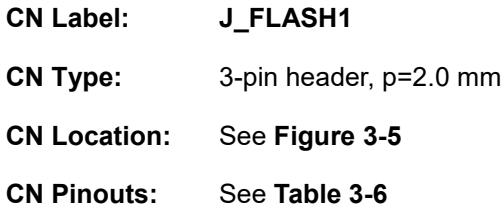

The J\_FLASH1 connector is used for Flash Descriptor Security Override.

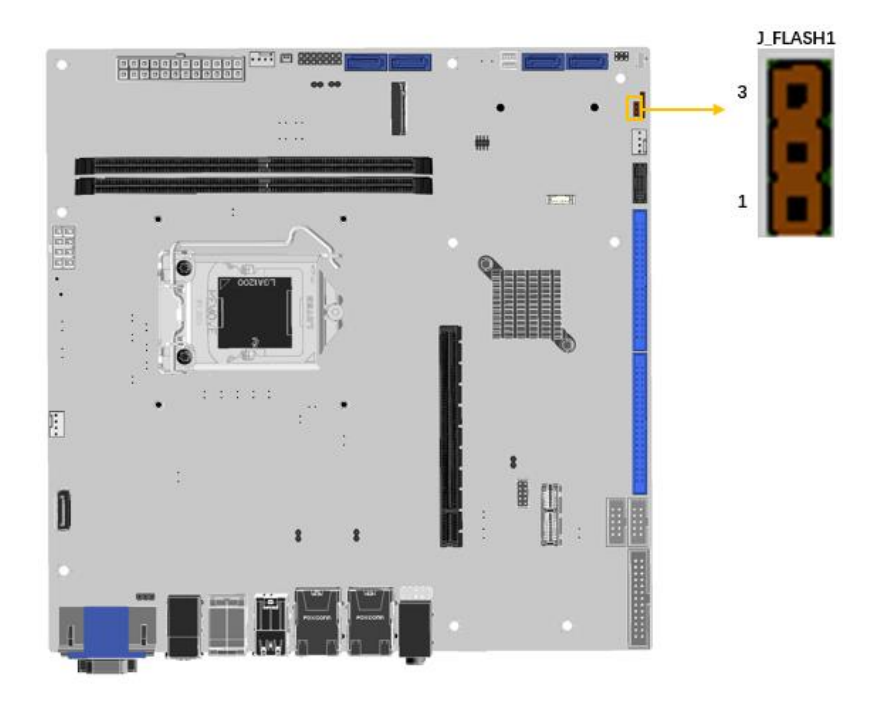

#### <span id="page-34-1"></span>**Figure 3-5: Flash Descriptor Override Setting Jumper Location**

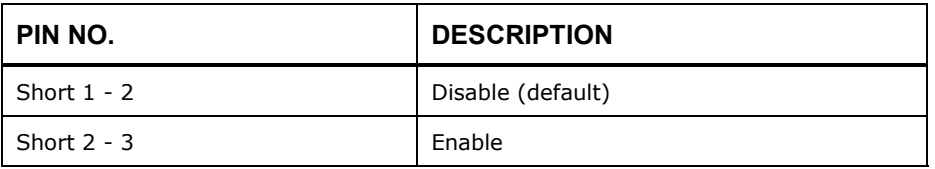

#### <span id="page-34-2"></span>**Table 3-6: Flash Descriptor Override Setting Jumper Pinouts**

To update the ME firmware, please follow the steps below.

**Step 1:** Before turning on the system power, short the Flash Descriptor Security

Override jumper.

**Integration Corp.** 

- **Step 2:** Update the BIOS and ME firmware, and then turn off the system power.
- **Step 3:** Remove the metal clip on the Flash Descriptor Security Override jumper to its default setting.
- **Step 4:** Restart the system. The system will reboot 2 ~ 3 times to complete the ME firmware update.

#### <span id="page-35-0"></span>**3.3.5 CPU 12V Power Connector**

**Integration Corp.** 

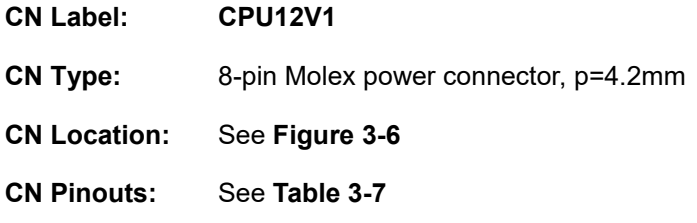

This connector provides power to the CPU.

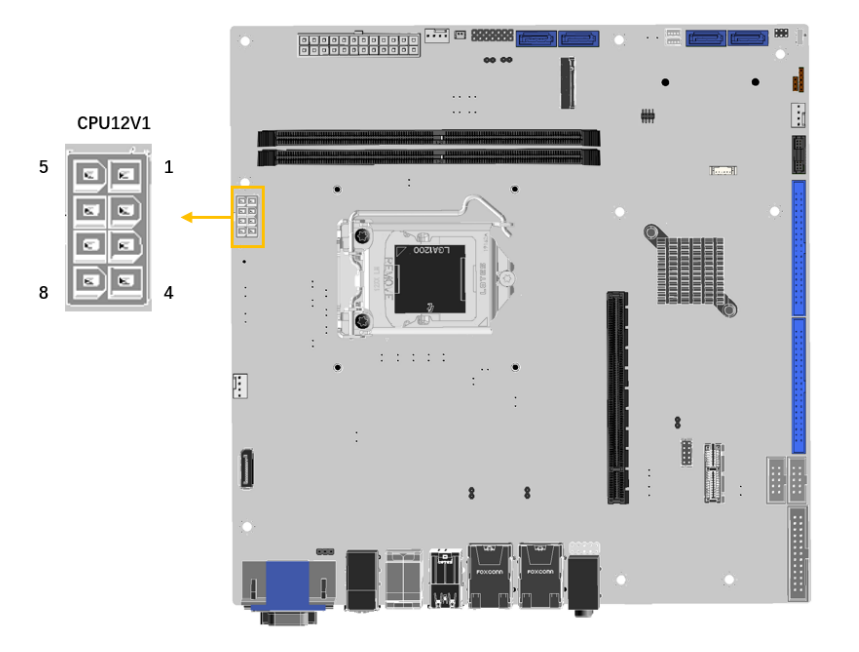

<span id="page-35-1"></span>**Figure 3-6: CPU 12V Power Connector Location**

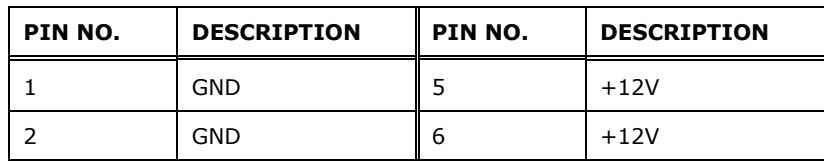

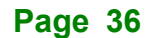
# **Integration Corp.**

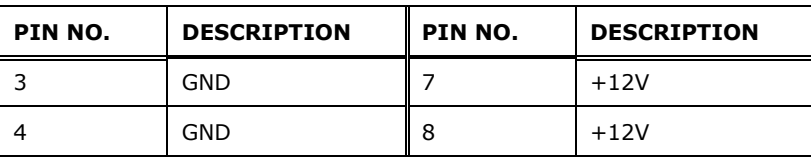

**Table 3-7: CPU 12V Power Connector Pinouts**

#### **3.3.6 ATX Power Connector**

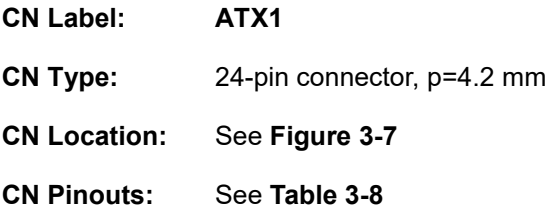

The ATX power connector connects to an ATX power supply.

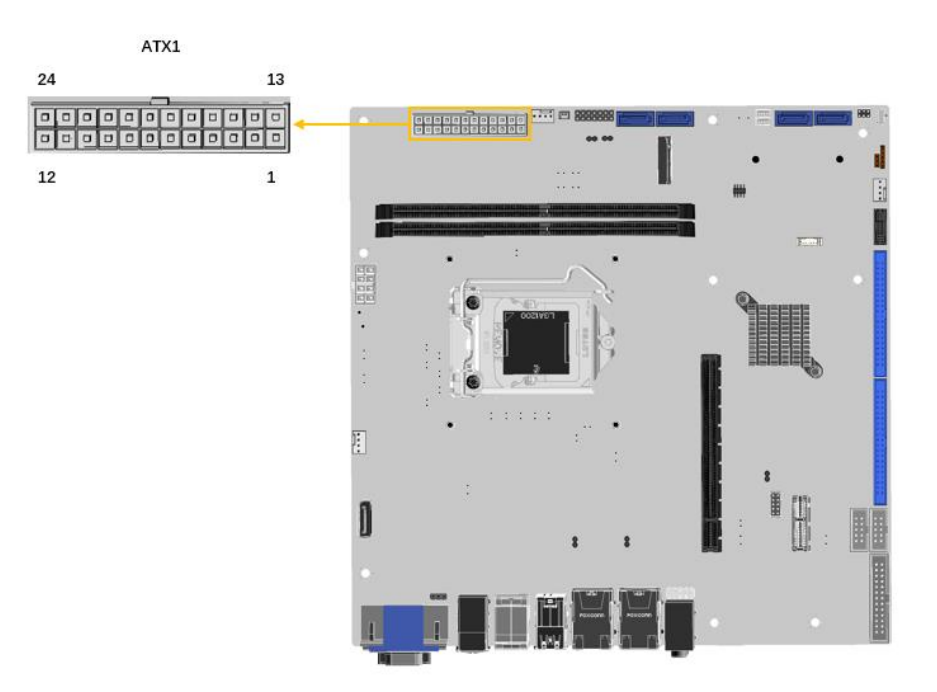

<span id="page-36-0"></span>**Figure 3-7: ATX Power Connector Location**

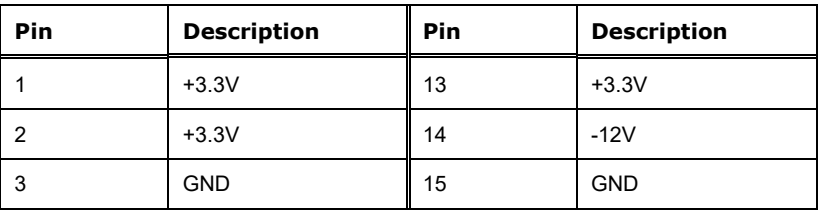

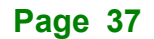

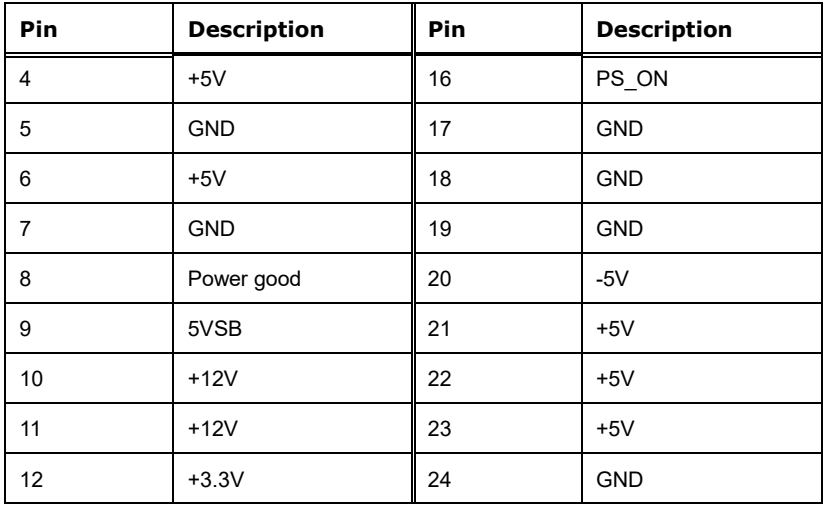

<span id="page-37-0"></span>**Table 3-8: ATX Power Connector Pinouts**

#### **3.3.7 Battery Connector**

**CAUTION:**

Risk of explosion if battery is replaced by an incorrect type. Only certified engineers should replace the on-board battery.

Dispose of used batteries according to instructions and local regulations.

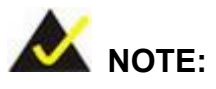

It is recommended to attach the RTC battery onto the system chassis in which the IMB-H420 is installed.

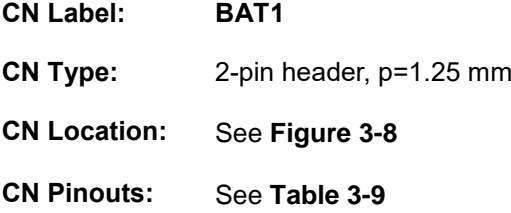

**Page 38**

A system battery is placed in the battery holder. The battery provides power to the system clock to retain the time when power is turned off.

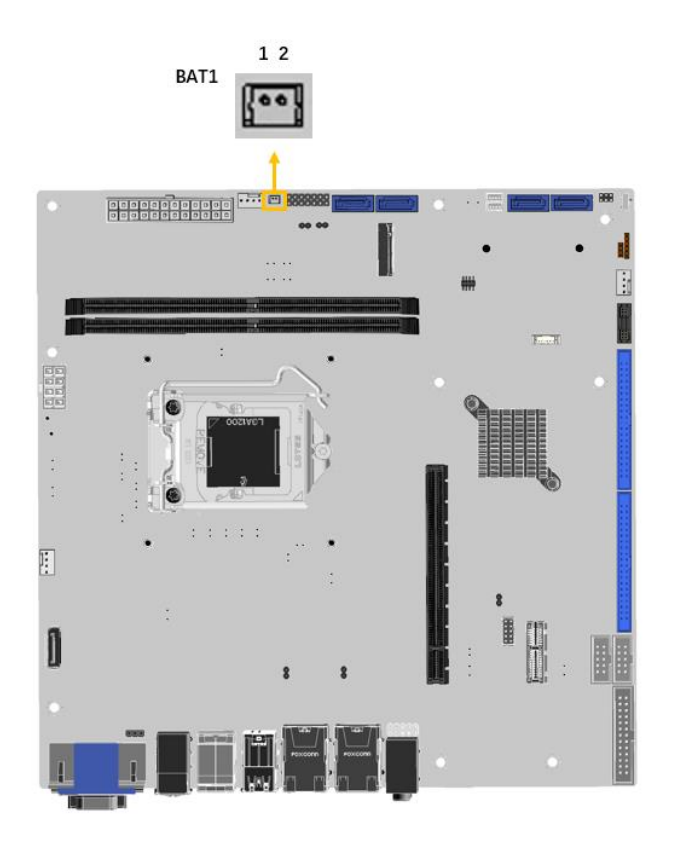

<span id="page-38-0"></span>**Figure 3-8: Battery Connector Location**

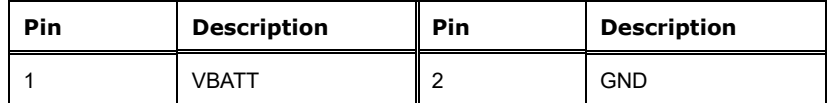

<span id="page-38-1"></span>**Table 3-9: Battery Connector Pinouts**

## **3.3.8 Audio Connector**

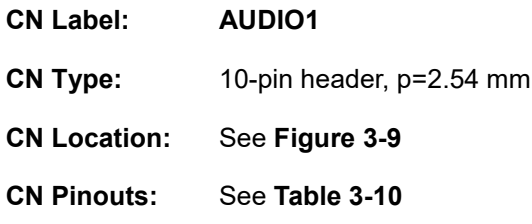

This connector connects to speakers, a microphone and an audio input.

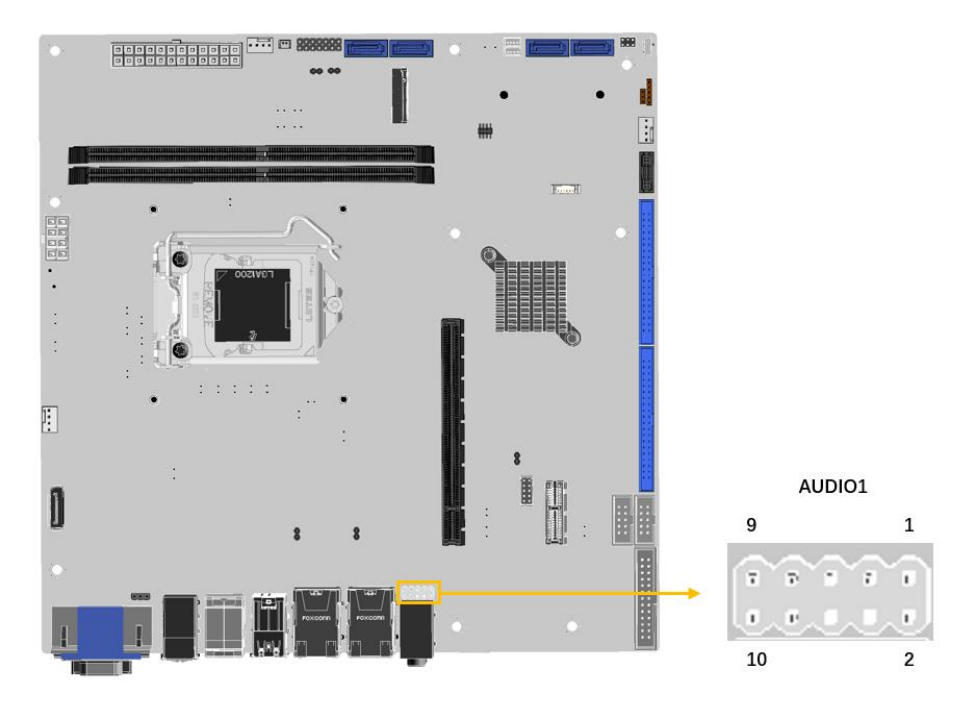

<span id="page-39-0"></span>**Figure 3-9: Audio Connector Location**

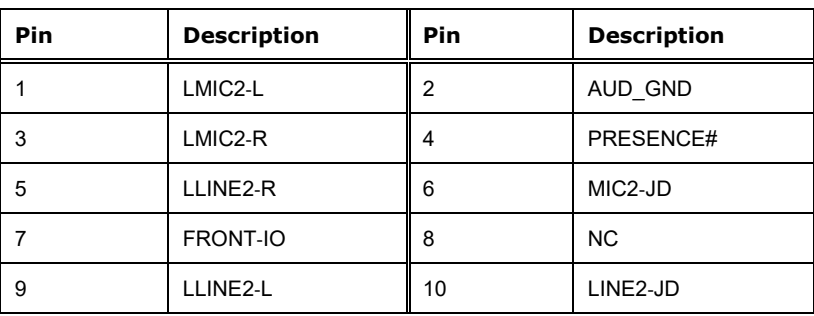

<span id="page-39-1"></span>**Table 3-10: Audio Connector Pinouts**

## **3.3.9 Digital I/O Connector**

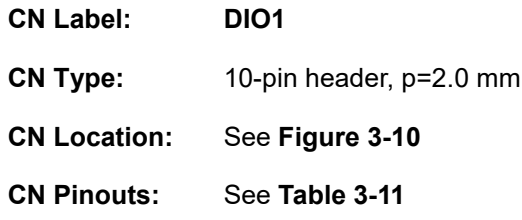

The Digital I/O connector provides programmable input and output for external devices.

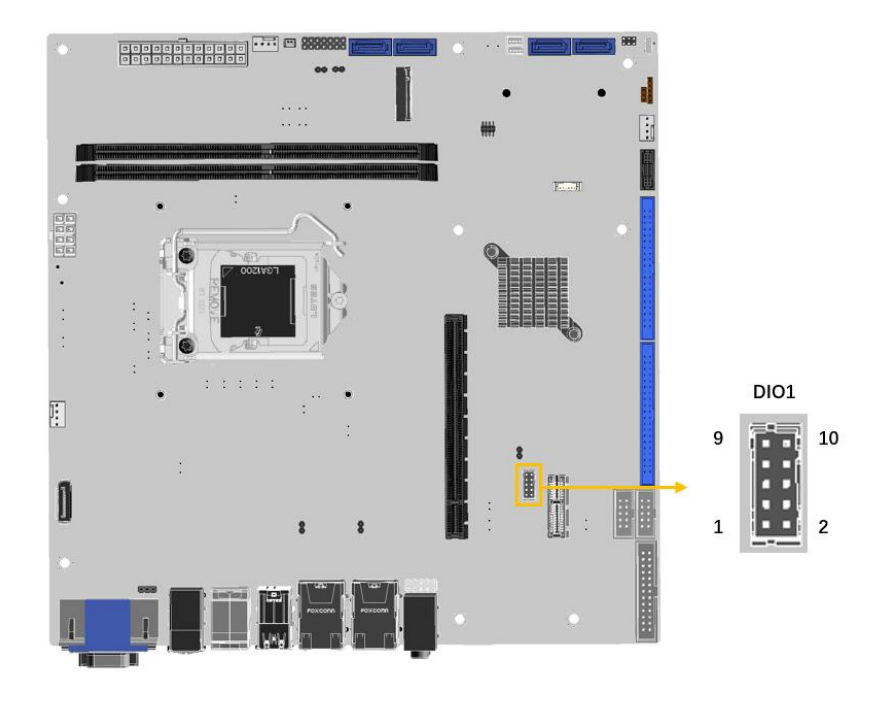

<span id="page-40-0"></span>**Figure 3-10: Digital I/O Connector Location**

| Pin | <b>Description</b> | Pin | <b>Description</b> |
|-----|--------------------|-----|--------------------|
| 1   | <b>GND</b>         | 2   | <b>VCC</b>         |
| 3   | Output 5           | 4   | Output 4           |
| 5   | Output 3           | 6   | Output 2           |
| 7   | Output 1           | 8   | Output 0           |
| 9   | Input 5            | 10  | Input 4            |
| 11  | Input 3            | 12  | Input 2            |
| 13  | Input 1            | 14  | Input 0            |

<span id="page-40-1"></span>**Table 3-11: Digital I/O Connector Pinouts**

## **3.3.10 Chassis Intrusion Connector**

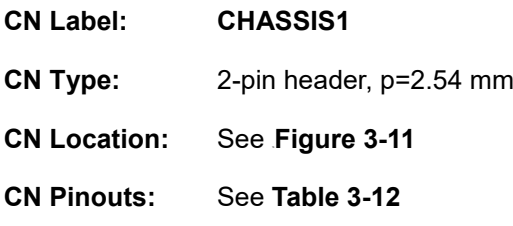

The chassis intrusion connector is for a chassis intrusion detection sensor or switch that detects if a chassis component is removed or replaced.

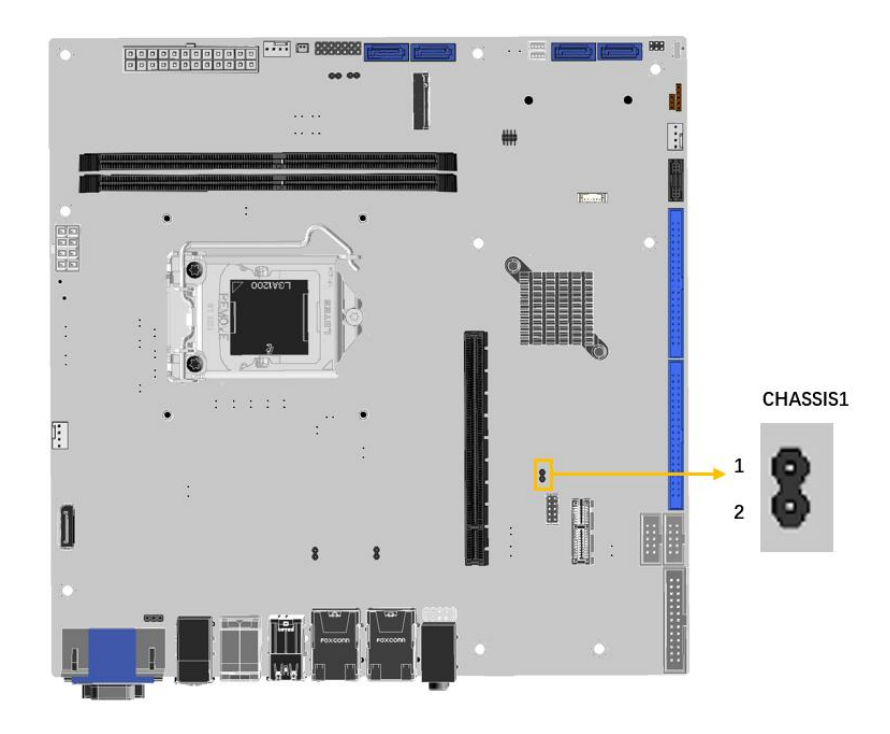

<span id="page-41-0"></span>**Figure 3-11: Chassis Intrusion Connector Location**

| Pin | <b>Description</b> | Pin | <b>Description</b>  |
|-----|--------------------|-----|---------------------|
|     | +3.3VSB            | c   | <b>CHASSIS OPEN</b> |

<span id="page-41-1"></span>**Table 3-12: Chassis Intrusion Connector Pinouts**

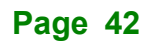

## **3.3.11 Fan Connector (CPU)**

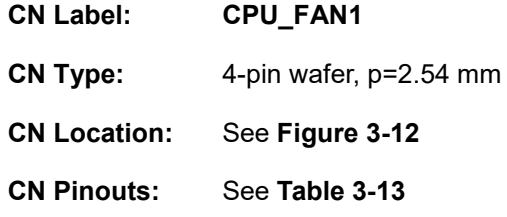

The fan connector attaches to a CPU cooling fan.

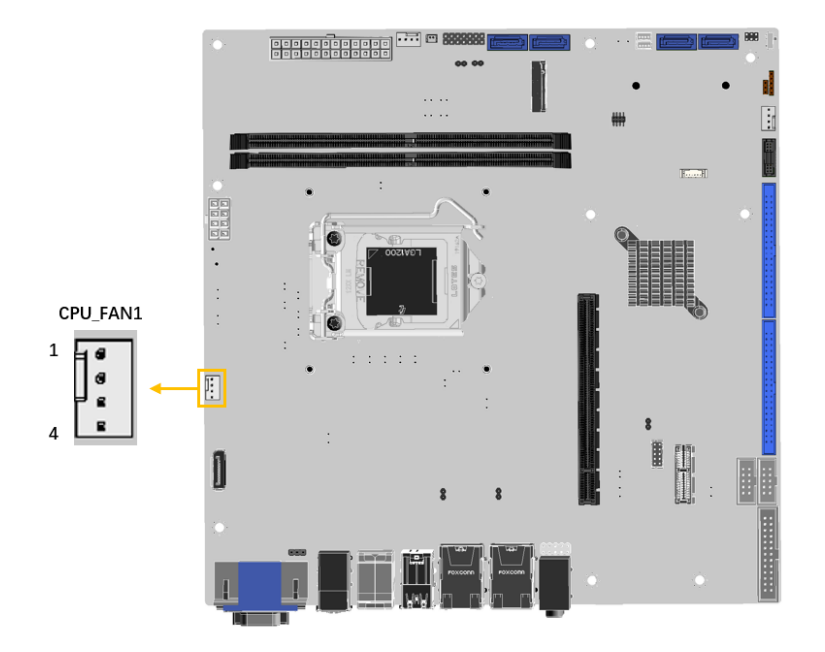

<span id="page-42-0"></span>**Figure 3-12: CPU Fan Connector Location**

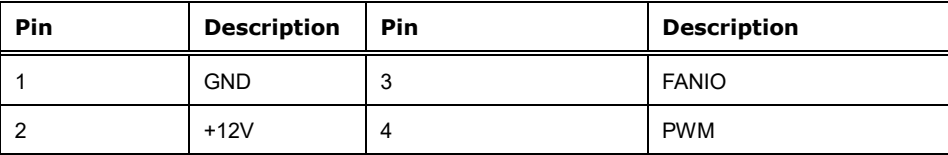

<span id="page-42-1"></span>**Table 3-13: CPU Fan Connector Pinouts**

## **3.3.12 Fan Connectors (System)**

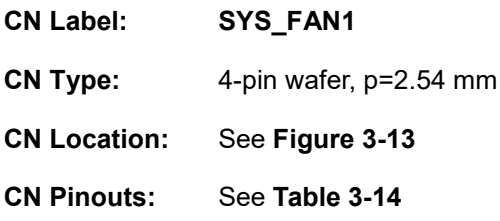

Fan connector attaches to a system cooling fan. The fan connector provides smart fan function.

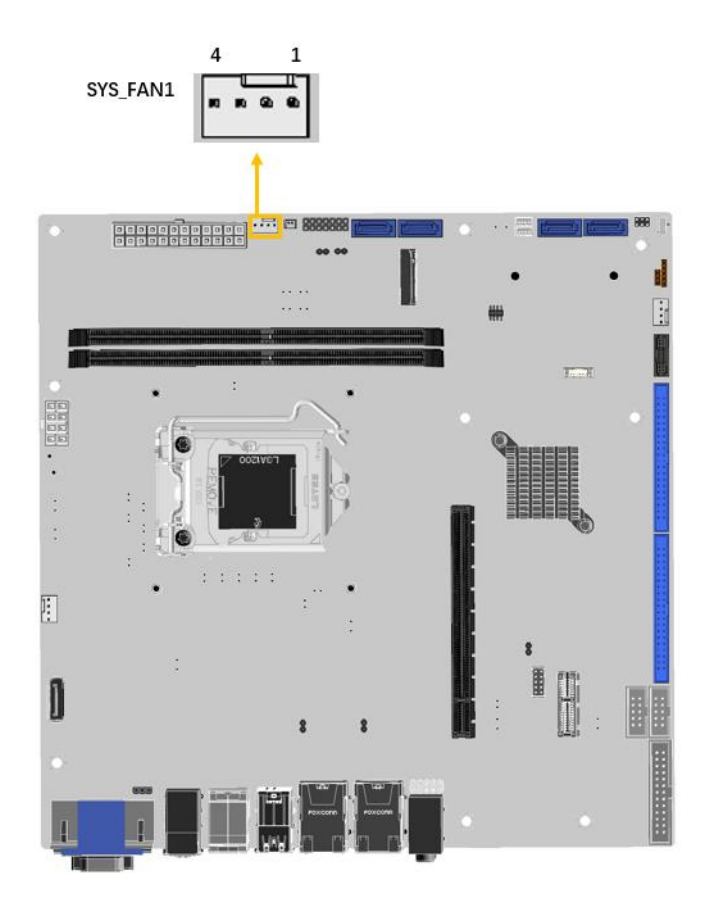

<span id="page-43-0"></span>**Figure 3-13: System Fan Connector Locations**

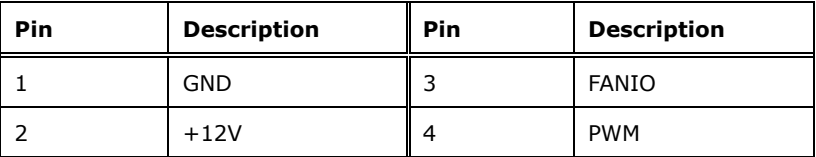

<span id="page-43-1"></span>**Table 3-14: System Fan Connector Pinouts**

**Page 44**

## **3.3.13 Front Panel Connector**

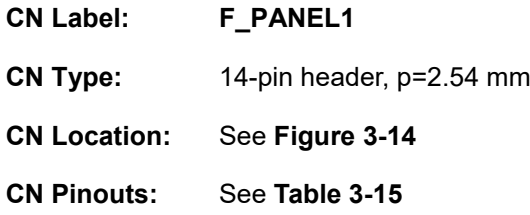

The front panel connector connects to the indicator LEDs and buttons on the computer's front panel.

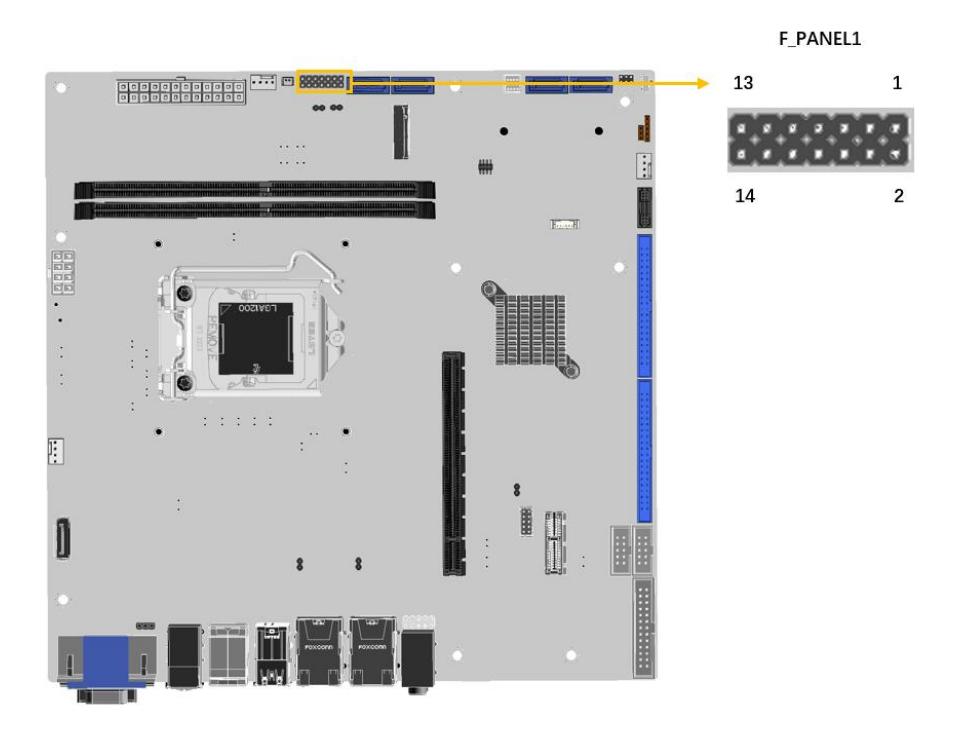

<span id="page-44-0"></span>**Figure 3-14: Front Panel Connector Location**

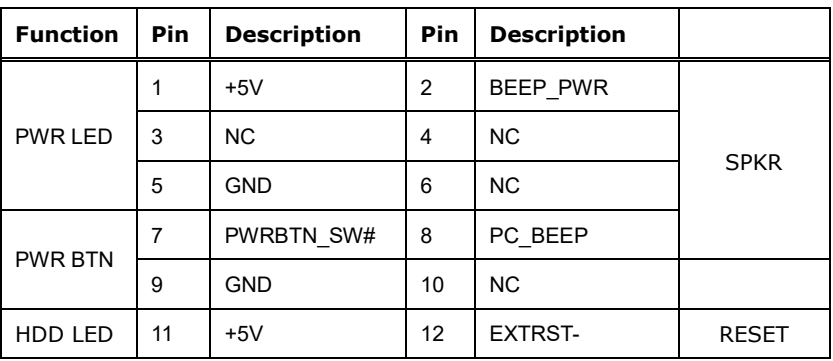

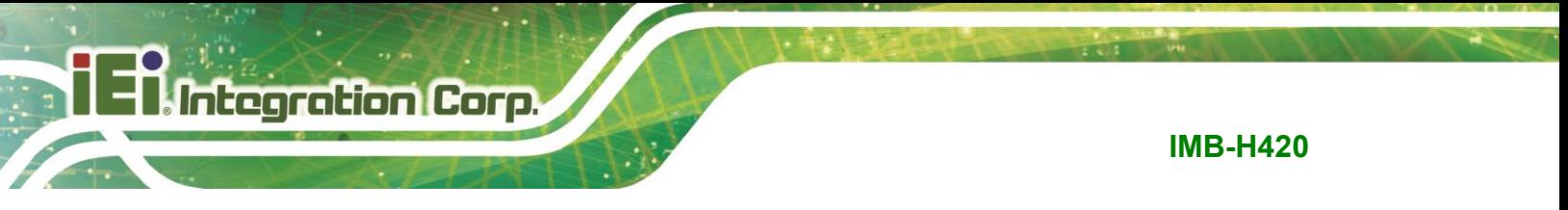

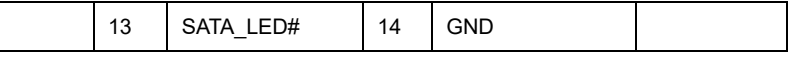

**Table 3-15: Front Panel Connector Pinouts**

#### <span id="page-45-0"></span>**3.3.14 LAN Link LED Connector**

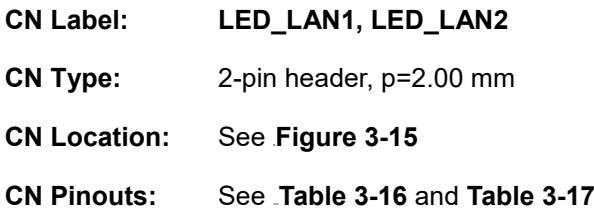

The LAN LED connectors are used to connect to the LAN LED indicators on the chassis to indicate users the link activities of the two LAN ports.

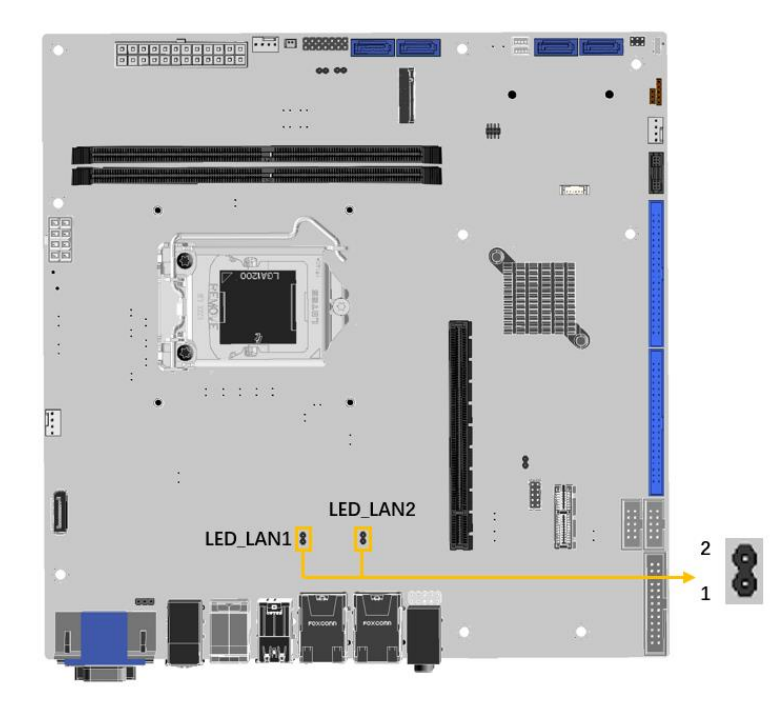

**Figure 3-15: LAN LED Connector Locations**

<span id="page-45-1"></span>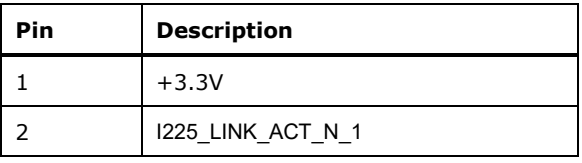

<span id="page-45-2"></span>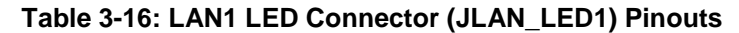

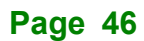

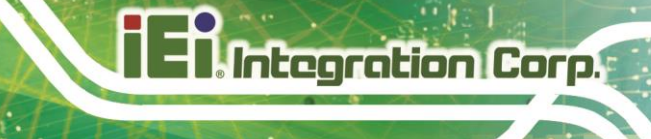

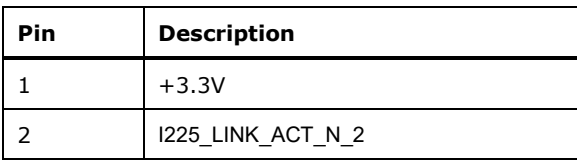

<span id="page-46-0"></span>**Table 3-17: LAN2 LED Connector (JLAN\_LED 2) Pinouts**

## **3.3.15 Parallel Port Connector**

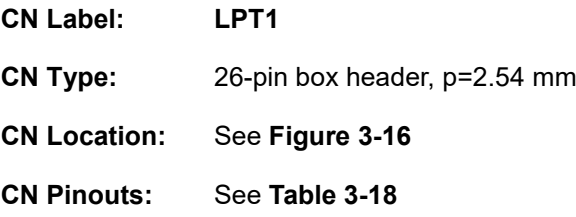

The parallel port connector connects to a parallel port connector interface or some other parallel port device such as a printer.

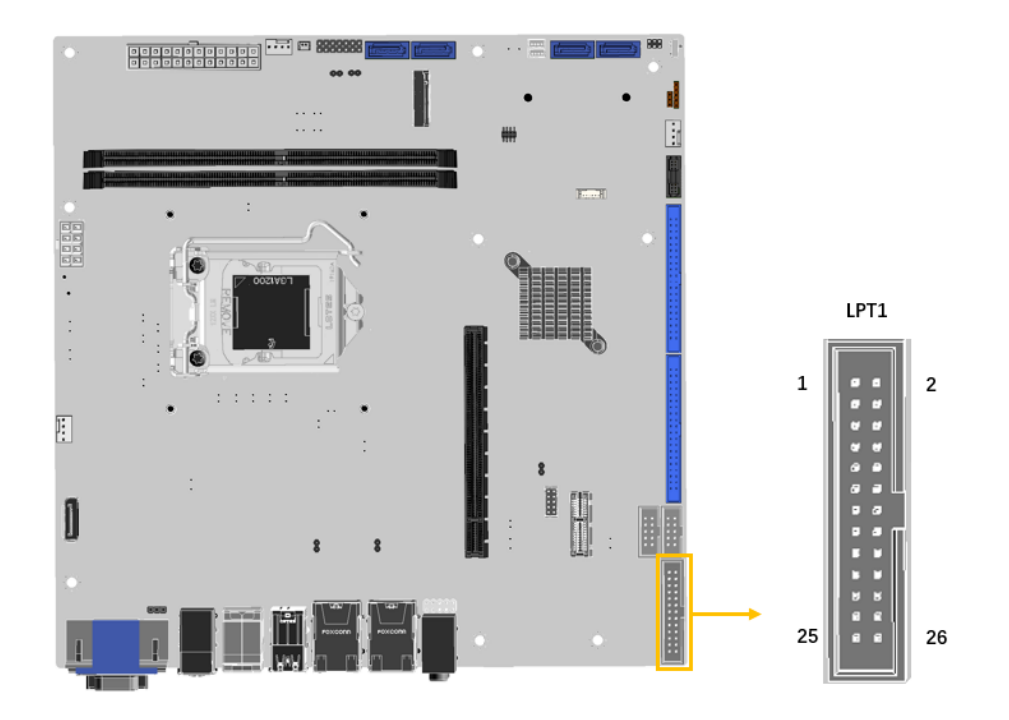

<span id="page-46-1"></span>**Figure 3-16: Parallel port connector Location**

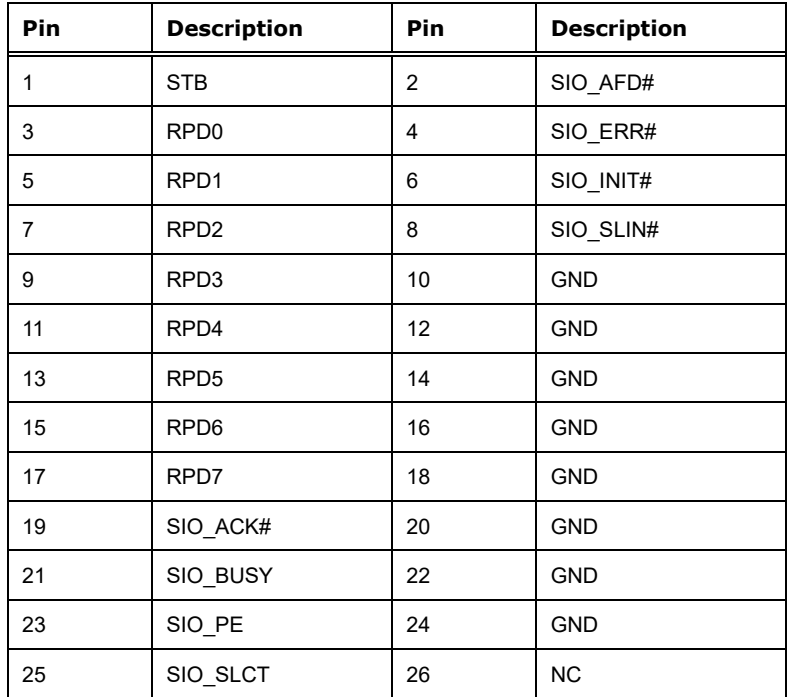

<span id="page-47-0"></span>**Table 3-18: Parallel port connector Pinouts**

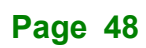

## **3.3.16 RS-232 Serial Port Connectors**

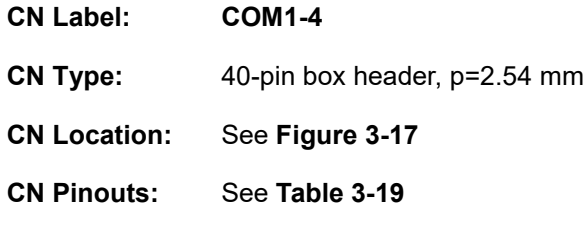

Each of these connectors provides RS-232 communications.

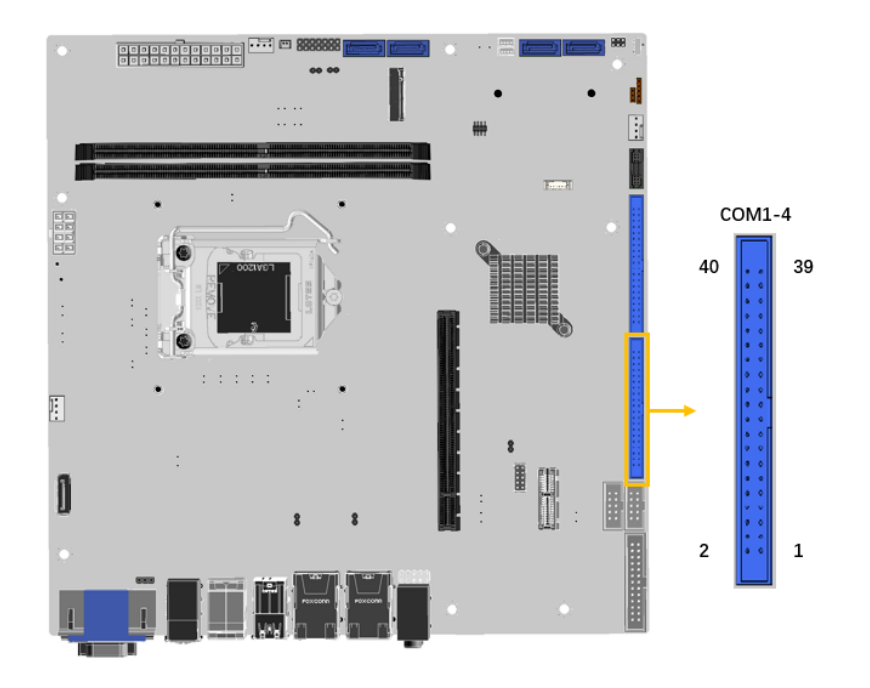

<span id="page-48-0"></span>**Figure 3-17: RS-232 Connector Location**

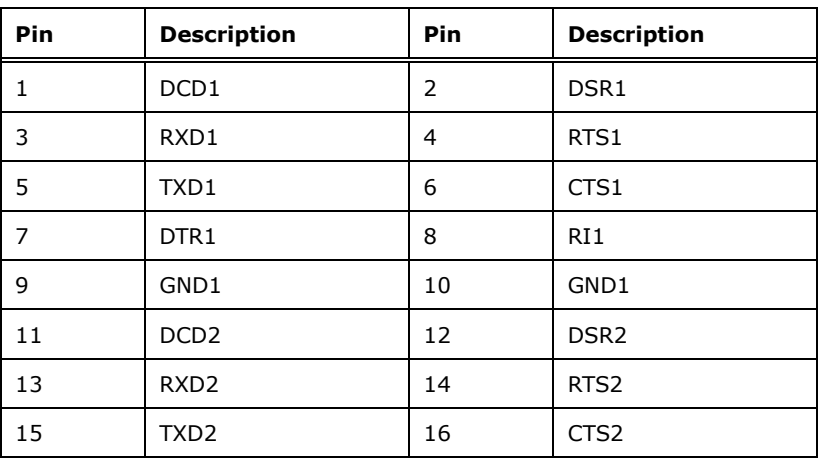

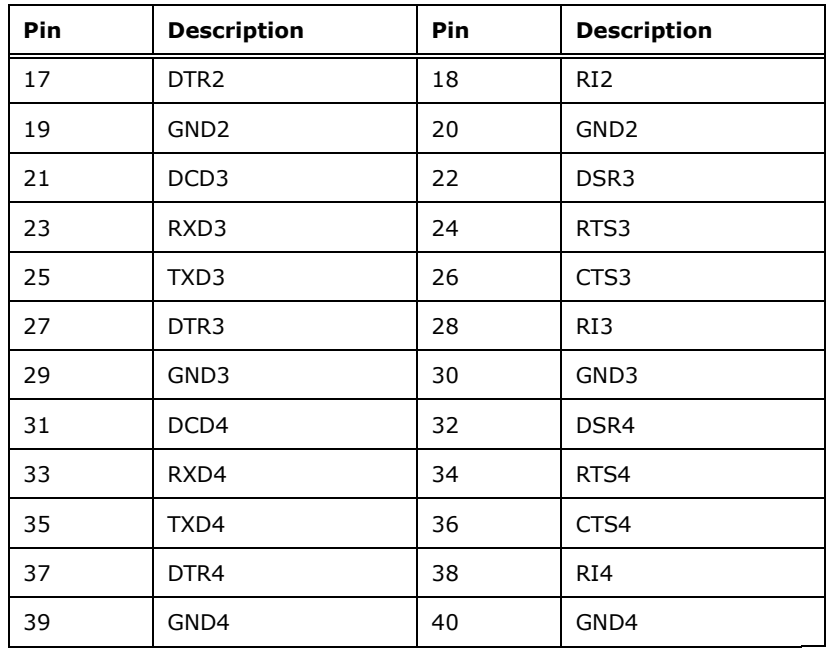

<span id="page-49-0"></span>**Table 3-19: RS-232 Connector Pinouts**

## **3.3.17 RS-232 Serial Port Connectors**

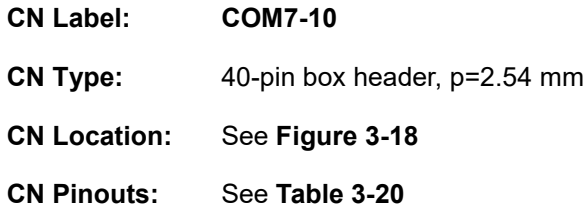

Each of these connectors provides RS-232 communications.

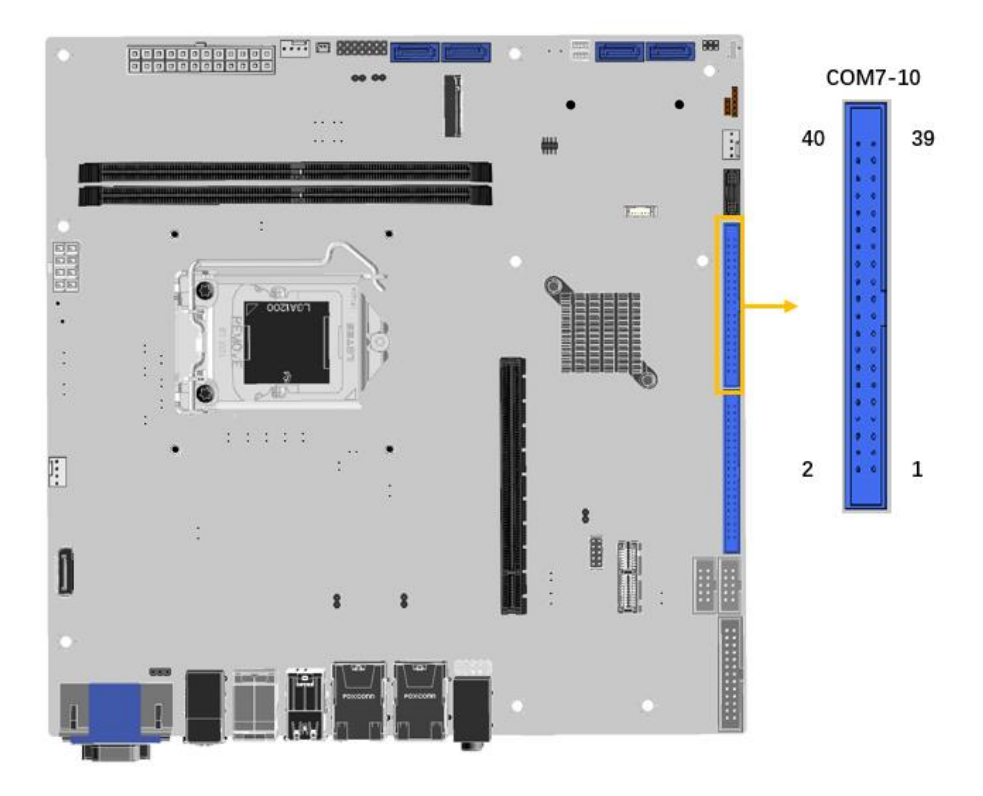

<span id="page-50-0"></span>**Figure 3-18: RS-232 Connector Location**

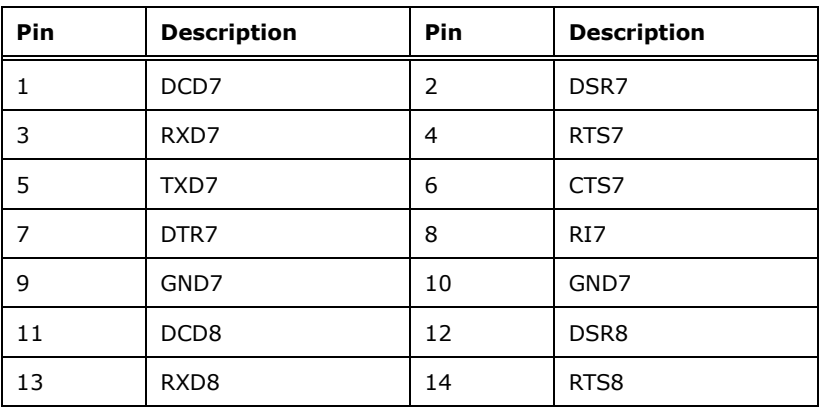

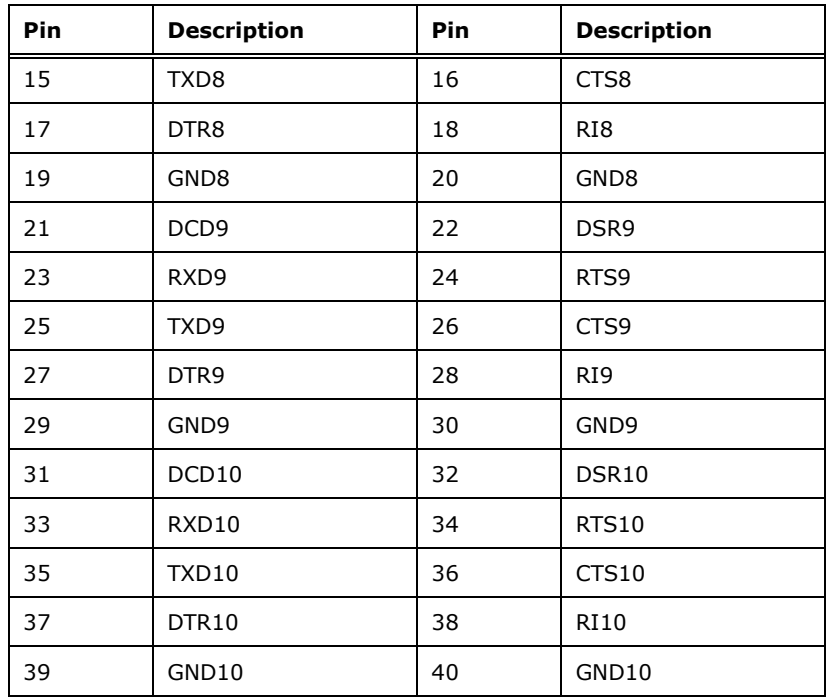

<span id="page-51-0"></span>**Table 3-20: RS-232 Connector Pinouts**

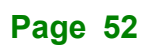

## **3.3.18 RS-232 Serial Port Connectors**

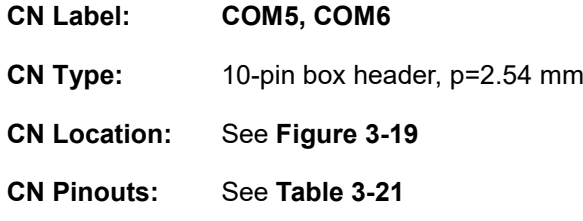

Each of these connectors provides RS-232 communications.

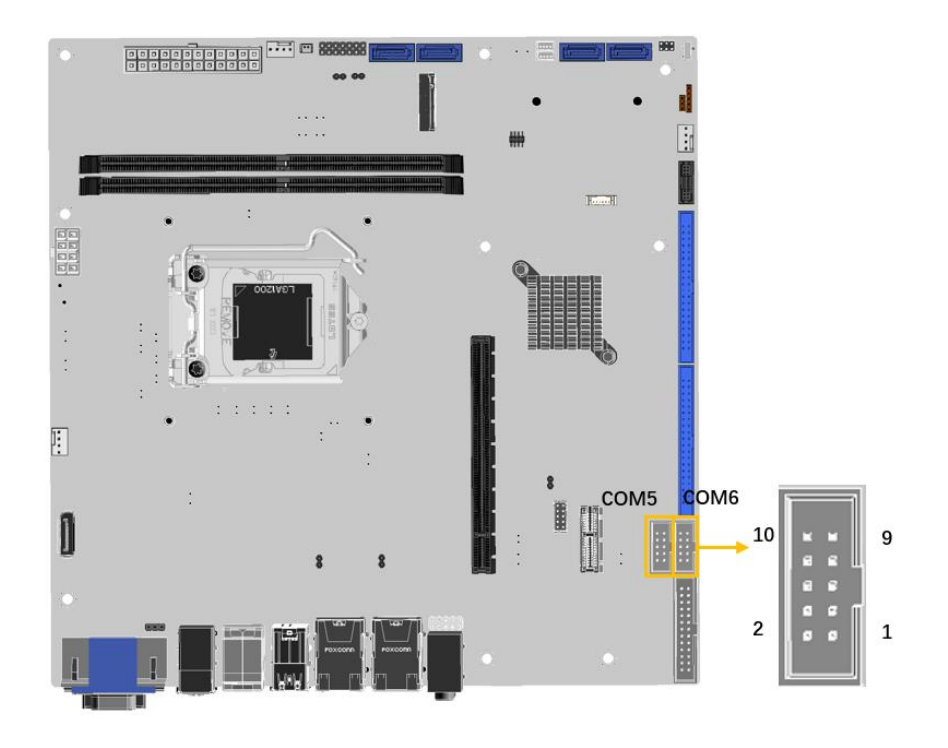

<span id="page-52-0"></span>**Figure 3-19: RS-232 Connector Location**

| Pin | <b>Description</b> | Pin | <b>Description</b> |
|-----|--------------------|-----|--------------------|
|     | <b>DCD</b>         | 2   | <b>DSR</b>         |
|     | <b>RXD</b>         | 4   | <b>RTS</b>         |
| 5   | <b>TXD</b>         | 6   | <b>CTS</b>         |
|     | <b>DTR</b>         | 8   | RI                 |
| 9   | <b>GND</b>         | 10  | <b>GND</b>         |

<span id="page-52-1"></span>**Table 3-21: RS-232 Connector Pinouts**

## **3.3.19 SATA 6Gb/s Connectors**

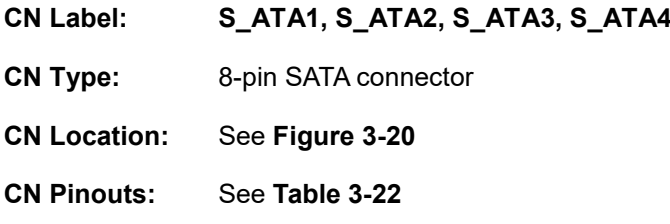

The SATA drive connectors can be connected to SATA drives and support up to 6Gb/s data transfer rate.

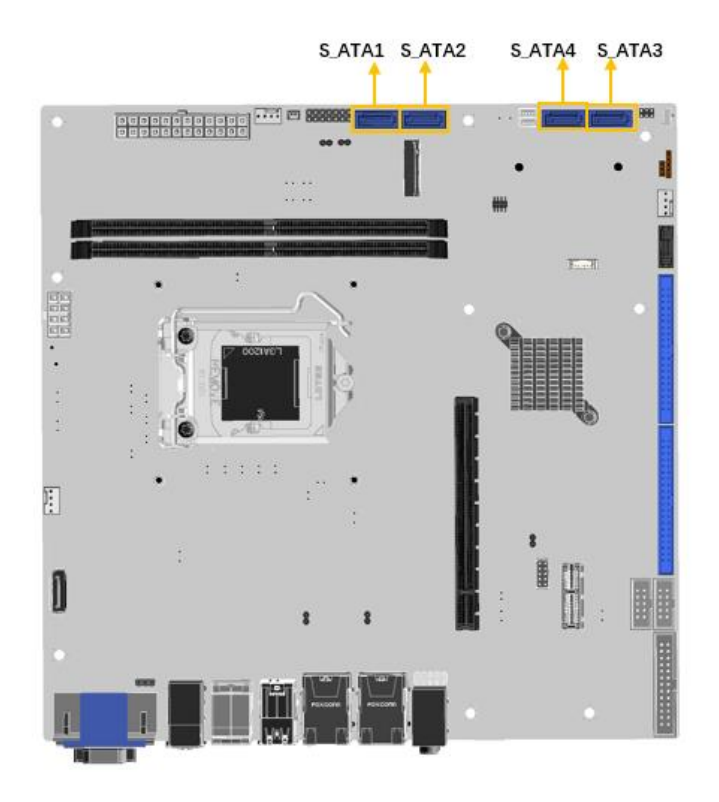

**Figure 3-20: SATA 6Gb/s Connectors Location**

<span id="page-53-0"></span>

| Pin | <b>Description</b> | Pin | <b>Description</b> |
|-----|--------------------|-----|--------------------|
|     | <b>GND</b>         | 5   | SATA RX-           |
| ົ   | SATA TX+           | 6   | SATA RX+           |
| 3   | SATA TX-           |     | <b>GND</b>         |
|     | <b>GND</b>         | 8   | N/C                |

**Table 3-22: SATA 6Gb/s Connectors Pinouts**

<span id="page-53-1"></span>**Page 54**

# **3.3.20 I <sup>2</sup>C Connector**

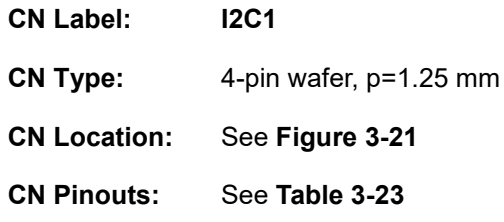

The I <sup>2</sup>C connector is used to connect I <sup>2</sup>C-bus devices to the mainboard.

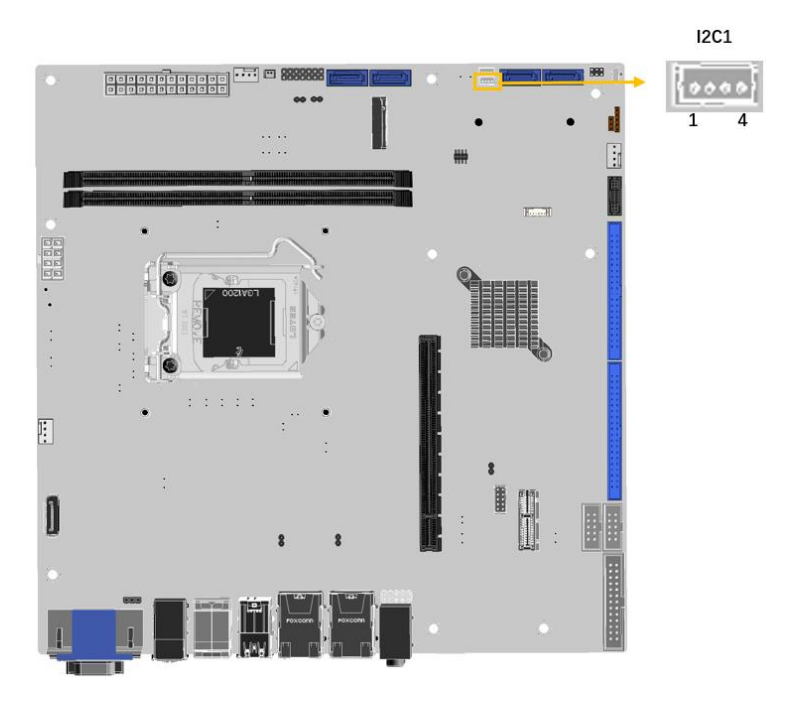

**Figure 3-21: I<sup>2</sup>C Connector Location**

<span id="page-54-0"></span>

| Pin | <b>Description</b> | Pin    | <b>Description</b>   |
|-----|--------------------|--------|----------------------|
|     | <b>GND</b>         | ◠<br>J | I <sub>2</sub> C CLK |
|     | I2C DAT            |        | $+5V$                |

<span id="page-54-1"></span>**Table 3-23: I²C Connector Pinouts**

## **3.3.21 SMBus Connector**

**Integration Corp.** 

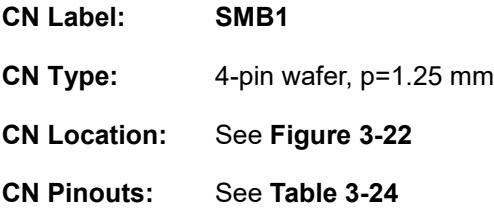

The SMBus (System Management Bus) connector provides low-speed system management communications.

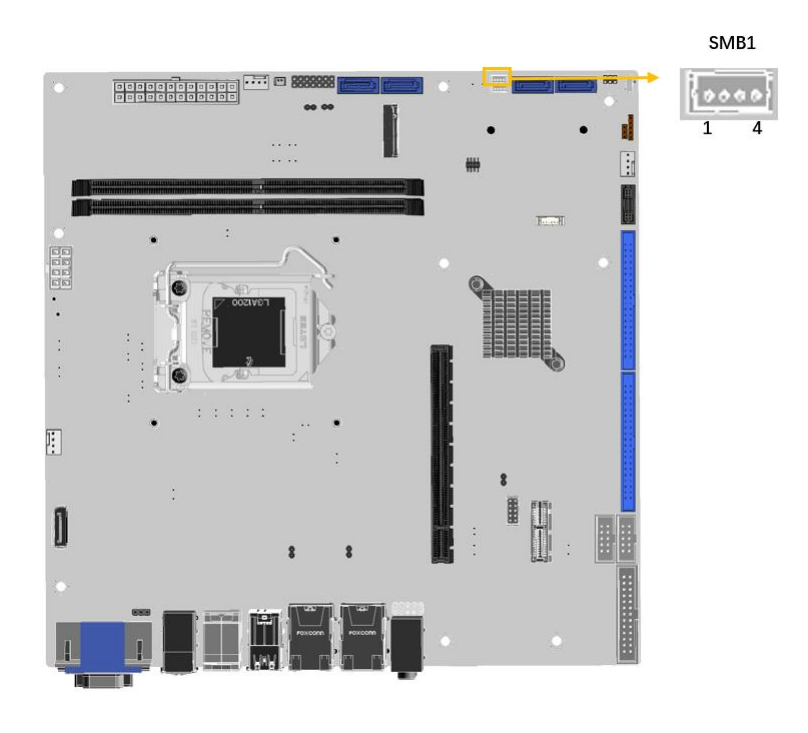

<span id="page-55-0"></span>**Figure 3-22: SMBus Connector Location**

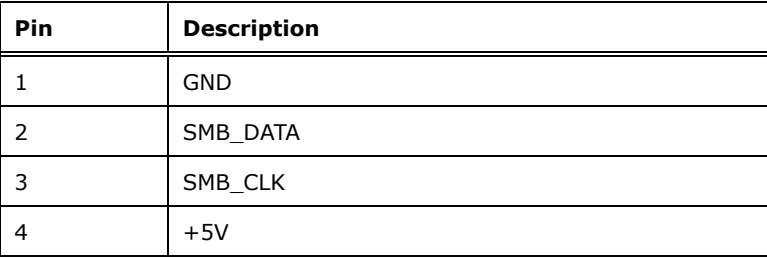

<span id="page-55-1"></span>**Table 3-24: SMBus Connector Pinouts**

**Page 56**

## **3.3.22 Trusted Platform Module Connector**

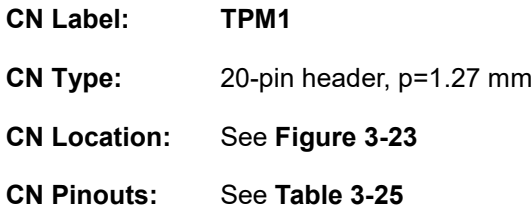

The TPM1 connector is used to the trusted platform module.

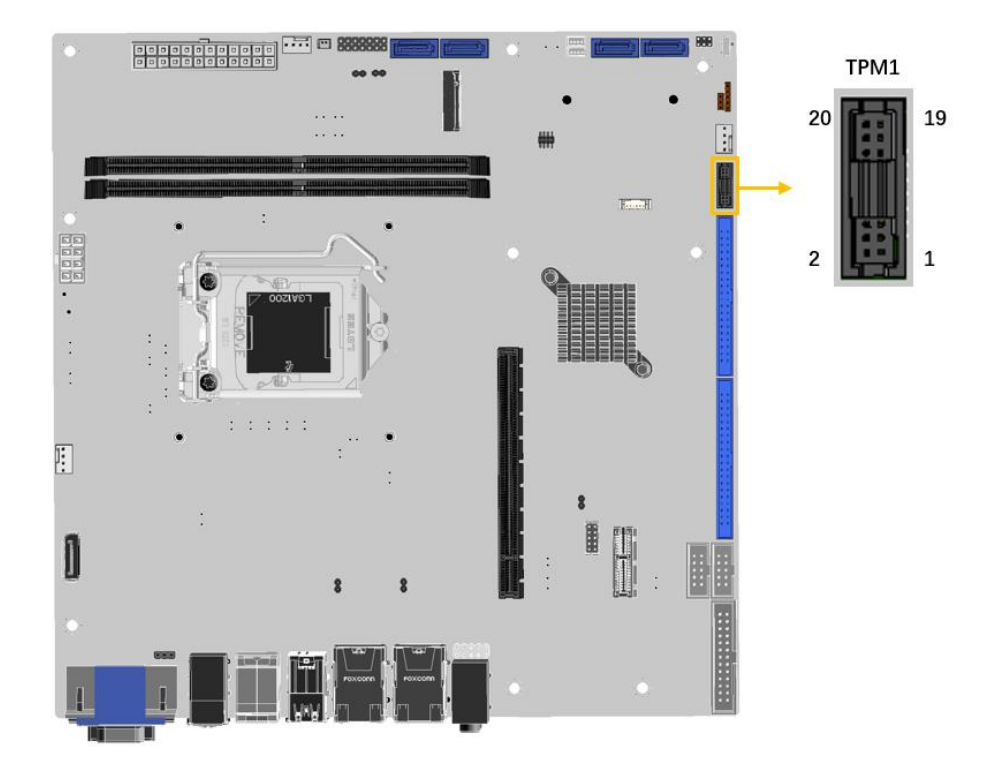

<span id="page-56-0"></span>**Figure 3-23: Trusted Platform Module Connector Location**

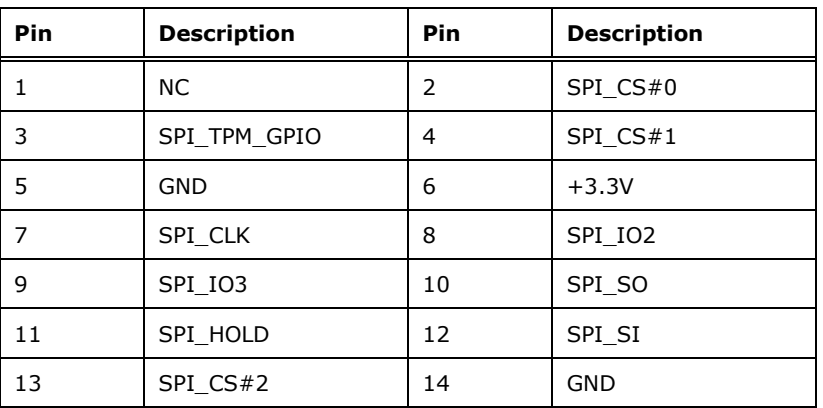

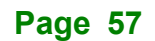

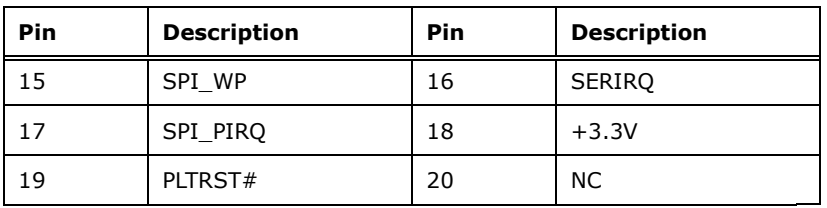

<span id="page-57-0"></span>**Table 3-25: Trusted Platform Module Connector Pinouts**

#### **3.3.23 Flash SPI ROM Connector**

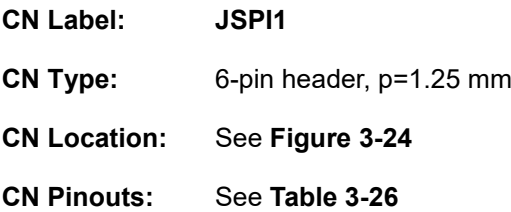

The Flash SPI ROM connector is used to flash the SPI ROM.

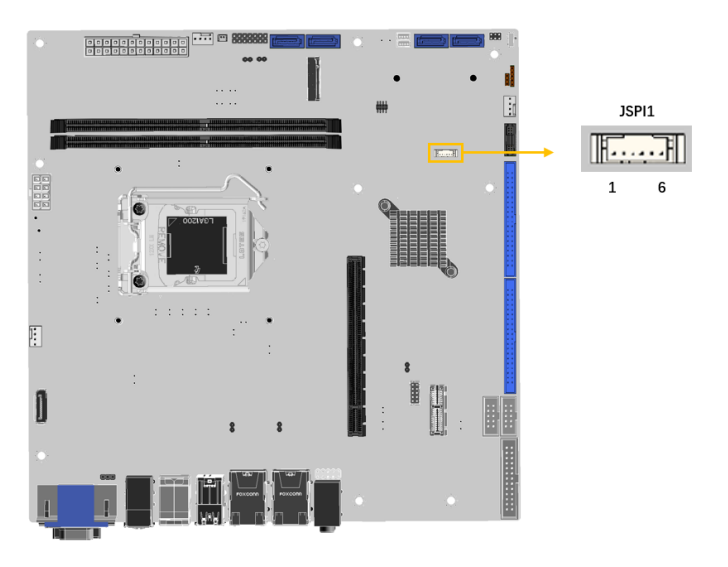

**Figure 3-24: Flash SPI ROM Connector Location**

<span id="page-57-1"></span>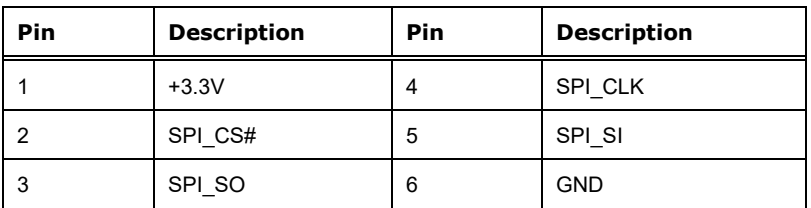

<span id="page-57-2"></span>**Table 3-26: Flash SPI ROM Connector Pinouts**

## **3.3.24 Flash EC ROM Connector**

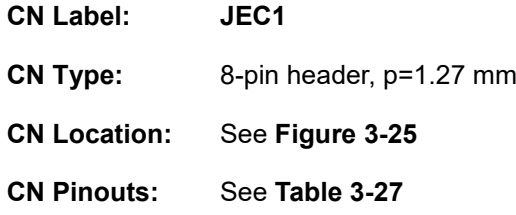

The Flash EC ROM connector is used to flash the EC ROM.

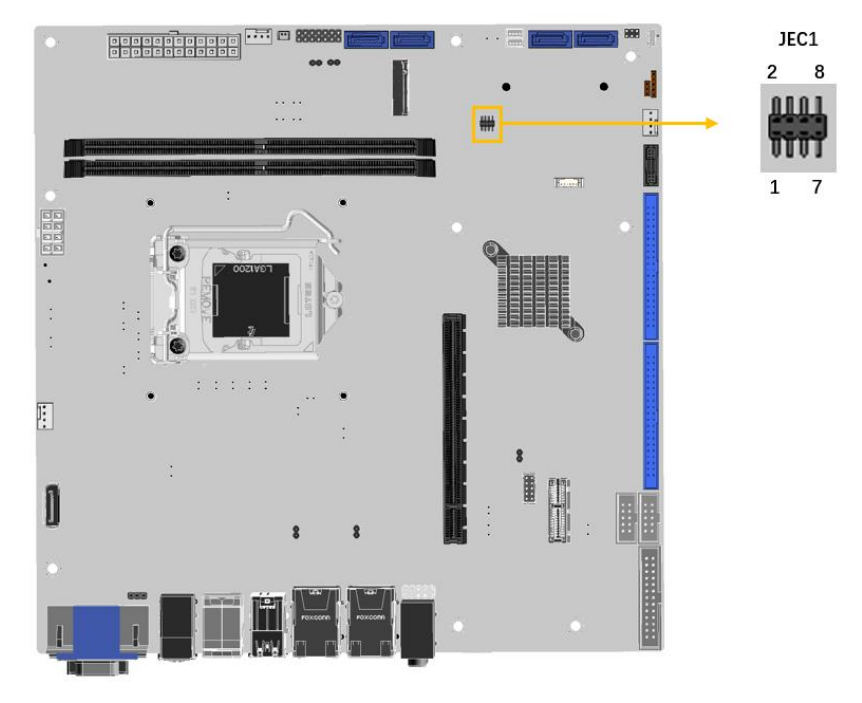

<span id="page-58-0"></span>**Figure 3-25: Flash EC ROM Connector Location**

| Pin | <b>Description</b> | Pin | <b>Description</b> |
|-----|--------------------|-----|--------------------|
|     | VCC3.3             | っ   | SPI CS#            |
| 3   | SPI SO             |     | <b>NC</b>          |
| 5   | EC DET FLASH       | 6   | SPI CLK            |
|     | <b>GND</b>         | 8   | SPI SI             |

<span id="page-58-1"></span>**Table 3-27: Flash EC ROM Connector Pinouts**

## **3.3.25 Debug Port Connector**

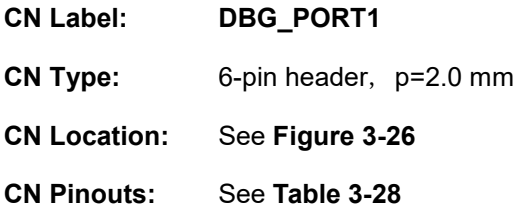

The DBG\_PORT1 is used for monitoring the motherboard startup process with debug card.

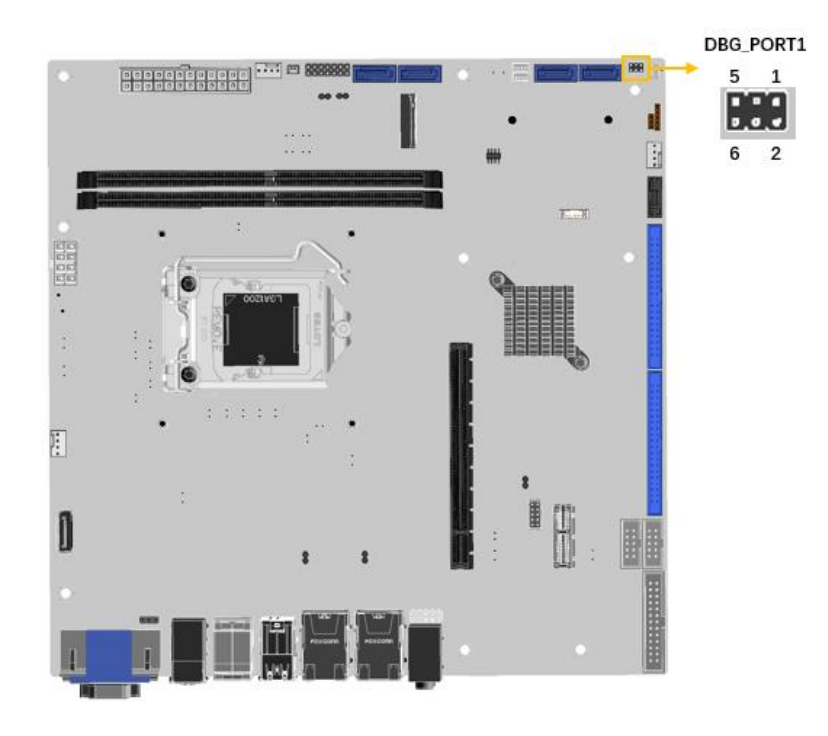

<span id="page-59-0"></span>**Figure 3-26: Debug Port Connector Location**

| Pin | <b>Description</b> | Pin | <b>Description</b>  |
|-----|--------------------|-----|---------------------|
|     | $+5V$              | 2   | SMCLK1 EC           |
| 3   | NC.                | 4   | SMDAT1 EC           |
| 5   | <b>GND</b>         | 6   | PLTRST <sub>N</sub> |

<span id="page-59-1"></span>**Table 3-28: Debug Port Connector Pinouts**

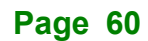

## **3.3.26 EC Debug Port Connector**

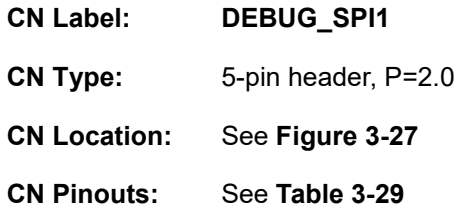

The EC debug port connector is used for EC debug (with SPI protocol).

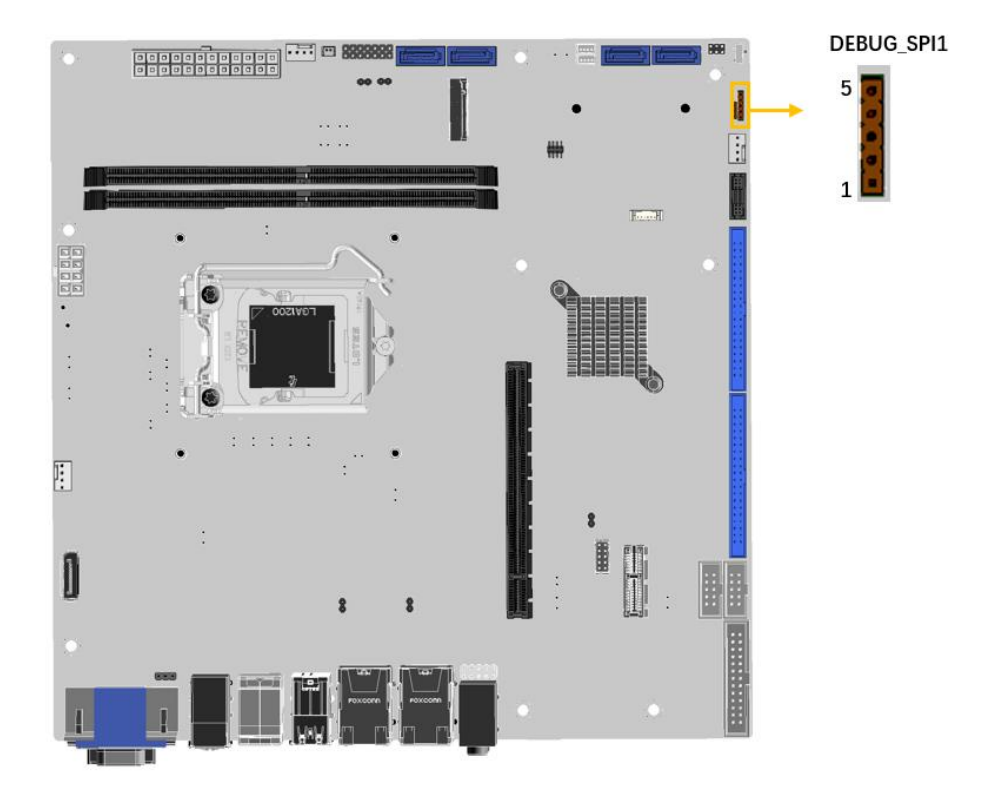

<span id="page-60-0"></span>**Figure 3-27: EC Debug Connector Location**

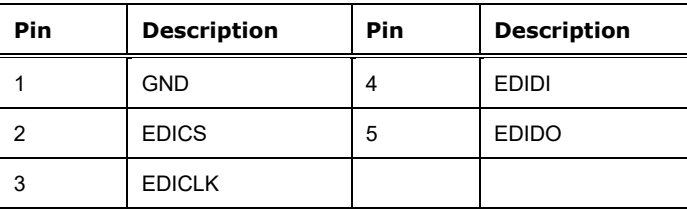

<span id="page-60-1"></span>**Table 3-29: EC Debug Connector Pinouts**

## **3.3.27 EC UART Debug Connector**

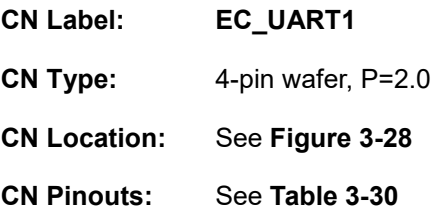

The EC UART debug port connector is used for EC debug (with UART protocol).

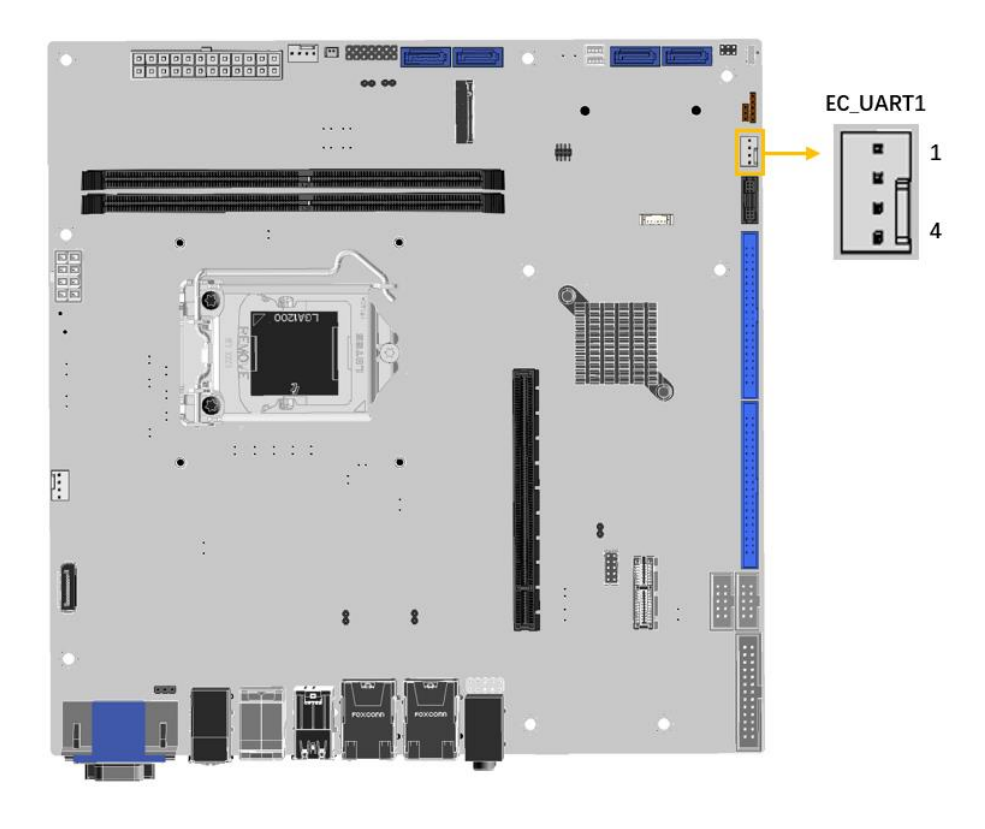

<span id="page-61-0"></span>**Figure 3-28: EC UART Debug Connector Location**

| Pin | <b>Description</b> | Pin | <b>Description</b> |
|-----|--------------------|-----|--------------------|
|     | UART TX            | 3   | UART RX            |
|     | VCC3.3             |     | <b>GND</b>         |

<span id="page-61-1"></span>**Table 3-30: EC UART Debug Connector Pinouts**

## **3.3.28 Internal DisplayPort Connector**

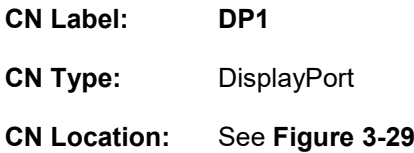

The DP1 connects to a display device with DisplayPort interface.

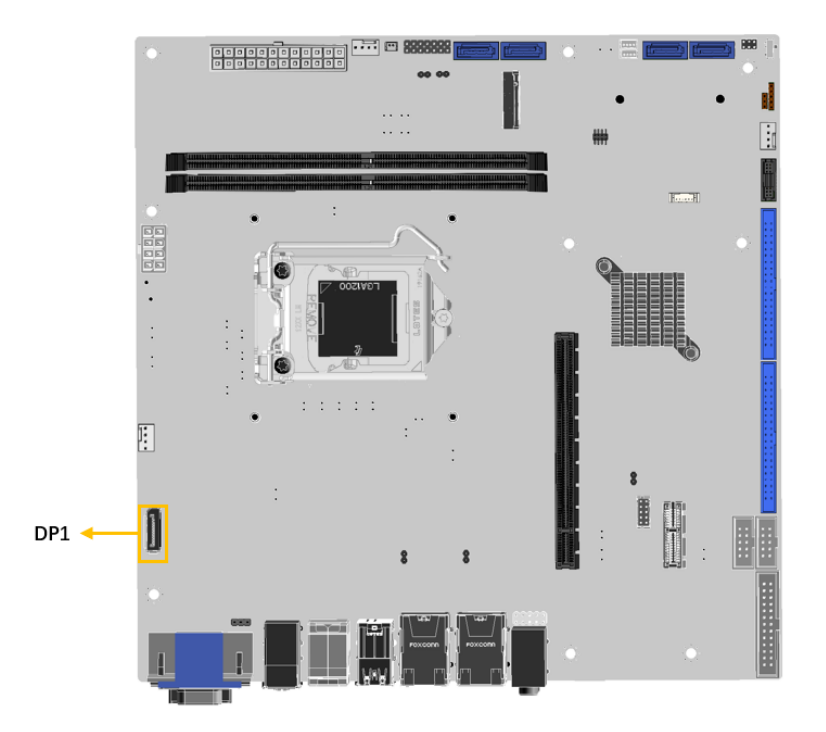

<span id="page-62-0"></span>**Figure 3-29: Internal DisplayPort Connector Location**

#### **3.3.29 M.2 M-key Slot**

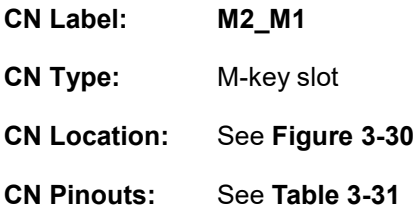

The M.2 2242/2280 slot is keyed in the M position.

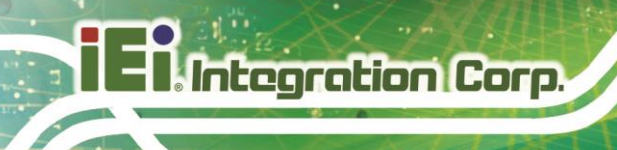

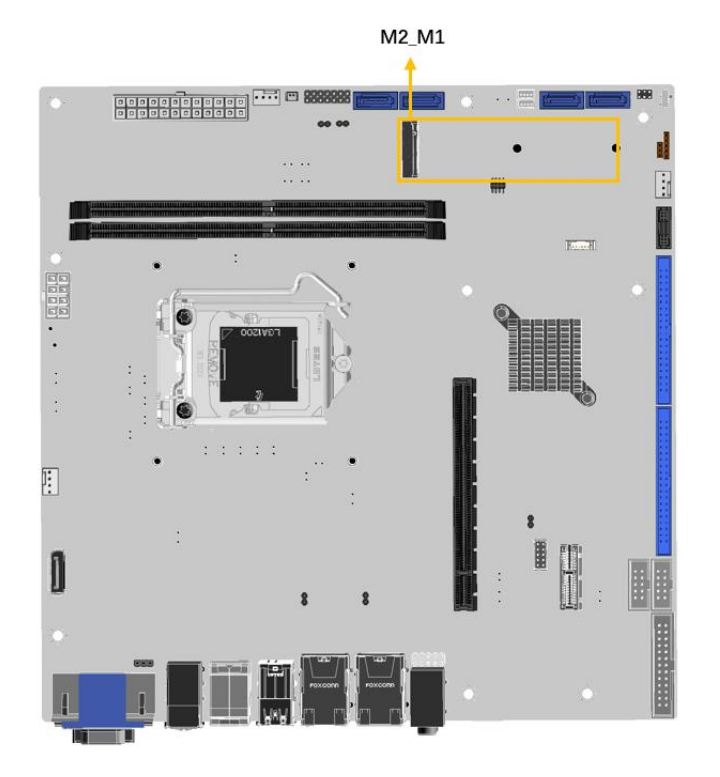

<span id="page-63-0"></span>**Figure 3-30: M.2 M-key Slot Location**

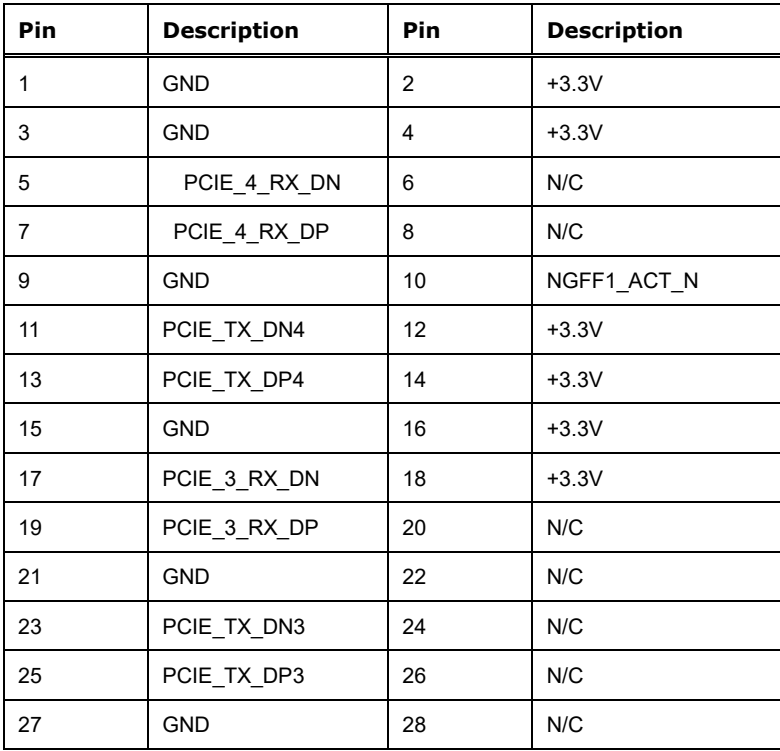

**Page 64**

# **Integration Corp.**

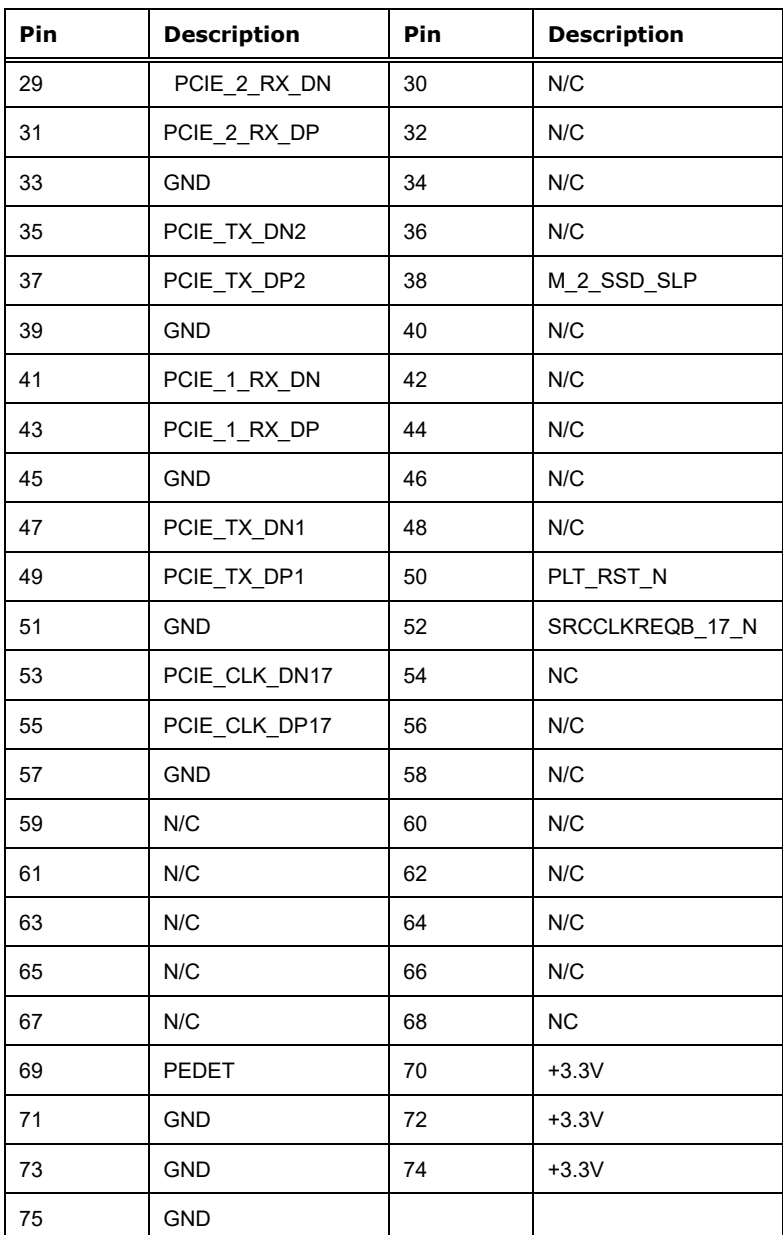

<span id="page-64-0"></span>**Table 3-31: M.2 M-key Connector Pinouts**

## **3.3.30 PCIe Gen3 x16 Slot**

**Integration Corp.** 

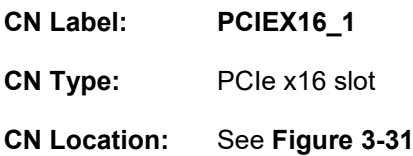

The PCIe x16 expansion card slot ar for PCIe x16 expansion cards.

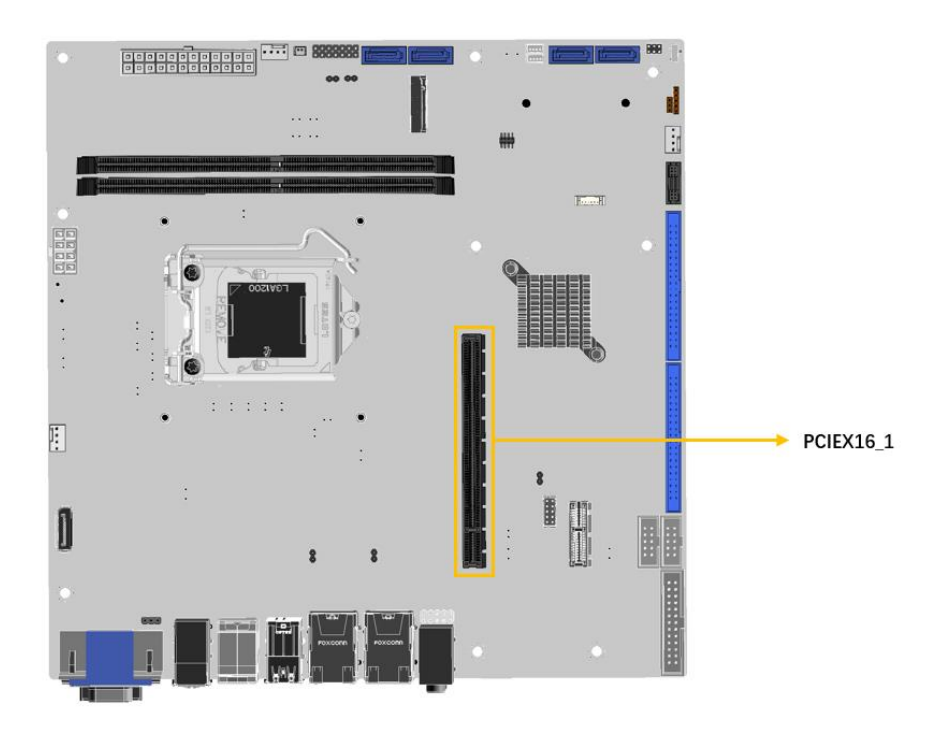

<span id="page-65-0"></span>**Figure 3-31: PCIe x16 Slot Location**

## **3.3.31 PCIe Gen3 x4 Slot**

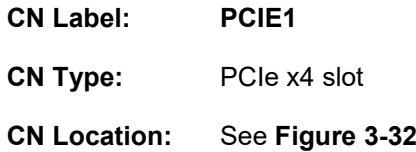

The PCIe x4 expansion card slot is for PCIe x4 expansion card.

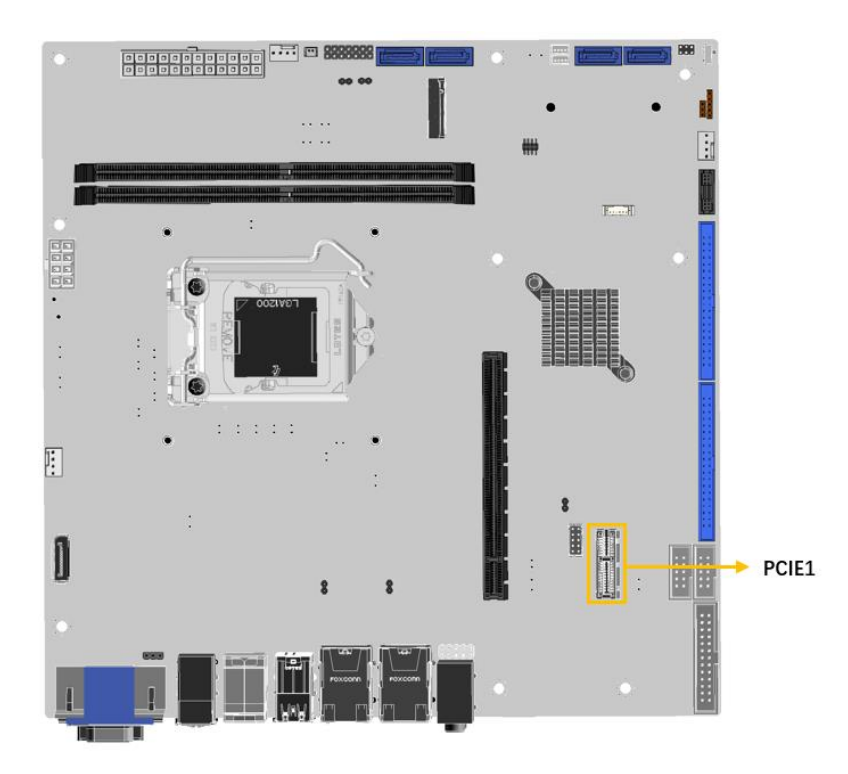

**Figure 3-32: PCIe x4 Slot Location**

<span id="page-66-0"></span>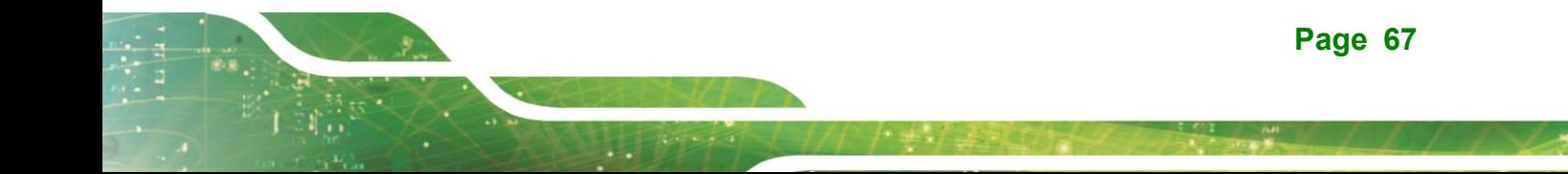

#### **3.3.32 DDR4 DIMM Sockets**

**Integration Corp.** 

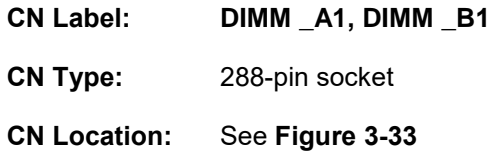

The DIMM slots are for DDR4 DIMM memory modules.

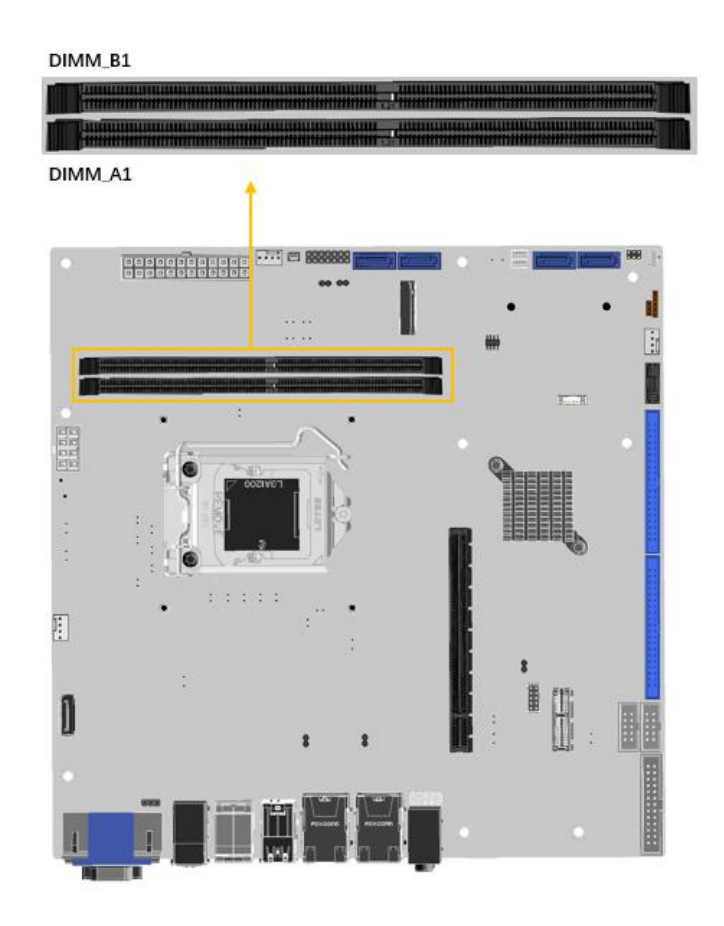

<span id="page-67-0"></span>**Figure 3-33: DDR4 DIMM Sockets Location**

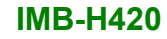

## **3.4 External Peripheral Interface Connector Panel**

The figure below shows the external peripheral interface connector (EPIC) panel. The EPIC panel consists of the following:

**Integration Corp.** 

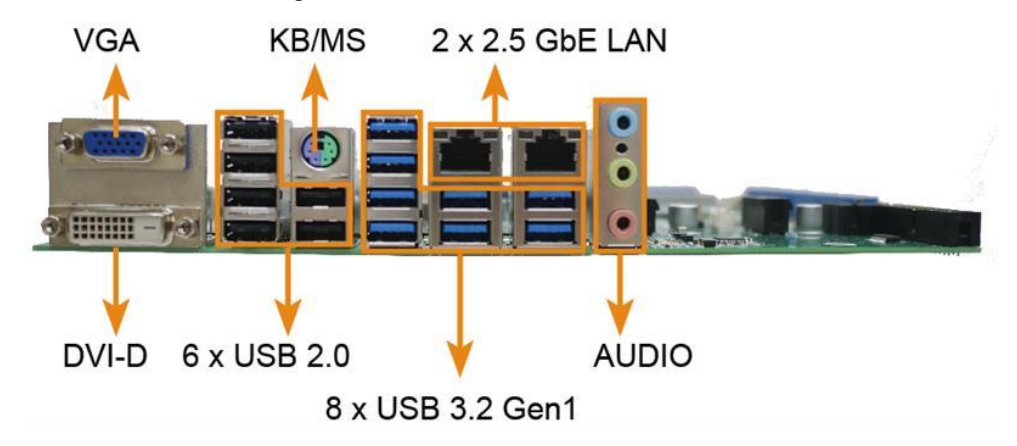

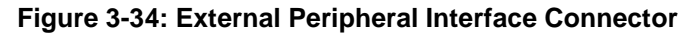

#### **3.4.1 External HD Audio Connector**

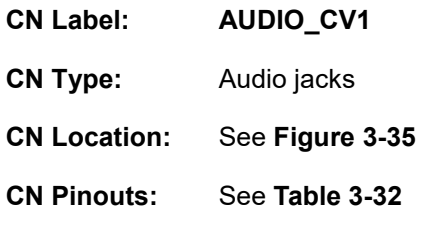

The audio jacks connect to external audio devices.

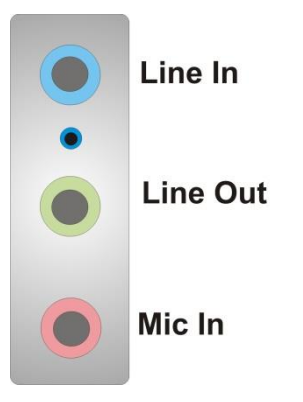

**Figure 3-35: External HD Audio connector**

<span id="page-68-0"></span>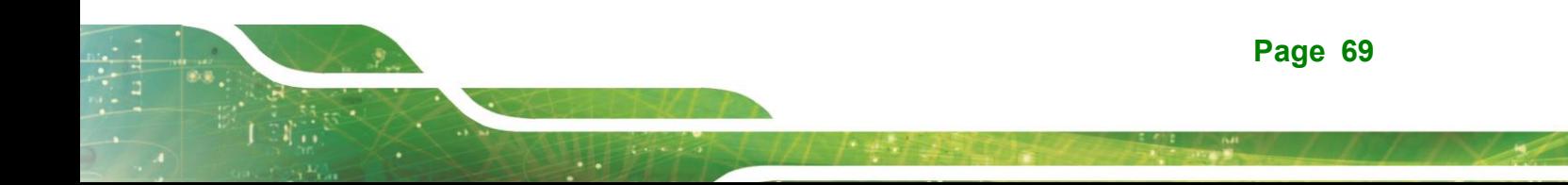

| Pin        | <b>Description</b>                        |
|------------|-------------------------------------------|
| Line-in    | CD/DVD or other audio source input port   |
| (Blue)     |                                           |
| Line-out   | Connect this port to headphone or speaker |
| (Green)    |                                           |
| Microphone | Connect this port to microphone           |
| Pink)      |                                           |

<span id="page-69-0"></span>**Table 3-32: External HD Audio connector Pinouts**

#### **3.4.2 External VGAFemale Connector and DVI-D Connector**

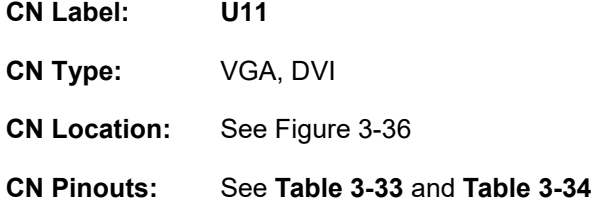

The DVI1 connector include VGA and DVI device.

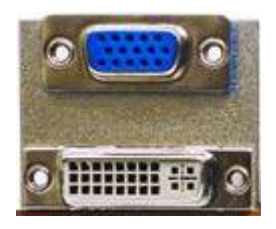

#### **Figure 3-36: VGA and DVI-I connector**

<span id="page-69-1"></span>The VGA connector connects to VGA device.

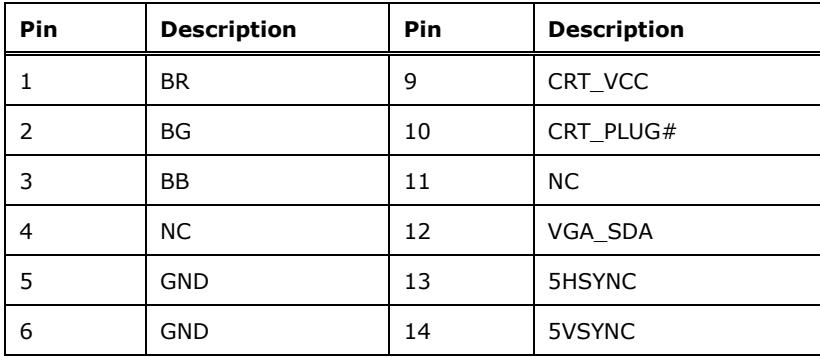

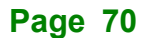

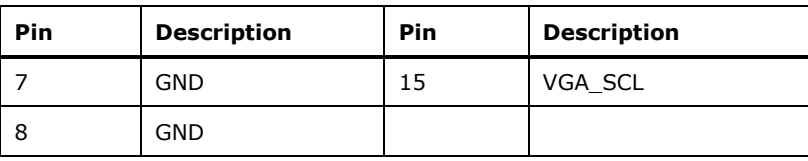

<span id="page-70-0"></span>**Table 3-33: External VGA Connector Pinouts**

The DVI connector connects to DVI device.

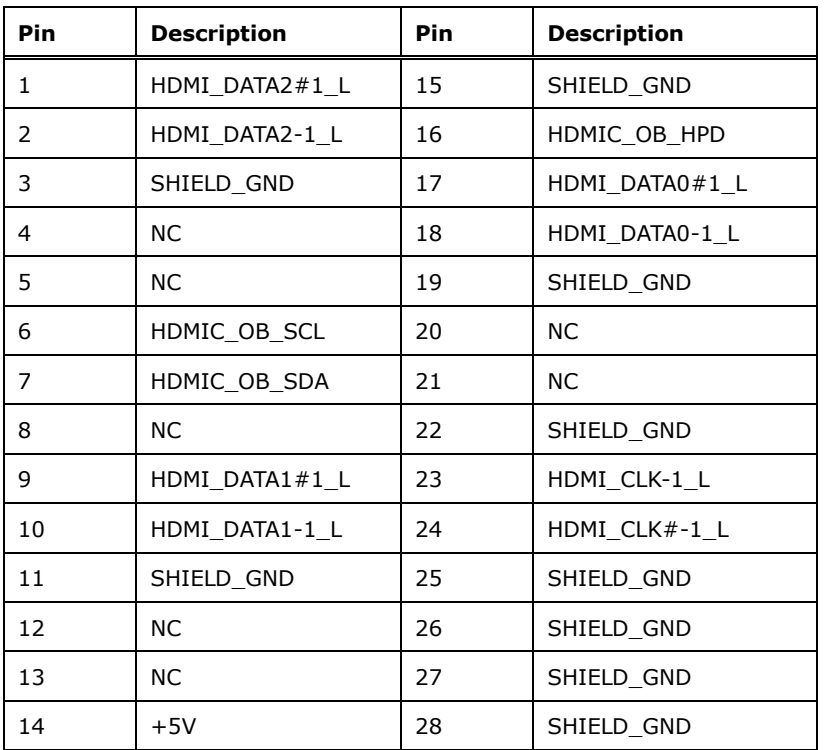

**Table 3-34: External DVI-I Connector Pinouts**

#### <span id="page-70-1"></span>**3.4.3 External RJ-45 LAN and Dual USB 3.2 Gen 1 Connector**

- **CN Label: LAN1\_USB1, LAN2\_USB2**
- **CN Type:** USB 3.2, RJ45
- **CN Location:** See **[Figure 3-37](#page-71-0)**
- **CN Pinouts:** See **[Table](#page-71-1) 3-35** and **[Table 3-36](#page-71-2)**

The LAN1\_USB1 and LAN2\_USB2 include dual USB 3.2 Gen 2 (10Gb/s) and one 2.5GbE RJ-45.

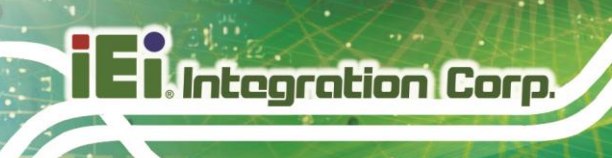

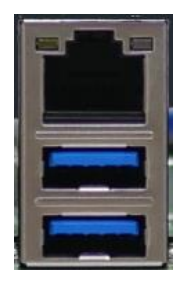

#### **Figure 3-37: USB 3.2 and RJ45 Connector**

<span id="page-71-0"></span>The USB 3.2 connector.

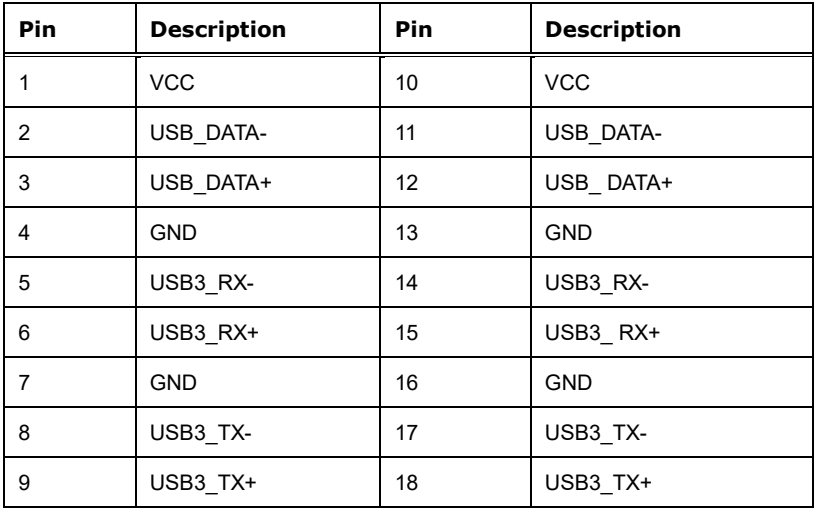

#### <span id="page-71-1"></span>**Table 3-35: USB 3.2 Port Pinouts**

The 2.5GbE RJ-45 connector.

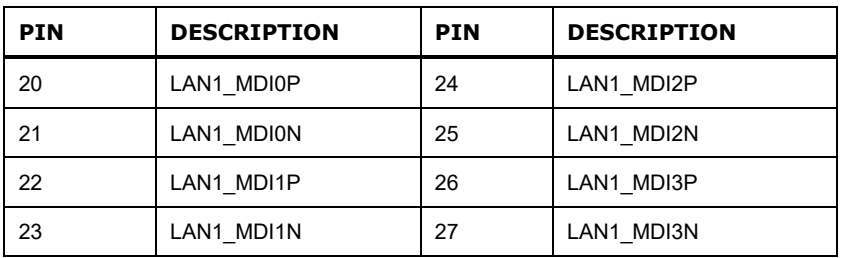

<span id="page-71-2"></span>**Table 3-36: Dual RJ45 Pinouts**
# **3.4.4 External Keyboard/mouse and Dual USB 2.0 Connector**

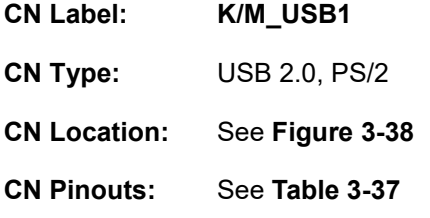

The K/M\_USB1 include dual USB 2.0 and one PS/2.

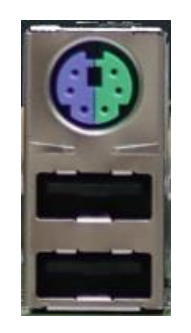

#### **Figure 3-38: External keyboard/mouse and dual USB 2.0 connector**

<span id="page-72-0"></span>The USB 2.0 connector.

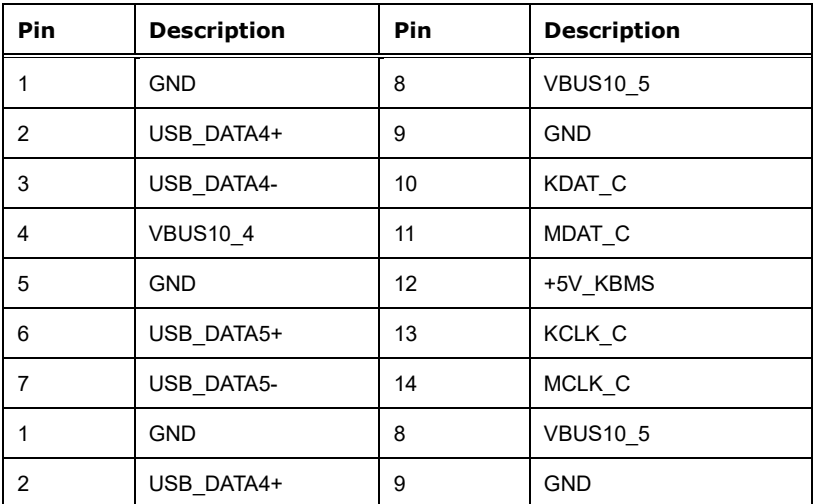

<span id="page-72-1"></span>**Table 3-37: USB 2.0 Port Pinouts**

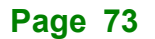

# **3.4.5 External Quad-port USB 2.0 Connector**

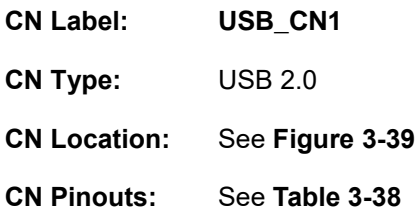

The external USB2.0 connectors.

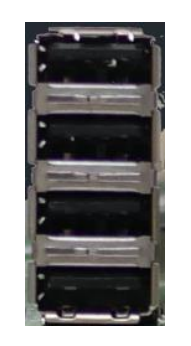

**Figure 3-39: USB 2.0 Connectors**

<span id="page-73-0"></span>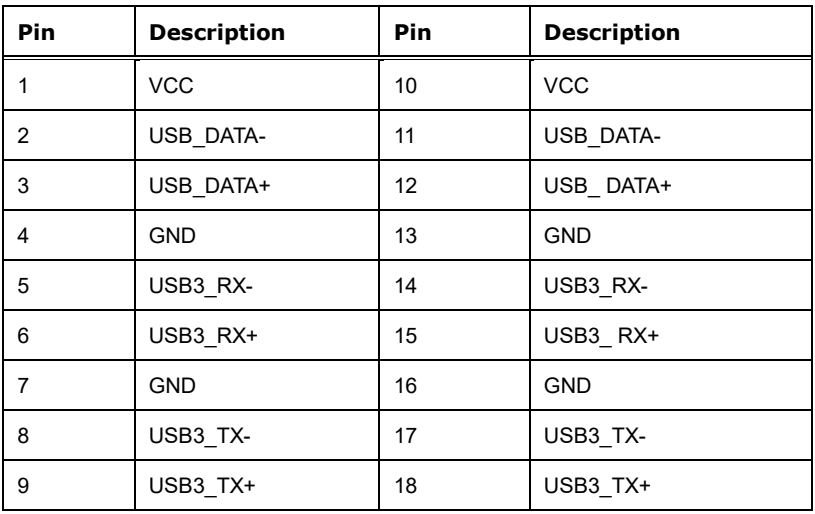

<span id="page-73-1"></span>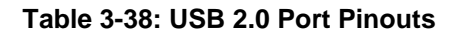

# **3.4.6 External Quad-port USB 3.2 Gen 1 Connector**

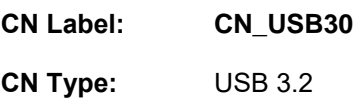

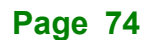

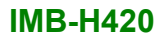

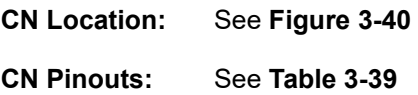

The external USB 3.2 Gen 1 connectors.

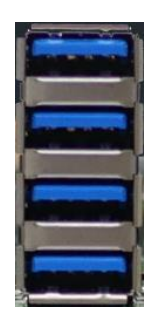

**Figure 3-40: USB 3.2 Gen 1 Connectors**

<span id="page-74-0"></span>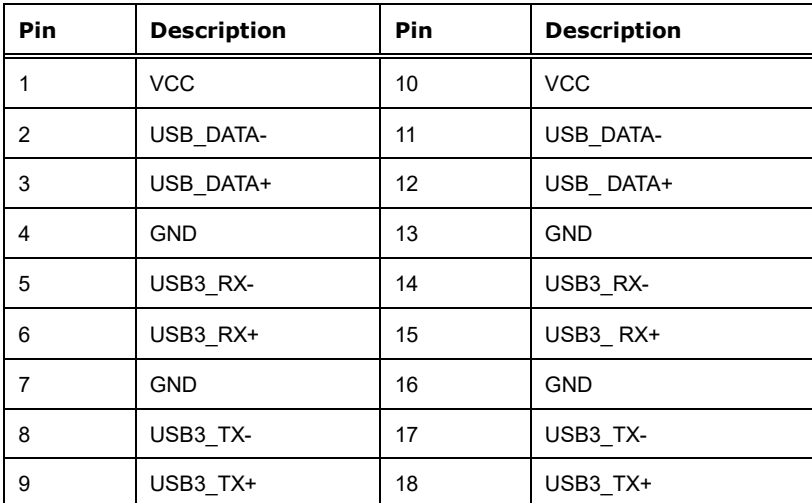

<span id="page-74-1"></span>**Table 3-39: USB 3.2 Gen 1 Port Pinouts**

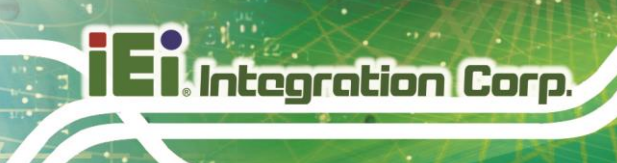

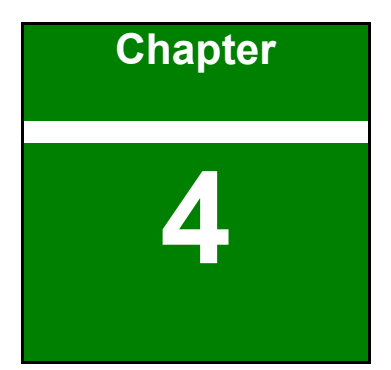

# **4 Installation**

# **4.1 Anti-static Precautions**

# **WARNING:**

Failure to take ESD precautions during the installation of the IMB-H420 may result in permanent damage to the IMB-H420 and severe injury to the user.

Electrostatic discharge (ESD) can cause serious damage to electronic components, including the IMB-H420. Dry climates are especially susceptible to ESD. It is therefore critical that whenever the IMB-H420 or any other electrical component is handled, the following anti-static precautions are strictly adhered to.

- **Wear an anti-static wristband**: Wearing a simple anti-static wristband can help to prevent ESD from damaging the board.
- **Self-grounding**: Before handling the board touch any grounded conducting material. During the time the board is handled, frequently touch any conducting materials that are connected to the ground.
- **Use an anti-static pad**: When configuring the IMB-H420, place it on an antistatic pad. This reduces the possibility of ESD damaging the IMB-H420.
- **Only handle the edges of the PCB**: When handling the PCB, hold the PCB by the edges.

# **4.2 Internal Peripheral Device Connections**

This section outlines the installation of peripheral devices to the onboard connectors.

#### **4.2.1 SATA Drive Connection**

The IMB-H420 is shipped with two SATA drive cables. To connect the SATA drives to the connectors, please follow the steps below.

**Step 1: Locate the connectors**. The locations of the SATA drive connectors are shown in **Chapter 3**.

**Step 2: Insert the cable connector**. Insert the cable connector into the on-board SATA drive connector until it clips into place. See **[Figure](#page-77-0) 4-1**.

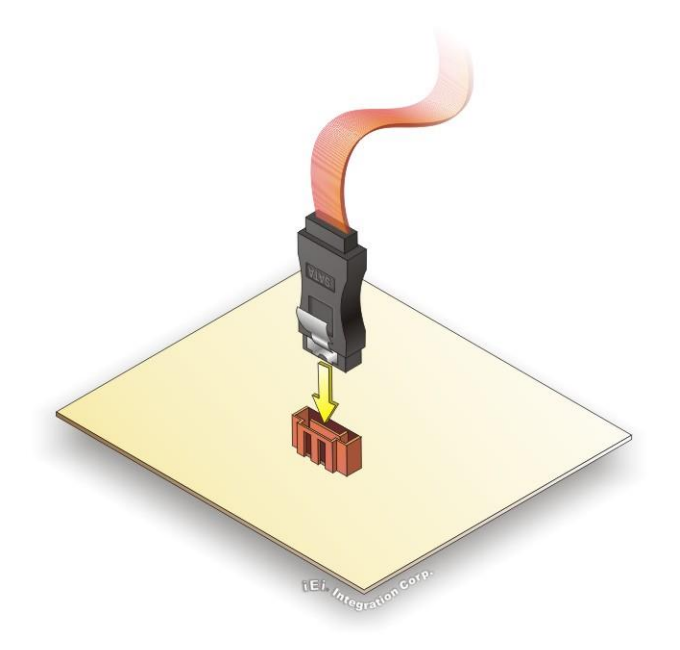

<span id="page-77-0"></span>**Figure 4-1: SATA Drive Cable Connection**

- **Step 3:** Connect the cable to the SATA disk. Connect the connector on the other end of the cable to the connector at the back of the SATA drive. See **[Figure](#page-78-0) 4-2**.
- **Step 4: Connect the SATA power cable**. Connect the SATA power connector to the back of the SATA drive. See [Figure](#page-78-0) 4-2.

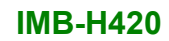

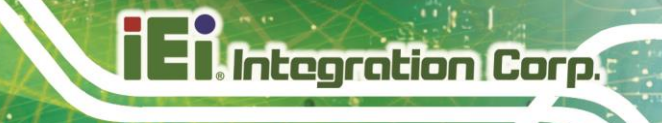

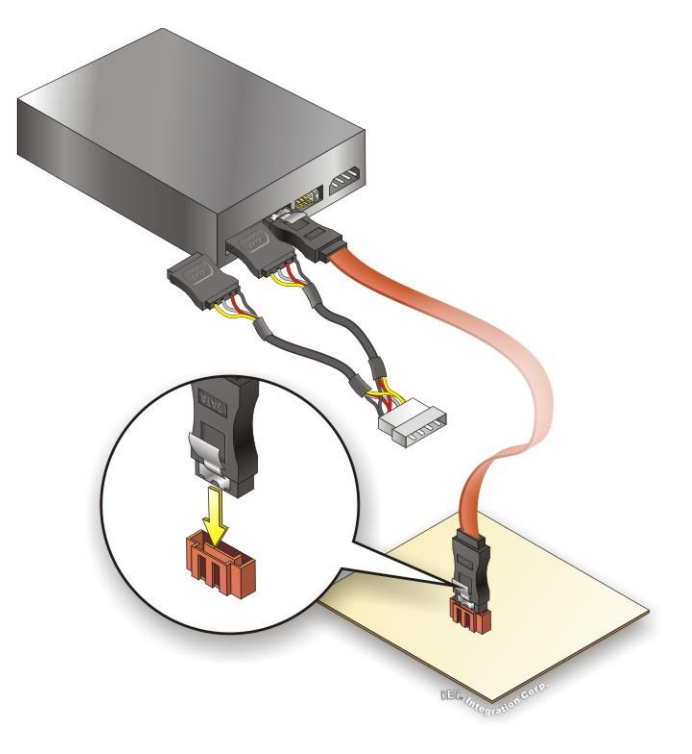

**Figure 4-2: SATA Power Drive Connection**

<span id="page-78-0"></span>The SATA power cable can be bought from IEI. See [Optional Items](#page-25-0) in Section 2.4.

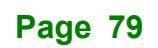

# **4.3 Installation Considerations**

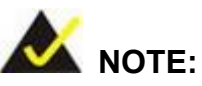

Integration Corp.

The following installation notices and installation considerations should be read and understood before installation. All installation notices must be strictly adhered to. Failing to adhere to these precautions may lead to severe damage and injury to the person performing the installation.

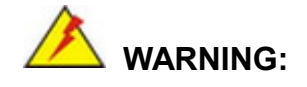

The installation instructions described in this manual should be carefully followed in order to prevent damage to the components and injury to the user.

Before and during the installation please **DO** the following:

- Read the user manual:
	- o The user manual provides a complete description of the IMB-H420 installation instructions and configuration options.
- Wear an electrostatic discharge cuff (ESD):
	- o Electronic components are easily damaged by ESD. Wearing an ESD cuff removes ESD from the body and helps prevent ESD damage.
- Place the IMB-H420 on an anti-static pad:
	- o When installing or configuring the motherboard, place it on an anti-static pad. This helps to prevent potential ESD damage.
- Turn all power to the IMB-H420 off:
	- o When working with the IMB-H420, make sure that it is disconnected from all power supplies and that no electricity is being fed into the system.

Before and during the installation of the IMB-H420, **DO NOT:**

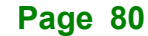

- Remove any of the stickers on the PCB board. These stickers are required for warranty validation.
- Use the product before verifying all the cables and power connectors are properly connected.
- Allow screws to come in contact with the PCB circuit, connector pins, or its components.

## **4.4 Socket LGA1200 CPU Installation**

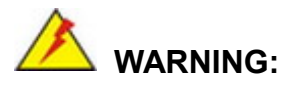

CPUs are expensive and sensitive components. When installing the CPU please be careful not to damage it in anyway. Make sure the CPU is installed properly and ensure the correct cooling kit is properly installed.

DO NOT touch the pins at the bottom of the CPU. When handling the CPU, only hold it on the sides.

To install the CPU, follow the steps below.

**Step 1: Disengage the load lever** by pressing the lever down and slightly outward to clear the retention tab. Fully open the lever. See **[Figure 4-3.](#page-81-0)**

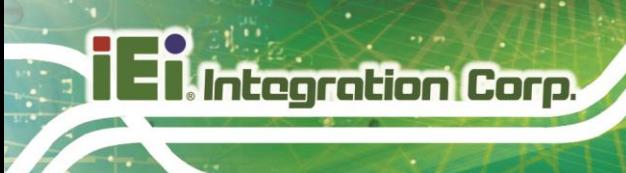

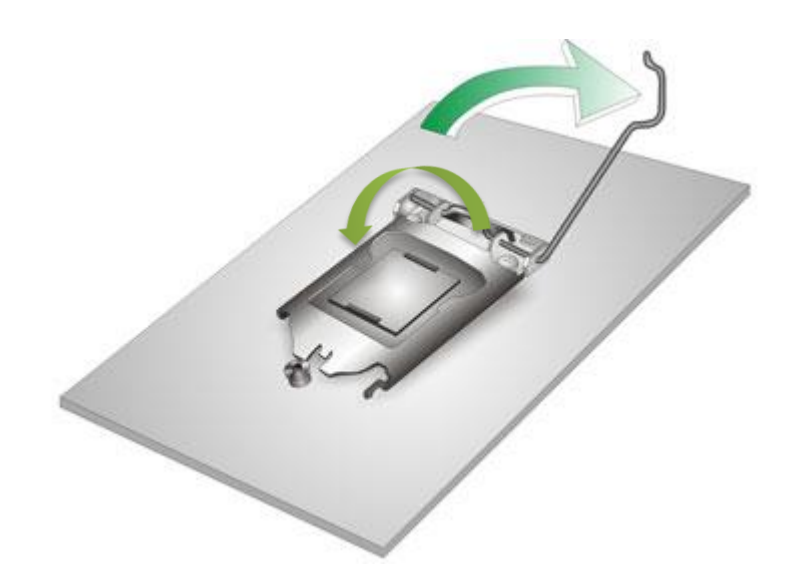

<span id="page-81-0"></span>**Figure 4-3: Disengage the CPU Socket Load Lever**

**Step 2: Open the socket and remove the protective cover.** The black protective cover can be removed by pulling up on the tab labeled "Remove". See **[Figure](#page-81-1) 4-4**.

<span id="page-81-1"></span>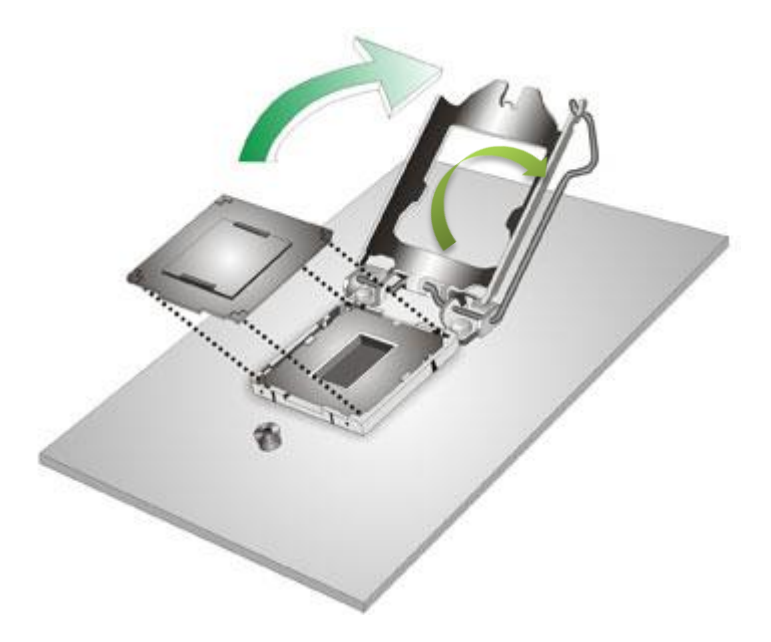

**Figure 4-4: Remove Protective Cover**

- **Step 3: Inspect the CPU socket.** Make sure there are no bent pins and make sure the socket contacts are free of foreign material. If any debris is found, remove it with compressed air.
- **Step 4: Orientate the CPU properly.** The contact array should be facing the CPU socket.

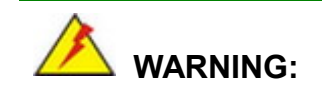

DO NOT touch the pins at the bottom of the CPU. When handling the CPU, only hold it on the sides.

- **Step 5: Correctly position the CPU.** Match the Pin 1 mark with the cut edge on the CPU socket.
- **Step 6: Align the CPU pins.** Locate pin 1 and the two orientation notches on the CPU. Carefully match the two orientation notches on the CPU with the socket alignment keys.
- **Step 7: Insert the CPU.** Gently insert the CPU into the socket. If the CPU pins are properly aligned, the CPU should slide into the CPU socket smoothly. See **[Figure 4-5.](#page-83-0)**

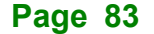

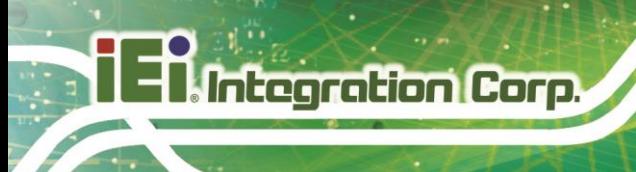

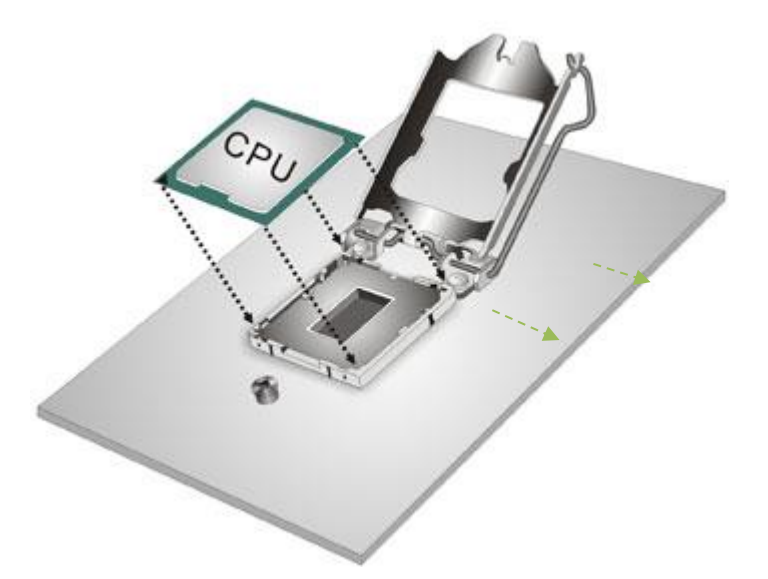

#### <span id="page-83-0"></span>**Figure 4-5: Insert the Socket LGA1200 CPU**

**Step 8: Close the CPU socket.** Close the load plate and pull the load lever back a little to have the load plate be able to secure to the knob. Engage the load lever by pushing it back to its original position (**[Figure 4-6](#page-83-1)**). There will be some resistance, but will not require extreme pressure.

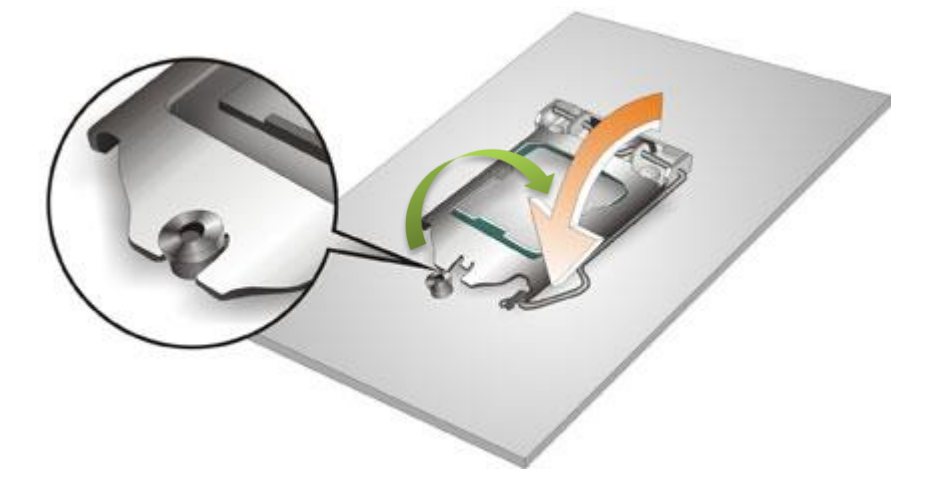

#### <span id="page-83-1"></span>**Figure 4-6: Close the Socket LGA1200**

**Step 9: Connect the 12 V power to the board.** Connect the 12 V power from the power supply to the board.

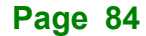

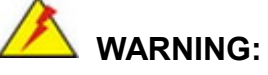

**DO NOT attempt to install a push-pin cooling fan.**

**The pre-installed support bracket prevents the board from bending and is ONLY compatible with captive screw type cooling fans.**

The cooling kit can be bought from IEI. The cooling kit has a heat sink and fan.

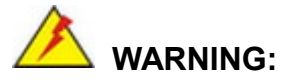

Do not wipe off (accidentally or otherwise) the pre-sprayed layer of thermal paste on the bottom of the heat sink. The thermal paste between the CPU and the heat sink is important for optimum heat dissipation.

To install the cooling kit, follow the instructions below.

**Step 1:** A cooling kit bracket is pre-installed on the rear of the motherboard. See **[Figure](#page-85-0)  [4-7.](#page-85-0)**

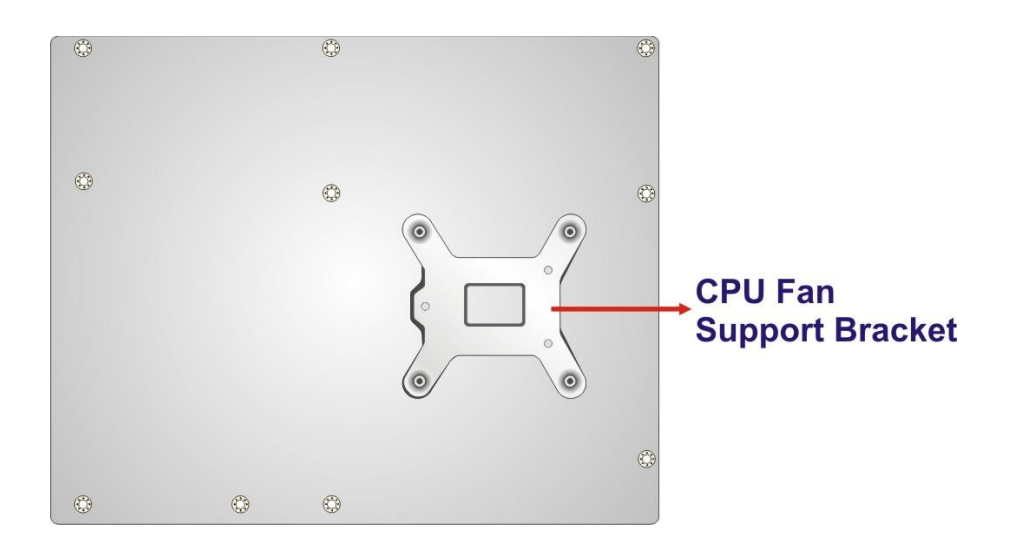

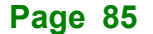

#### <span id="page-85-0"></span>**Figure 4-7: Cooling Kit Support Bracket**

- **Step 2: Place the cooling kit onto the socket LGA1200 CPU**. Make sure the CPU cable can be properly routed when the cooling kit is installed.
- **Step 3: Mount the cooling kit**. Gently place the cooling kit on top of the CPU. Make sure the four threaded screws on the corners of the cooling kit properly pass through the holes of the cooling kit bracket.
- **Step 4: Tighten the screws**. Use a screwdriver to tighten the four screws. In a diagonal pattern, tighten each screw a few turns then move to the next one, until they are all secured. Do not overtighten the screws.
- **Step 5: Connect the fan cable**. Connect the cooling kit fan cable to the CPU fan connector on the IMB-H420. Carefully route the cable and avoid heat generating chips and fan blades.

#### **4.6 DIMM Installation**

ntegration Corp.

To install a DIMM, please follow the steps below and refer to **[Figure](#page-85-1) 4-8**.

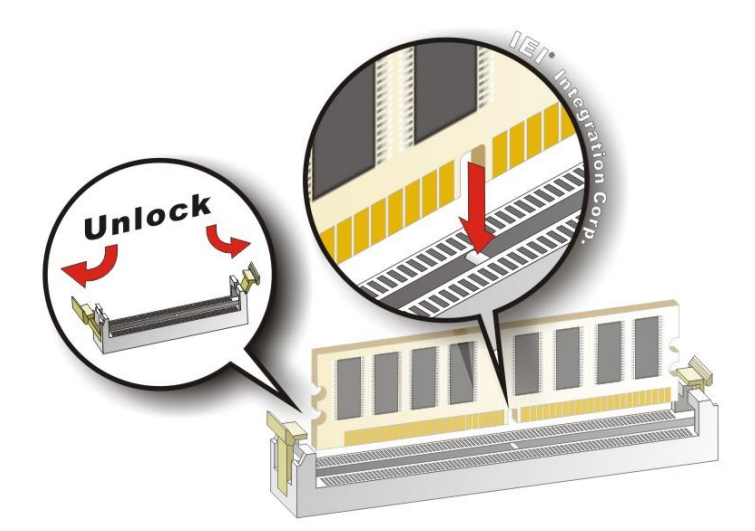

<span id="page-85-1"></span>**Figure 4-8: DIMM Installation**

**Step 1: Open the DIMM socket handles**. Open the two handles outwards as far as they can. See **[Figure](#page-85-1) 4-8**.

- **Step 2: Align the DIMM with the socket**. Align the DIMM so the notch on the memory lines up with the notch on the memory socket. See **[Figure](#page-85-1) 4-8**.
- **Step 3: Insert the DIMM**. Once aligned, press down until the DIMM is properly seated. Clip the two handles into place. See **[Figure](#page-85-1) 4-8**.
- **Step 4: Removing a DIMM**. To remove a DIMM, push both handles outward. The memory module is ejected by a mechanism in the socket.

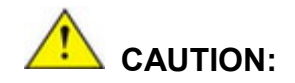

For quad channel configuration, install four identical memory modules that feature the same capacity, timings, voltage, number of ranks and the same brand.

## **4.7 M.2 Module Installation**

The IMB-H420 provide two ways to install the M.2 expansion card. One is using screw, and the other is using the retainer. Please follow the steps below.

#### **Mode One: Using screw**

- **Step 1:** Locate the M.2 module slot. See **Chapter 3**.
- **Step 2:** Remove the retention screw secured on the motherboard.
- **Step 3:** Line up the notch on the module with the notch on the slot. Slide the M.2 module into the socket at an angle of about 20º (**[Figure 4-9\)](#page-87-0)**.

**Integration Corp.** 

**IMB-H420**

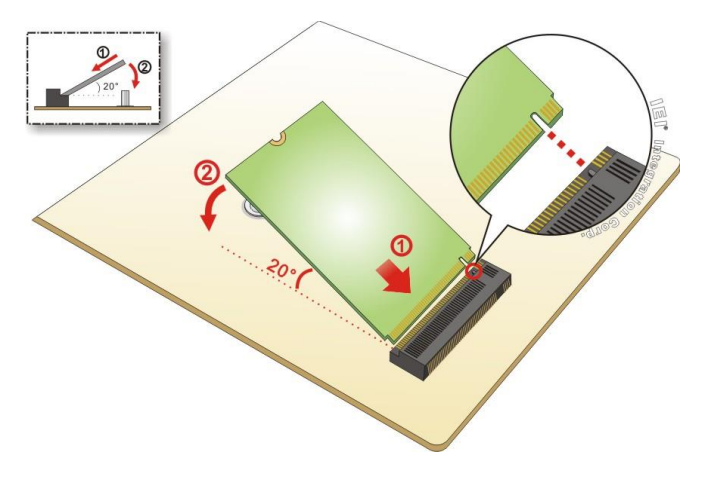

**Figure 4-9: Inserting the M.2 Module into the Slot at an Angle**

<span id="page-87-0"></span>**Step 4:** Secure the M.2 module with the previously removed retention screw (**[Figure](#page-87-1)** 

<span id="page-87-1"></span>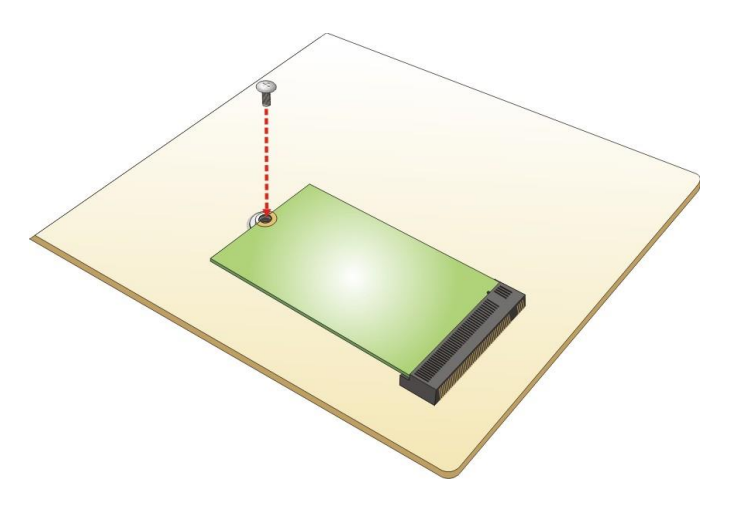

**Figure 4-10: Securing the M.2 Module**

**[4-10](#page-87-1)**).

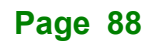

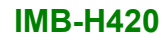

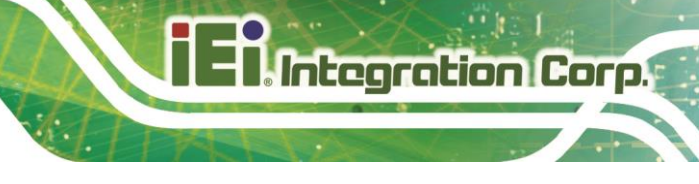

#### **Mode Two: Using the Retainer**

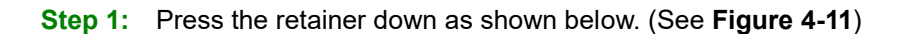

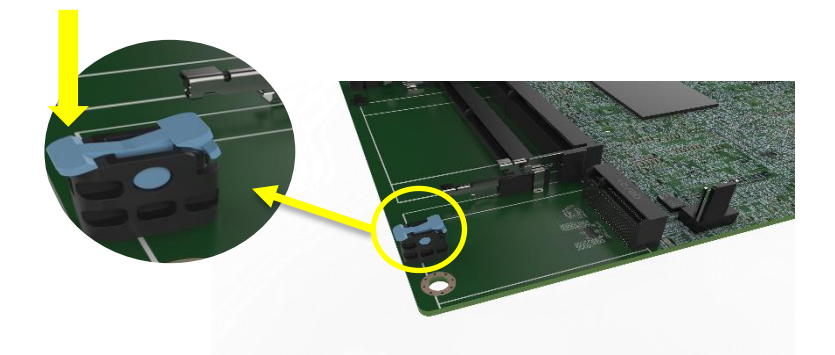

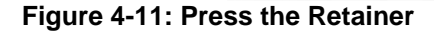

<span id="page-88-0"></span>**Step 2:** Line up the notch on the M.2 module with the notch on the slot. Slide the M.2 module into the socket at an angle of about 20º. (See **[Figure 4-9](#page-87-0)**)

> Align the notch on the end of the M.2 module with the clip of the retainer. (See **[Figure 4-12](#page-88-1)**)

<span id="page-88-1"></span>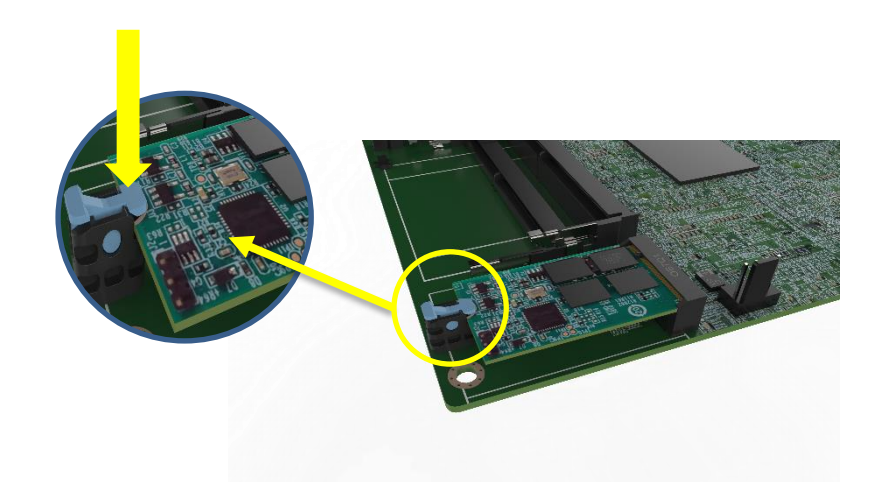

**Figure 4-12: Aligning the M.2 Module with the Retainer**

**Step 3:** Press the M.2 module down until it is secured into place by the retainer. (See

**[Figure 4-13](#page-89-0)**)

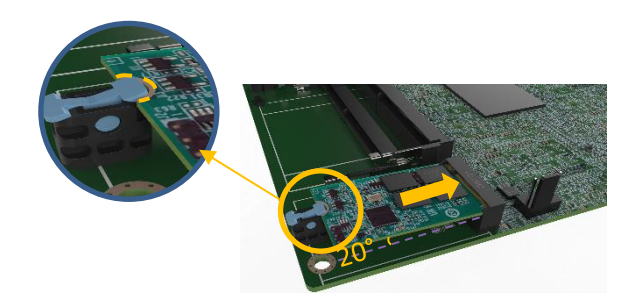

**Figure 4-13: Securing the M.2 Module**

<span id="page-89-0"></span>**Step 4:** If you want to remove the M.2 module, you should press the retainer down as described in Step 1 to release the M.2 module. (See **[Figure 4-11](#page-88-0)**)

# **4.8 Software Installation**

All the drivers for the IMB-H420 are available on IEI Resource Download Center [\(https://download.ieiworld.com\)](https://download.ieiworld.com/). Type IMB-H420 and press Enter to find all the relevant software, utilities, and documentation.

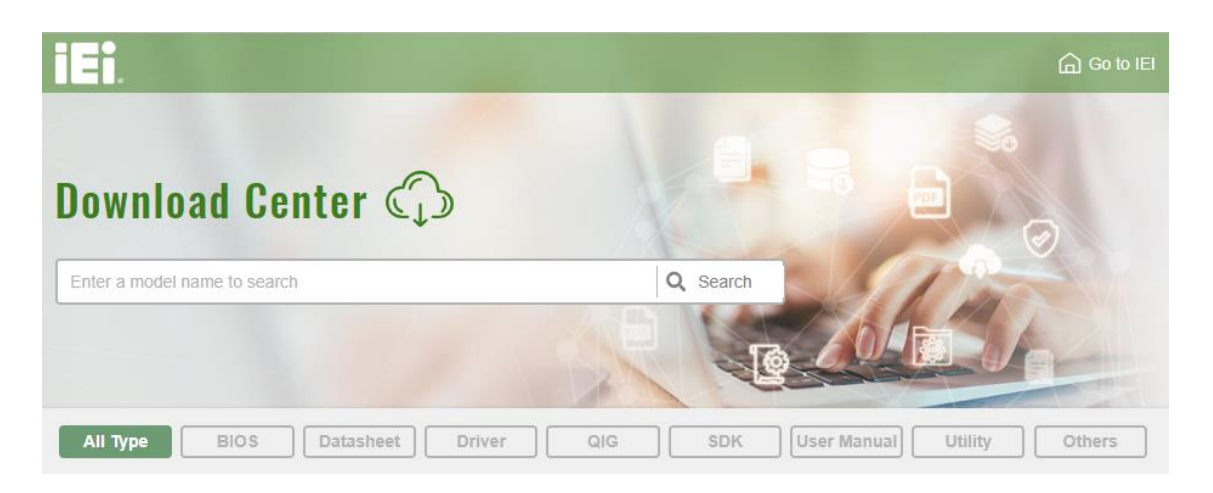

**Figure 4-14: IEI Resource Download Center**

# **4.9 Driver Download**

To download drivers from IEI Resource Download Center, follow the steps below.

**Step 1:** Go to [https://download.ieiworld.com.](https://download.ieiworld.com/) Type IMB-H420 and press Enter.

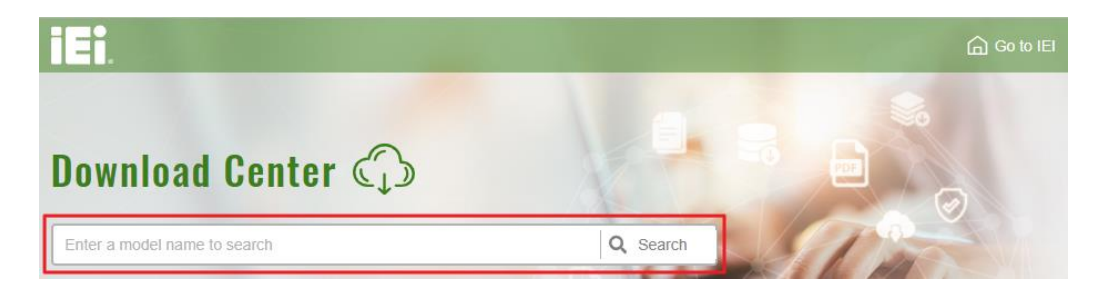

**Step 2:** All product-related software, utilities, and documentation will be listed. You can choose **Driver** to filter the result.

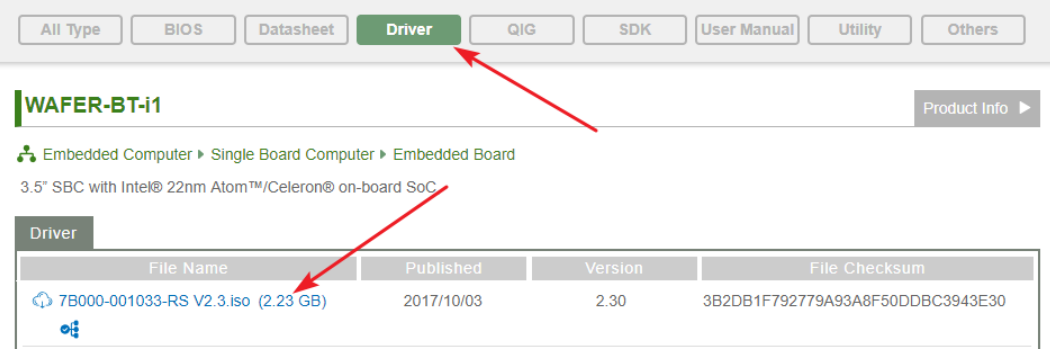

**Step 3:** Click the driver file name on the page and you will be prompted with the following window. You can download the entire ISO file  $(\bullet)$ , or click the small arrow to find an individual driver and click the file name to download  $(②)$ .

# **Integration Corp.**

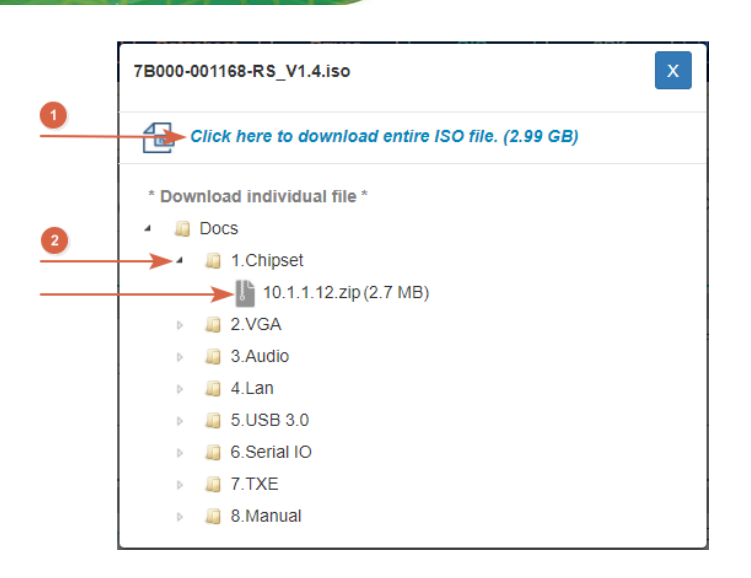

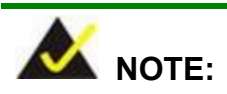

To install software from the downloaded ISO image file in Windows 8, 8.1 or 10, double-click the ISO file to mount it as a virtual drive to view its content. On Windows 7 system, an additional tool (such as Virtual CD-ROM Control Panel from Microsoft) is needed to mount the file.

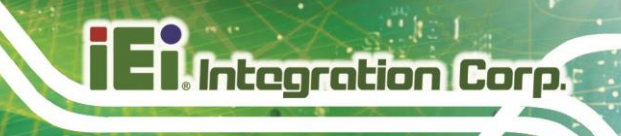

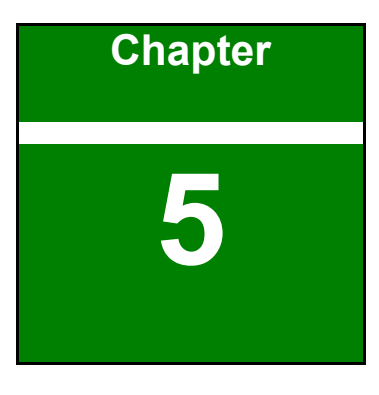

# **5 BIOS**

# **5.1 Introduction**

The BIOS is programmed onto the BIOS chip. The BIOS setup program allows changes to certain system settings. This chapter outlines the options that can be changed.

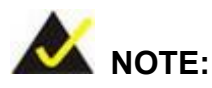

Some of the BIOS options may vary throughout the life cycle of the product and are subject to change without prior notice.

### **5.1.1 Starting Setup**

The UEFI BIOS is activated when the computer is turned on. The setup program can be activated in one of two ways.

- 1. **Using keyboard**: Press the **DEL** or **F2** as soon as the system is turned on.
- 2. **Using touchscreen**: Press the **Setup** button on the upper right corner of the BIOS Starting Menu.

If the message disappears before the **DEL or F2** key is pressed, restart the computer and try again, then the BIOS Starting Menu will appear. Select "Setup" and press Enter to get into the BIOS Setup.

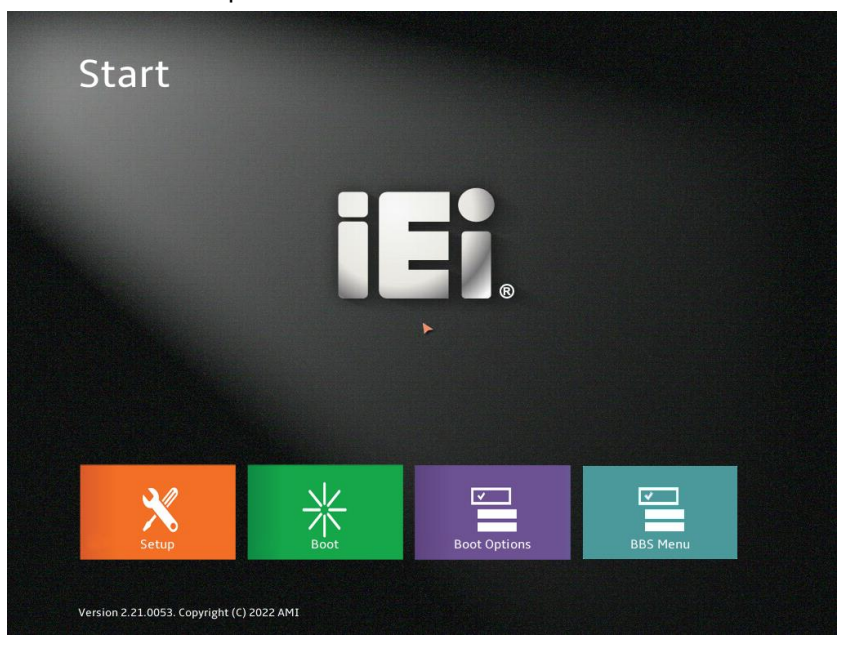

**Figure 5-1: BIOS Starting Menu**

## **5.1.2 Using Setup**

The BIOS Setup menu can be navigated by using a keyboard or a touchscreen.

# **5.1.2.1 Keyboard Navigation**

For keyboard navigation, use the navigation keys shown in **[Table](#page-94-0) 5-1**.

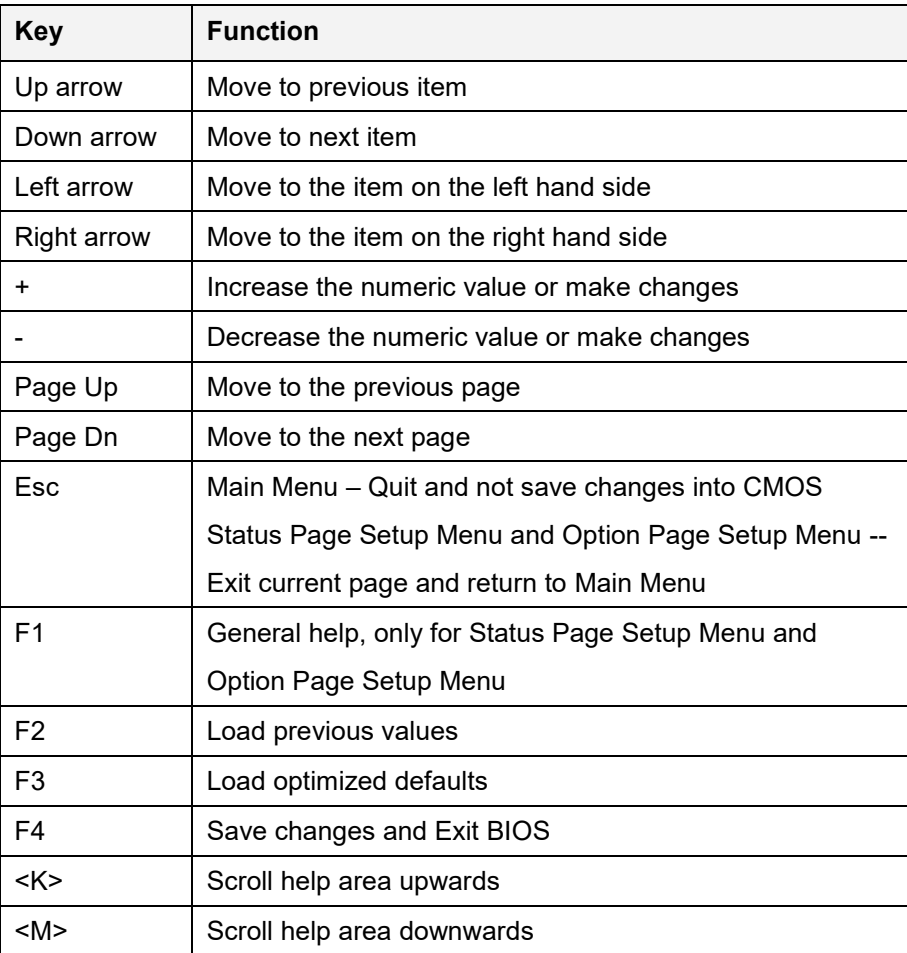

<span id="page-94-0"></span>**Table 5-1: BIOS Navigation Keys**

# **5.1.2.2 Touch Navigation**

For touchscreen navigation, use the on-screen navigation keys shown below.

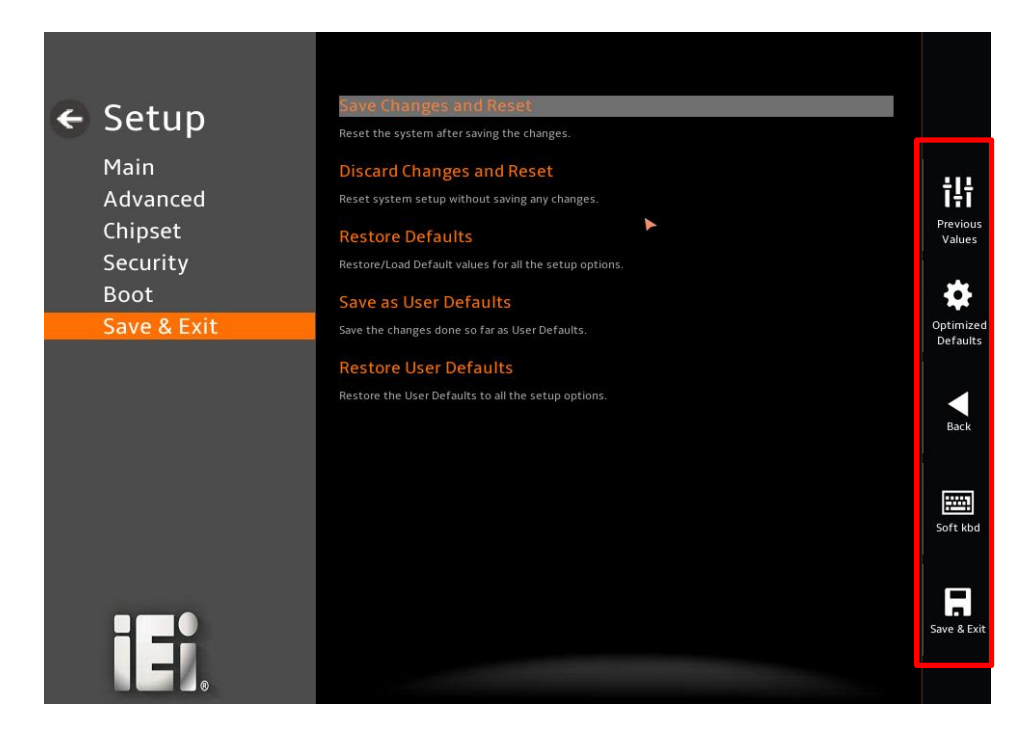

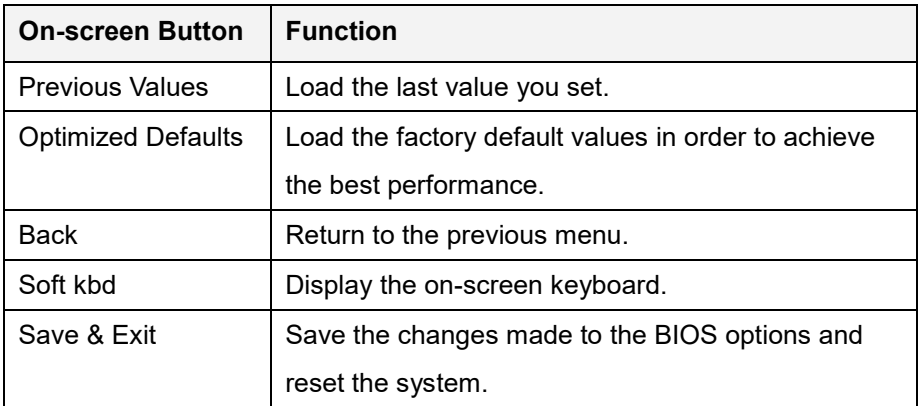

**Table 5-2: BIOS On-screen Navigation Keys**

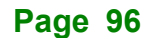

When **F1** is pressed a small help window describing the appropriate keys to use and the possible selections for the highlighted item appears. To exit the Help Window, press the **ESC** key.

#### **5.1.4 Unable to Reboot after Configuration Changes**

If the computer cannot boot after changes to the system configuration is made, CMOS defaults. Use the clear CMOS button described in **Chapter 4**.

#### **5.1.5 BIOS Menu Bar**

The **menu bar** on top of the BIOS screen has the following main items:

- Main Changes the basic system configuration.
- Advanced Changes the advanced system settings.
- Chipset Changes the chipset settings.
- Security Sets User and Supervisor Passwords.
- Boot Changes the system boot configuration.
- Save & Exit Selects exit options and loads default settings

The following sections completely describe the configuration options found in the menu items at the top of the BIOS screen and listed above.

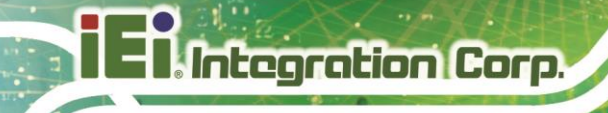

# **5.2 Main**

The **Main** BIOS menu (**[BIOS Menu 2](#page-97-0)**) appears when the **BIOS Setup** program is entered. The **Main** menu gives an overview of the basic system information.

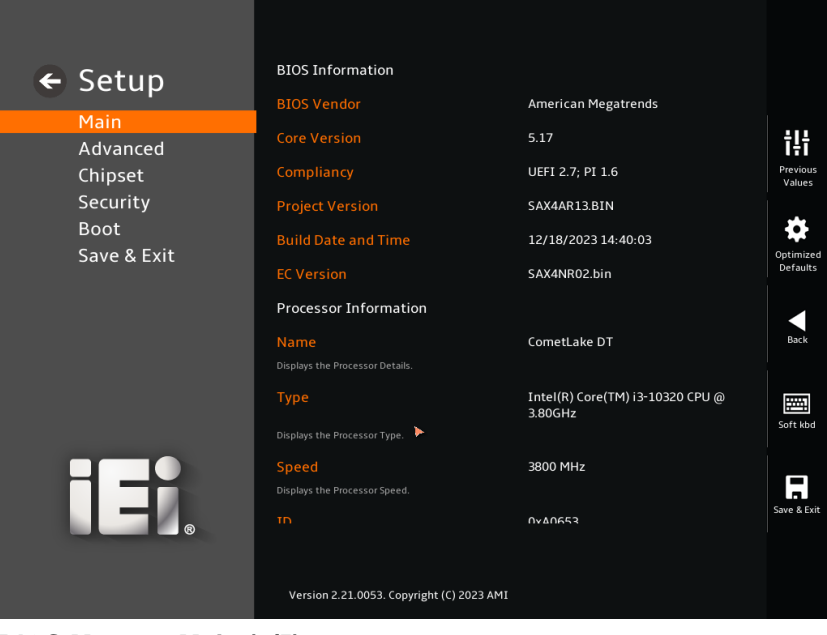

**BIOS Menu 1: Main (1/5)**

|                         | Displays the Processor Type.                                                    |                       |                              |
|-------------------------|---------------------------------------------------------------------------------|-----------------------|------------------------------|
| $\leftarrow$ Setup      | Speed                                                                           | 3800 MHz              |                              |
| Main                    | Displays the Processor Speed.                                                   |                       |                              |
| Advanced<br>Chipset     | ID<br>Displays the Processor ID.                                                | 0xA0653               | 讲<br>Previous<br>Values      |
| Security<br><b>Boot</b> | <b>Stepping</b><br>Displays the Processor Stepping.                             | G1                    |                              |
| Save & Exit             | Package<br>Displays the Processor Package.                                      | <b>LGA1200</b>        | Optimized<br><b>Defaults</b> |
|                         | <b>Number of Processors</b><br>Displays number of CPU cores.                    | 4Core(s) / 8Thread(s) | Back                         |
|                         | <b>Microcode Revision</b><br><b>CPU Microcode Revision</b>                      | F <sub>6</sub>        | 圛                            |
|                         | <b>GT Info</b><br>Processor GT Info. Only valid if SNB stepping is DO or above. | GT2 (0x9BC8)          | Soft kbd                     |
| ⊺⊅⊺                     | <b>IGFX GOP Version</b><br>IGFX GOP Version                                     | 9.0.1112              | ▬<br>Save & Exit             |
|                         | Version 2.21.0053. Copyright (C) 2023 AMI                                       |                       |                              |

<span id="page-97-0"></span>**BIOS Menu 2: Main (2/5)**

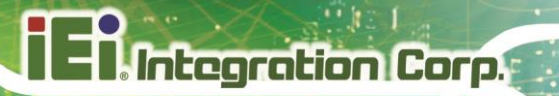

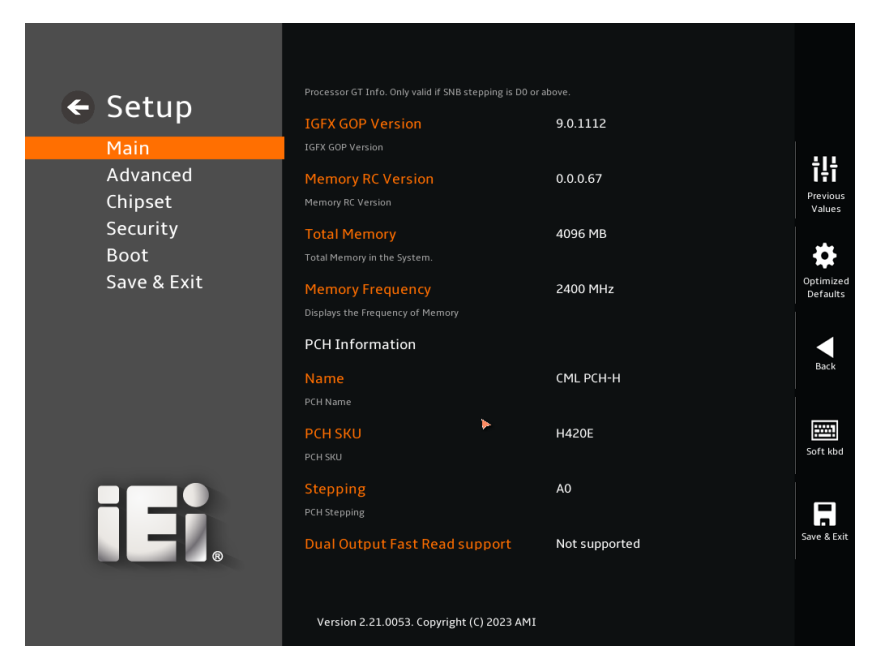

#### **BIOS Menu 3: Main (3/5)**

| $\leftarrow$ Setup          | <b>TALL SING</b><br>Stepping<br>PCH Stepping                                                                       | A <sub>0</sub>         |                       |
|-----------------------------|----------------------------------------------------------------------------------------------------|------------------------|-----------------------|
| Main<br>Advanced<br>Chipset | <b>Dual Output Fast Read support</b><br>Dual Output Fast Read support                                              | Not supported          | 讲<br>Previous         |
| Security<br><b>Boot</b>     | <b>Read ID/Status Clock Freq</b><br>Read ID and Read Status Clock Frequency                                        | 17 MHz                 | Values                |
| Save & Exit                 | <b>Write and Erase Clock Freq</b><br>Write and Erase Clock Frequency<br><b>ME FW Version</b>                       | 17 MHz<br>14.1.53.1649 | Optimized<br>Defaults |
|                             | ME Firmware Version<br><b>ME Firmware SKU</b>                                                                      | <b>Consumer SKU</b>    | Back                  |
|                             | ME Firmware SKU<br><b>PMC FW Version</b><br>PMC Firmware Version                                                   | 140.2.1.1018           | 圏<br>Soft kbd         |
| 1 30                        | <b>System Date</b><br>Set the Date. Use Tab to switch between Date elements.<br>Default Ranges:<br>Year: 2005-2099 | 02/27/2049             | Save & Exit           |
|                             | Version 2.21.0053. Copyright (C) 2023 AMI                                                                          |                        |                       |

**BIOS Menu 4: Main (4/5)**

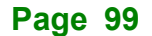

# **Integration Corp.**

#### **IMB-H420**

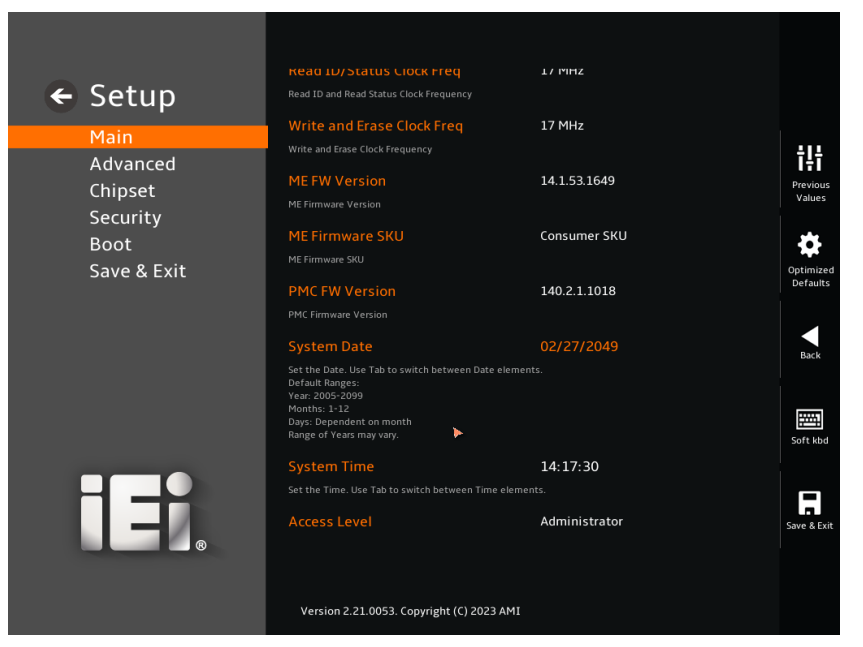

**BIOS Menu 5: Main (5/5)**

#### ➔ **BIOS Information**

The **BIOS Information** lists a brief summary of the BIOS. The fields in **BIOS Information** cannot be changed. The items shown in the system overview include:

- **BIOS Vendor:** Installed BIOS vendor
- **Core Version:** Current BIOS version
- **Compliancy:** Current UEFI & PI version
- **Project Version:** the board version
- **Build Date and Time:** Date the current BIOS version was made
- **EC Version: Current EC version**
- ➔ **Processor Information**

The **Processor Information** lists a brief summary of the Processor. The fields in **Processor Information** cannot be changed. The items shown in the system overview include:

- **Name:** Displays the Processor Details
- **Type:** Displays the Processor Type
- **Speed: Displays the Processor Speed**
- **ID:** Displays the Processor ID

#### ➔ **PCH Information**

The **PCH Information** lists a brief summary of the PCH. The fields in **PCH Information** cannot be changed. The items shown in the system overview include:

- **Name: Displays the PCH Name**
- **PCH SKU: Displays the PCH SKU**
- **Stepping:** Displays the PCH Stepping
- **TXT Capability of Platform/PCH:** Displays the TXT Capability
- **Production Type:** Displays the Production Type
- **ME FW Version: Displays the ME Firmware Version**
- **ME Firmware SKU: Displays the ME Firmware SKU**
- **PMC FW Version: Displays the PMC Firmware Version**

#### ➔ **System Date [xx/xx/xx]**

Use the **System Date** option to set the system date. Manually enter the day, month and year.

#### ➔ **System Time [xx:xx:xx]**

Use the **System Time** option to set the system time. Manually enter the hours, minutes and seconds.

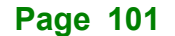

**Integration Corp.** 

**IMB-H420**

# **5.3 Advanced**

Use the **Advanced** menu (**[BIOS Menu 6](#page-101-0)**) to configure the CPU and peripheral devices through the following sub-menus:

# **WARNING!**

Setting the wrong values in the sections below may cause the system to malfunction. Make sure that the settings made are compatible with the hardware.

| $\leftarrow$ Setup<br>Main<br>Advanced            | <b>Case Open Detection</b><br>Disable<br>Case Open Detection Function.<br>Disable: Disable Case Open Function<br>Enable: Enable Case Open, will always assert beep and hang up during post if open status is set<br>Reset: Clear open status and set Enable as default, you must close case           | 诎                                                   |
|---------------------------------------------------|----------------------------------------------------------------------------------------------------|-----------------------------------------------------|
| Chipset<br>Security<br><b>Boot</b><br>Save & Exit | <b>CPU Configuration</b><br><b>CPU Configuration Parameters</b><br><b>Trusted Computing</b><br><b>Trusted Computing Settings</b><br>iEi One Key Recovery 2<br>iEi One Key Recovery 2 Setting<br><b>RTC Wake Settings</b><br>Enable system to wake from S3, S4, S5, Soft-off, AfterG3 using RTC alarm. | Previous<br>Values<br>Optimized<br>Defaults<br>Back |
| $\mathsf{I}$                                      | F81966 Super IO Configuration<br>System Super IO Chip Parameters.<br><b>F81216SEC Super IO Configuration</b><br>System Super IO Chip Parameters.<br><b>ENE KB9068 Monitor</b><br>ENE KB9068 hardware status.                                                                                          | ▦<br>Soft kbd<br>Save & Exit                        |
|                                                   | Version 2.21.0053. Copyright (C) 2023 AMI                                                                                                    |                                                     |

<span id="page-101-0"></span>**BIOS Menu 6: Advanced (1/2)**

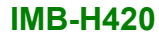

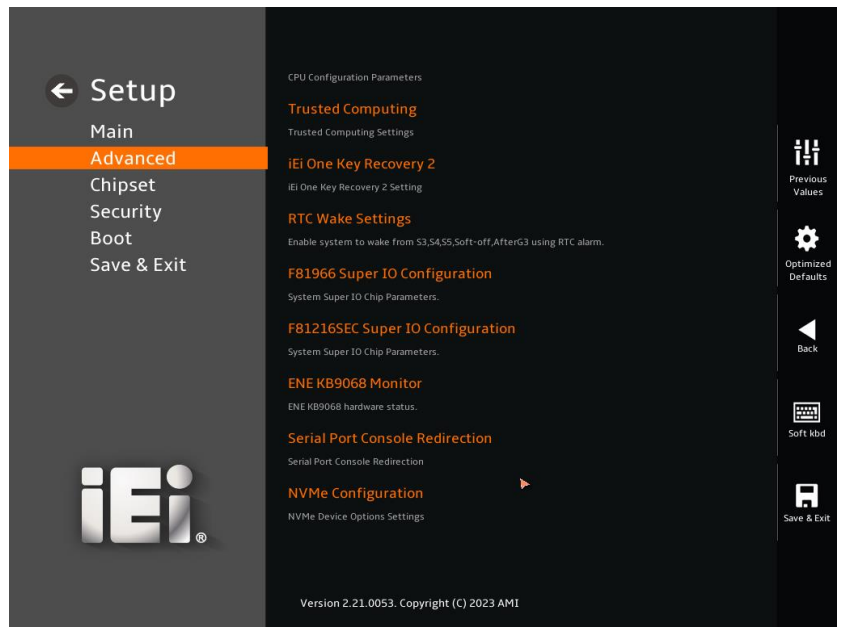

**BIOS Menu 7: Advanced (2/2)**

#### ➔ **Case Open Detection [Disable]**

Use the **Case Open Detection** option to enable or disable Case Open Detection function.

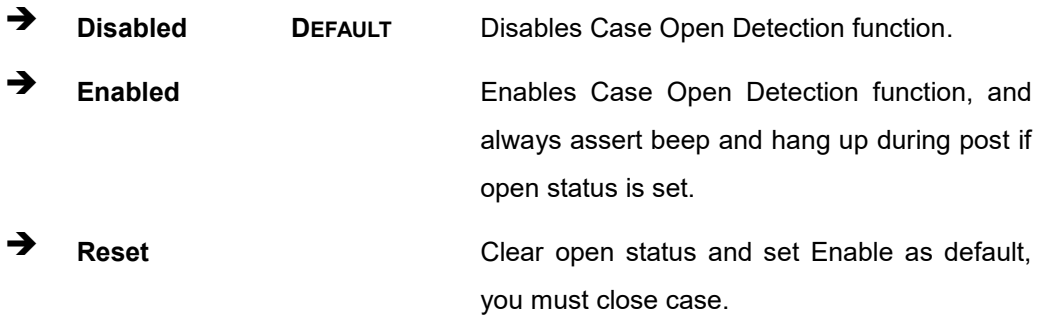

# **5.3.1 CPU Configuration**

Use the **CPU Configuration** menu (**[BIOS Menu 8](#page-103-0)**) to view detailed CPU specifications or enable the Intel Virtualization Technology.

|                    | <b>CPU Configuration</b>                          |                                             |             |
|--------------------|---------------------------------------------------|---------------------------------------------|-------------|
| $\leftarrow$ Setup |                                                   |                                             |             |
| Main               | <b>Type</b>                                       | Intel(R) Core(TM) i3-10320 CPU @<br>3.80GHz |             |
| Advanced           | Displays the Processor Type.                      |                                             | ili         |
| Chipset            | ID                                                | 0xA0653                                     | Previous    |
| Security           | Displays the Processor ID.                        |                                             | Values      |
| <b>Boot</b>        | Speed                                             | 3800 MHz                                    |             |
| Save & Exit        | Displays the Processor Speed.                     |                                             | Optimized   |
|                    | <b>L1 Data Cache</b>                              | 32 KB x 4                                   | Defaults    |
|                    | Displays the Processor L1 Data Cache size.        |                                             |             |
|                    | <b>L1 Instruction Cache</b>                       | 32 KB x 4                                   | <b>Back</b> |
|                    | Displays the Processor L1 Instruction Cache size. |                                             |             |
|                    | L <sub>2</sub> Cache                              | 256 KB x 4                                  | 圛           |
|                    | Displays the Processor L2 Cache size.             |                                             | Soft kbd    |
|                    | L3 Cache                                          | 8 MB                                        |             |
|                    | Displays the Processor L3 Cache size.             |                                             |             |
| $\sqcap \exists i$ | L4 Cache                                          | N/A                                         | Save & Exit |
|                    |                                                   |                                             |             |
|                    |                                                   |                                             |             |
|                    | Version 2.21.0053. Copyright (C) 2023 AMI         |                                             |             |

<span id="page-103-0"></span>**BIOS Menu 8: CPU Configuration (1/4)**

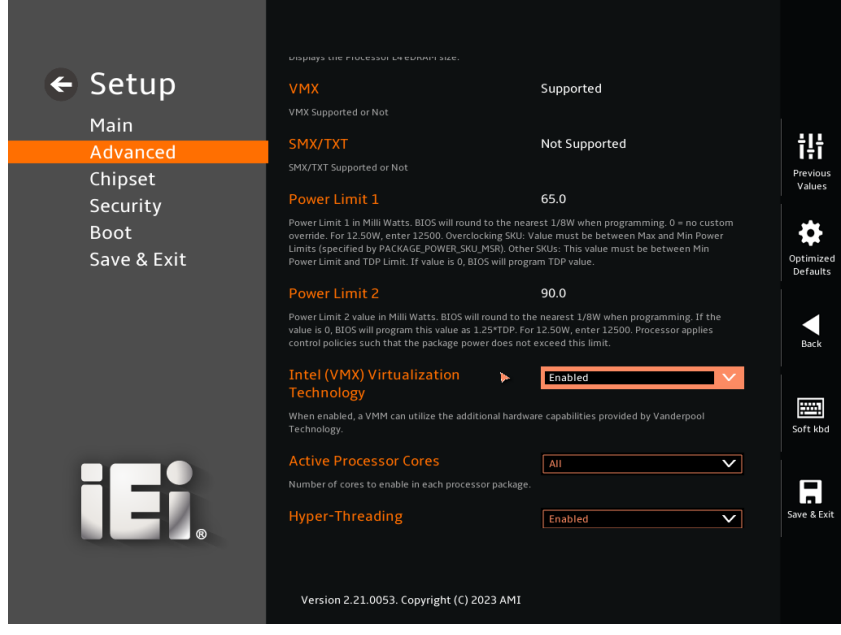

**BIOS Menu 9: CPU Configuration (2/4)**

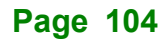

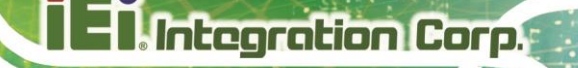

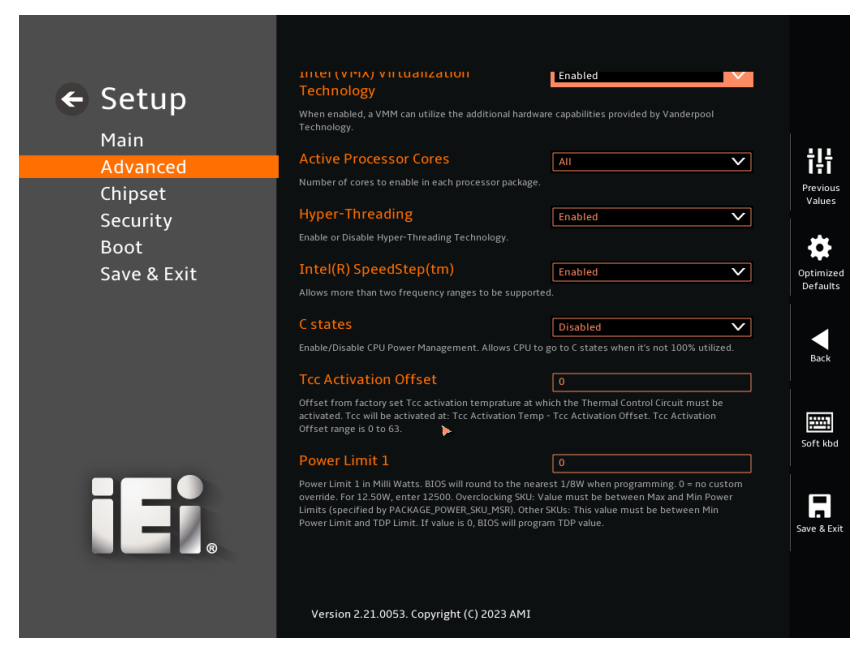

**BIOS Menu 10: CPU Configuration (3/4)**

|                     | Allows more than two frequency ranges to be supported.                                                                                                    |                                                                                                    |          |
|---------------------|----------------------------------------------------------------------------------------------------|----------------------------------------------------------------------------------------------------|----------|
| $\leftarrow$ Setup  | <b>C</b> states                                                                                                    | <b>Disabled</b><br>$\checkmark$                                                                                    |          |
| Main                | Enable/Disable CPU Power Management. Allows CPU to go to C states when it's not 100% utilized.                                                                                                    |                                                                                                    |          |
| Advanced            | <b>Tcc Activation Offset</b>                                                                                                    | $\overline{0}$                                                                                                    |          |
| Chipset<br>Security | Offset from factory set Tcc activation temprature at which the Thermal Control Circuit must be<br>activated. Tcc will be activated at: Tcc Activation Temp - Tcc Activation Offset. Tcc Activation<br>Offset range is 0 to 63.                                                                                                    | Previeus<br>Values                                                                                                 |          |
| <b>Boot</b>         | Power Limit 1                                                                                                    | $\mathbf{0}$                                                                                                    |          |
| Save & Exit         | Power Limit 1 in Milli Watts. BIOS will round to the nearest 1/8W when programming. 0 = no custom<br>override. For 12.50W, enter 12500. Overclocking SKU: Value must be between Max and Min Power<br>Limits (specified by PACKAGE_POWER_SKU_MSR), Other SKUs: This value must be between Min<br>Power Limit and TDP Limit. If value is 0, BIOS will program TDP value.<br><b>Power Limit 1 Time Window</b><br>$\overline{0}$<br>$\checkmark$<br>Power Limit 1 Time Window value in seconds. The value may vary from 0 to 128. 0 = use default<br>value (28 sec). Defines time window which TDP value should be maintained. |                                                                                                    |          |
|                     |                                                                                                    |                                                                                                    |          |
|                     | <b>Power Limit 2</b>                                                                                                    | $\overline{0}$<br>₩                                                                                                |          |
|                     | Power Limit 2 value in Milli Watts. BLOS will round to the nearest 1/8W when programming. If the<br>value is 0, BIOS will program this value as 1.25*TDP. For 12.50W, enter 12500. Processor applies<br>control policies such that the package power does not exceed this limit.                                                                                                    |                                                                                                    | Soft kbd |
|                     | <b>Turbo Mode</b>                                                                                                    | Enabled<br>$\checkmark$                                                                                            |          |
|                     | and enabled).                                                                                                    | Enable/Disable processor Turbo Mode (requires Intel Speed Step or Intel Speed Shift to be available<br>Save & Exit |          |
|                     | Version 2.21.0053. Copyright (C) 2023 AMI                                                                                                    |                                                                                                    |          |

**BIOS Menu 11: CPU Configuration (4/4)**

#### ➔ **Intel (VMX) Virtualization Technology [Enabled]**

Use the **Intel (VMX) Virtualization Technology** option to enable or disable virtualization on the system. When combined with third party software, Intel® Virtualization technology allows several OSs to run on the same system at the same time.

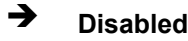

➔ **Disabled** Disables Intel Virtualization Technology.

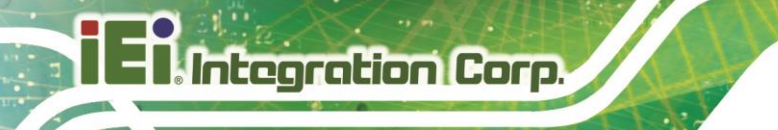

➔ **Enabled DEFAULT** Enables Intel Virtualization Technology.

#### ➔ **Active Processor Cores [All]**

Use the Active Processor Cores BIOS option to enable numbers of cores in the processor package.

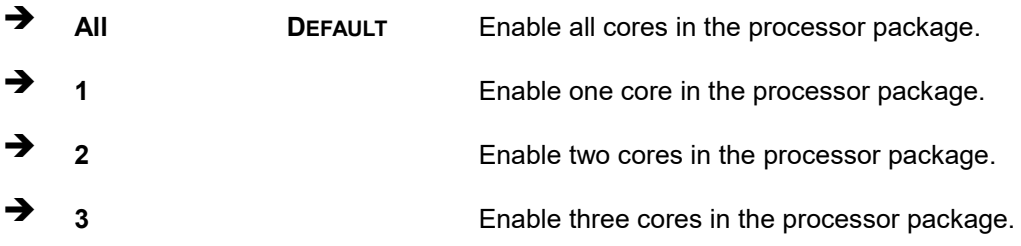

#### ➔ **Hyper-Threading [Enabled]**

Use the **Hyper-Threading** option to enable or disable the **Hyper-Threading** Technology.

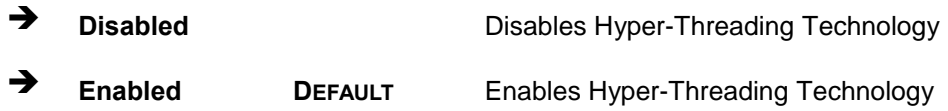

#### ➔ **Intel(R) SpeedStep(tm) [Enabled]**

Use the **Intel(R) SpeedStep(tm)** option to enable or disable the Intel® SpeedStep Technology which allows more than two frequency ranges to be supported.

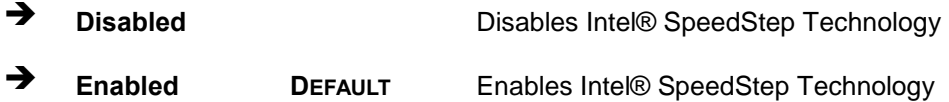

#### ➔ **C states [Disabled]**

Use the **C states** option to enable or disable CPU power management which allows CPU to go to C states when it is not 100% utilized.

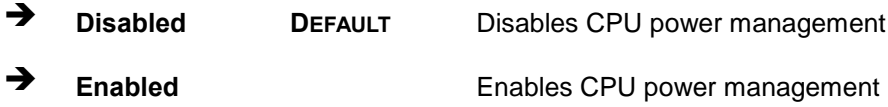

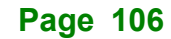

#### ➔ **Tcc Activation Offset [0]**

Use the **Tcc Activation Offset** option to set Tcc activation temprature at which the Thermal Control Circuit must be activated. Tcc will be activated at: Tcc Activation Temp-Tcc Activation Offset. Tcc Activation Offset range is 0 to 63.

#### ➔ **Power Limit 1 [0]**

Use the + or – key to change the **Power Limit 1** value. BIOS will program the default values for Limit 1 and Power Limit 1 Time Window. For 12.50W, enter 12500.

#### ➔ **Power Limit 1 Time Window [0]**

Use the **Power Limit 1 Time Window** option to select the PL1 time duration. The value may vary from 0 to 128. For 0 is the default value

#### ➔ **Power Limit 2 [0]**

Use the + or – key to change the **Power Limit 2** value. BIOS will round to the nearest 1/8W when programming. 0 = no custom override. For 12.50W, enter 12500.

#### ➔ **Turbo Mode [Enabled]**

Use the **Turbo Mode** option to enable or disable Turbo Mode which requires Intel Speed Step or Intel Speed Shift to be available and enabled.

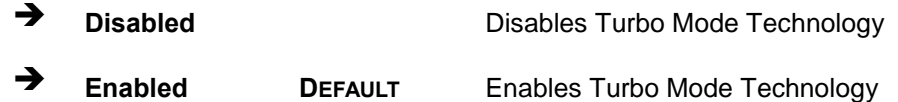

### **5.3.2 Trusted Computing**

Use the **Trusted Computing** menu (**BIOS [Menu](#page-107-0) 12**) to configure settings related to the Trusted Computing Group (TCG) Trusted Platform Module (TPM).

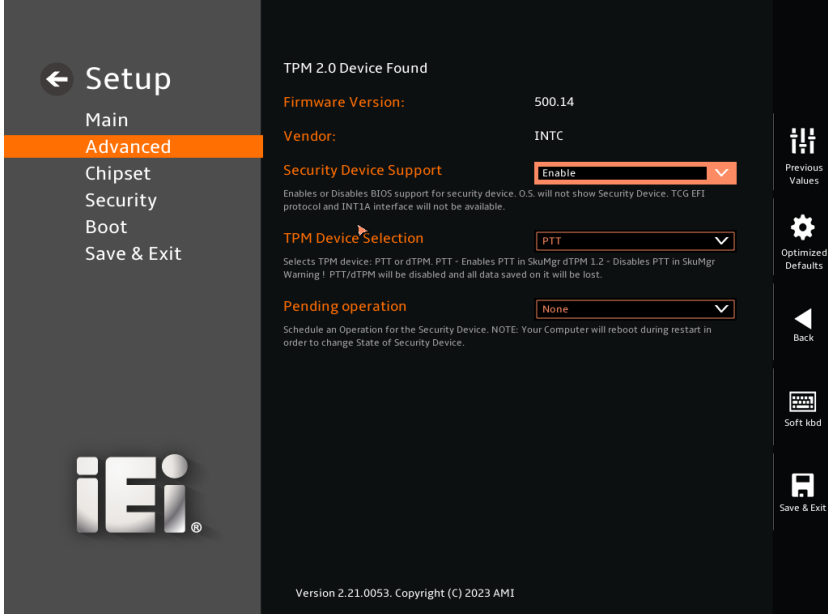

<span id="page-107-0"></span>**BIOS Menu 12: PCH-FW Configuration**

➔ **Security Device Support [Enable]**

Use the **Security Device Support** option to enable or disable BIOS support for security device.

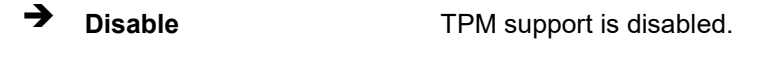

➔ **Enable DEFAULT** TPM support is enabled.

#### ➔ **TPM Device Selection [PTT]**

Use the **Security Device Support** option to enable or disable BIOS support for security device.

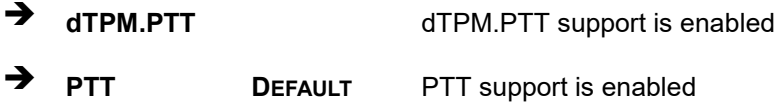

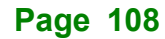
## ➔ **Pending Operation [None]**

Use the **Pending Operation** option to schedule an operation for the security device.

**Integration Corp.** 

- ➔ **None DEFAULT** TPM information is previous.S
- ➔ **TPM Clear** TPM information is cleared

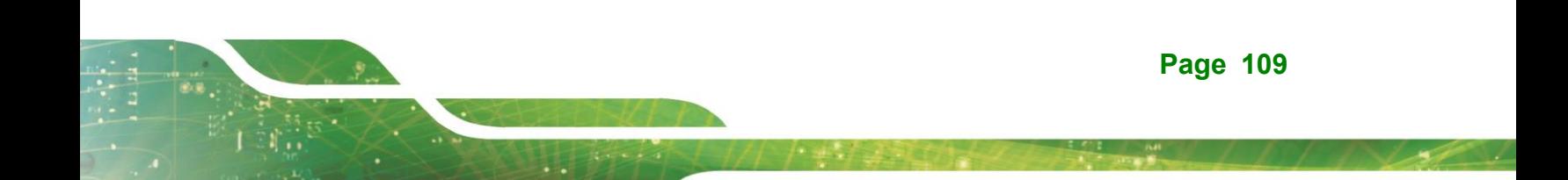

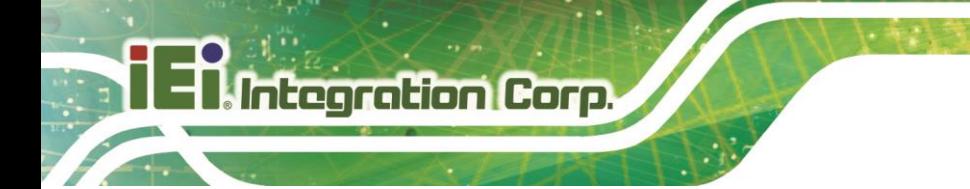

## **5.3.3 iEi One Key Recovery 2**

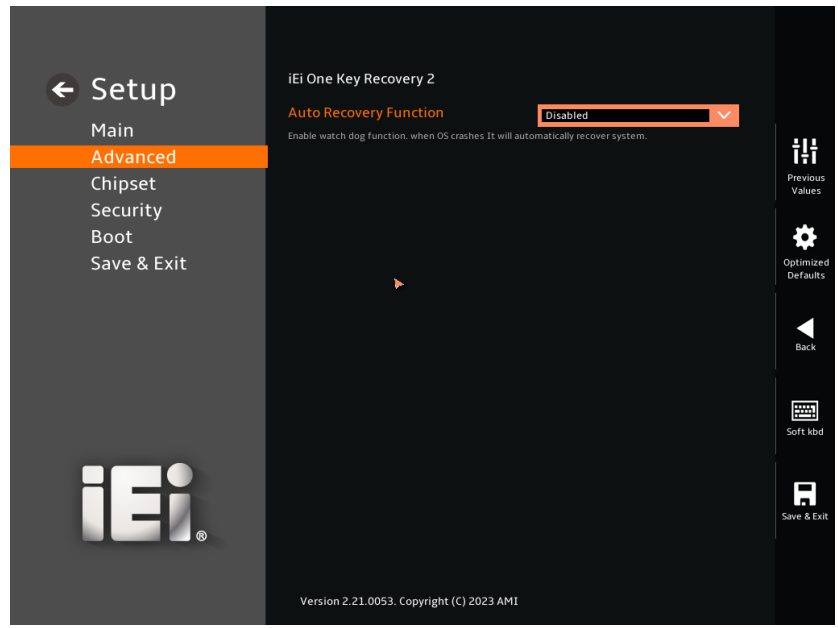

The **iEi One Key Recovery** menu (**BIOS [Menu](#page-110-0) 14**) configures recovery event.

**BIOS Menu 13: iEi One Key Recovery Settings**

#### ➔ **Auto Recovery Function [Disabled]**

Use the **Wake system with Fixed Time** option to enable or disable the system wake on alarm event.

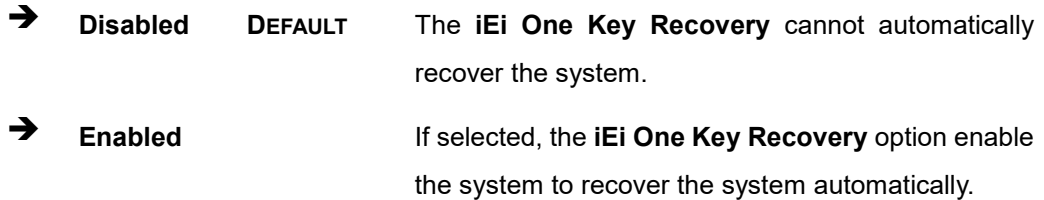

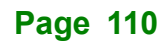

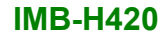

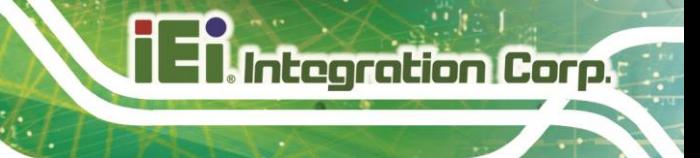

## **5.3.4 RTC Wake Settings**

The **RTC Wake Settings** menu (**BIOS [Menu](#page-110-0) 14**) configures RTC wake event.

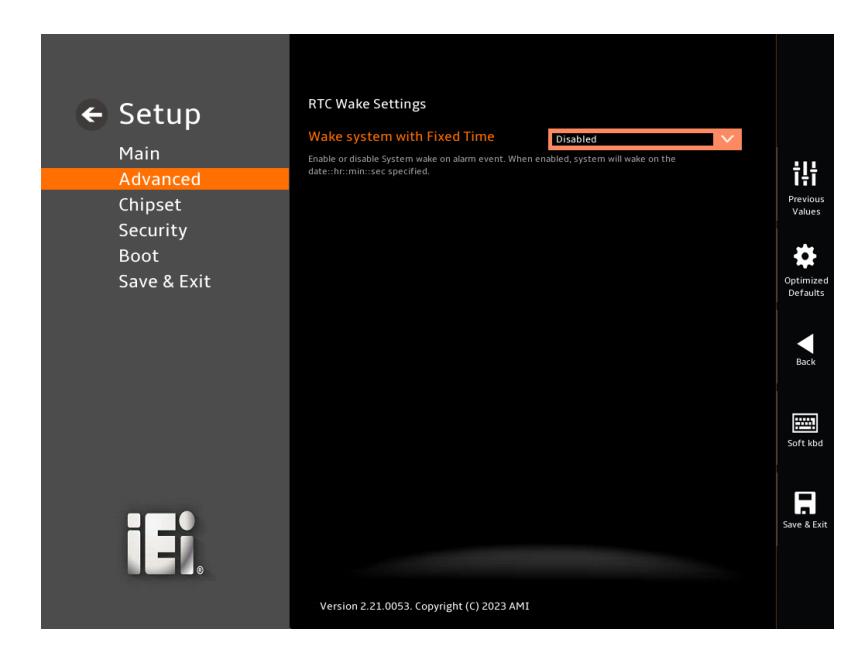

<span id="page-110-0"></span>**BIOS Menu 14: RTC Wake Settings (1/2)**

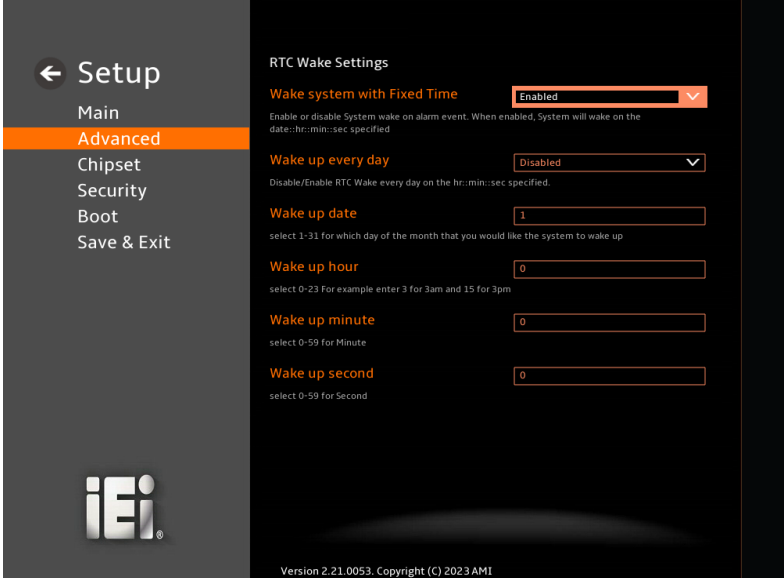

**BIOS Menu 15: RTC Wake Settings (2/2)**

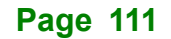

## ➔ **Wake system with Fixed Time [Enabled]**

Use the **Wake system with Fixed Time** option to enable or disable the system wake on alarm event.

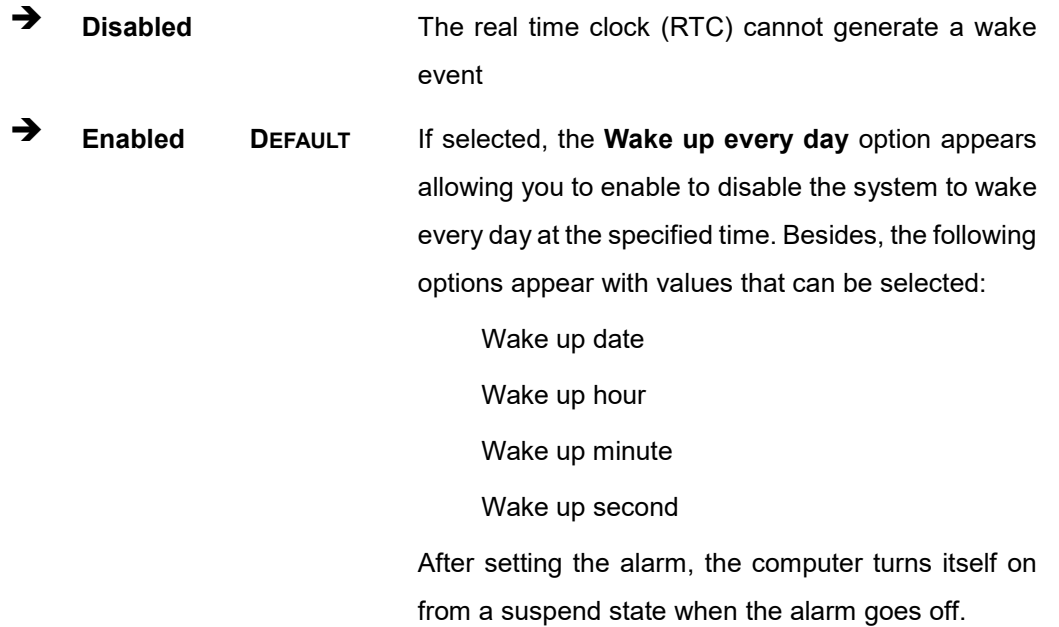

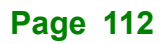

## **5.3.5 F81966 Super IO Configuration**

Use the **F81966 Super IO Configuration** menu (**[BIOS Menu](#page-112-0) 16**) to set or change the configurations for serial ports.

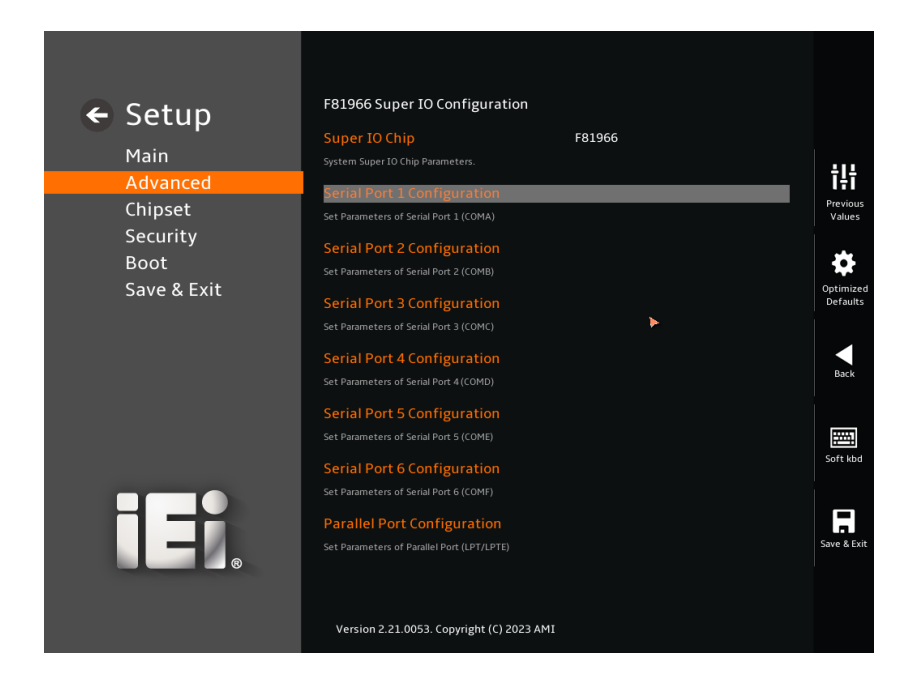

<span id="page-112-0"></span>**BIOS Menu 16: F81966 Super IO Configuration**

**Integration Corp.** 

## **5.3.5.1 Serial Port 1 Configuration**

Use the **Serial Port 1 Configuration** menu (**BIOS [Menu](#page-113-0) 17**) to configure the serial port.

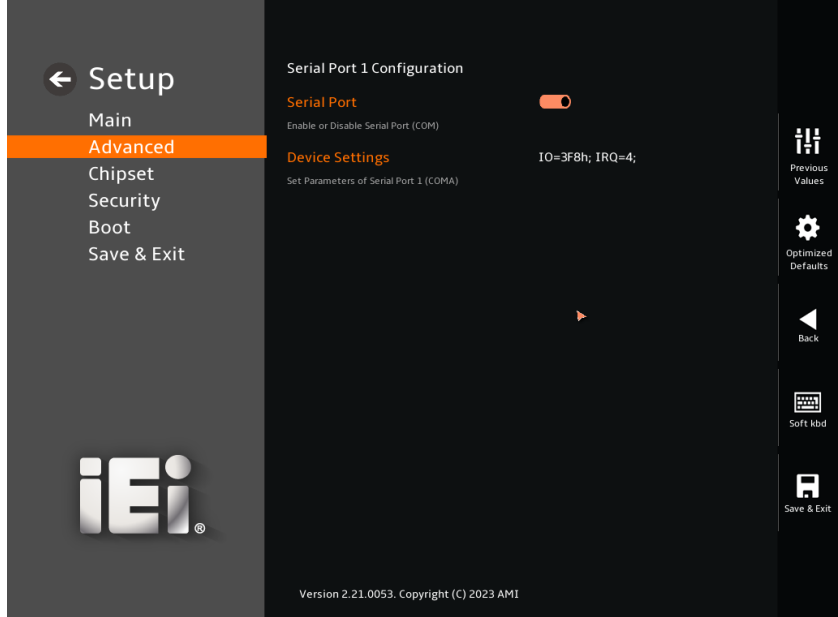

<span id="page-113-0"></span>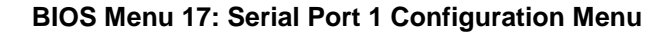

## ➔ **Serial Port [Enabled]**

Use the **Serial Port** option to enable or disable the serial port.

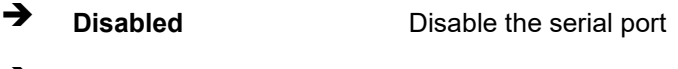

➔ **Enabled DEFAULT** Enable the serial port

#### ➔ **Device Settings**

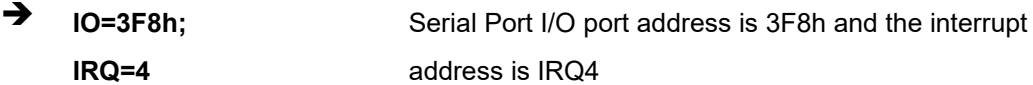

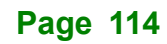

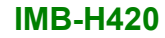

## **Integration Corp.**

## **5.3.5.2 Serial Port 2 Configuration**

Use the **Serial Port 2 Configuration** menu (**BIOS [Menu](#page-114-0) 18**) to configure the serial port.

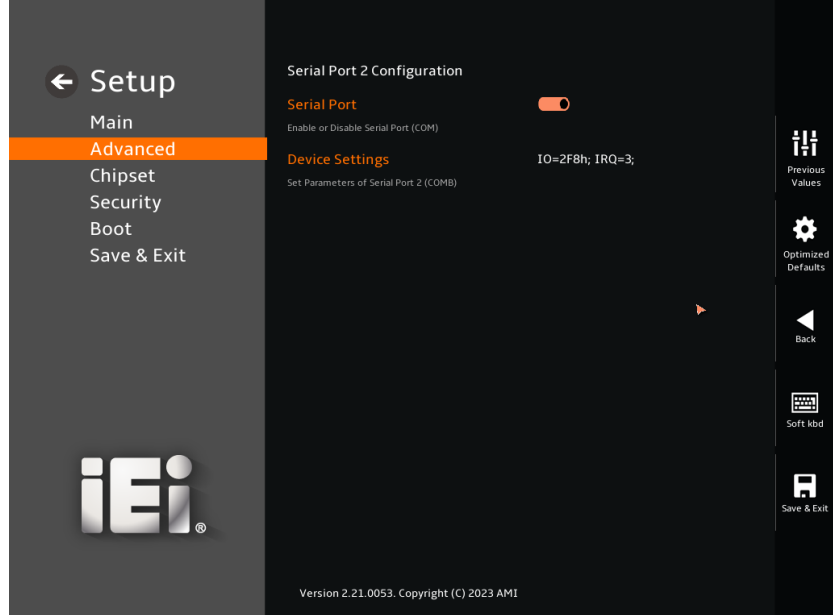

#### <span id="page-114-0"></span>**BIOS Menu 18: Serial Port 2 Configuration Menu**

#### ➔ **Serial Port [Enabled]**

Use the **Serial Port** option to enable or disable the serial port.

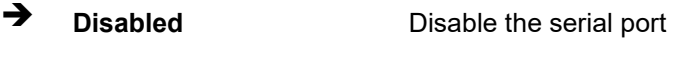

➔ **Enabled DEFAULT** Enable the serial port

#### ➔ **Device Settings**

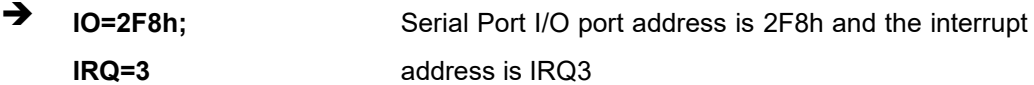

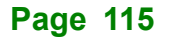

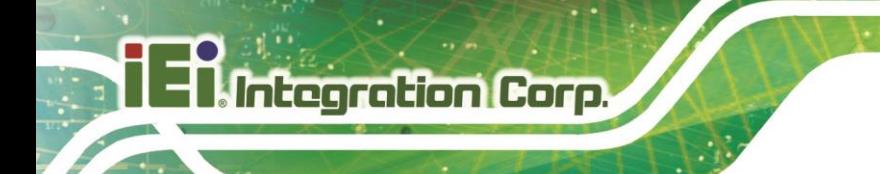

## **5.3.5.3 Serial Port 3 Configuration**

Use the **Serial Port 3 Configuration** menu (**BIOS [Menu](#page-115-0) 19**) to configure the serial port.

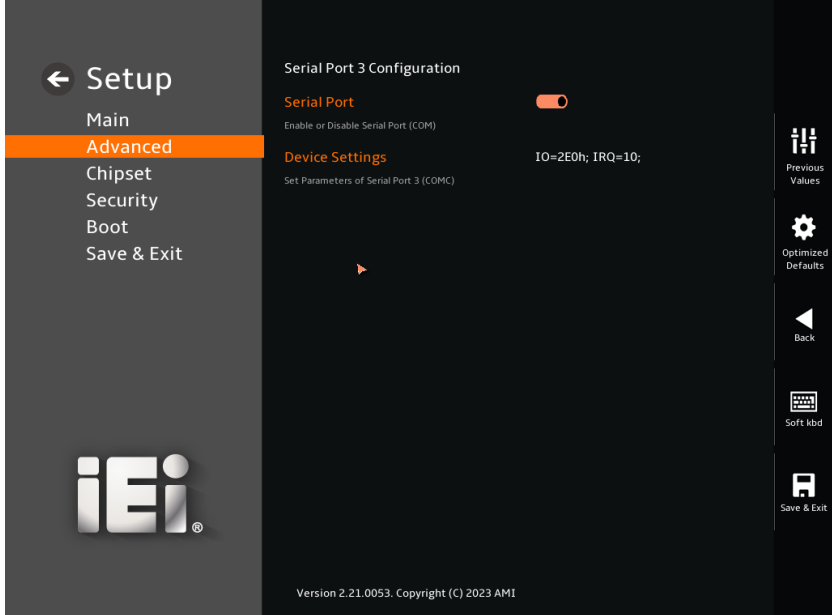

<span id="page-115-0"></span>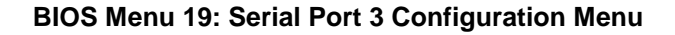

## ➔ **Serial Port [Enabled]**

Use the **Serial Port** option to enable or disable the serial port.

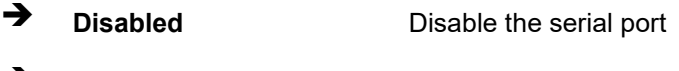

➔ **Enabled DEFAULT** Enable the serial port

#### ➔ **Device Settings**

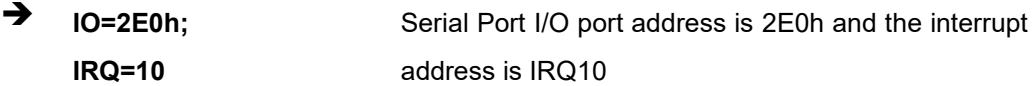

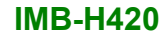

# **Integration Corp.**

## **5.3.5.4 Serial Port 4 Configuration**

Use the **Serial Port 4 Configuration** menu (**BIOS [Menu](#page-116-0) 20**) to configure the serial port.

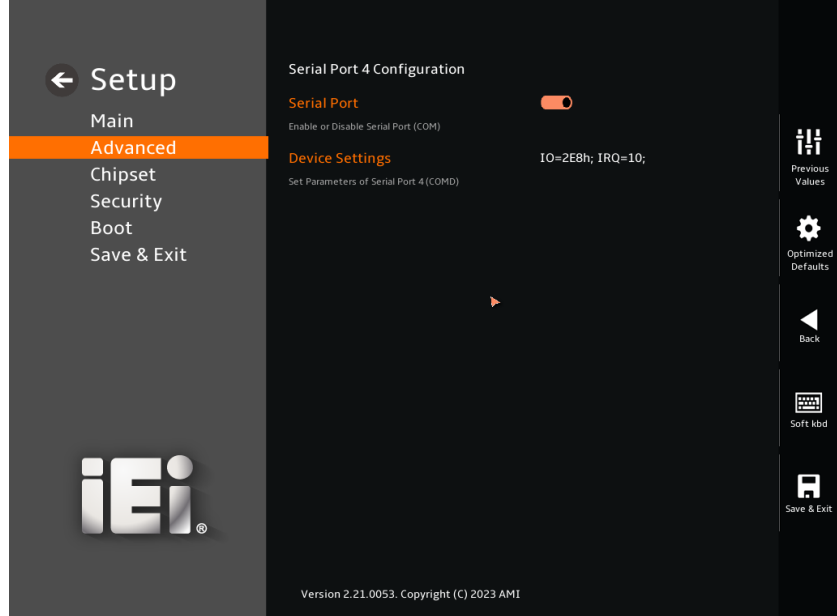

<span id="page-116-0"></span>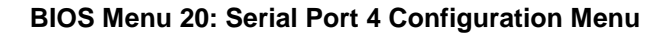

#### ➔ **Serial Port [Enabled]**

Use the **Serial Port** option to enable or disable the serial port.

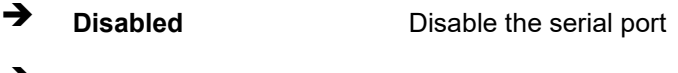

## ➔ **Enabled DEFAULT** Enable the serial port

#### ➔ **Device Settings**

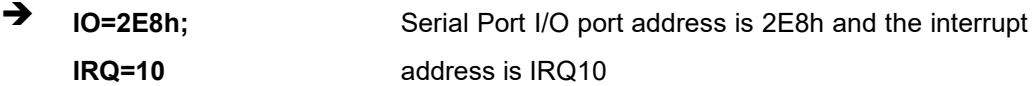

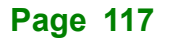

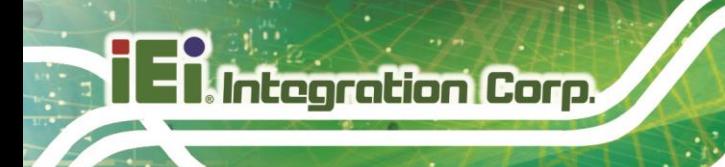

## **5.3.5.5 Serial Port 5 Configuration**

Use the **Serial Port 5 Configuration** menu (**BIOS [Menu](#page-117-0) 21**) to configure the serial port.

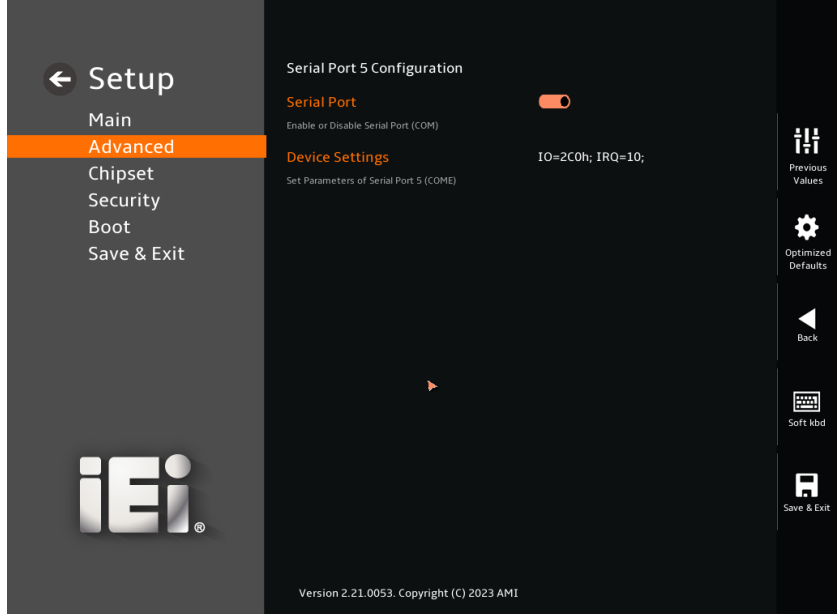

#### **BIOS Menu 21: Serial Port 5 Configuration Menu**

## <span id="page-117-0"></span>➔ **Serial Port [Enabled]**

Use the **Serial Port** option to enable or disable the serial port.

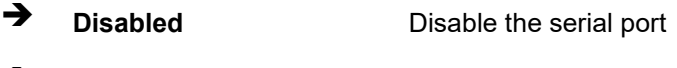

➔ **Enabled DEFAULT** Enable the serial port

#### ➔ **Device Settings**

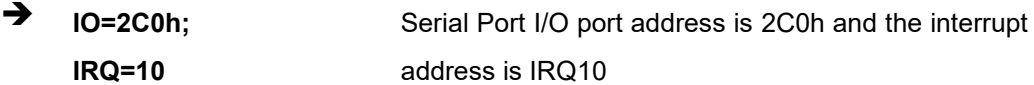

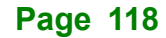

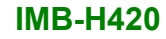

# **Integration Corp.**

## **5.3.5.6 Serial Port 6 Configuration**

Use the **Serial Port 6 Configuration** menu (**BIOS [Menu](#page-118-0) 22**) to configure the serial port.

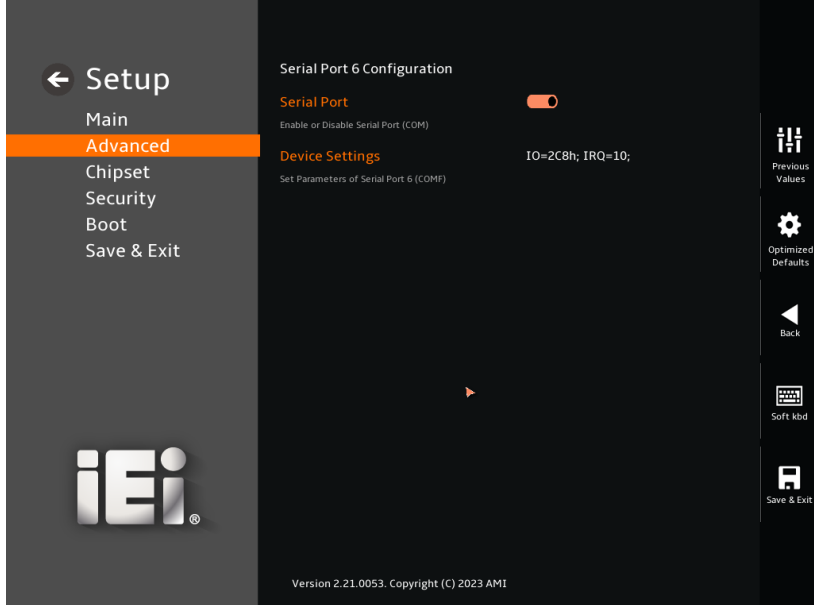

#### **BIOS Menu 22: Serial Port 6 Configuration Menu**

## <span id="page-118-0"></span>➔ **Serial Port [Enabled]**

Use the **Serial Port** option to enable or disable the serial port.

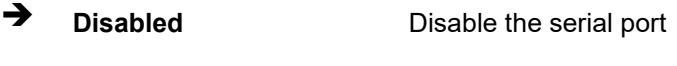

➔ **Enabled DEFAULT** Enable the serial port

#### ➔ **Device Settings**

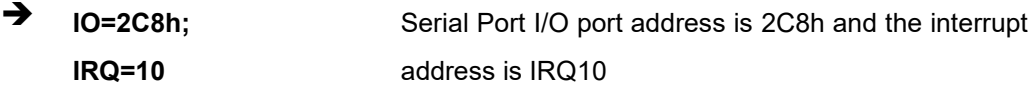

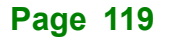

## **5.3.6 F81216SEC Super IO Configuration**

Use the **F81216SEC Super IO Configuration** menu [\(BIOS Menu](#page-119-0) 23) to set or change the configurations for serial ports.

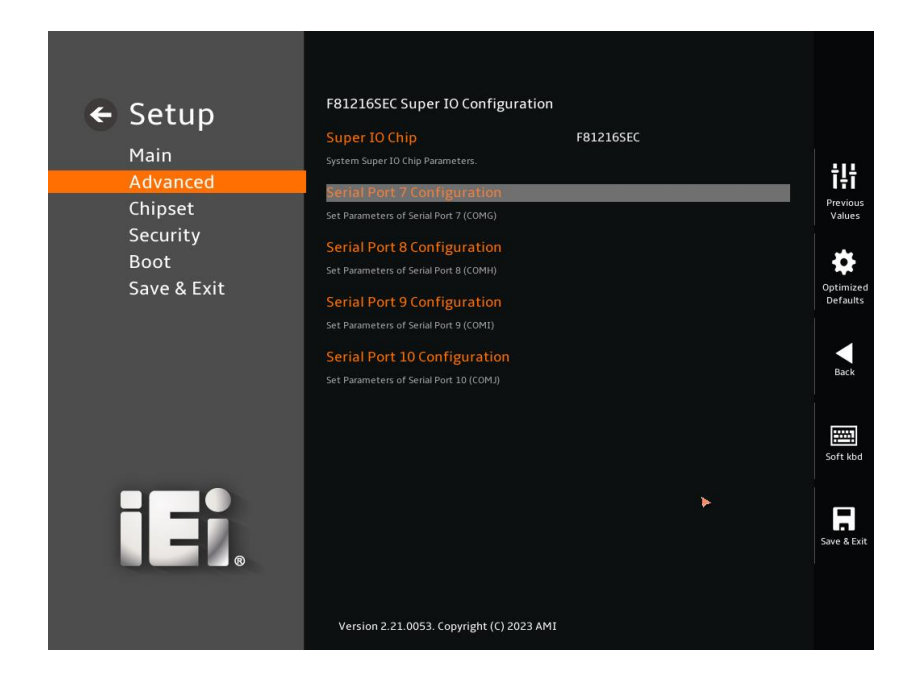

<span id="page-119-0"></span>**BIOS Menu 23: F81216SEC Super IO Configuration**

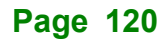

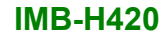

## **Integration Corp.**

## **5.3.6.1 Serial Port 7 Configuration**

Use the **Serial Port 7 Configuration** menu (**BIOS [Menu](#page-120-0) 24**) to configure the serial port.

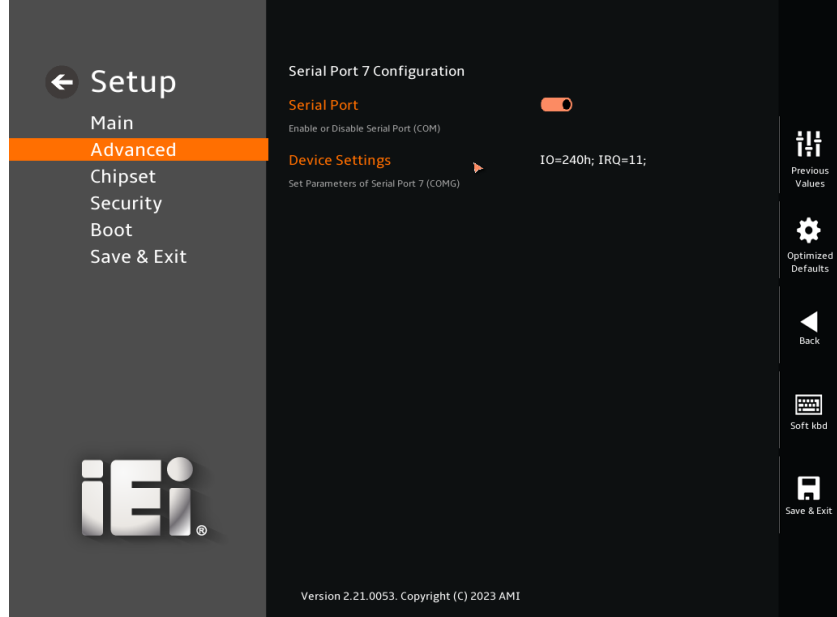

<span id="page-120-0"></span>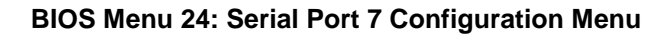

## ➔ **Serial Port [Enabled]**

Use the **Serial Port** option to enable or disable the serial port.

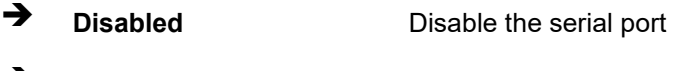

➔ **Enabled DEFAULT** Enable the serial port

#### ➔ **Device Settings**

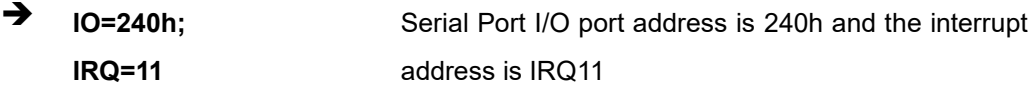

## **5.3.6.2 Serial Port 8 Configuration**

Use the **Serial Port 8 Configuration** menu (**BIOS [Menu](#page-121-0) 25**) to configure the serial port.

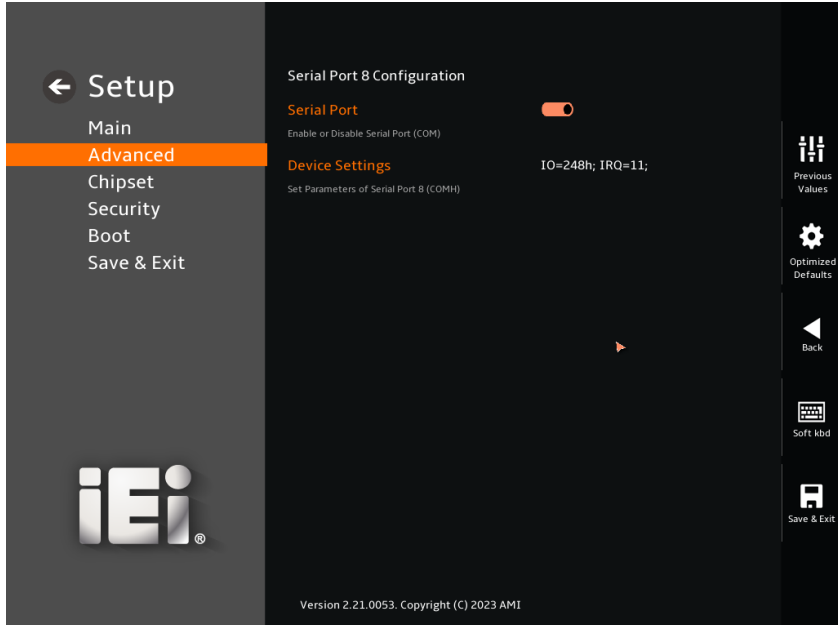

<span id="page-121-0"></span>**BIOS Menu 25: Serial Port 8 Configuration Menu**

#### ➔ **Serial Port [Enabled]**

Use the **Serial Port** option to enable or disable the serial port.

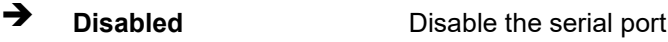

➔ **Enabled DEFAULT** Enable the serial port

## ➔ **Device Settings**

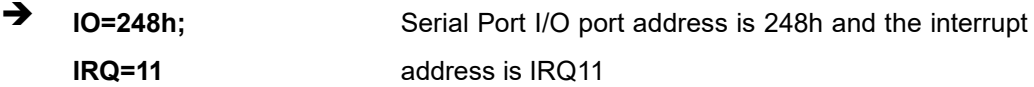

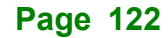

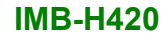

## **Integration Corp.**

## **5.3.6.3 Serial Port 9 Configuration**

Use the **Serial Port 9 Configuration** menu (**BIOS [Menu](#page-122-0) 26**) to configure the serial port.

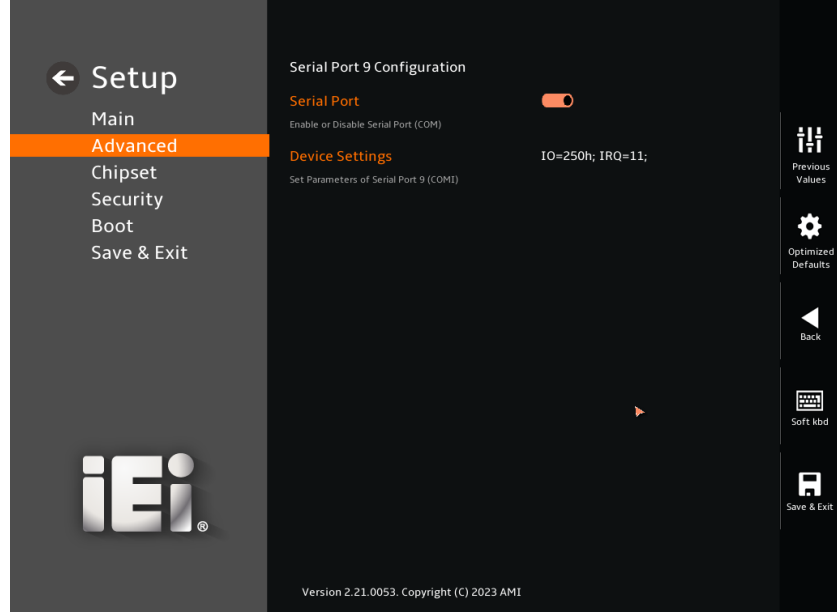

<span id="page-122-0"></span>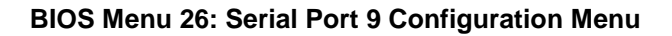

#### ➔ **Serial Port [Enabled]**

Use the **Serial Port** option to enable or disable the serial port.

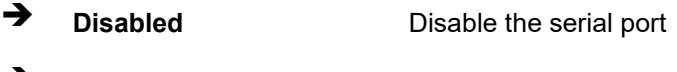

➔ **Enabled DEFAULT** Enable the serial port

#### ➔ **Device Settings**

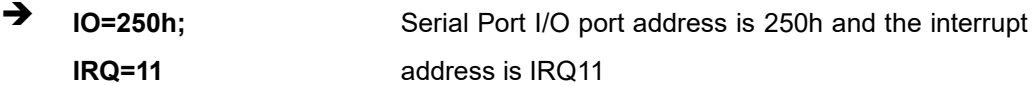

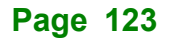

## **5.3.6.4 Serial Port 10 Configuration**

Use the **Serial Port 10 Configuration** menu (**BIOS [Menu](#page-123-0) 27**) to configure the serial port.

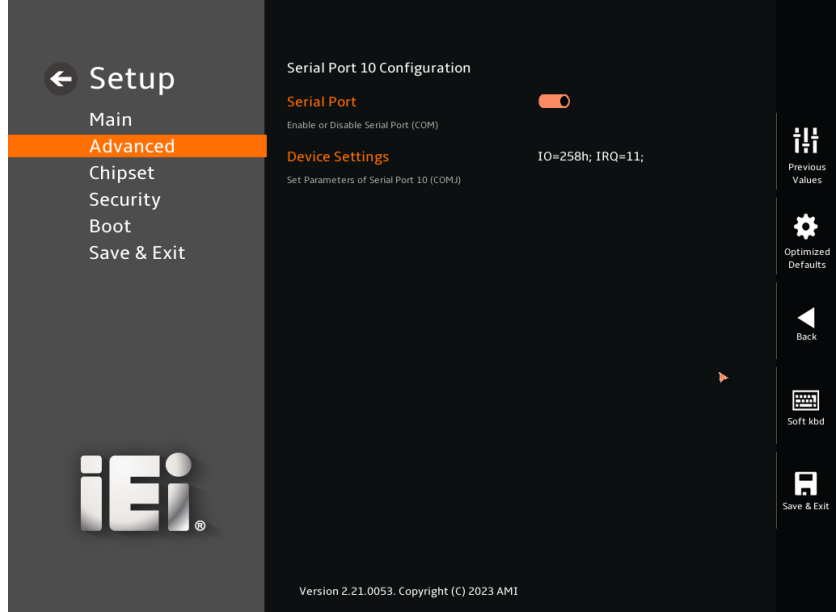

#### **BIOS Menu 27: Serial Port 10 Configuration Menu**

## <span id="page-123-0"></span>➔ **Serial Port [Enabled]**

Use the **Serial Port** option to enable or disable the serial port.

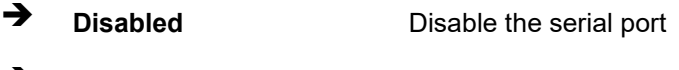

➔ **Enabled DEFAULT** Enable the serial port

#### ➔ **Device Settings**

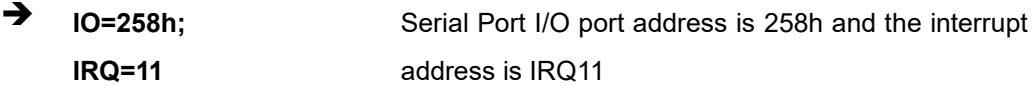

## **5.3.7 ENE KB9068 Monitor**

The **ENE KB9068 Monitor** menu (**BIOS [Menu](#page-124-0) 28**) contains the smart fan mode configuration submenu and shows the state of H/W real-time operating temperature, fan speeds and system voltages.

| $\leftarrow$ Setup<br>Main             | PC Health Status                          |              |                    |
|----------------------------------------|-------------------------------------------|--------------|--------------------|
|                                        | <b>CPU Temperature</b>                    | $: +35 °C$   |                    |
| Advanced                               | <b>SYS Temperature</b>                    | $: +34 °C$   | 讲                  |
| Chipset                                | CPU_fan1Speed                             | : 1562 RPM   | Previous<br>Values |
| Security<br><b>Boot</b><br>Save & Exit | SYS_fan1Speed                             | : N/A        |                    |
|                                        | CPU_CORE1                                 | $: +0.964V$  | Optimized          |
|                                        | +V5DSW                                    | $: +4.645$ V | <b>Defaults</b>    |
|                                        | $+12V$                                    | $: +11.822V$ |                    |
|                                        | <b>DDR</b>                                | $: +1.196V$  | Back               |
|                                        | $+V5S$                                    | $: +4.993V$  |                    |
|                                        | $+V3P3S$                                  | $: +3.354V$  | 圛<br>Soft kbd      |
|                                        | <b>Smart Fan Mode Configuration</b>       |              |                    |
|                                        | Smart Fan Mode Select                     |              | е<br>п.            |
|                                        |                                           |              | Save & Exit        |
|                                        |                                           |              |                    |
|                                        | Version 2.21.0053. Copyright (C) 2023 AMI |              |                    |

<span id="page-124-0"></span>**BIOS Menu 28: ENE KB9068 Monitor**

#### ➔ **PC Health Status**

The following system parameters and values are shown. The system parameters that are monitored are:

- System Temperatures:
	- o CPU Temperature
	- o System Temperature1
- Fan Speeds:
	- o CPU\_Fan1 Speed
	- o SYS\_Fan1 Speed
- Voltages:
	- o CPU\_CORE1
	- o +V5DSW

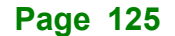

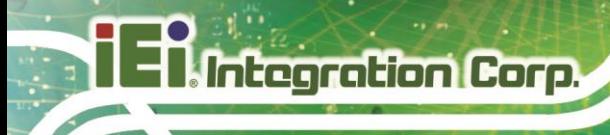

- o +12V
- o DDR
- o +V5S
- o +V3P3S

## **5.3.7.1 Smart Fan Mode Configuration**

Use the **Smart Fan Mode Configuration** submenu (**BIOS [Menu](#page-125-0) 29**) to configure the CPU/system fan start/off temperature and control mode.

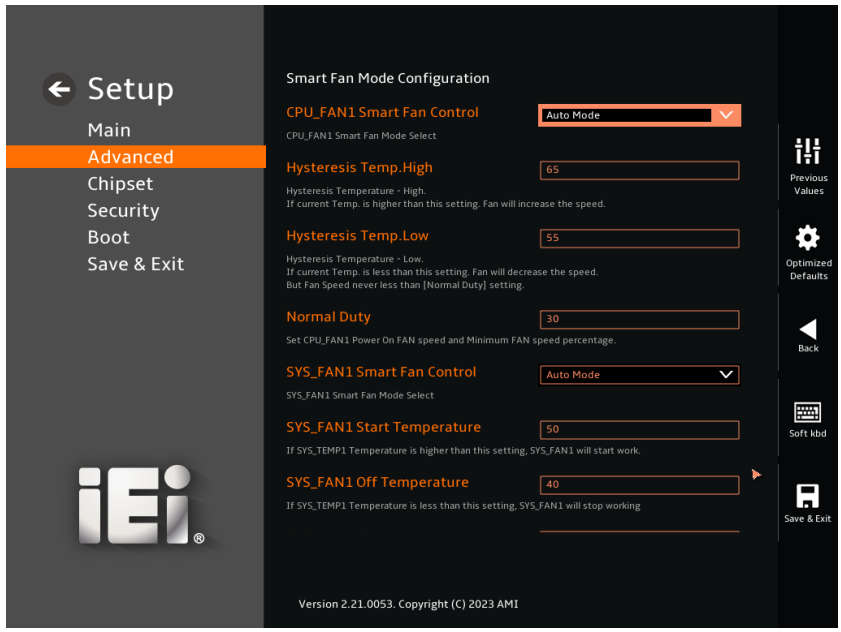

<span id="page-125-0"></span>**BIOS Menu 29: Smart Fan Mode Configuration (1/2)**

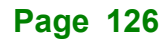

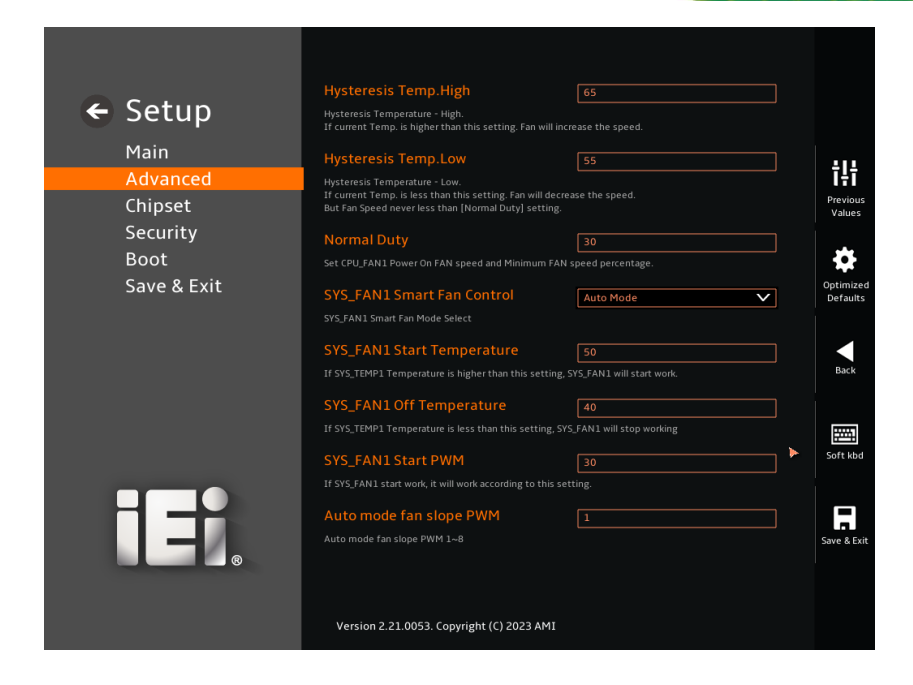

**BIOS Menu 30: Smart Fan Mode Configuration (2/2)**

#### ➔ **CPU\_FAN1 Smart Fan Control [Auto Mode]**

Use the **CPU\_FAN1 Smart Fan Control** option to configure the CPU Smart Fan.

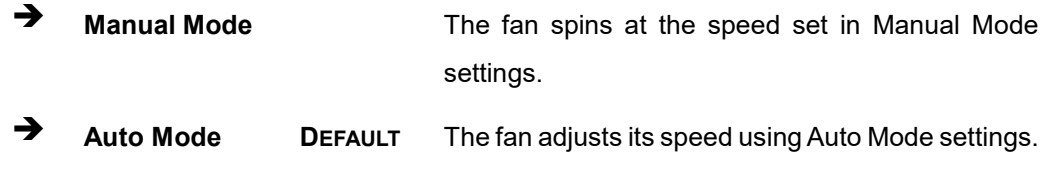

#### ➔ **Hysteresis Temp.High [65]**

If the current CPU temperature is higher than this setting, fan will increase the speed. Use the  $+$  or  $-$  key to change the value or enter a decimal number.

#### ➔ **Hysteresis Temp.Low [55]**

If the current CPU temperature is lower than this setting, fan will decrease the speed. But fan speed never less than [**Normal Duty**] setting. Use the + or – key to change the value or enter a decimal number.

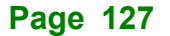

**Integration Corp.** 

#### ➔ **Normal Duty [30]**

Use the **Normal Duty** option to set the CPU\_FAN1 power on fan speed and minimum fan speed percentage. Use the  $+$  or  $-$  key to change the value or enter a decimal number.

#### ➔ **SYS\_FAN1 Smart Fan Control [Auto Mode]**

Use the **SYS\_FAN1 Smart Fan Control** option to configure the System Smart Fan.

- ➔ **Manual Mode** The fan spins at the speed set in Manual Mode settings.
- ➔ **Auto Mode DEFAULT** The fan adjusts its speed using Auto Mode settings.

#### ➔ **SYS\_FAN1 Start Temperature [50]**

If the System temperature is between **fan off** and **fan start**, the fan speed change to **fan start PWM**. To set a value, Use the + or – key to change the value or enter a decimal number between 1 and 100.

#### ➔ **SYS\_FAN1 Off Temperature [40]**

If the System temperature is lower than the value set this option, the fan speed change to be lowest. To set a value, Use the + or – key to change the value or enter a decimal number between 1 and 100.

#### ➔ **SYS\_FAN1 Start PWM [30]**

Use the SYS\_Fan1 Start PWM option to set the PWM start value. Use the  $+$  or – key to change the value or enter a decimal number between 1 and 100.

#### ➔ **Auto mode fan slope PWM [1]**

Use the **Auto mode fan slope PWM** option to set the auto mode fan slope PWM value  $1-8$ . To set a value, Use the  $+$  or  $-$  key to change the value or enter a decimal number between 1 and 100.

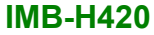

## **5.3.8 Serial Port Console Redirection**

The **Serial Port Console Redirection** menu (**BIOS [Menu](#page-128-0) 31**) allows the console redirection options to be configured. Console Redirection allows users to maintain a system remotely by re-directing keyboard input and text output through the serial port.

<span id="page-128-0"></span>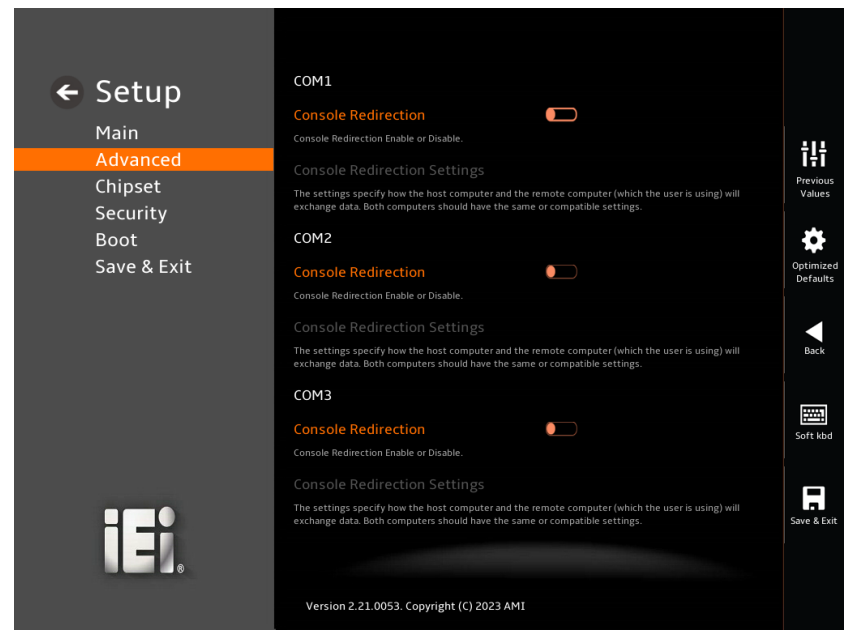

**BIOS Menu 31: Serial Port Console Redirection (1/4)**

**Page 129**

**Integration Corp.** 

## **El Integration Corp.**

#### **IMB-H420**

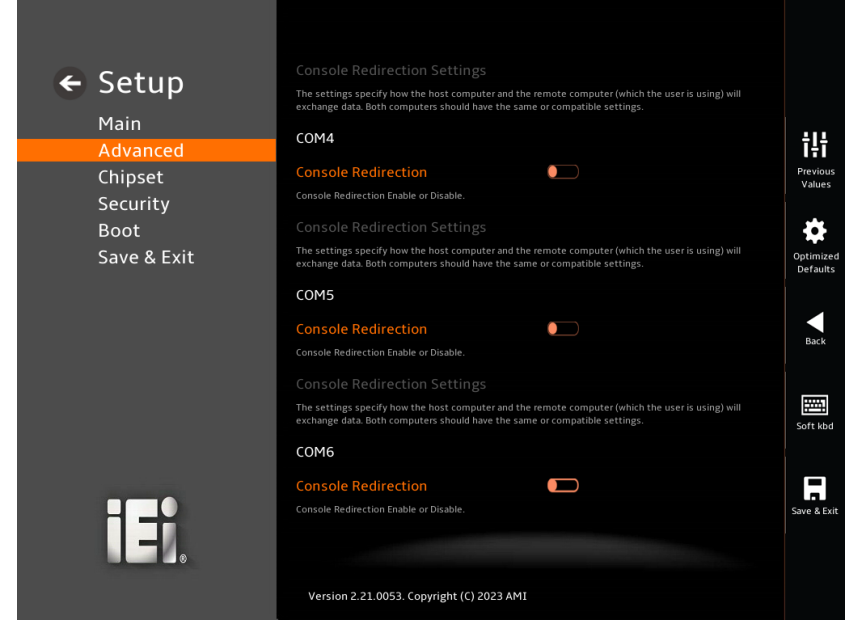

**BIOS Menu 32: Serial Port Console Redirection (2/4)**

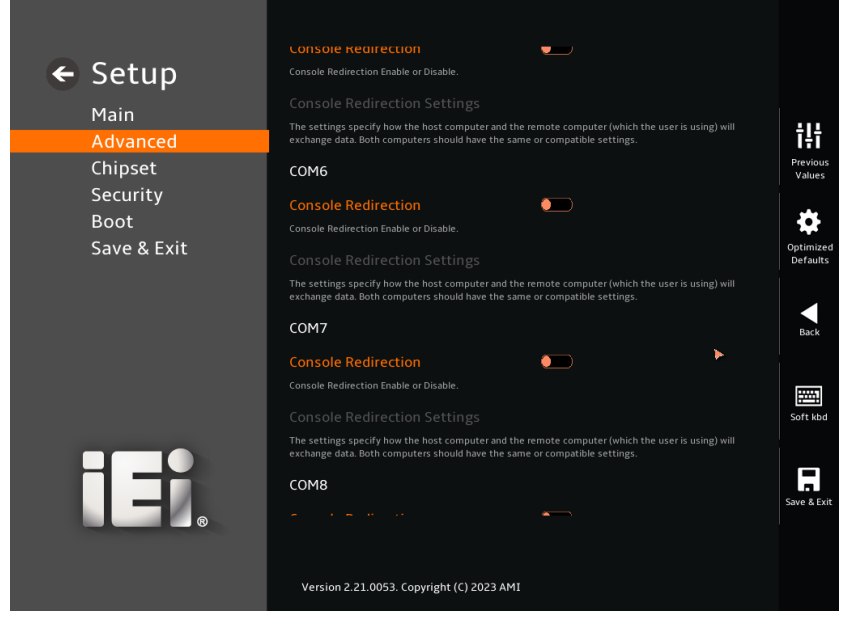

**BIOS Menu 33: Serial Port Console Redirection (3/4)**

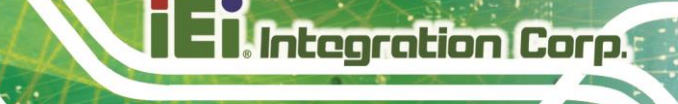

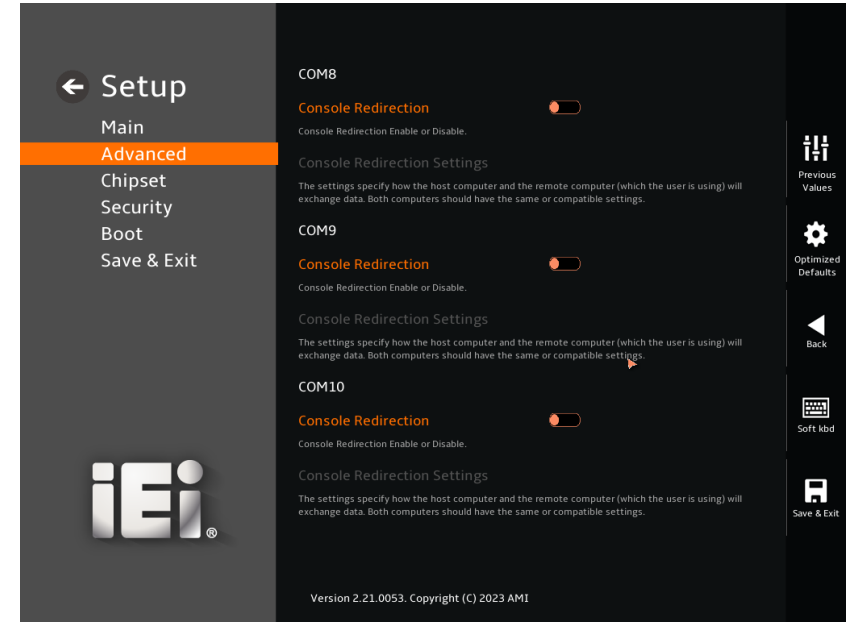

**BIOS Menu 34: Serial Port Console Redirection (4/4)**

#### ➔ **Console Redirection [Disabled]**

Use **Console Redirection** option to enable or disable the console redirection function.

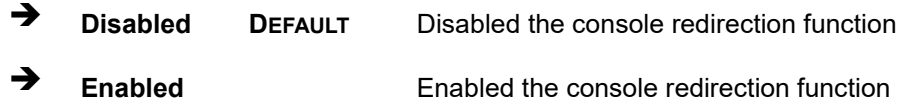

The **Console Redirection Settings** submenu will be available when the **Console Redirection** option is enabled.

#### **5.3.8.1 Console Redirection Settings**

The following options are available in the **Console Redirection Settings** submenu (**[BIOS](#page-131-0)  [Menu 35](#page-131-0)**) when the **COM Console Redirection** (for COM1 to COM6) option is enabled.

## **Integration Corp.**

#### **IMB-H420**

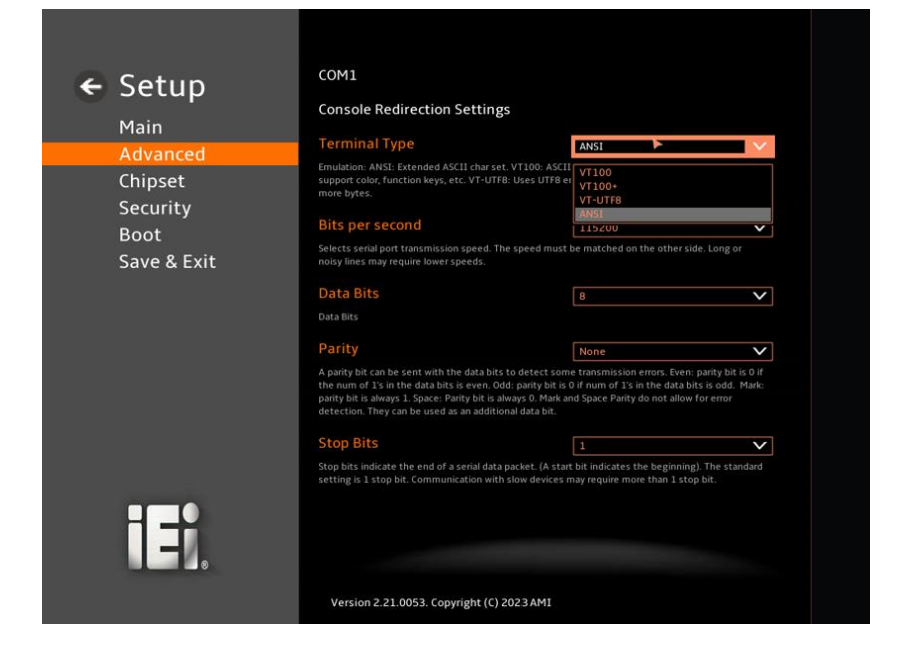

#### <span id="page-131-0"></span>**BIOS Menu 35: COM Console Redirection Settings**

#### ➔ **Terminal Type [ANSI]**

Use the **Terminal Type** option to specify the remote terminal type.

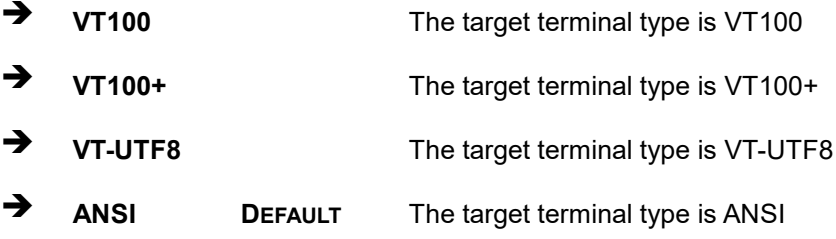

#### ➔ **Bits per second [115200]**

Use the **Bits per second** option to specify the serial port transmission speed. The speed must match on the other side. Long or noisy lines may require lower speeds.

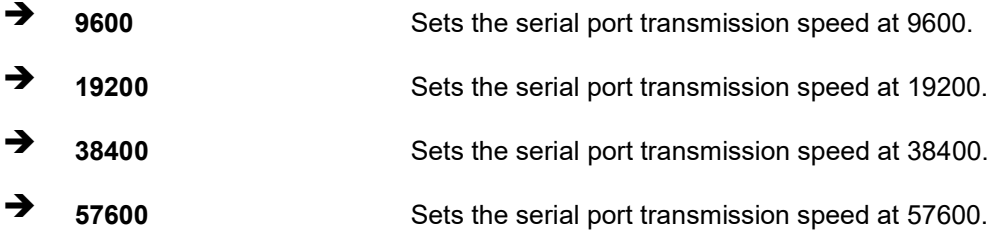

**Page 132**

➔ **115200 DEFAULT** Sets the serial port transmission speed at 115200.

➔ **Data Bits [8]**

Use the **Data Bits** option to specify the number of data bits.

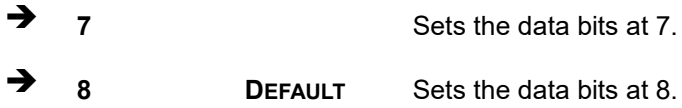

#### ➔ **Parity [None]**

Use the **Parity** option to specify the parity bit that can be sent with the data bits for detecting the transmission errors.

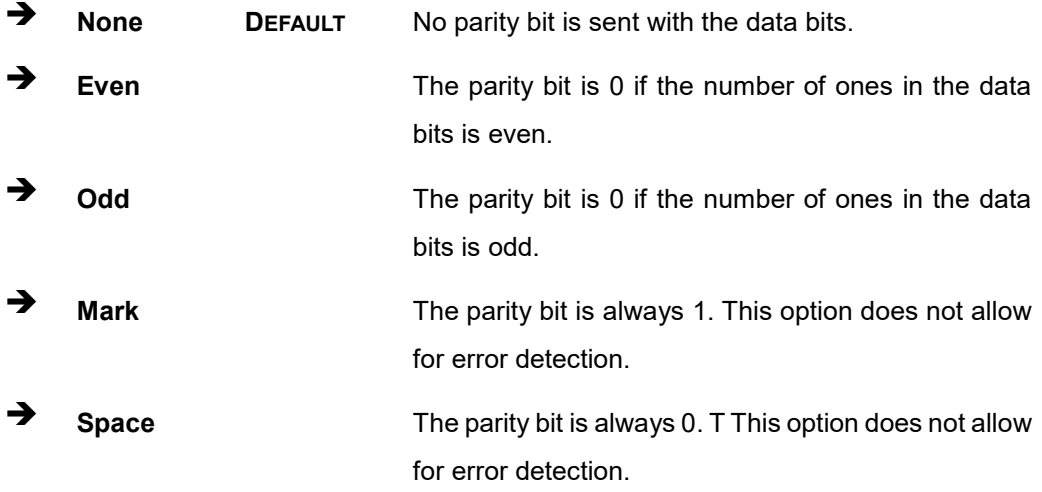

#### ➔ **Stop Bits [1]**

Use the **Stop Bits** option to specify the number of stop bits used to indicate the end of a serial data packet. Communication with slow devices may require more than 1 stop bit.

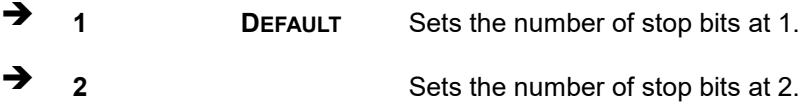

## **5.3.9 NVMe Configuration**

Use the **NVMe Configuration** (**BIOS [Menu](#page-133-0) 36**) menu to display the NVMe controller and device information.

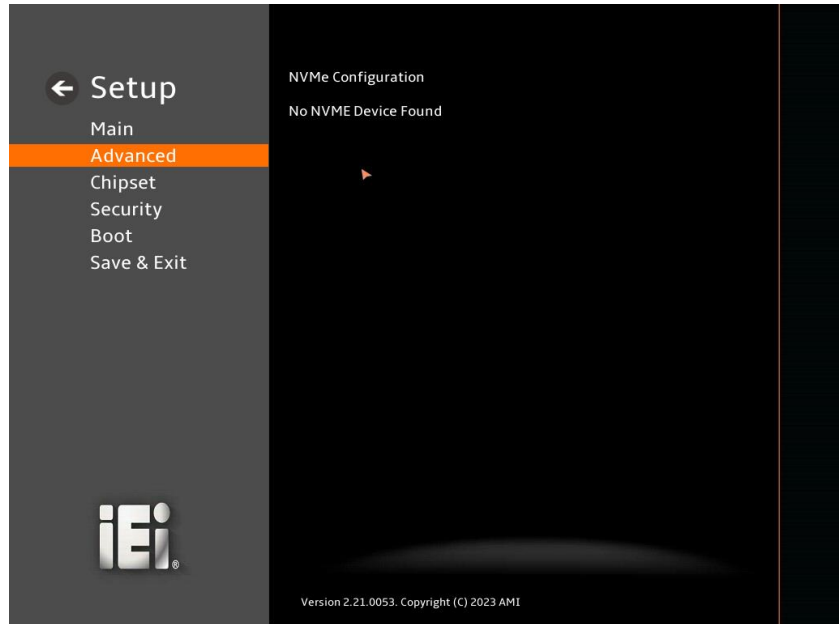

<span id="page-133-0"></span>**BIOS Menu 36: NVMe Configuration**

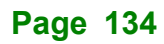

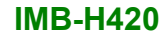

## **5.4 Chipset**

Use the **Chipset** menu (**BIOS [Menu](#page-134-0) 37**) to access the PCH IO and System Agent (SA) configuration menus.

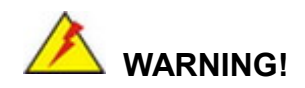

Setting the wrong values for the Chipset BIOS selections in the Chipset BIOS menu may cause the system to malfunction.

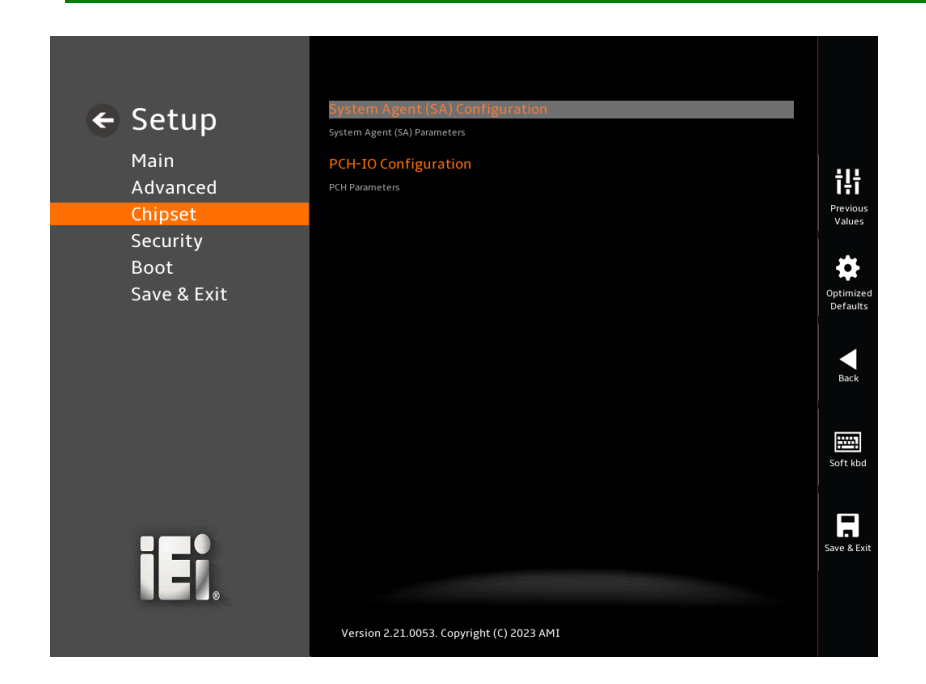

<span id="page-134-0"></span>**BIOS Menu 37: Chipset**

**Integration Corp.** 

## **5.4.1 System Agent (SA) Configuration**

Use the **System Agent (SA) Configuration** menu (**BIOS [Menu](#page-135-0) 38**) to configure the System Agent (SA) parameters.

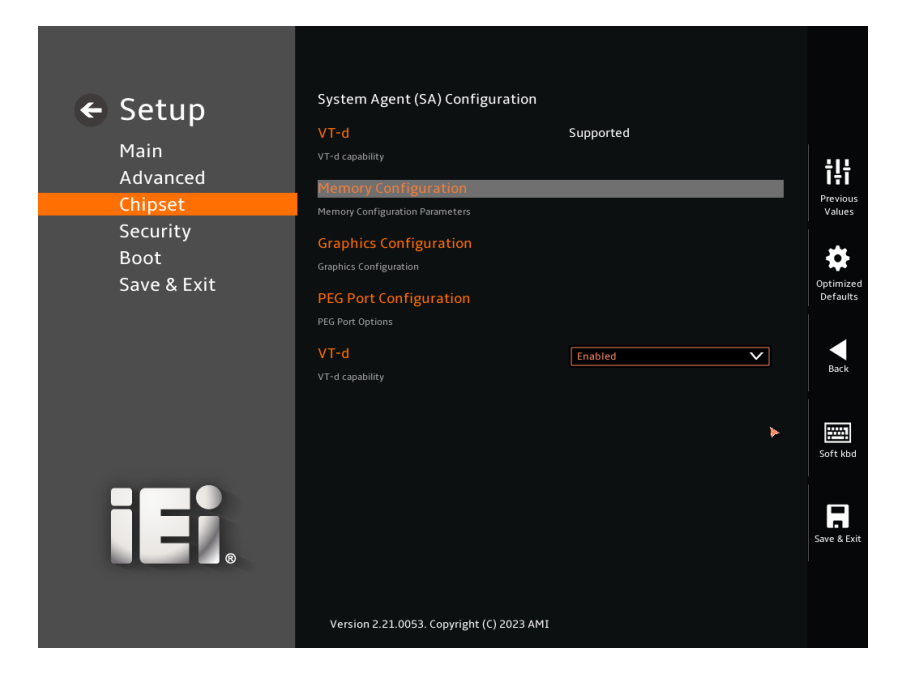

**BIOS Menu 38: System Agent (SA) Configuration**

#### <span id="page-135-0"></span>➔ **VT-d [Enabled]**

Use the **VT-d** option to enable or disable the VT-d capability.

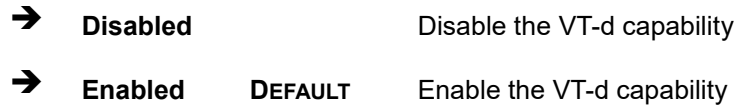

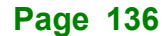

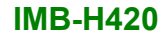

# **Integration Corp.**

## **5.4.1.1 Memory Configuration**

Use the **Memory Configuration** submenu (**BIOS [Menu](#page-136-0) 39**) to view memory information.

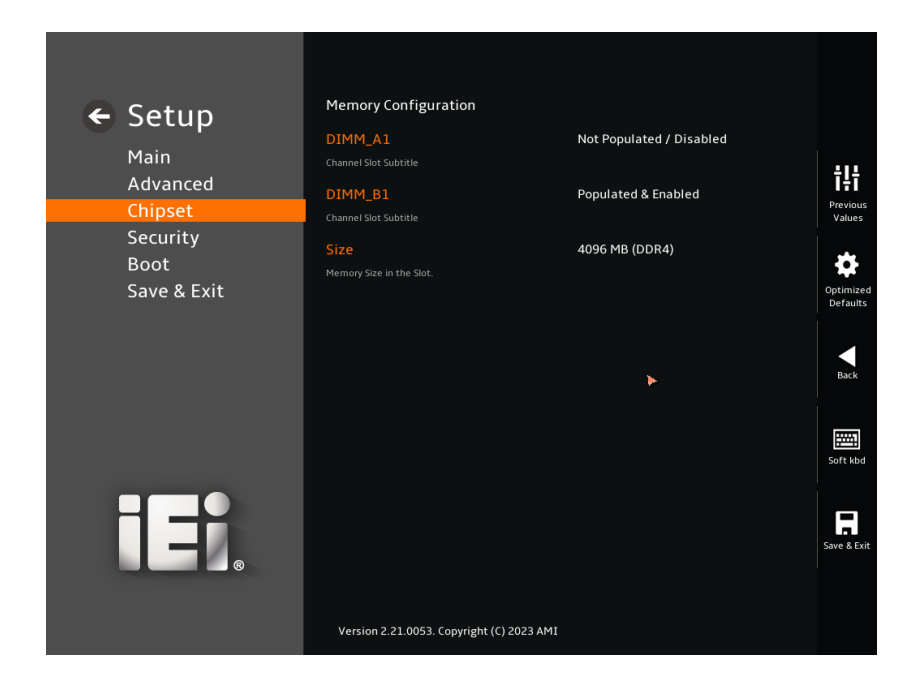

<span id="page-136-0"></span>**BIOS Menu 39: Memory Configuration** 

**Page 137**

## **5.4.1.2 Graphics Configuration**

Use the **Graphics Configuration** (**BIOS [Menu](#page-137-0) 40**) menu to configure the video device connected to the system.

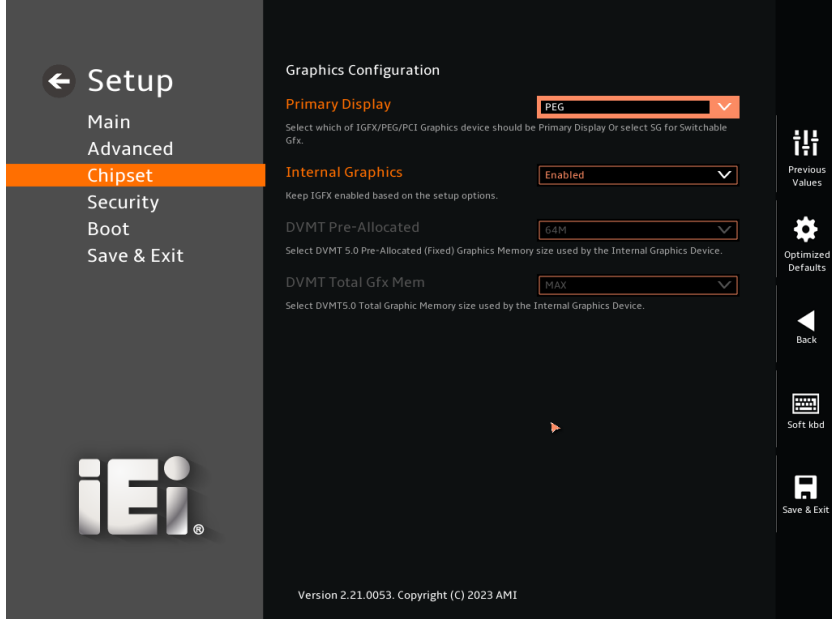

**BIOS Menu 40: Graphics Configuration**

#### <span id="page-137-0"></span>➔ **Primary Display [Auto]**

Use the **Primary Display** option to select the primary graphics controller the system uses. The following options are available:

- Auto **Default**
- **IGFX**
- **PEG**
- **PCI**
- SG

#### ➔ **Internal Graphics [Enabled]**

Use the **Internal Graphics** option to configure whether to keep IGFX enabled. If user wants to support dual display by internal graphics and external graphics, this Internal Graphics

option should be set to Enabled and the above Primary Display option should be set to IGFX.

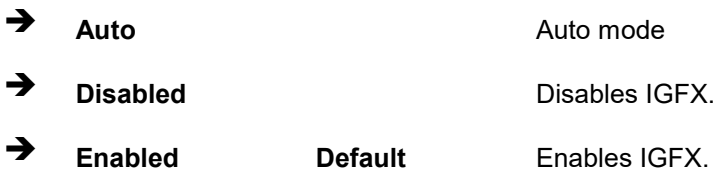

#### ➔ **DVMT Pre-Allocated [160M]**

Use the **DVMT Pre-Allocated** option to set the amount of system memory allocated to the integrated graphics processor when the system boots. The system memory allocated can then only be used as graphics memory, and is no longer available to applications or the operating system. Configuration options are listed below:

- 80M
- 160M **Default**

#### ➔ **DVMT Total Gfx Mem [MAX]**

Use the **DVMT Total Gfx Mem** option to select DVMT5.0 total graphic memory size used by the internal graphic device. The following options are available:

- 128M
- 256M
- MAX **Default**

**Integration Corp.** 

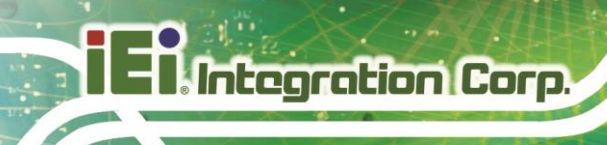

## **5.4.1.3 PEG Port Configuration**

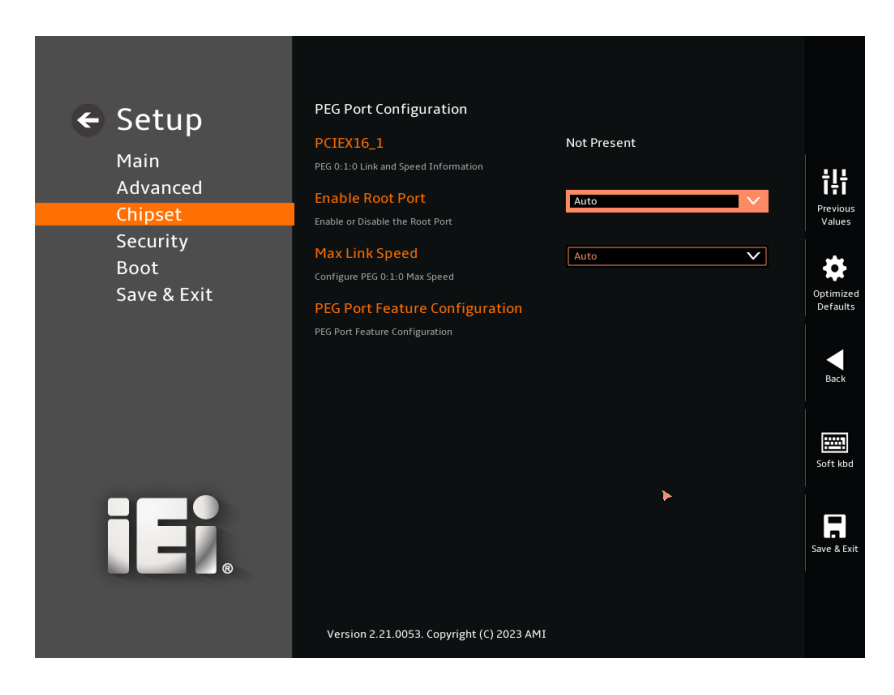

#### **BIOS Menu 41: PEG Port Configuration**

#### ➔ **Enable Root Port [Auto]**

Use the **Enable Root Port Device** option to enable or disable Root Port.

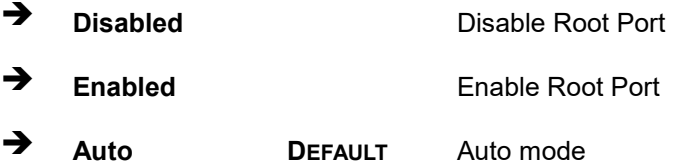

#### ➔ **Max Link Speed [Auto]**

Use the **Max Link Speed** option to configure PEG 0:1:0 Max Speed.

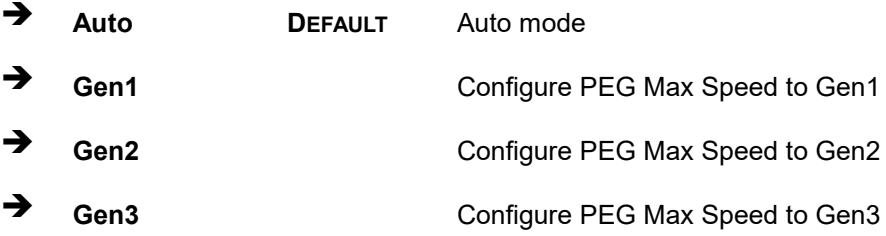

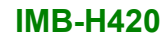

## **5.4.1.3.1 PEG Port Feature Configuration**

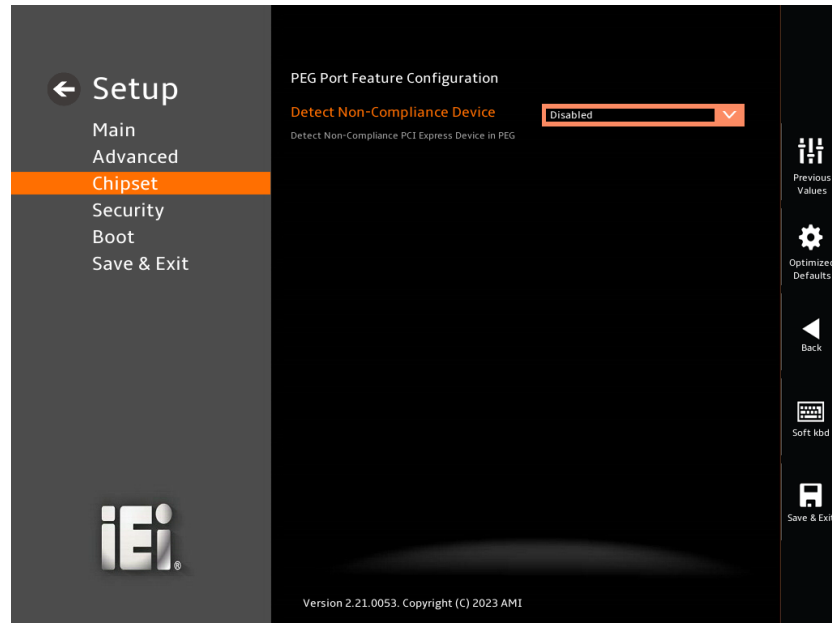

## ➔ **Detect Non-Compliance Device [Disabled]**

Use the **Detect Non-Compliance Device** option to detect non-compliance PCIe device in PEG.

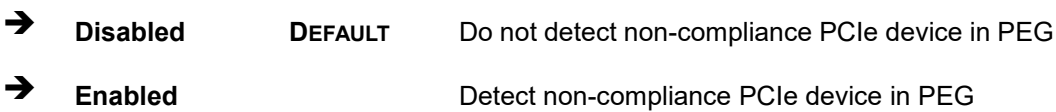

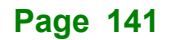

## **5.4.2 PCH-IO Configuration**

Use the **PCH-IO Configuration** menu (**BIOS [Menu](#page-141-0) 42**) to configure the PCH parameters.

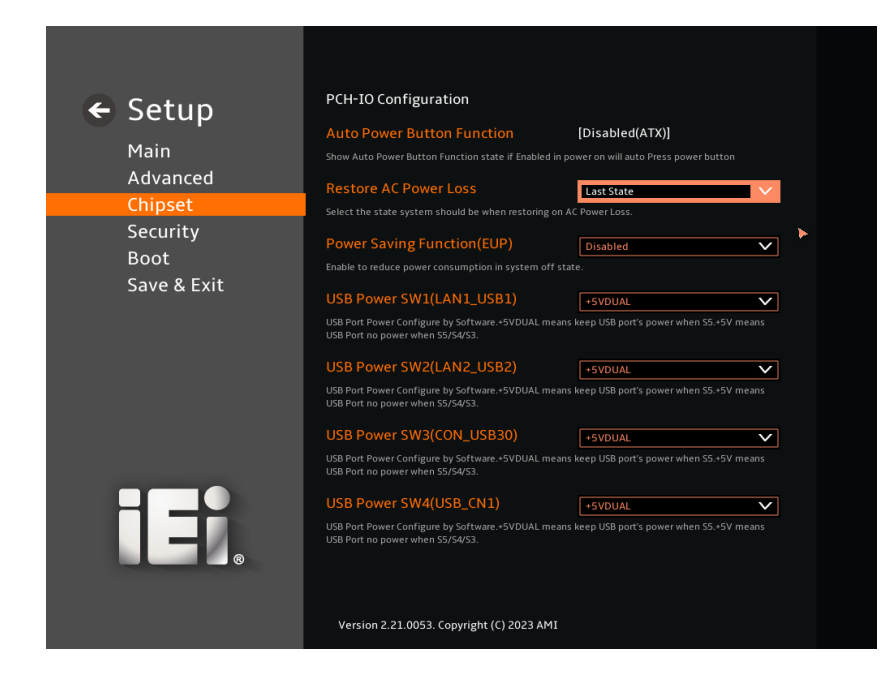

**BIOS Menu 42: PCH-IO Configuration (1/2)**

<span id="page-141-0"></span>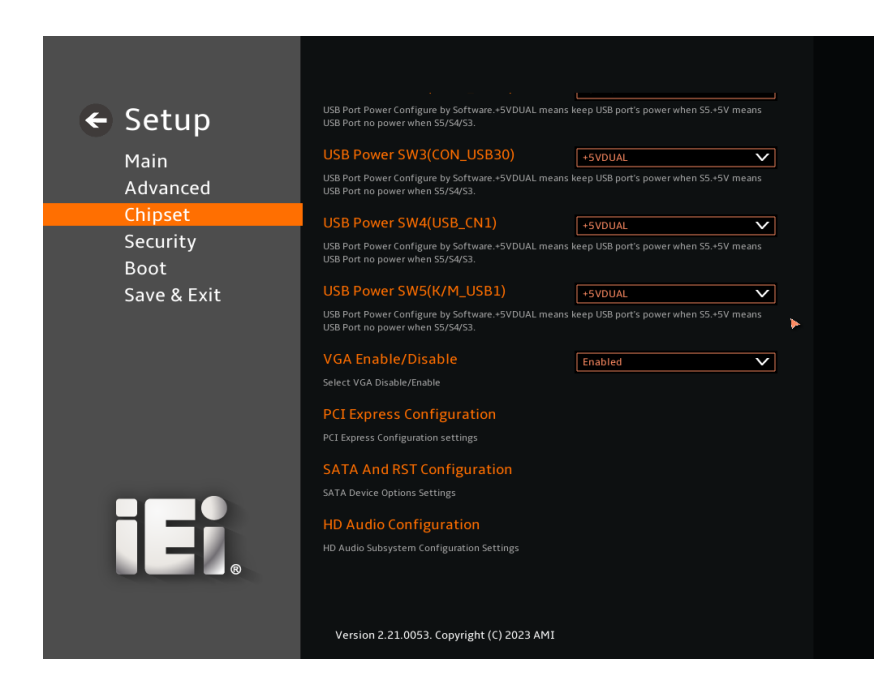

**BIOS Menu 43: PCH-IO Configuration (2/2)**

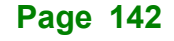

**Page 143**

#### ➔ **Auto Power Button Function [Disabled (AT)]**

Use the **Auto Power Button Function** BIOS option to show the power mode state. Use the **J\_ATX\_AT1** to switch the AT/ATX power mode.

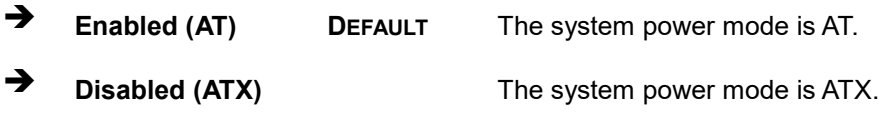

#### ➔ **Restore AC Power Loss [Last State]**

Use the **Restore AC Power Loss** BIOS option to specify what state the system returns to if there is a sudden loss of power to the system when the power mode is ATX.

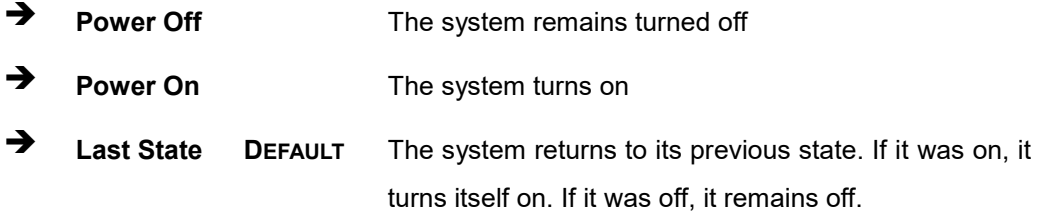

#### ➔ **Power Saving Function (EUP) [Disabled]**

Use the **Power Saving Function (EUP)** BIOS option to enable or disable the power saving function.

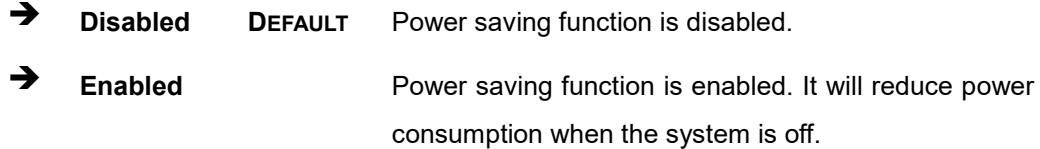

#### ➔ **USB Power [+5V DUAL]**

Use the **USB Power** BIOS option to configure the USB power source for the corresponding USB connectors.

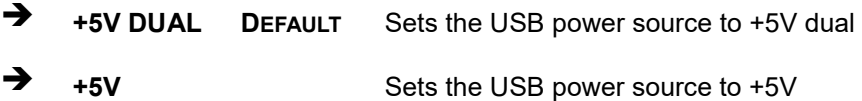

#### ➔ **VGA Enable/Disable [Enabled]**

Use the **VGA Enable/Disable** to enable or disable the VGA.

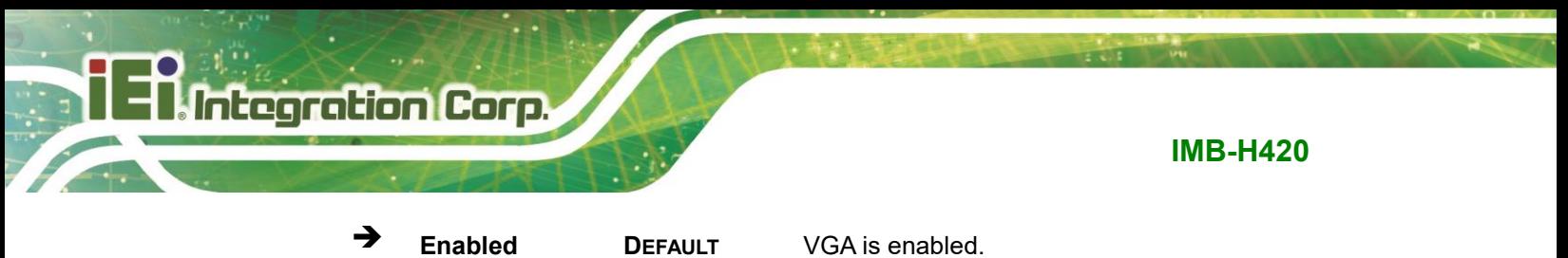

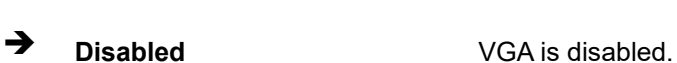

## **5.4.2.1 PCI Express Configuration**

Use the **PCI Express Configuration** submenu (**BIOS [Menu](#page-143-0) 44**) to configure the PCI Express slots.

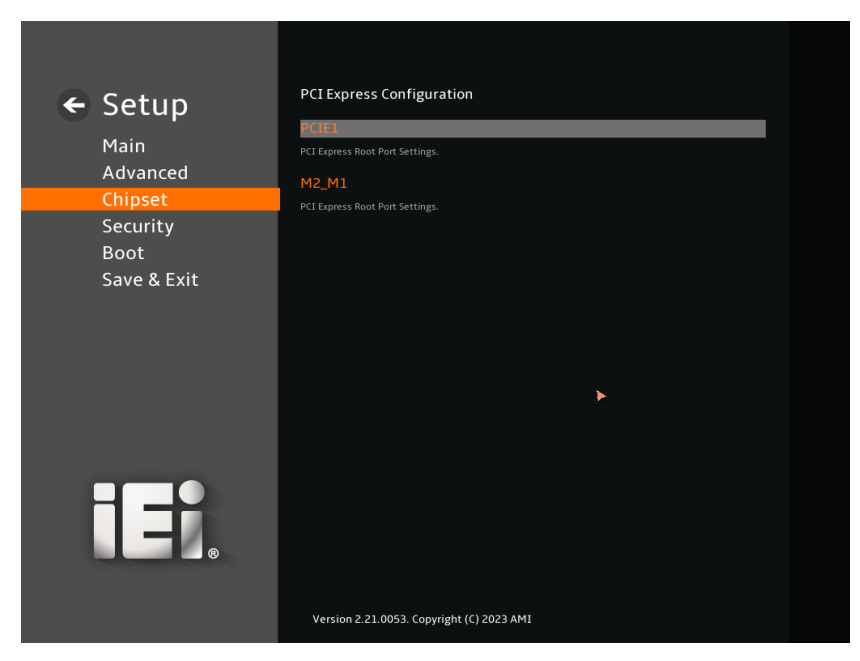

<span id="page-143-0"></span>**BIOS Menu 44: PCI Express Configuration**

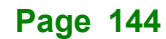
### **5.4.2.1.2 PCIe Root Port Setting**

Use the **M.2 Slot (M2\_M1), PCIE1 Slot** submenu (**BIOS [Menu](#page-144-0) 45**) to configure the PCIe Root Port Setting.

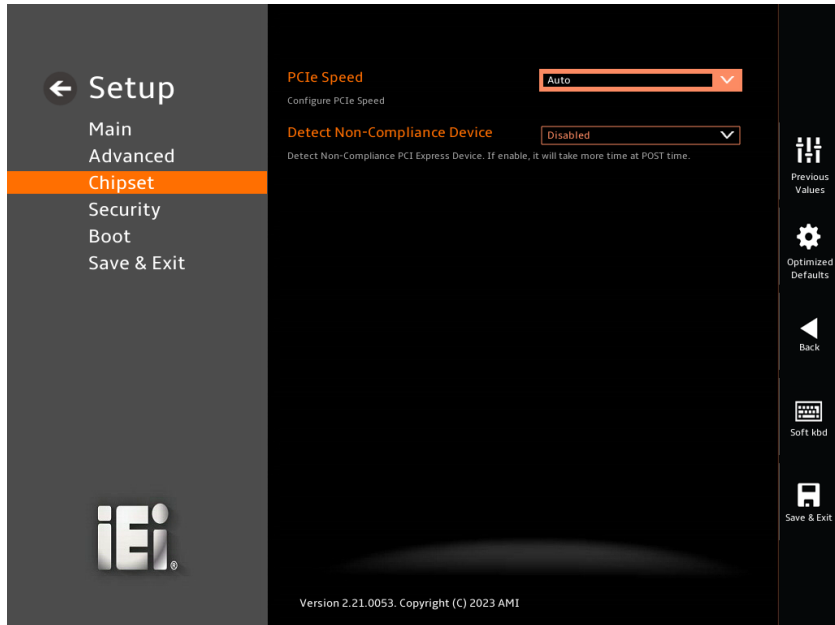

<span id="page-144-0"></span>**BIOS Menu 45: PCIe Slot Configuration Submenu**

#### <span id="page-144-1"></span>➔ **PCIe Speed [Auto]**

Use the **PCIe Speed** option to specify the PCI Express port speed. Configuration options are listed below.

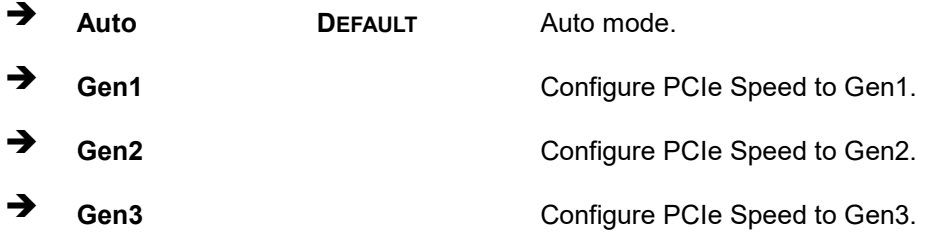

#### <span id="page-144-2"></span>➔ **Detect Non-Compliance Device [Disabled]**

Use the **Detect Non-Compliance Device** option to configure whether to detect if a noncompliance PCI Express device is connected to the PCI Express port.

**Integration Corp.** 

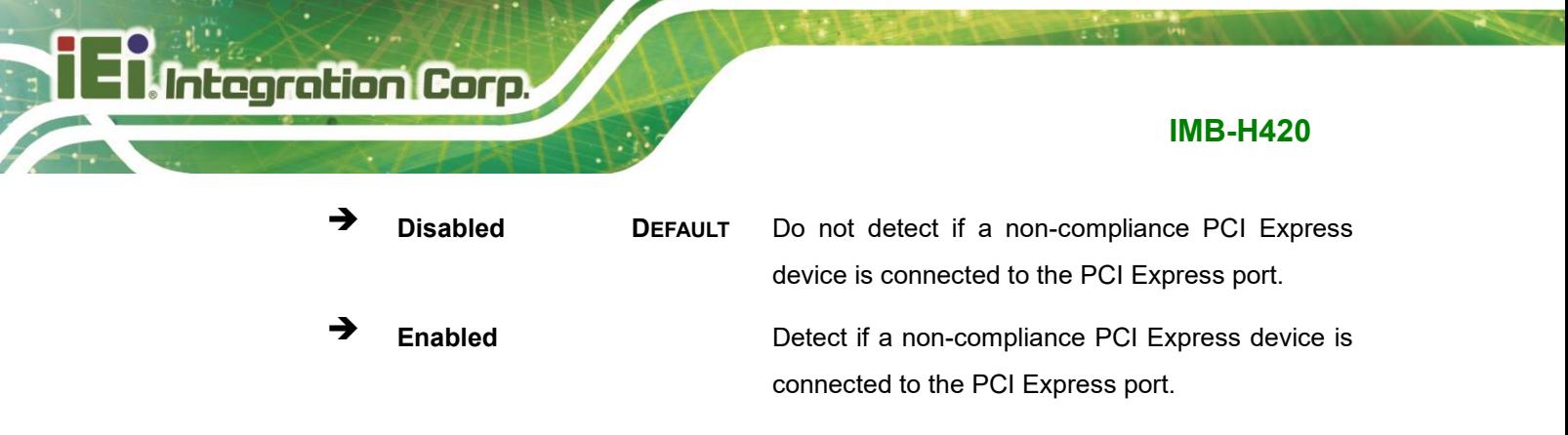

#### **5.4.2.2 SATA Configuration**

Use the **SATA Configuration** menu (**[BIOS Menu](#page-145-0) 46**) to change and/or set the configuration of the SATA devices installed in the system.

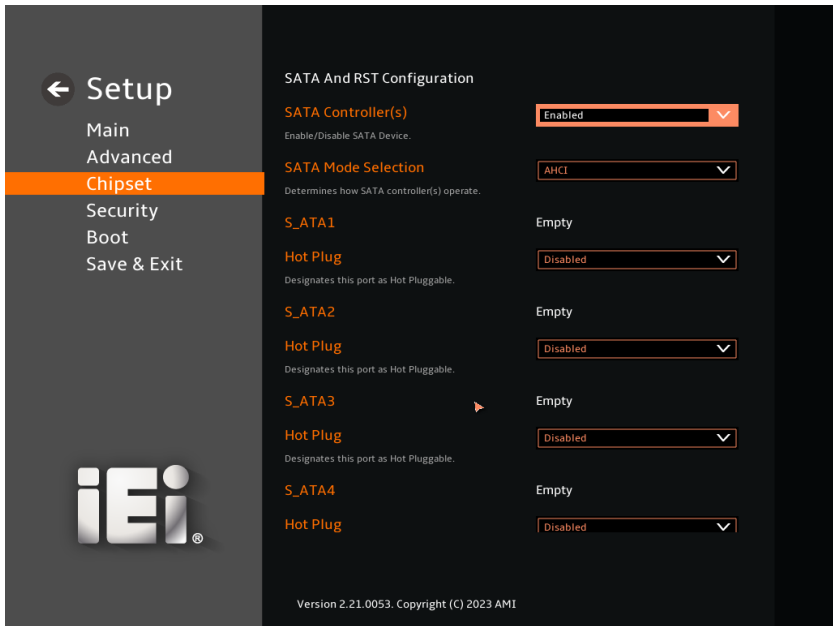

<span id="page-145-0"></span>**BIOS Menu 46: SATA Configuration (1/2)**

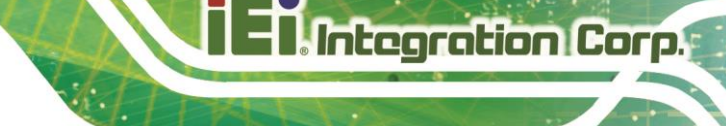

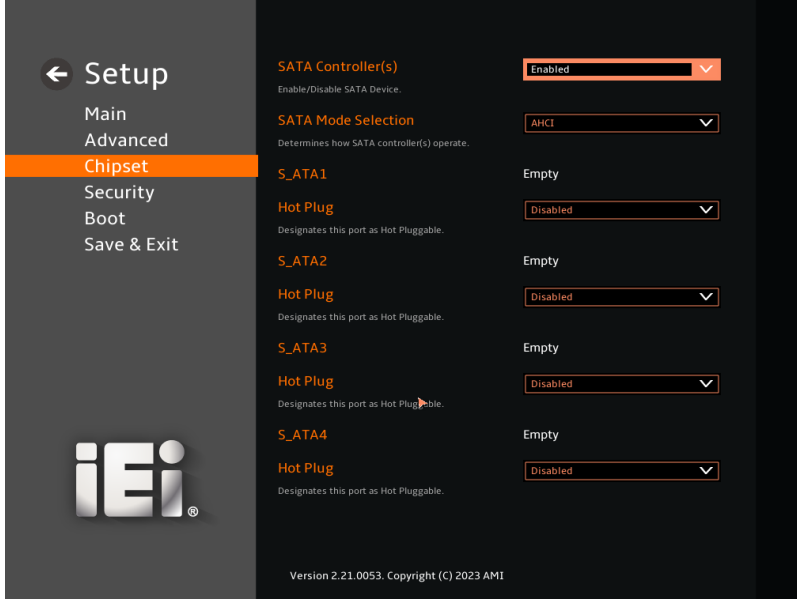

**BIOS Menu 47: SATA Configuration (2/2)**

#### <span id="page-146-0"></span>➔ **SATA Controller(s) [Enabled]**

Use the **SATA Controller(s)** option to configure the SATA controller(s).

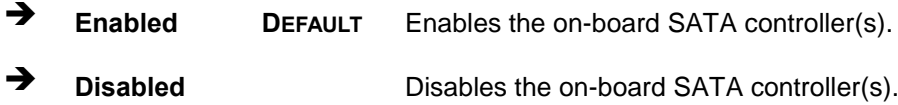

#### <span id="page-146-1"></span>➔ **SATA Mode Selection [AHCI]**

Use the **SATA Mode Selection** option to determine how the SATA devices operate.

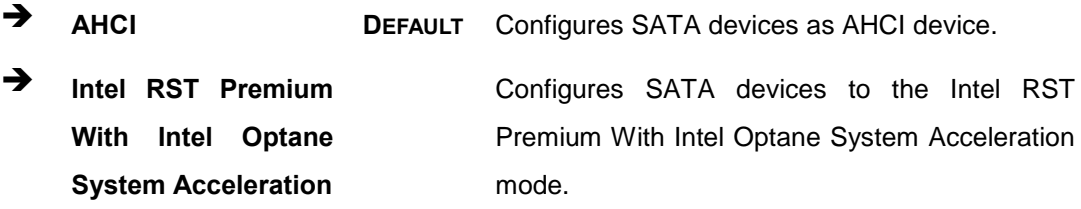

#### <span id="page-146-2"></span>➔ **Hot Plug [Disabled]**

Use the **Hot Plug** option to designate the correspondent port as hot-pluggable.

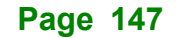

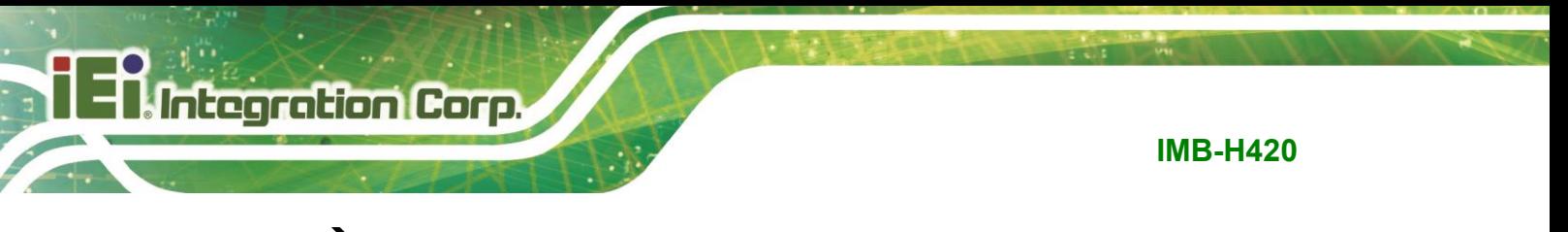

- ➔ **Disabled DEFAULT** Disables the hot-pluggable function of the SATA port.
- ➔ **Enabled** Designates the SATA port as hot-pluggable.

### **5.4.2.3 HD Audio Configuration**

Use the **HD Audio Configuration** menu (**BIOS [Menu](#page-147-0) 48**) to configure the PCH Azalia settings.

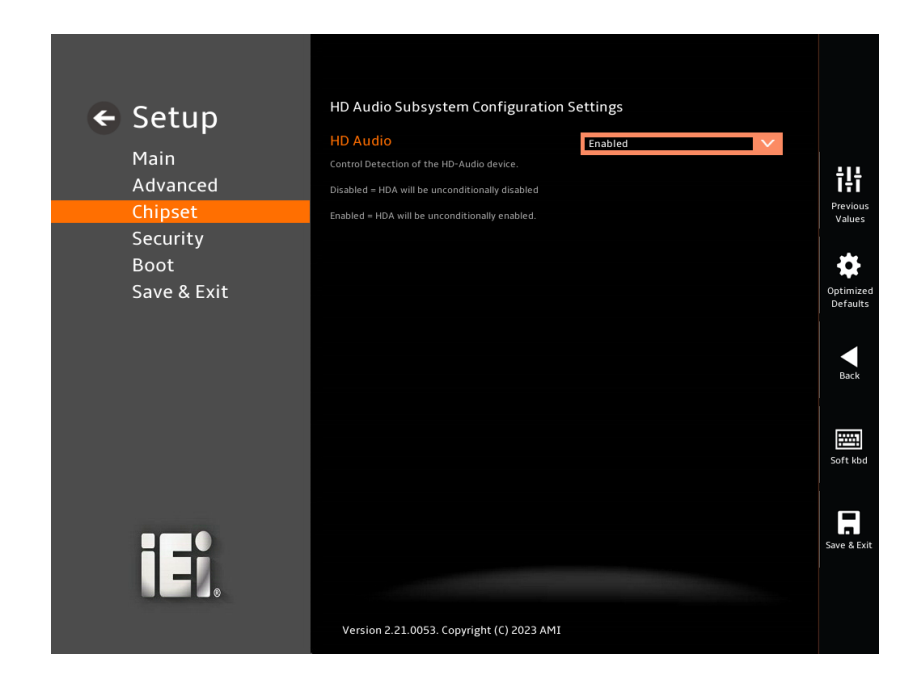

#### <span id="page-147-0"></span>**BIOS Menu 48: HD Audio Configuration**

#### <span id="page-147-1"></span>➔ **HD Audio [Enabled]**

Use the **HD Audio** option to enable or disable the High Definition Audio controller.

- ➔ **Disabled** The onboard High Definition Audio controller is disabled.
- ➔ **Enabled DEFAULT** The onboard High Definition Audio controller is enabled.

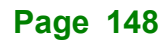

# **5.5 Security**

Use the **Security** menu (**BIOS [Menu](#page-148-0) 50**) to set system and user passwords.

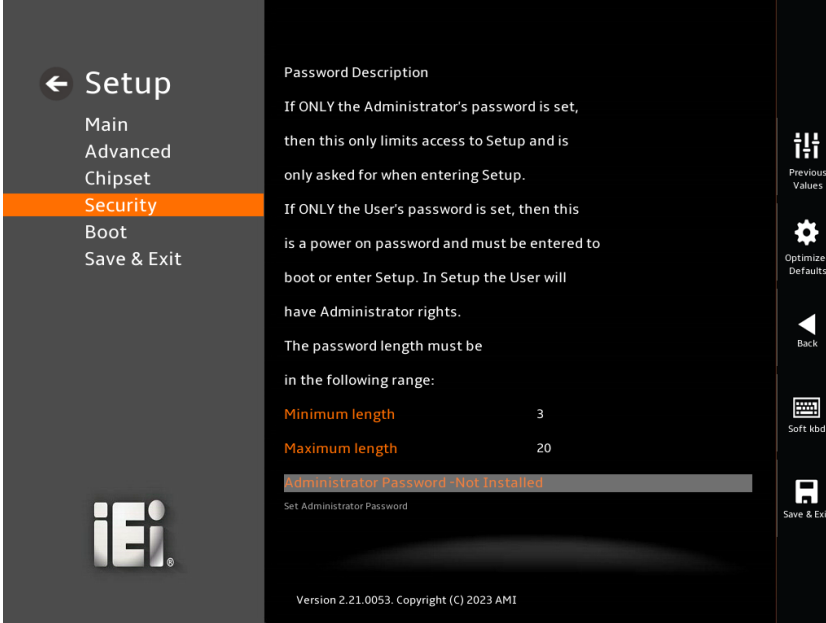

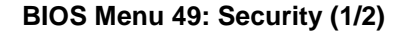

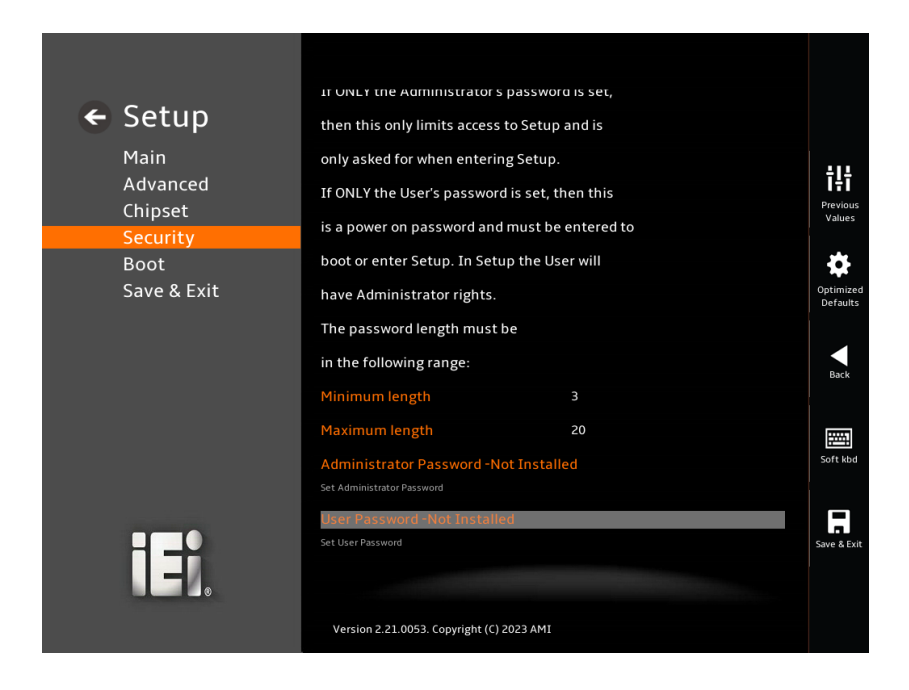

<span id="page-148-0"></span>**BIOS Menu 50: Security (2/2)**

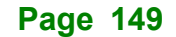

#### <span id="page-149-1"></span>➔ **Administrator Password**

Use the **Administrator Password** to set or change an administrator password.

#### <span id="page-149-2"></span>➔ **User Password**

**Integration Corp.** 

Use the **User Password** to set or change a user password.

## **5.6 Boot**

Use the **Boot** menu (**BIOS [Menu](#page-149-0) 51**) to configure system boot options.

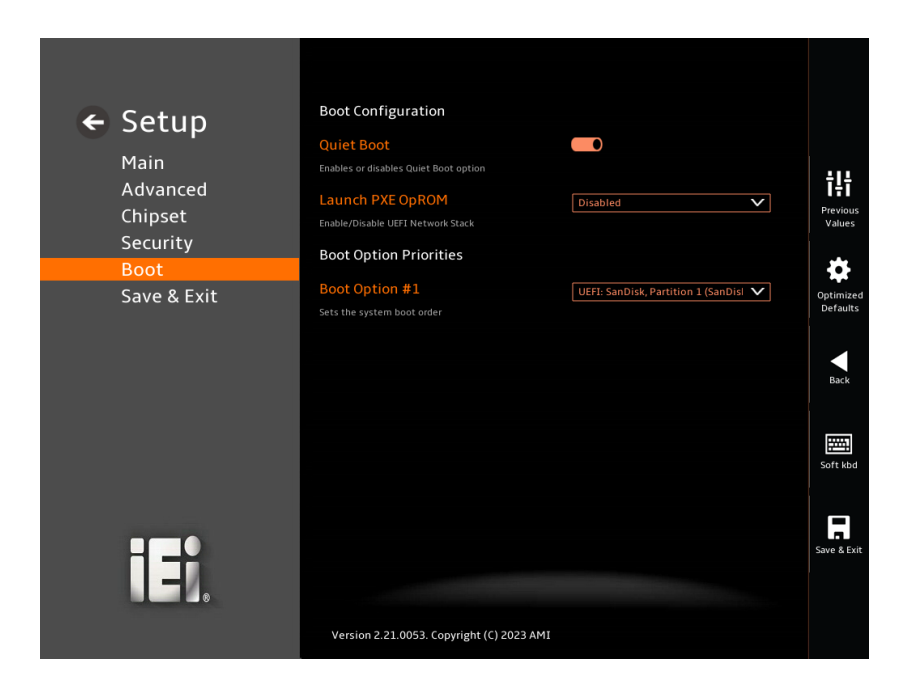

<span id="page-149-0"></span>**BIOS Menu 51: Boot**

### **5.6.1 Boot Configuration**

#### <span id="page-149-3"></span>➔ **Quiet Boot [Enabled]**

Use the **Quiet Boot** BIOS option to select the screen display when the system boots.

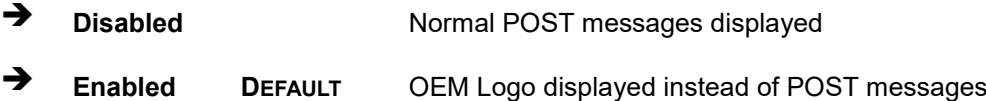

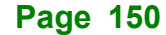

<span id="page-150-0"></span>Use the **Launch PXE OpROM** option to enable or disable boot option for legacy network devices.

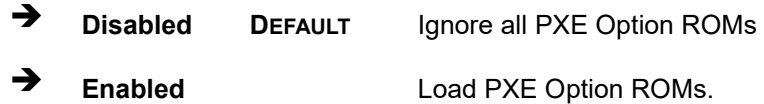

#### <span id="page-150-1"></span>➔ **Option ROM Messages [Force BIOS]**

Use the **Option ROM Messages** option to set the Option ROM display mode.

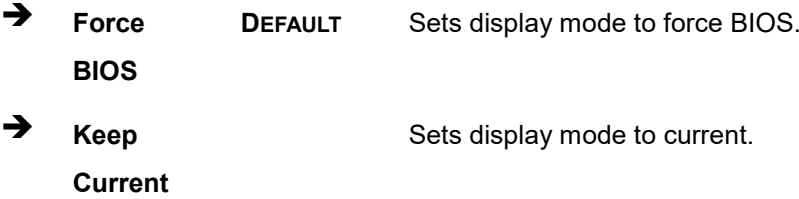

#### **5.6.2 Boot Option Priorities**

Use the Boot Option # N to choose the system boots from the peripherals you selected. The following Boot Options are listed as an example.

#### <span id="page-150-2"></span>➔ **Boot Option #1**

Sets the system boot order **ADATA SP580** as the first priority.

➔ **Windows Boot Manager (P1: ADATA SSD SP580 240GB)**

➔ **Disabled**

#### <span id="page-150-3"></span>➔ **Boot Option #2**

Sets the system boot order **USB Partition 1** as the second priority.

- ➔ **UEFI: USB, Partition 1**
- ➔ **Disabled**

**Integration Corp.** 

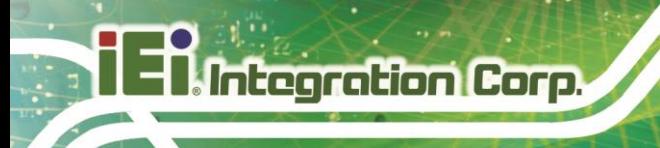

# **5.7 Save & Exit**

Use the **Save & Exit** menu (**BIOS [Menu](#page-151-0) 52**) to load default BIOS values, optimal failsafe values and to save configuration changes.

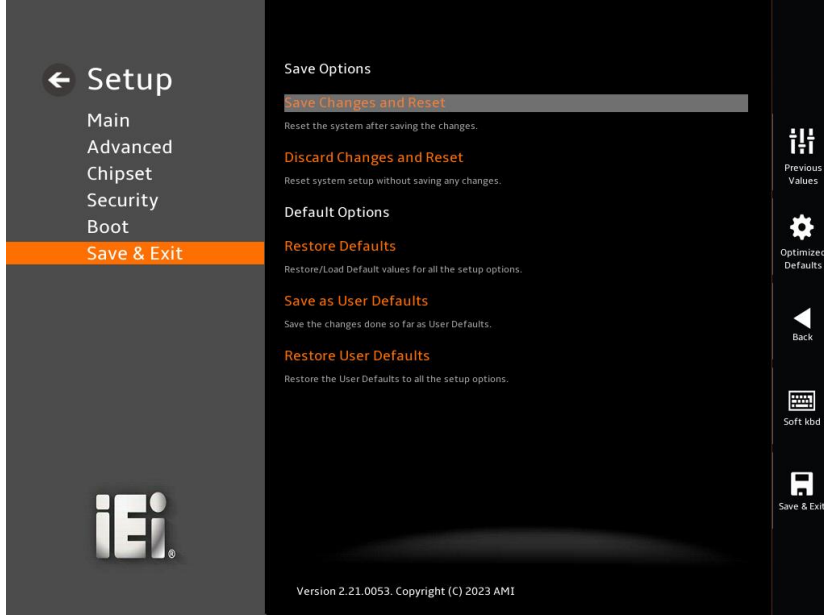

<span id="page-151-0"></span>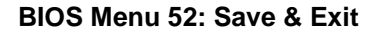

#### <span id="page-151-1"></span>➔ **Save Changes and Reset**

Use the **Save Changes and Reset** option to save the changes made to the BIOS options and reset the system.

#### <span id="page-151-2"></span>➔ **Discard Changes and Reset**

Use the **Discard Changes and Reset** option to exit the system without saving the changes made to the BIOS configuration setup program.

#### <span id="page-151-3"></span>➔ **Restore Defaults**

Use the **Restore Defaults** option to load the optimal default values for each of the parameters on the Setup menus. **F3 key can be used for this operation.**

#### <span id="page-151-4"></span>➔ **Save as User Defaults**

Use the **Save as User Defaults** option to save the changes done so far as user defaults.

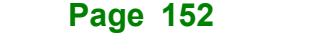

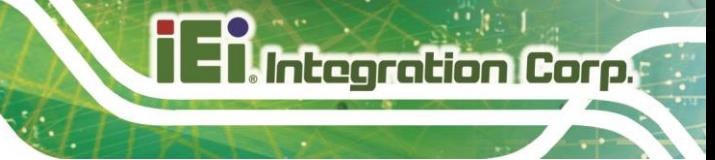

#### <span id="page-152-0"></span>➔ **Restore User Defaults**

Use the **Restore User Defaults** option to restore the user defaults to all the setup options.

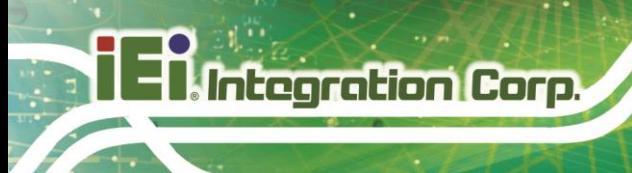

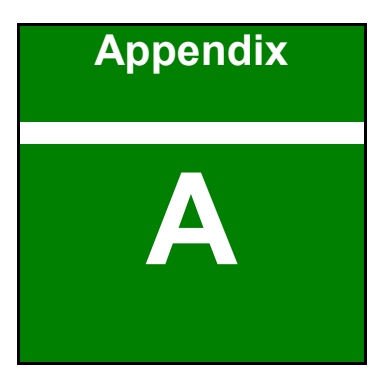

# **A Regulatory Compliance**

#### **DECLARATION OF CONFORMITY**

This equipment has been tested and found to comply with specifications for CE marking. If the user modifies and/or installs other devices in the equipment, the CE conformity declaration may no longer apply.

#### **FCC WARNING**

This equipment complies with Part 15 of the FCC Rules. Operation is subject to the following two conditions:

- This device may not cause harmful interference, and
- This device must accept any interference received, including interference that may cause undesired operation.

This equipment has been tested and found to comply with the limits for a Class A digital device, pursuant to part 15 of the FCC Rules. These limits are designed to provide reasonable protection against harmful interference when the equipment is operated in a commercial environment. This equipment generates, uses, and can radiate radio frequency energy and, if not installed and used in accordance with the instruction manual, may cause harmful interference to radio communications. Operation of this equipment in a residential area is likely to cause harmful interference in which case the user will be required to correct the interference at his own expense.

# $C \in$

**Integration Corp.** 

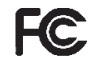

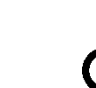

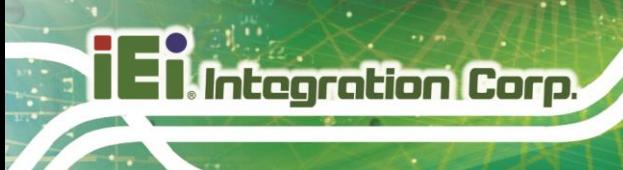

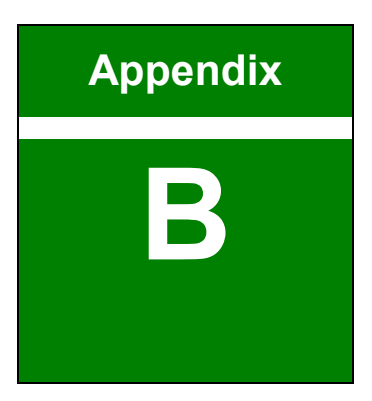

# **B Product Disposal**

# **CAUTION:**

Risk of explosion if battery is replaced by an incorrect type. Only certified engineers should replace the on-board battery.

Dispose of used batteries according to instructions and local regulations.

- Outside the European Union–If you wish to dispose of used electrical and electronic products outside the European Union, please contact your local authority so as to comply with the correct disposal method.
- Within the European Union–The device that produces less waste and is easier to recycle is classified as electronic device in terms of the European Directive 2012/19/EU (WEEE), and must not be disposed of as domestic garbage.

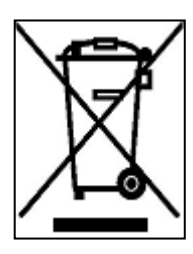

EU-wide legislation, as implemented in each Member State, requires that waste electrical and electronic products carrying the mark (left) must be disposed of separately from normal household waste. This includes monitors and electrical accessories, such as signal cables or power cords. When you need to dispose of your device, please follow the guidance of your local authority, or ask the shop

where you purchased the product. The mark on electrical and electronic products only applies to the current European Union Member States.

Please follow the national guidelines for electrical and electronic product disposal.

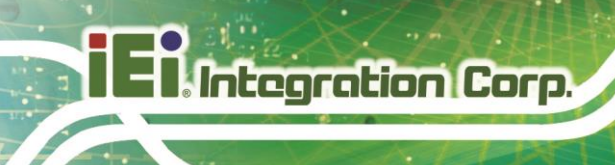

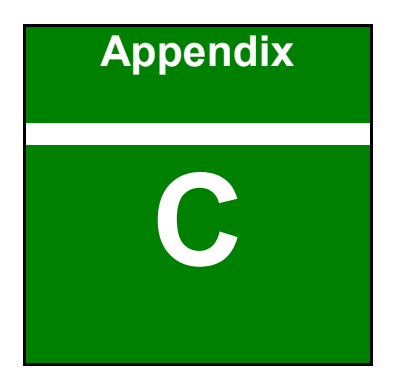

# **C BIOS Options**

Below is a list of BIOS configuration options in the BIOS chapter.

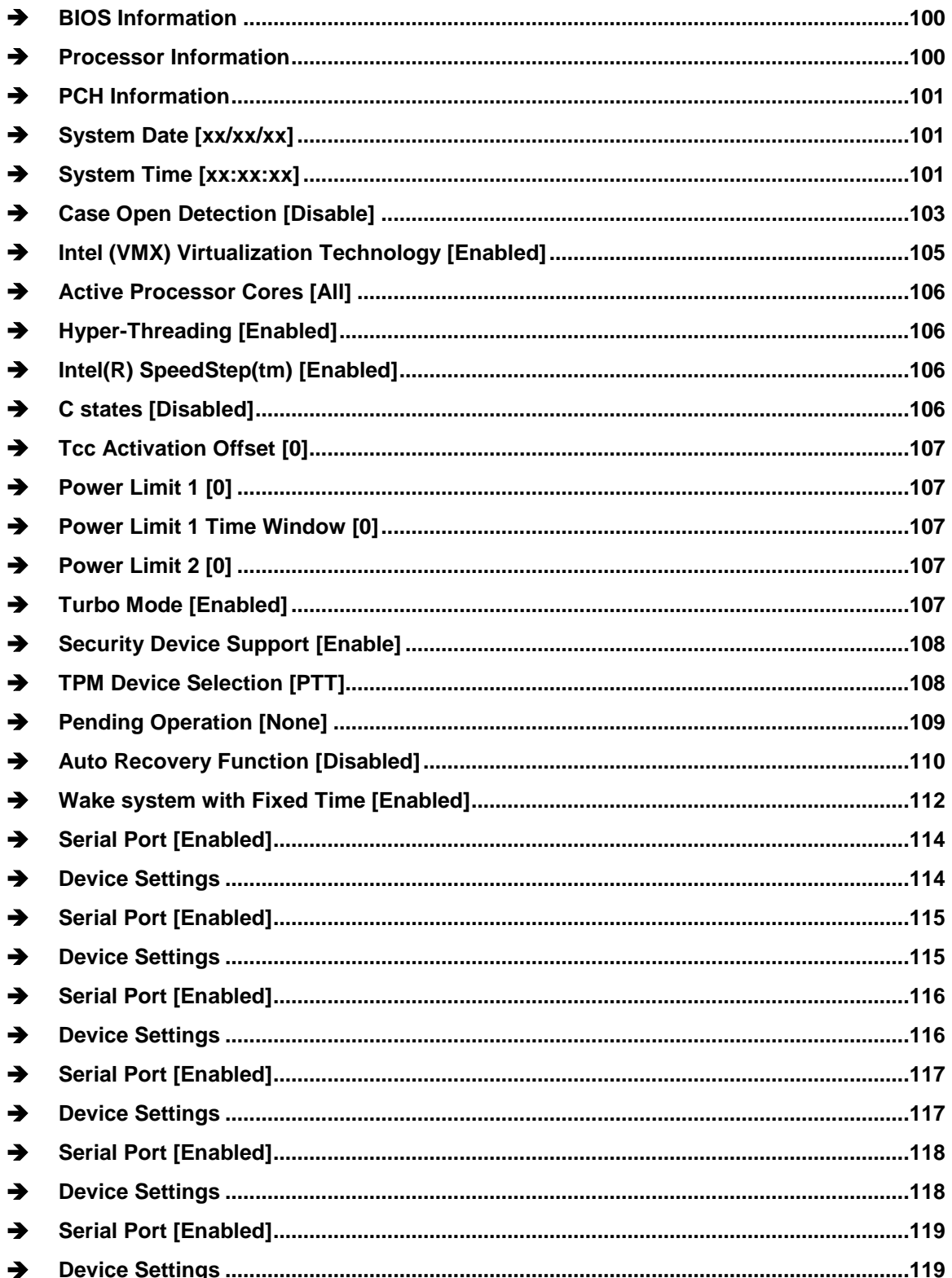

# 28<br>21 Integration Corp.

## **IMB-H420**

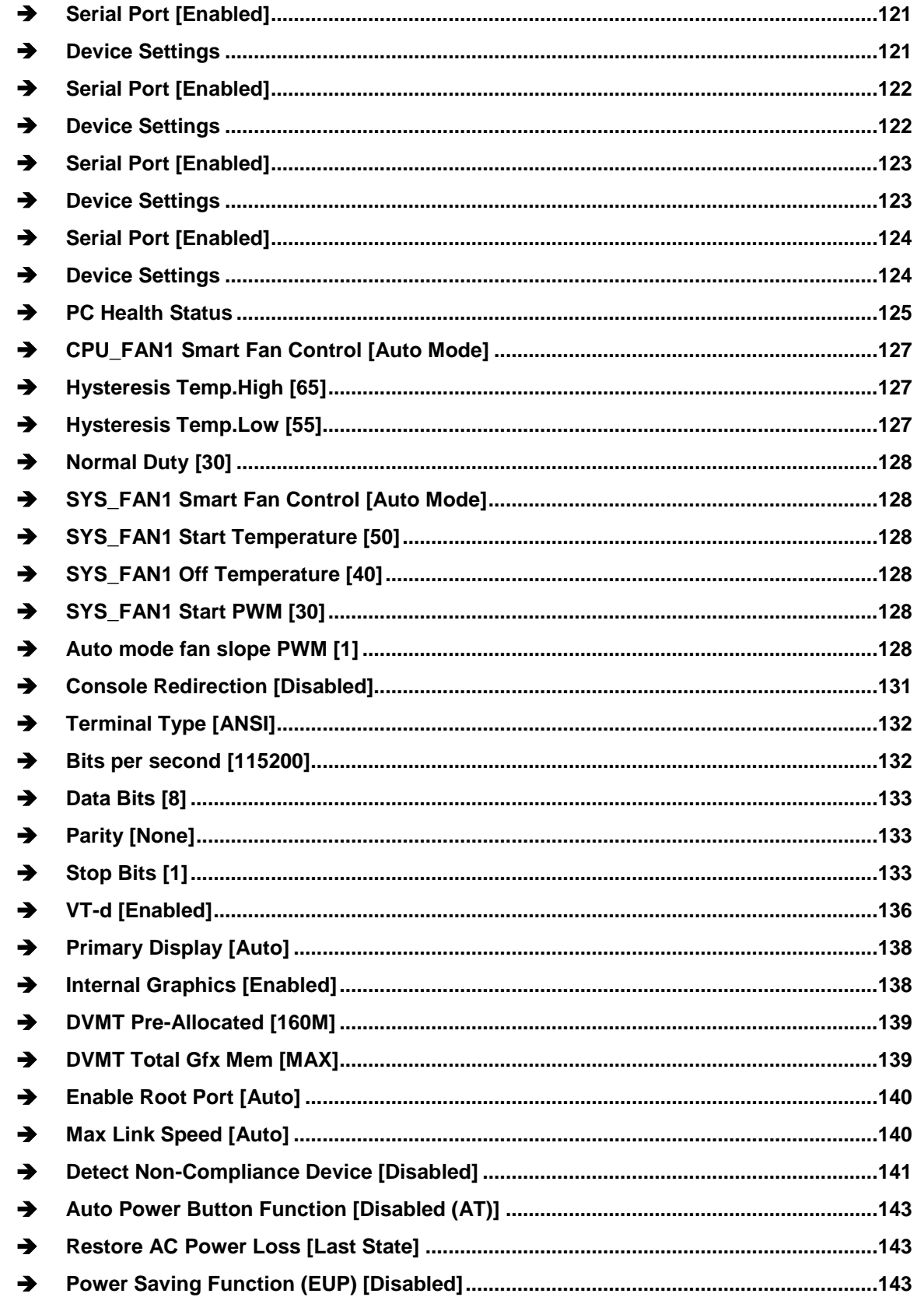

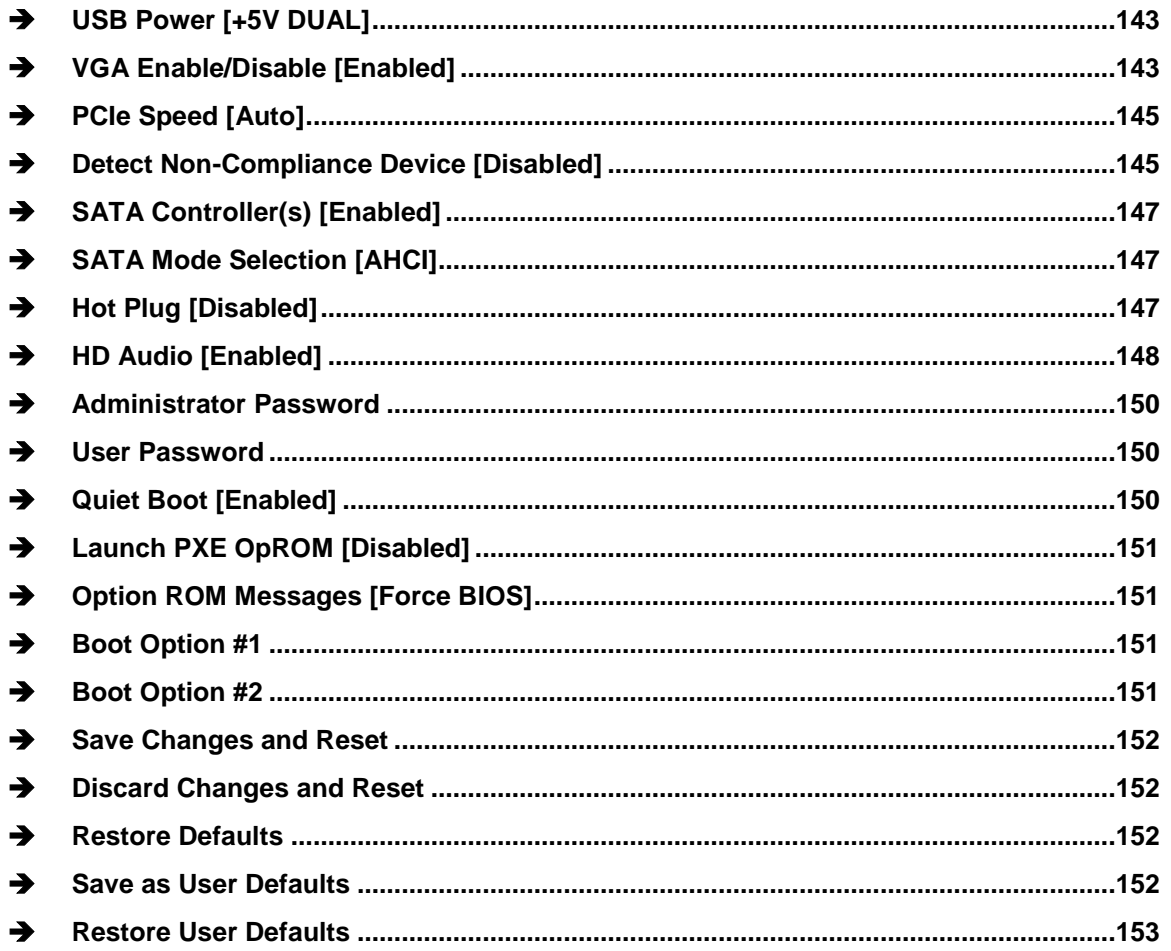

**FRI Integration Corp.** 

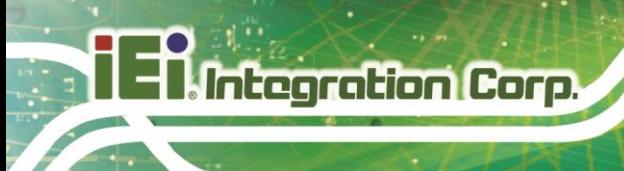

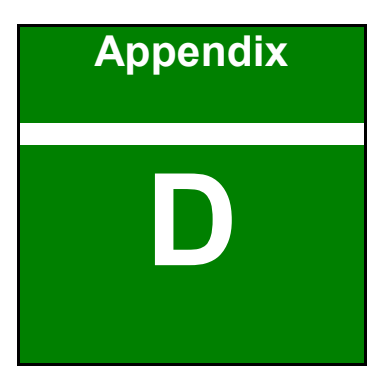

# **D Watchdog Timer**

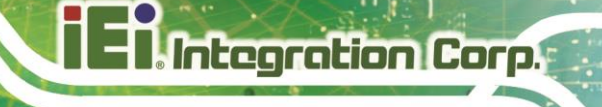

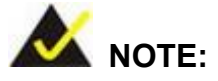

The following discussion applies to DOS environment. Contact IEI support or visit the IEI website for specific drivers for other operating systems.

The Watchdog Timer is provided to ensure that standalone systems can always recover from catastrophic conditions that cause the CPU to crash. This condition may have occurred by external EMIs or a software bug. When the CPU stops working correctly, Watchdog Timer either performs a hardware reset (cold boot) or a Non-Maskable Interrupt (NMI) to bring the system back to a known state.

A BIOS function call (INT 15H) is used to control the Watchdog Timer.

INT 15H:

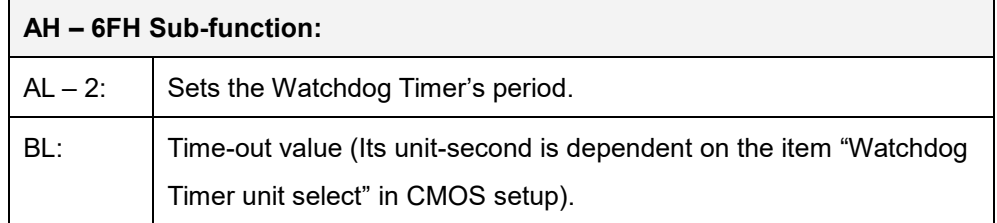

#### **Table D-1: AH-6FH Sub-function**

Call sub-function 2 to set the time-out period of Watchdog Timer first. If the time-out value is not zero, the Watchdog Timer starts counting down. When the timer value reaches zero, the system resets. To ensure that this reset condition does not occur, calling sub-function 2 must periodically refresh the Watchdog Timer. However, the watchdog timer is disabled if the time-out value is set to zero.

A tolerance of at least 10% must be maintained to avoid unknown routines within the operating system (DOS), such as disk I/O that can be very time-consuming.

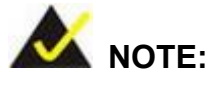

When exiting a program it is necessary to disable the Watchdog Timer, otherwise the system resets.

### **EXAMPLE PROGRAM:**

#### **; INITIAL TIMER PERIOD COUNTER**

**; W\_LOOP:**

**;**

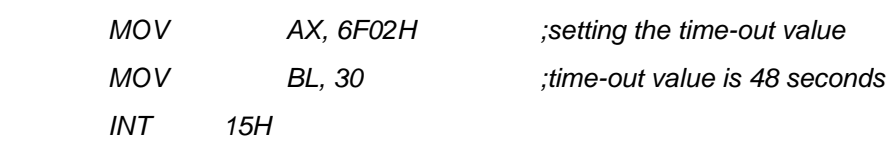

**;**

#### **; ADD THE APPLICATION PROGRAM HERE**

**;**

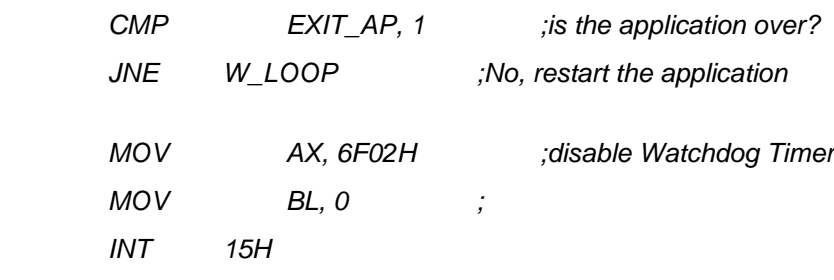

**; ; EXIT ;**

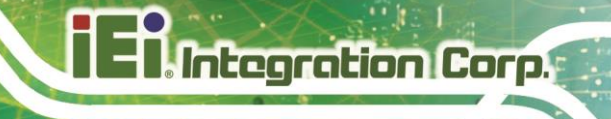

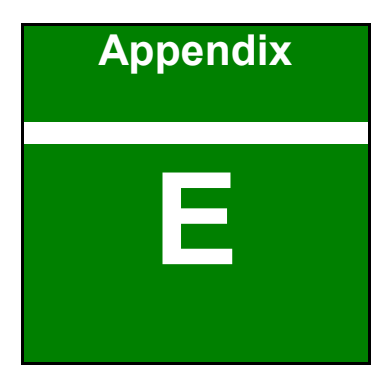

# **E Error Beep Code**

# **E.1 PEI Beep Codes**

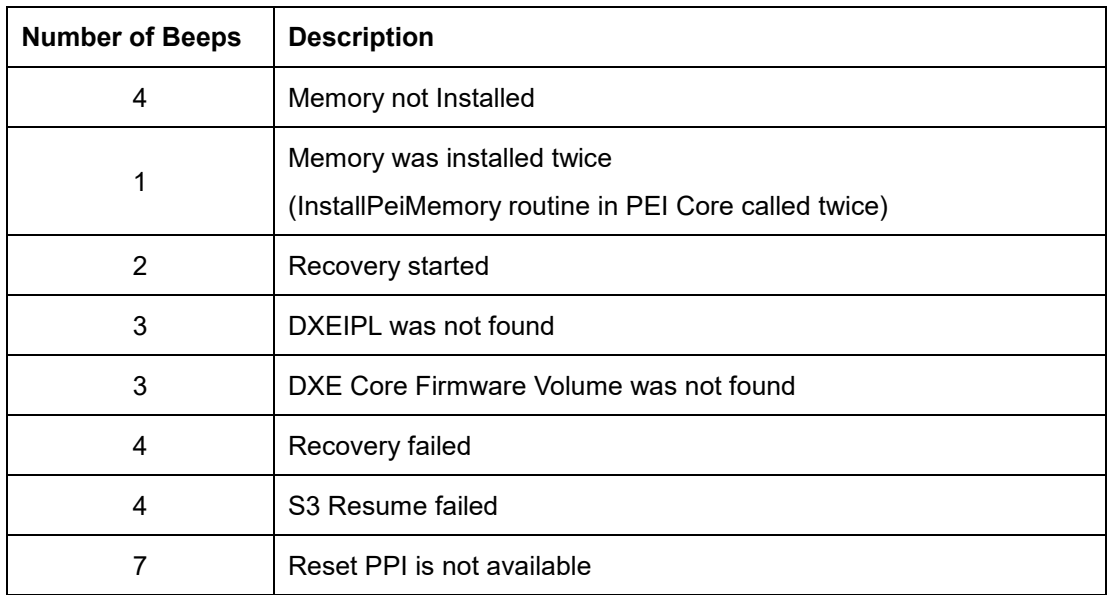

# **E.2 DXE Beep Codes**

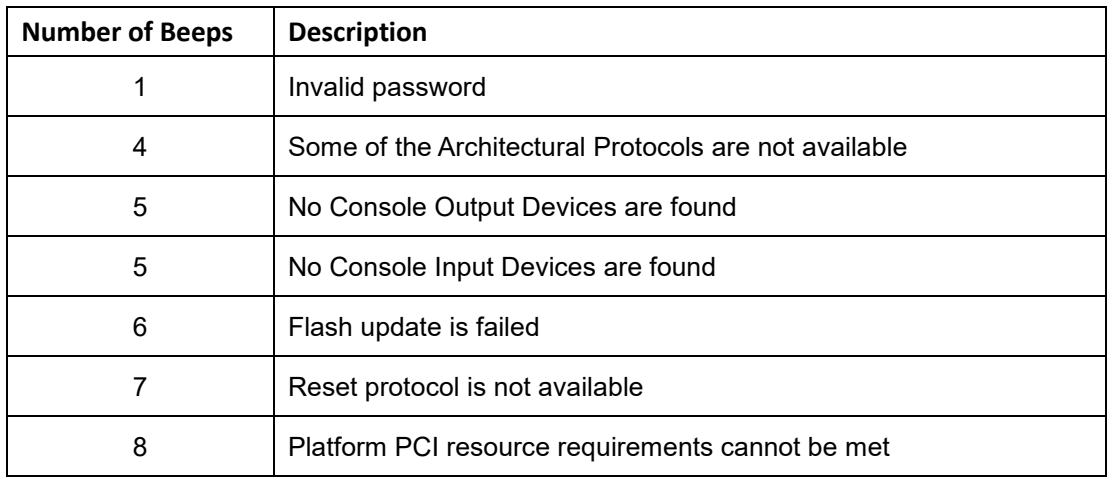

NOTE:

If you have any question, please contact IEI for further assistance.

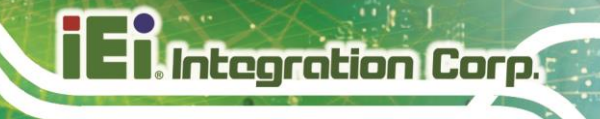

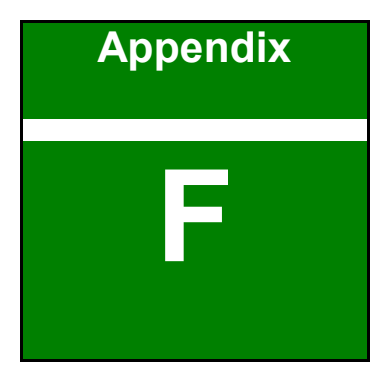

# **F Hazardous Materials Disclosure**

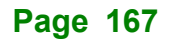

# **F.1 RoHS II Directive (2015/863/EU)**

The details provided in this appendix are to ensure that the product is compliant with the RoHS II Directive (2015/863/EU). The table below acknowledges the presences of small quantities of certain substances in the product, and is applicable to RoHS II Directive (2015/863/EU).

Please refer to the following table.

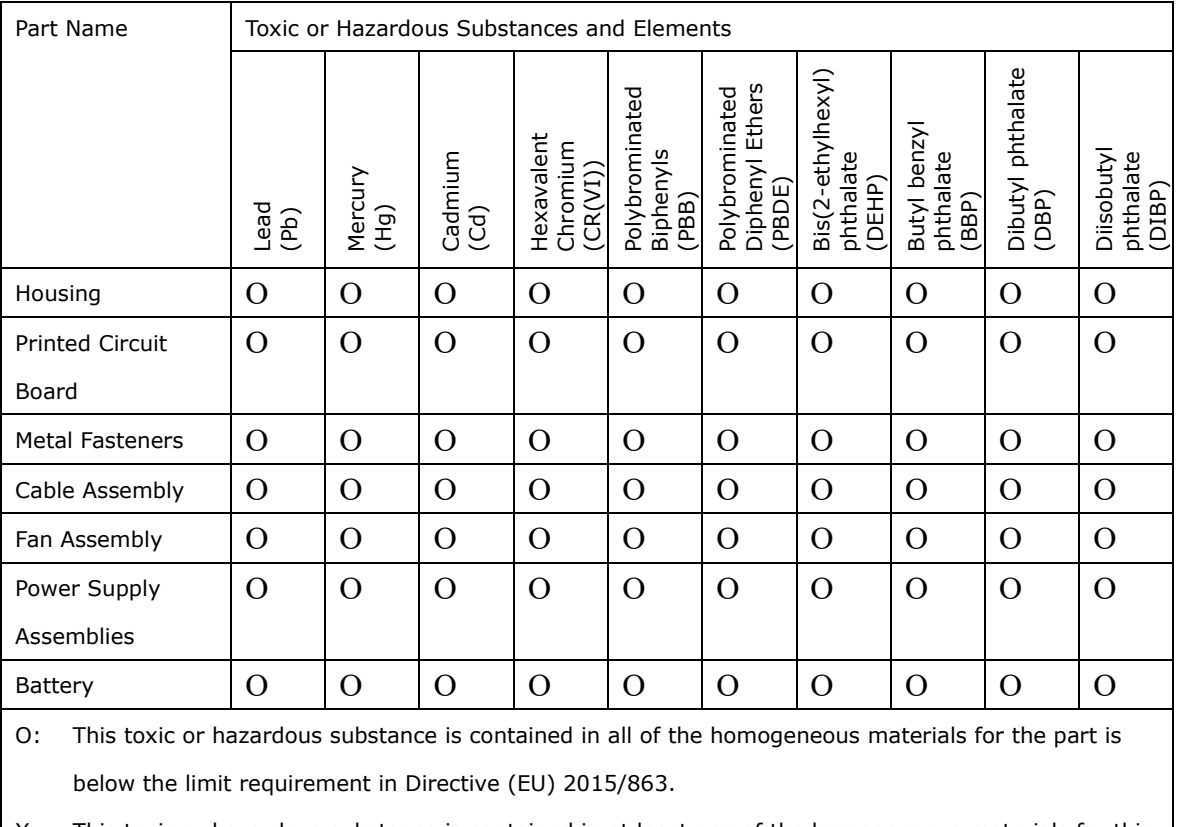

X: This toxic or hazardous substance is contained in at least one of the homogeneous materials for this part is above the limit requirement in Directive (EU) 2015/863.

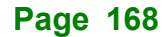

# **F.2 China RoHS**

此附件旨在确保本产品符合中国 RoHS 标准。以下表格标示此产品中某有毒物质的含量符 合中国 RoHS 标准规定的限量要求。

本产品上会附有"环境友好使用期限"的标签,此期限是估算这些物质"不会有泄漏或突变"的 年限。本产品可能包含有较短的环境友好使用期限的可替换元件,像是电池或灯管,这些元 件将会单独标示出来。

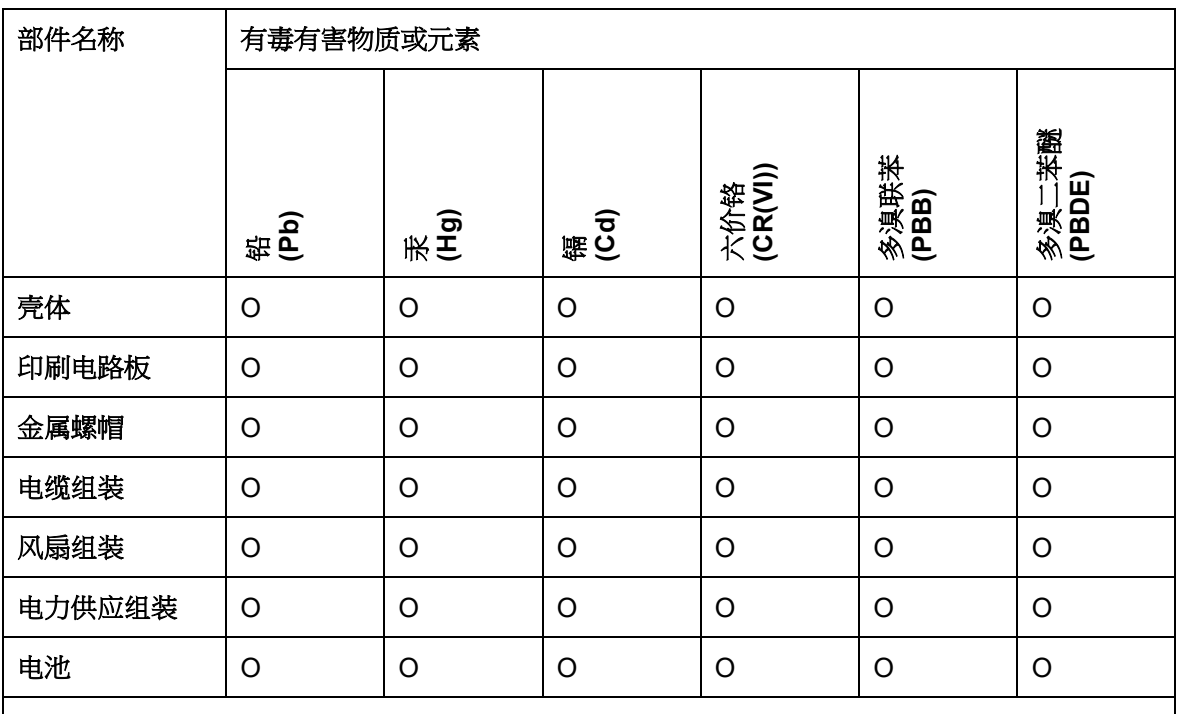

O: 表示该有毒有害物质在该部件所有物质材料中的含量均在 SJ/T11364-2014 與 GB/T26572- 2011 标准规定的限量要求以下。

X: 表示该有毒有害物质至少在该部件的某一均质材料中的含量超出 SJ/T11364-2014 與 GB/T26572-2011 标准规定的限量要求。

**Page 169**

**El Integration Corp.**